# MATLAB<sup>®</sup> Builder™ NE User's Guide

R2013a

# MATLAB®

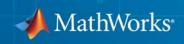

#### **How to Contact MathWorks**

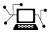

(a)

www.mathworks.comWebcomp.soft-sys.matlabNewsgroupwww.mathworks.com/contact\_TS.htmlTechnical Support

suggest@mathworks.com bugs@mathworks.com doc@mathworks.com service@mathworks.com info@mathworks.com Product enhancement suggestions Bug reports Documentation error reports Order status, license renewals, passcodes Sales, pricing, and general information

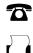

508-647-7001 (Fax)

508-647-7000 (Phone)

The MathWorks, Inc. 3 Apple Hill Drive Natick, MA 01760-2098

For contact information about worldwide offices, see the MathWorks Web site.

MATLAB<sup>®</sup> Builder<sup>™</sup> NE User's Guide

© COPYRIGHT 2002–2013 by The MathWorks, Inc.

The software described in this document is furnished under a license agreement. The software may be used or copied only under the terms of the license agreement. No part of this manual may be photocopied or reproduced in any form without prior written consent from The MathWorks, Inc.

FEDERAL ACQUISITION: This provision applies to all acquisitions of the Program and Documentation by, for, or through the federal government of the United States. By accepting delivery of the Program or Documentation, the government hereby agrees that this software or documentation qualifies as commercial computer software or commercial computer software documentation as such terms are used or defined in FAR 12.212, DFARS Part 227.72, and DFARS 252.227-7014. Accordingly, the terms and conditions of this Agreement and only those rights specified in this Agreement, shall pertain to and govern the use, modification, reproduction, release, performance, display, and disclosure of the Program and Documentation by the federal government (or other entity acquiring for or through the federal government) and shall supersede any conflicting contractual terms or conditions. If this License fails to meet the government's needs or is inconsistent in any respect with federal procurement law, the government agrees to return the Program and Documentation, unused, to The MathWorks, Inc.

#### Trademarks

MATLAB and Simulink are registered trademarks of The MathWorks, Inc. See www.mathworks.com/trademarks for a list of additional trademarks. Other product or brand names may be trademarks or registered trademarks of their respective holders.

#### Patents

MathWorks products are protected by one or more U.S. patents. Please see www.mathworks.com/patents for more information.

#### **Revision History**

| March 2006     | Online only |
|----------------|-------------|
| September 2006 | Online only |
| March 2007     | Online only |
| September 2007 | Online only |
| March 2008     | Online only |
| October 2008   | Online only |
| March 2009     | Online only |
| September 2009 | Online only |
| March 2010     | Online only |
| September 2010 | Online only |
| April 2011     | Online only |
| September 2011 | Online only |
| March 2012     | Online only |
| September 2012 | Online only |
| March 2013     | Online only |
|                |             |

New for Version 2.0 (Release 2006a) Revised for Version 2.1 (Release 2006b) Revised for Version 2.2 (Release 2007a) Revised for Version 2.2.1 (Release 2007b) Revised for Version 2.2.2 (Release 2008b) Revised for Version 3.0 (Release 2008b) Revised for Version 3.0.1 (Release 2009a) Revised for Version 3.0.2 (Release 2009b) Revised for Version 3.1 (Release 2010a) Revised for Version 3.2 (Release 2010b) Revised for Version 3.2 (Release 2010b) Revised for Version 4.1 (Release 2011b) Revised for Version 4.1.1 (Release 2012a) Revised for Version 4.1.2 (Release 2012b) Revised for Version 4.1.3 (Release 2013a)

# Contents

# **Getting Started**

| Product Description<br>Key Features                      | $1-2 \\ 1-2$ |
|----------------------------------------------------------|--------------|
|                                                          |              |
| Product Overview                                         | 1-3          |
| MATLAB Compiler Extension                                | 1-3          |
| MATLAB Builder NE Prerequisites                          | 1-4          |
| Your Role in the .NET Application Deployment Process     | 1-4          |
| What You Need to Know                                    | 1-5          |
| Products, Compilers, and IDE Installation                | 1-6          |
| Deployment Target Architectures and Compatibility        | 1-7          |
| Dependency and Non-Compilable Code Considerations        | 1-7          |
| MATLAB Builder NE Limitations                            | 1-7          |
| For More Information                                     | 1-8          |
| Magic Square                                             | 1-9          |
| About This Example                                       | 1-9          |
|                                                          |              |
| Creating a .NET Component From MATLAB Code               | 1-11         |
| makesquare Testing                                       | 1-12         |
| Deployable Component Creation                            | 1-13         |
| Packaging Your Component (Optional)                      | 1-16         |
| Copying the Package You Created                          | 1-20         |
| Integrating Your .NET Component In a C#                  |              |
| Application                                              | 1-21         |
| Gathering Files Needed for Deployment                    | 1-22         |
| Distributing MATLAB Code Using the MATLAB Compiler       |              |
| Runtime (MCR)                                            | 1-22         |
| Integrating Your Component into a .NET Class Using       |              |
| Microsoft Visual Studio                                  | 1-26         |
| Building and Testing the .NET Application with Microsoft |              |
| Visual Studio                                            | 1-35         |

| The Magic Square Component in an Enterprise C# |  |  |  |  |  |  |      |      |  |      |
|------------------------------------------------|--|--|--|--|--|--|------|------|--|------|
| Application                                    |  |  |  |  |  |  | 1-36 |      |  |      |
|                                                |  |  |  |  |  |  |      |      |  |      |
| Next Steps                                     |  |  |  |  |  |  | <br> | <br> |  | 1-38 |

# MATLAB Code Deployment

| MATLAB Application Deployment Products                                          | 2-2  |
|---------------------------------------------------------------------------------|------|
| Application Deployment Products and the Deployment                              |      |
| Tool                                                                            | 2-4  |
| What Is the Difference Between the Deployment Tool and                          |      |
| the mcc Command Line?                                                           | 2-4  |
| How Does MATLAB Compiler Software Build My                                      |      |
| Application?                                                                    | 2-4  |
| Dependency Analysis Function (depfun)                                           | 2-7  |
| MEX-Files, DLLs, or Shared Libraries                                            | 2-8  |
| Component Technology File (CTF Archive)                                         | 2-8  |
| Write Deployable MATLAB Code                                                    | 2-12 |
| Compiled Applications Do Not Process MATLAB Files at                            |      |
|                                                                                 | 2-12 |
| Do Not Rely on Changing Directory or Path to Control the                        | 0.10 |
|                                                                                 | 2-13 |
| Use ismcc and isdeployed Functions To Execute<br>Deployment-Specific Code Paths | 2-14 |
| Gradually Refactor Applications That Depend on                                  | 2-14 |
|                                                                                 | 2-14 |
| Do Not Create or Use Nonconstant Static State                                   |      |
|                                                                                 | 2-15 |
| Get Proper Licenses for Toolbox Functionality You Want to                       |      |
| Deploy                                                                          | 2-15 |
| How the Deployment Products Process MATLAB                                      |      |
|                                                                                 | 2-17 |
|                                                                                 | 2-17 |
| <u> </u>                                                                        | 2-17 |

| Load MATLAB Libraries using loadlibrary                                   | 2-19   |
|---------------------------------------------------------------------------|--------|
| Restrictions on Using MATLAB Function loadlibrary with<br>MATLAB Compiler | 2-20   |
| r                                                                         |        |
| Use MATLAB Data Files (MAT Files) in Compiled                             |        |
| Applications                                                              | 2-21   |
| Explicitly Including MAT files Using the %#function                       |        |
| Pragma                                                                    | 2 - 21 |
| Load and Save Functions                                                   | 2-21   |
| MATLAB Objects                                                            | 2-24   |
|                                                                           |        |

# **Component Building**

| Supported Compilation Targets                                                             | 3-2<br>3-2<br>3-3 |
|-------------------------------------------------------------------------------------------|-------------------|
| Use the Deployment Tool to Build a .NET<br>Components                                     | 3-4               |
| Use the mcc Command Line to Build a .NET<br>Components<br>Command-Line Syntax Description | 3-5<br>3-5        |
| Using the Deployment Tool GUI from the Command<br>Line                                    | 3-7               |
| Examples                                                                                  | 3-8               |
| For More Information                                                                      | 3-9               |

| Application Coding                                    | 4   |
|-------------------------------------------------------|-----|
| Using C# Code In an Integrated .NET Component         | 4   |
| Data Conversion                                       | 4   |
| MATLAB API Functions in a C# Program                  | 4-  |
| Object Passing by Reference                           | 4-  |
| Real or Imaginary Components Within Complex Arrays    | 4-  |
| Jagged Array Processing                               | 4-  |
| Field Additions to Data Structures and Data Structure | •   |
| Arrays                                                | 4-  |
| MATLAB Array Indexing                                 | 4-  |
| Block Console Display When Creating Figures           | 4-  |
| Error Handling                                        | 4-  |
| Explicitly Freeing Resources With Dispose             | 4-  |
|                                                       |     |
| C# Integration Examples                               | 4-  |
| Simple Plot                                           | 4-  |
| Passing Variable Arguments                            | 4-  |
| Spectral Analysis                                     | 4-  |
| Matrix Math                                           | 4-  |
| Phone Book                                            | 4-  |
| Optimization                                          | 4-  |
| Microsoft Visual Basic Integration Examples           | 4-  |
| Magic Square (Visual Basic)                           | 4-  |
| Create Plot Example (Visual Basic)                    | 4-  |
| Variable Arguments (Visual Basic)                     | 4-  |
| Spectral Analysis (Visual Basic)                      | 4-  |
| Matrix Math (Visual Basic)                            | 4-  |
| Phone Book (Visual Basic)                             | 4-  |
| Optimization (Visual Basic)                           | 4-  |
| Component Access On Another Computer                  | 4-1 |

| 5 |                                                                                                |      |
|---|------------------------------------------------------------------------------------------------|------|
|   | <b>Deploying Components to End Users</b><br>Distributing MATLAB Code Using the MATLAB Compiler | 5-2  |
|   | Runtime (MCR)                                                                                  | 5-2  |
|   | MCR Run-Time Options                                                                           | 5-6  |
|   | What Run-Time Options Can You Specify?                                                         | 5-6  |
|   | Getting MCR Option Values Using MWMCR                                                          | 5-6  |
|   | MCR Component Cache and CTF Archive                                                            |      |
|   | Embedding                                                                                      | 5-9  |
|   | Overriding Default Behavior                                                                    | 5-10 |
|   | For More Information                                                                           | 5-11 |
|   | The MCR User Data Interface                                                                    | 5-12 |
|   | Supplying Cluster Profiles for Parallel Computing Toolbox                                      |      |
|   | Applications                                                                                   | 5-12 |
|   | Impersonation Implementation Using ASP.NET                                                     | 5-18 |
|   | Enhanced XML Documentation Files                                                               | 5-22 |

# Type-Safe Interfaces, WCF, and MEF

| Generate and Implement Type-Safe Interfaces         | 6-2  |
|-----------------------------------------------------|------|
| Type-Safe Interfaces: An Alternative to Manual Data |      |
| Marshaling                                          | 6-2  |
| Advantages of Implementing a Type-Safe Interface    | 6-4  |
| How Type-Safe Interfaces Work                       | 6-5  |
| Implementing a Type-Safe Interface                  | 6-7  |
| <b>Create Windows Communications Foundation</b>     |      |
| (WCF) <sup>TM</sup> -Based Components               | 6-17 |
| What Is WCF?                                        | 6-17 |

| Before Running the WCF Example  | 6-18 |
|---------------------------------|------|
| Deploying a WCF-Based Component | 6-19 |

#### Create Managed Extensibility Framework (MEF)

| Plug-Ins                                          | 6-33 |
|---------------------------------------------------|------|
| What Is MEF?                                      | 6-33 |
| MEF Prerequisites                                 | 6-34 |
| Addition and Multiplication Applications with MEF | 6-35 |

# Web Deployment of Figures and Images

| WebFigures                                | 7-2          |
|-------------------------------------------|--------------|
| Supported Renderers for WebFigures        | 7-2          |
| WebFigures Prerequisites                  | 7-3          |
| Quick Start Implementation of WebFigures  | 7-6          |
| Advanced Configuration of a WebFigure     | 7-13         |
| Upgrading Your WebFigures                 | 7-29         |
| Troubleshooting                           | 7-29         |
| Logging Levels                            | <b>7-3</b> 1 |
| Create and Modify a MATLAB Figure         | 7-32         |
| Preparing a MATLAB Figure for Export      | 7-32         |
| Changing the Figure (Optional)            | 7-32         |
| Exporting the Figure                      | 7-33         |
| Cleaning Up the Figure Window             | 7-33         |
| Modify and Export Figure Data             | 7-34         |
| Working with MATLAB Figure and Image Data | 7-35         |
| For More Comprehensive Examples           | 7-35         |
| Work with Figures                         | 7-35         |
| Work with Images                          | 7-36         |

| What Is .NET Remoting?                              | 8-  |
|-----------------------------------------------------|-----|
| What Are Remotable Components?                      | 8-  |
| Benefits of Using .NET Remoting                     | 8-  |
| Your Role in Building Distributed Applications      | 8-  |
| .NET Remoting Prerequisites                         | 8-  |
| Select the Best Method of Accessing Your Component: |     |
| MWArray API or Native .NET API                      | 8-  |
| Using Native .NET Structure and Cell Arrays         | 8-  |
| Creating a Remotable .NET Component                 | 8-  |
| Building a Remotable Component Using the Deployment |     |
| Tool                                                | 8-  |
| Building a Remotable Component Using the mcc        |     |
| Command                                             | 8-1 |
| Files Generated by the Compilation Process          | 8-1 |
|                                                     |     |
| Enabling Access to a Remotable .NET Component       | 8-1 |
| Using the MWArray API                               | 8-1 |
| Using the Native .NET API: Magic Square             | 8-2 |
| Using the Native .NET API: Cell and Struct          | 8-2 |

# Troubleshooting

| Troubleshooting the Build Process | 9-<br>9- |
|-----------------------------------|----------|
| Generating Verbose Output         | 9-       |
| Failure to Find a Required File   | 9-       |

| Diagnostic Messages                           | 9-4 |
|-----------------------------------------------|-----|
| Enhanced Error Diagnostics Using mstack Trace | 9-7 |

# **Reference Information**

| Requirements for the MATLAB Builder NE Product                                                   | 10-2  |
|--------------------------------------------------------------------------------------------------|-------|
| System and Compiler Requirements                                                                 | 10-2  |
| Path Modifications Required for Accessibility                                                    | 10-2  |
| Data Conversion Rules                                                                            | 10-3  |
| Managed Types to MATLAB Arrays                                                                   | 10-3  |
| MATLAB Arrays to Managed Types                                                                   | 10-4  |
| .NET Types to MATLAB Types                                                                       | 10-6  |
| Character and String Conversion                                                                  | 10-15 |
| Unsupported MATLAB Array Types                                                                   | 10-15 |
| Overview of Data Conversion Classes                                                              | 10-16 |
| Overview                                                                                         | 10-16 |
| Returning Data from MATLAB to Managed Code                                                       | 10-17 |
| Example of MWNumericArray in a .NET Application<br>Interfaces Generated by the MATLAB Builder NE | 10-17 |
| Product                                                                                          | 10-17 |
| MWArray Class Specification                                                                      | 10-23 |
| Application Deployment Terms                                                                     | 10-24 |

# 11

#### **Creating and Installing COM Components**

# 12

| Building a Deployable COM Component                                                   | 12-2 |
|---------------------------------------------------------------------------------------|------|
| Packaging a Deployable COM Component            Add-in and COM Component Registration |      |
| Embedded CTF Archives                                                                 | 12-5 |
| Using the Command-Line Interface                                                      | 12-6 |
| Installing COM Components on a Target Computer                                        | 12-9 |

## Programming with COM Components Created by the MATLAB Builder NE Product

| 13-3 |
|------|
| 13-5 |
|      |
| 13-6 |
| 13-6 |
| 13-6 |
| 13-7 |
| 13-8 |
| 13-8 |
|      |

| Calling the Methods of a Class Instance                 | 13-9             |
|---------------------------------------------------------|------------------|
| Standard Mapping Technique                              | 13-9             |
| Variant                                                 | 13-10            |
| Examples of Passing Input and Output Parameters         | 13-10            |
|                                                         |                  |
| Calling a COM Object in a Visual C++ Program            | 13-12            |
| Using the MATLAB Builder NE Product to Create the       |                  |
| Object                                                  | 13-12            |
| Using the Component in a Visual C++ Program             | 13-13            |
| Universe COM Commence in a NET And it at in             | 10.15            |
| Using a COM Component in a .NET Application<br>Overview | $13-15 \\ 13-15$ |
| Program Listings                                        | 13-15            |
|                                                         | 10-10            |
| Adding Events to COM Objects                            | 13-16            |
| MATLAB Language Pragma                                  | 13-16            |
| Using a Callback with a Microsoft Visual Basic Event    | 13-17            |
| Using a Canback with a microsoft visual basic livent    | 10 17            |
| Passing Arguments                                       | 13-21            |
| Overview                                                | 13-21            |
| Creating and Using a varargin Array in Microsoft Visual | 10 11            |
| Basic Programs                                          | 13-21            |
| Creating and Using varargout in Microsoft Visual Basic  |                  |
| Programs                                                | 13 - 22          |
| Passing an Empty varargin From Microsoft Visual Basic   |                  |
| Code                                                    | 13-23            |
|                                                         |                  |
| Using Flags to Control Array Formatting and Data        |                  |
| Conversion                                              | 13-24            |
|                                                         | 13-24            |
| Array Formatting Flags                                  | 13-25            |
| Using Array Formatting FlagsUsing Data Conversion Flags | 13-25<br>13-28   |
| Special Flags for Some Microsoft Visual Basic Types     | 13-20            |
| Special Flags for Some Microsoft visual basic Types     | 10-00            |
| Using MATLAB Global Variables in Microsoft Visual       |                  |
| Basic                                                   | 13-31            |
|                                                         |                  |
| Blocking Execution of a Console Application That        |                  |
| Creates Figures                                         | 13-34            |
| MCRWaitForFigures                                       | 13-34            |
|                                                         |                  |

| Using MCRWaitForFigures to Block Execution                                                             | 13-35          |
|----------------------------------------------------------------------------------------------------|----------------|
| MCR Run-Time Options                                                                                   | 13-37<br>13-37 |
| How Do I Specify MCR Options?                                                                          | 13-37          |
| Sharing an MCR Instance in COM or Java                                                                 |                |
| Applications                                                                                           | 13 - 38        |
| What Is a Singleton MCR?                                                                               | 13 - 38        |
| Advantages and Disadvantages of Using a Singleton<br>Which Products Support Singleton MCR and How Do I | 13-38          |
| Create a Singleton?                                                                                    | 13-39          |
| Obtaining Registry Information                                                                         | 13-40          |
| Handling Errors During a Method Call                                                                   | 13-42          |

#### Using COM Components in Microsoft Visual Basic Applications

# 14

| Magic Square Example                              |  |
|---------------------------------------------------|--|
| Example Overview                                  |  |
| Creating the MATLAB File                          |  |
| Using the Deployment Tool to Create and Build the |  |
| Project                                           |  |
| Creating the Microsoft Visual Basic Project       |  |
| Creating the User Interface                       |  |
| Creating the Executable in Microsoft Visual Basic |  |
| Testing the Application                           |  |
| Packaging the Component                           |  |

#### Creating an Excel Add-in: Spectral Analysis

| Example                                  | 14-9  |
|------------------------------------------|-------|
| Example Overview                         | 14-9  |
| Building the Component                   | 14-9  |
| Integrating the Component with VBA       | 14-11 |
| Creating the Microsoft Visual Basic Form | 14-13 |

| Adding the Spectral Analysis Menu Item to Microsoft            | 14-19          |
|----------------------------------------------------------------|----------------|
| Excel                                                          |                |
| Testing the Add-in                                             |                |
| Packaging and Distributing the Add-in                          |                |
|                                                                |                |
| Univariate Interpolation Example                               | 14-25          |
| Example Overview                                               | 14-25          |
| Using the Deployment Tool to Create and Build the<br>Component | 14-25          |
| Using the Component in Microsoft Visual Basic                  | -              |
| Creating the Microsoft Visual Basic Form                       | 14-27          |
|                                                                | 11 21          |
| Matrix Calculator Example                                      | 14 - 33        |
| Example Overview                                               | 14 - 33        |
| Building the Component                                         | 14 - 33        |
| Using the Component in Microsoft Visual Basic                  | 14 - 34        |
| Creating the Microsoft Visual Basic Form                       | 14-35          |
| Curve Fitting Example                                          | 14-44          |
| Example Overview                                               | 14-44          |
| Building the Component                                         | 14-44          |
| Building the Project                                           | 14-45          |
| Using the Component in Microsoft Visual Basic                  | 14-45          |
| Creating the Microsoft Visual Basic Form                       | 14-45          |
| Bouncing Ball Simulation Example                               | 14-52          |
| Example Overview                                               | 14-52<br>14-52 |
| Building the Component                                         | 14-52<br>14-52 |
| Using the Component in Microsoft Visual Basic                  | 14-52<br>14-53 |
| Creating the Microsoft Visual Basic Form                       | 14-55          |
| Oreaning the Mitcrosoft visual Dasit Portin                    | 14-04          |

## How the MATLAB Builder NE Product Creates COM Components

| Overview of Internal Processes                | 15-2 |
|-----------------------------------------------|------|
| How Is a MATLAB Builder NE Component Created? | 15-2 |

| Code Generation                | 15-2    |
|--------------------------------|---------|
| Create Interface Definitions   | 15 - 3  |
| C++ Compilation                | 15 - 3  |
| Linking and Resource Binding   | 15 - 3  |
| Registration of the DLL        | 15-3    |
| Component Registration         | 15-4    |
| Self-Registering Components    | 15-4    |
| Globally Unique Identifier     | 15-5    |
| Versioning                     | 15-7    |
| Data Conversion                | 15-9    |
| Conversion Rules               | 15-9    |
| Array Formatting Flags         | 15-19   |
| Data Conversion Flags          | 15-21   |
| Calling Conventions            | 15-23   |
| Producing a COM Class          | 15 - 23 |
| IDL Mapping                    | 15 - 24 |
| Microsoft Visual Basic Mapping |         |

# Utility Library for Microsoft COM Components

| Referencing Utility Classes | 16-2  |
|-----------------------------|-------|
| Utility Library Classes     | 16-3  |
| Class MWUtil                | 16-3  |
| Class MWFlags 1             | 16-12 |
| Class MWStruct 1            | 16-18 |
| Class MWField 1             | 16-25 |
| Class MWComplex 1           | 16-26 |
| Class MWSparse 1            | 16-29 |
| Class MWArg 1               | 16-32 |
| Enumerations                | 16-34 |
| Enum mwArrayFormat 1        | 16-34 |
| Enum mwDataType 1           | 6-34  |

| Enum mwDateFormat |  | 16 - 35 |
|-------------------|--|---------|
|-------------------|--|---------|

#### Deploying .NET Components With the F# Programming Language

# A

| The Magic Square Example Using F#                      | A-2 |
|--------------------------------------------------------|-----|
| Prerequisites                                          | A-2 |
| Step 1: Build the Component                            | A-2 |
| Step 2: Integrate the Component Into an F# Application | A-2 |
| Step 3: Deploy the Component                           | A-5 |

#### Index

# Getting Started

- "Product Description" on page 1-2
- "Product Overview" on page 1-3
- "MATLAB<sup>®</sup> Builder<sup>™</sup> NE Prerequisites" on page 1-4
- "Magic Square" on page 1-9
- "Creating a .NET Component From MATLAB Code" on page 1-11
- "Integrating Your .NET Component In a C# Application" on page 1-21
- "Next Steps" on page 1-38

# Product Description

#### Deploy MATLAB® code as .NET or COM components

MATLAB Builder<sup>™</sup> NE lets you create .NET and COM components from MATLAB programs that include MATLAB math and graphics and GUIs developed with MATLAB. You can integrate these components into larger .NET, COM, and Web applications and deploy them royalty-free to computers that do not have MATLAB installed using the MATLAB Compiler Runtime (MCR) that is provided with MATLAB Compiler<sup>™</sup>.

Using MATLAB Compiler, MATLAB Builder NE encrypts your MATLAB programs and then generates .NET or COM wrappers around them so that they can be accessed just like native .NET and COM components.

#### **Key Features**

- Royalty-free desktop and Web deployment of .NET and COM components to computers that do not have MATLAB installed
- Components callable from Common Language Specification (CLS)-compliant languages, including C#, F#, VB.NET, or ASP.NET, and COM-compliant technology, including Visual Basic<sup>®</sup>, ASP, or Excel<sup>®</sup>
- Type-safe automatic conversion to and from native .NET, COM, and MATLAB data types
- Direct passing of .NET objects to and from a compiled MATLAB function
- Windows Communication Foundation (WCF) support with Web or enterprise service-oriented architecture (SOA)
- .NET remoting for interprocess communication
- WebFigures interface for MATLAB figure zooming, rotating, and panning

## **Product Overview**

#### **MATLAB** Compiler Extension

MATLAB Builder NE lets you create .NET and COM components from MATLAB programs that include MATLAB math and graphics, and GUIs developed with MATLAB. You can integrate these components into larger .NET, COM, and Web applications and deploy them royalty-free to computers that do not have MATLAB installed.

Using MATLAB Compiler, MATLAB Builder NE encrypts your MATLAB programs and then generates .NET or COM wrappers around them so that they can be accessed just like native .NET and COM components.

The builder converts MATLAB functions to .NET methods that encapsulate MATLAB code written by the MATLAB programmer. All MATLAB code to be compiled must take the form of a function. Each MATLAB Builder NE component contains one or more classes, each providing an interface to the MATLAB functions in the MATLAB code.

When you package and distribute the application to your users, you include supporting files generated by the builder as well as the MATLAB Compiler Runtime (MCR). For more information about the MCR, see "Distributing MATLAB Code Using the MATLAB Compiler Runtime (MCR)" on page 5-2 in the MATLAB Compiler documentation.

For more information about how this product works with MATLAB Compiler, see "Write Deployable MATLAB Code" on page 2-12.

# **MATLAB Builder NE Prerequisites**

#### In this section ...

"Your Role in the .NET Application Deployment Process" on page 1-4 "What You Need to Know" on page 1-5 "Products, Compilers, and IDE Installation" on page 1-6 "Deployment Target Architectures and Compatibility" on page 1-7 "Dependency and Non-Compilable Code Considerations" on page 1-7 "MATLAB<sup>®</sup> Builder™ NE Limitations" on page 1-7 "For More Information" on page 1-8

#### Your Role in the .NET Application Deployment Process

Depending on the size of your organization, you may play one or more roles in the process of successfully deploying a .NET application. For example, your role may be to:

- Analyze user requirements and satisfy them by writing a program in MATLAB code (MATLAB programmer)
- Implement the infrastructure needed to successfully deploy a .NET application to the Web (middle-tier developer)
- Create a remotable component that can be shared across distributed systems (.NET developer)
- Perform tasks associated with numerous roles, usually within a smaller organization (end-to-end developer)

The table Application Deployment Roles, Goals, and Tasks on page 1-5 describes some of the different roles, or jobs, that MATLAB Builder NE users typically perform and which tasks they would most likely perform when running the examples in this documentation.

| Role              | Knowledge Base                                                                                                    | Responsibilities                                                                                                    | Task To Achieve<br>Goal                                                             |
|-------------------|----------------------------------------------------------------------------------------------------|----------------------------------------------------------------------------------------------------|-------------------------------------------------------------------------------------|
| MATLAB programmer | <ul> <li>MATLAB expert</li> <li>No IT experience</li> <li>No access to IT systems</li> </ul>                                                                  | <ul> <li>Develops models;<br/>implements in<br/>MATLAB</li> <li>Uses tools to create<br/>a component that is<br/>used by the .NET<br/>programmer</li> </ul>                                       | See "Creating a<br>.NET Component<br>From MATLAB<br>Code" on page<br>1-11.          |
| .NET developer    | <ul> <li>Little or no<br/>MATLAB<br/>experience</li> <li>Moderate IT<br/>experience</li> <li>.NET expert</li> <li>Minimal access<br/>to IT systems</li> </ul> | <ul> <li>Integrates deployed<br/>component with the<br/>rest of the .NET<br/>application</li> <li>Integrates deployed<br/>MATLAB Figures<br/>with the rest of the<br/>.NET application</li> </ul> | See "Integrating<br>Your .NET<br>Component In<br>a C# Application"<br>on page 1-21. |

#### Application Deployment Roles, Goals, and Tasks

## What You Need to Know

To use the MATLAB Builder NE product, specific requirements exist for each user role.

| Role                 | Requirements                                             |  |
|----------------------|----------------------------------------------------------|--|
|                      | • A basic knowledge of MATLAB, and how to work with:     |  |
|                      | <ul> <li>MATLAB data types</li> </ul>                    |  |
| MATLAB<br>programmer | <ul> <li>MATLAB structures</li> </ul>                    |  |
|                      | • Exposure to:                                           |  |
|                      | <ul> <li>A CLS-compliant programming language</li> </ul> |  |
| .NET developer       | <ul> <li>.NET Framework</li> </ul>                       |  |
|                      | Knowledge of object-oriented programming concepts        |  |

## Products, Compilers, and IDE Installation

Install the following to run the example described in this chapter:

- MATLAB
- MATLAB Compiler
- MATLAB Builder NE
- An *Integrated Development Environment (IDE)* such as Microsoft<sup>®</sup> Visual Studio<sup>®</sup>

Note Log in with administrator privileges before installing these products.

For more information about product installation and requirements, see "Installing MATLAB Compiler" in the MATLAB Compiler documentation.

#### **Microsoft .NET Framework Installation**

Install the supported version of the Microsoft .NET Framework. Your ability to use the latest builder functionality often depends on having the most current version of the framework installed.

See "Supported Microsoft .NET Framework Versions" for details.

#### **Troubleshooting Installation Problems.**

| For these issues                                 | Solution                                                                                                    |
|--------------------------------------------------|----------------------------------------------------------------------------------------------------|
| No compatible version of .NET<br>framework found | Install the supported Microsoft .NET<br>Framework version. See "Supported<br>Microsoft .NET Framework<br>Versions" |

## **Deployment Target Architectures and Compatibility**

Before you deploy a component with MATLAB Builder NE, consider if your target machines are 32-bit or 64-bit.

Applications developed on one architecture must be compatible with the architecture on the system where they are deployed.

### Dependency and Non-Compilable Code Considerations

Before you deploy your code, examine the code for dependencies on functions that may not be compatible with MATLAB Compiler.

For more detailed information about dependency analysis (depfun) and how MATLAB Compiler evaluates MATLAB code prior to compilation, see "Write Deployable MATLAB Code" in the MATLAB Compiler documentation.

## **MATLAB Builder NE Limitations**

In general, limitations and restrictions on the use of the builder are the same as those for MATLAB Compiler. See the MATLAB Compiler documentation for details.

#### **Using CGI Scripts**

As of Release 2006b, CGI scripts can call MATLAB using the Engine API interface if you have a concurrent or designated license.

1

#### Using addAssembly (External Interfaces)

.NET assemblies or DLLs built with MATLAB Builder NE cannot be loaded back into MATLAB with the NET External Interface method addAssembly.

#### Serialization of MATLAB Objects Unsupported

There is no support in MATLAB Builder NE for serializing MATLAB objects from MATLAB into .NET code.

## For More Information

| If you want to                      | See                                                    |
|-------------------------------------|--------------------------------------------------------|
| Deploy a .NET component             | "Magic Square" on page 1-9                             |
| Deploy a COM component              | "Magic Square Example" on page<br>14-2 for COM Builder |
| Deploy a figure or image to the Web | "WebFigures" on page 7-2                               |
| Deploy a <i>remotable component</i> | "Creating a Remotable .NET<br>Component" on page 8-8   |

## **Magic Square**

## **About This Example**

This example shows you how to transform a MATLAB function into a deployable MATLAB Builder NE component.

The Magic Square example shows you how to create a .NET component named MagicSquareComp, which contains the MLTestClass class and other files needed to deploy your application.

The MLTestClass wraps a MATLAB function, makesquare.m, which computes a magic square.

**Note** The examples here use the Windows<sup>®</sup> deploytool GUI, a graphical front-end interface to MATLAB Compiler software. For information about how to perform these tasks using the command-line interface to MATLAB Compiler software, see the mcc reference page in this User's Guide.

#### What Is a Magic Square?

A *magic square* is simply a square array of integers arranged so that their sum is the same when added vertically, horizontally, or diagonally.

#### How Do I Access the Examples?

For information on accessing the example files in the product, see *matlabroot*\toolbox\dotnetbuilder\Examples\VS8\NET.

#### For More Information

| If you want to                                                                                     | See                                                                             |
|----------------------------------------------------------------------------------------------------|---------------------------------------------------------------------------------|
| See a complete code sample of<br>integrating the Magic Square<br>component into a .NET application | "The Magic Square Component in an<br>Enterprise C# Application" on page<br>1-36 |
| Deploy an existing figure or image<br>to the Web                                                   | "WebFigures" on page 7-2                                                        |
| Deploy a <i>remotable component</i>                                                                | "Creating a Remotable .NET<br>Component" on page 8-8                            |

# **Creating a .NET Component From MATLAB Code**

#### In this section...

"makesquare Testing" on page 1-12 "Deployable Component Creation" on page 1-13

"Packaging Your Component (Optional)" on page 1-16

"Copying the Package You Created" on page 1-20

#### **MATLAB** Programmer

| Role                 | Knowledge Base                                                                           | Responsibilities                                                                                                    |
|----------------------|------------------------------------------------------------------------------------------|----------------------------------------------------------------------------------------------------|
| MATLAB<br>programmer | <ul><li>MATLAB expert</li><li>No IT experience</li><li>No access to IT systems</li></ul> | <ul> <li>Develops models; implements in<br/>MATLAB</li> <li>Uses tools to create a component that<br/>is used by the .NET developer</li> </ul> |

The MATLAB programmer usually performs the following tasks.

#### Key Tasks for the MATLAB Programmer

| Task                                                                            | Reference                                          |
|---------------------------------------------------------------------------------|----------------------------------------------------|
| Test the MATLAB code to ensure it is suitable for deployment.                   | "makesquare Testing" on page 1-12                  |
| Create a .NET component by running the deploytool.                              | "Deployable Component Creation" on page 1-13       |
| Optionally, use the Packaging Tool to wrap all deliverable files in one bundle. | "Packaging Your Component (Optional)" on page 1-16 |
| Copy the output so the .NET programmer can work with it further.                | "Copying the Package You Created" on page<br>1-20  |

#### makesquare Testing

In this example, you test a precreated MATLAB file (makesquare.m) containing the predefined MATLAB function magic, in order to have a baseline to compare to the results of the function when it is finally wrappered as a deployable .NET component.

1 Using MATLAB, locate the makesquare.m file at matlabroot\toolbox\dotnetbuilder\Examples\VS8\NET\MagicSquareExample\Magi This file has the following contents:

```
function y = makesquare(x)
%MAKESQUARE Magic square of size x.
% Y = MAKESQUARE(X) returns a magic square of size x.
% This file is used as an example for the MATLAB
% Builder NE product.
% Copyright 2001-2012 The MathWorks, Inc.
y = magic(x);
```

2 At the MATLAB command prompt, enter makesquare(5), and view the results. The output should appear as follows:

#### For More Information

| If you want to                                                         | See                            |
|------------------------------------------------------------------------|--------------------------------|
| • Perform basic MATLAB<br>Programmer tasks                             | "Write Deployable MATLAB Code" |
| • Understand how the deployment products process your MATLAB functions |                                |

| If you want to                                            | See |
|-----------------------------------------------------------|-----|
| • Understand how the deployment                           |     |
| • Understand how the deployment products work together    |     |
| • Explore guidelines about writing deployable MATLAB code |     |

#### **Deployable Component Creation**

You create a .NET component by using the Deployment Tool GUI to build a .NET class that wraps around the sample MATLAB code discussed in "makesquare Testing" on page 1-12.

Use the following information when creating your component as you work through this example:

| Project Name    | makeSqr      |
|-----------------|--------------|
| Class Name      | MLTestClass  |
| File to compile | makesquare.m |

- 1 Start MATLAB, if you have not done so already.
- **2** Type deploytool at the command prompt, and press **Enter**. The Deployment Project dialog box opens.

| 📣 Deployme | nt Project 🗖 🗖 💌 💌 |
|------------|--------------------|
| New Op     | pen                |
|            |                    |
| Name:      | Untitled1.prj      |
| Location:  | H:\\               |
| Туре:      | NET Assembly       |
|            |                    |
|            |                    |
|            | OK Cancel          |
|            |                    |

#### The Deployment Project Dialog Box

- **3** Create a deployment project using the Deployment Project dialog box:
  - **a** Type the name of your project, in the **Name** field.
  - **b** Enter the location of the project in the **Location** field. Alternately, navigate to the location.
  - **c** Select the target for the deployment project from the **Type** drop-down menu.
  - d Click OK.

**Tip** You can inspect the values in the Settings dialog before building your

project. To do so, click the Action icon (\*\*\*) on the toolbar, and then click **Settings**. Verify where your src and distrib folders will be created because you will need to reference these folders later.

- 4 On the **Build** tab:
  - If you are building a COM application, click **Add files** to open the Add Files dialog box.

Click **Open** to select the file or files.

• If you are building a .NET application, click **Add class**. Type the name of the class in the Class Name field, designated by the letter c:

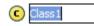

For this class, add MATLAB files you want to compile by clicking **Add files** then click **Open** to select the file or files. To add another class, click **Add class**.

- You may optionally add supporting files. For examples of these files, see the deploytool Help. To add these files, in the Shared Resources and Helper Files area:
  - e Click Add files/directories
  - f Click Open to select the file or files.

**Note** If you are building a COM component (*not a .NET component*) and you don't have administrator privileges, you can select the **Register the resulting component for you only on the development machine** option in the **Settings** dialog of the Deployment Tool (in the **Advanced** tab) or use the mcc -u option.

5 When you complete your changes, click the Build button (<sup>11)</sup>). When the build finishes, click **Close** to dismiss the dialog box.

#### What Gets Built?

After you build your .NET component with the Deployment Tool, you have the following in the src and distrib subdirectories of your project directory:

1

| These Subdirectories of the<br>Project Directory: | Contain these files:                                                                                                    |  |
|---------------------------------------------------|----------------------------------------------------------------------------------------------------|--|
| src                                               | • componentName.xml                                                                                                    |  |
|                                                   | <ul> <li>componentName.pdb (if the<br/>Debug option is selected)</li> </ul>                                                   |  |
| distrib                                           | • componentName.dll                                                                                                    |  |
|                                                   | • componentNameNative.dll                                                                                                    |  |
|                                                   | <b>Note</b> See "Creating a Remotable<br>.NET Component" on page 8-8 for<br>more information on using the<br>native .NET API. |  |

#### For More Information

| If you want to                                                         | See                                            |
|------------------------------------------------------------------------|------------------------------------------------|
| Perform basic MATLAB     Programmer tasks                              | "Write Deployable MATLAB Code"<br>on page 2-12 |
| • Understand how the deployment products process your MATLAB functions |                                                |
| • Understand how the deployment products work together                 |                                                |
| • Explore guidelines about writing deployable MATLAB code              |                                                |

#### **Packaging Your Component (Optional)**

Bundling the .NET component with additional files you can distribute to users is called *packaging*. You perform this step using the packaging function of deploytool. If you are creating a shared component and want to include additional code with the component, you must perform this step. The package process zips the following files into a single self-extracting executable, componentName.exe:

- componentName.dll
- componentNameNative.dll

**Note** See "Creating a Remotable .NET Component" on page 8-8 for more information on using the native .NET API.

- componentName.xml
- componentName.pdb (if the **Debug** option is selected)
- MCR Installer (if the Include MCR option is selected)
- \_install.bat (script run by the self-extracting executable)

**Tip** Instead of performing the steps below, you can alternately copy the distrib folder and the MCR Installer to a local folder of your choice.

**1** On the **Package** tab, add the MATLAB Compiler Runtime (MCR). To do so, click **Add MCR**, and choose one of the two options described in the following table.

| Option                       | What Does This Option Do?                                                               | When Should I Use This<br>Option?                                                                                    |
|------------------------------|-----------------------------------------------------------------------------------------|----------------------------------------------------------------------------------------------------|
| Embed the MCR in the package | This option physically copies<br>the MCR Installer file into the<br>package you create. | • You have a limited number<br>of end users who deploy<br>a small number of<br>applications at sporadic<br>intervals |
|                              |                                                                                         | • Your users have no intranet/network access                                                                         |
|                              |                                                                                         | • Resources such as disk space, performance, and                                                                     |

| Option                                    | What Does This Option Do?                                                                                                    | When Should I Use This<br>Option?                                                                                                    |
|-------------------------------------------|----------------------------------------------------------------------------------------------------|----------------------------------------------------------------------------------------------------|
|                                           |                                                                                                    | processing time are not significant concerns                                                                                                    |
|                                           |                                                                                                    | <b>Note</b> Distributing the MCR Installer with each application requires more resources.                                                                                                    |
| Invoke the MCR from a<br>network location | This option lets you add a link<br>to an MCR Installer residing<br>on a local area network,<br>allowing you to invoke the<br>installer over the network,<br>as opposed to copying the<br>installer physically into the<br>deployable package.<br>This option sets up a script<br>to install the MCR from a<br>specified network location,<br>saving time and resources<br>when deploying applications. | <ul> <li>You have a large number<br/>of end users who deploy<br/>applications frequently</li> <li>Your users have<br/>intranet/network access</li> <li>Resources such as disk<br/>space, performance,<br/>and processing time are<br/>significant concerns for your<br/>organization</li> <li>If you choose this option,<br/>modify the location of the MCR<br/>Installer, if needed. To do so,<br/>select the <b>Preferences</b> link<br/>in this dialog box, or change<br/>the <b>Compiler</b> option in your<br/>MATLAB Preferences.</li> </ul> |

| Option | What Does This Option Do? | When Should I Use This<br>Option?                                                                                                    |
|--------|---------------------------|----------------------------------------------------------------------------------------------------|
|        |                           | <b>Caution</b> Before selecting<br>this option, consult with<br>your network or systems<br>administrator. Your<br>administrator may already<br>have selected a network<br>location from which to run the<br>MCR Installer. |
|        |                           |                                                                                                    |

For more information about the role the MCR plays in the deployment process, see "Distributing MATLAB Code Using the MATLAB Compiler Runtime (MCR)" on page 5-2.

- **2** Next, add others files you feel may be useful to end users. To package additional files or folders, click **Add file/directories**, select the file or folder you want to package, and click **Open**.
- **3** In the Deployment Tool, click the Packaging button ( $\overline{\mathbf{6}}$ ).
- **4** For Windows, the package is a self-extracting executable. On platforms other than Windows, the package is delivered as a .zip file. Verify that the contents of the distrib folder contains the files you specified.

1

### For More Information

| If you want to                                                         | See                                                                                                    |  |  |
|------------------------------------------------------------------------|----------------------------------------------------------------------------------------------------|--|--|
| Build (compile) a component from<br>your MATLAB code                   | "Deployable Component Creation"<br>on page 1-13                                                                            |  |  |
| Integrate your component into a production environment                 | "Integrating Your Component into a<br>.NET Class Using Microsoft <sup>®</sup> Visual<br>Studio <sup>®</sup> " on page 1-26 |  |  |
| Perform basic MATLAB     Programmer tasks                              | "Write Deployable MATLAB Code"                                                                                             |  |  |
| • Understand how the deployment products process your MATLAB functions |                                                                                                    |  |  |
| • Understand how the deployment products work together                 |                                                                                                    |  |  |
| • Explore guidelines about writing deployable MATLAB code              |                                                                                                    |  |  |

## **Copying the Package You Created**

Copy the package that you created to the local folder of your choice, or send them directly to the .NET developer.

# Integrating Your .NET Component In a C# Application

#### In this section...

"Gathering Files Needed for Deployment" on page 1-22

"Distributing MATLAB Code Using the MATLAB Compiler Runtime (MCR)" on page 5-2

"Integrating Your Component into a .NET Class Using  $Microsoft^{\mathbb{R}}$  Visual Studio  $^{\mathbb{R}}$  " on page 1-26

"Building and Testing the .NET Application with  $\rm Microsoft^{\circledast}$  Visual Studio^{er} on page 1-35

"The Magic Square Component in an Enterprise C# Application" on page 1-36

The following tasks are usually performed by the .NET developer.

| Role              | Knowledge Base                                                                                                    | Responsibilities                                                            |
|-------------------|----------------------------------------------------------------------------------------------------|-----------------------------------------------------------------------------|
| .NET<br>Developer | <ul> <li>Little to no MATLAB<br/>experience</li> <li>Moderate IT experience</li> <li>.NET expert</li> <li>Minimal access to IT<br/>systems</li> </ul> | • Integrates deployed<br>component with the rest<br>of the .NET application |

#### .NET Developer

| Task                                                         | Reference                                               |  |  |
|--------------------------------------------------------------|---------------------------------------------------------|--|--|
| Ensure you have the needed files from the MATLAB programmer. | "Gathering Files Needed for<br>Deployment" on page 1-22 |  |  |
| Install your application on target                           | "Distributing MATLAB Code Using                         |  |  |
| computers without MATLAB                                     | the MATLAB Compiler Runtime                             |  |  |
| (installing the MCR).                                        | (MCR)" on page 5-2                                      |  |  |
| Integrate classes generated by the                           | "Integrating Your Component into a                      |  |  |
| MATLAB Builder NE product into                               | .NET Class Using Microsoft® Visual                      |  |  |
| existing .NET applications.                                  | Studio®" on page 1-26                                   |  |  |
| Verify your .NET application works                           | "Building and Testing the .NET                          |  |  |
| as expected in your end user's                               | Application with Microsoft® Visual                      |  |  |
| deployment environment.                                      | Studio®" on page 1-35                                   |  |  |

#### Key Tasks for the .NET Developer

## **Gathering Files Needed for Deployment**

Before beginning, verify you have the files the MATLAB programmer packaged, listed in "Packaging Your Component (Optional)" on page 1-16.

The package is a self-extracting executable. Paste it in a folder on the development machine and run it. If you are using a .zip file bundled with WinZip, unzip and extract the contents to the development machine.

## Distributing MATLAB Code Using the MATLAB Compiler Runtime (MCR)

On target computers without MATLAB, install the MCR, if it is not already present on the deployment machine.

#### Install MATLAB Compiler Runtime (MCR)

The *MATLAB Compiler Runtime (MCR)* is an execution engine made up of the same shared libraries MATLAB uses to enable execution of MATLAB files on systems without an installed version of MATLAB.

The MATLAB Compiler Runtime (MCR) is now available for downloading from the Web to simplify the distribution of your applications or components created with the MATLAB Compiler. Download the MCR from the MATLAB Compiler product page.

The MCR installer does the following:

- 1 Installs the MCR (if not already installed on the target machine)
- **2** Installs the component assembly in the folder from which the installer is run
- **3** Copies the MWArray assembly to the Global Assembly Cache (GAC), as part of installing the MCR

### **MCR** Prerequisites

- **1** Since installing the MCR requires write access to the system registry, ensure you have administrator privileges to run the MCR Installer.
- **2** The version of the MCR that runs your application on the target computer must be compatible with the version of MATLAB Compiler that built the component.
- **3** Avoid installing the MCR in MATLAB installation directories.

### Add the MCR Installer To Your Deployment Package (Optional)

The example shows how to optionally include the MCR in your deployment package, using the Deployment Tool. A *package* is a zipped (compressed) file containing all files needed to run the standalone application or shared library built with MATLAB Compiler.

On the **Package** tab of the deploytool interface, click Add MCR.

Select one of the following options:

• **Embed the MCR in the package** — This option adds the MCR to the Deployment package, which contains all the files needed to run the standalone application or shared library built with MATLAB Compiler.

Choosing this option adds MCRInstaller.exe to your package, which can increase the size of the package substantially.

• Add a batch file to invoke the MCR over the network — The option adds a batch file that, when executed, invokes the MCR from a single location on your network. You must customize this file to point to the location of the MCR on your network. Choosing this option adds MCRInstaller.cmd to your package.

Click the Package button (<sup>1</sup>).

In the Package dialog box, navigate to the location where you want to save the package file. In the **File name** field, enter a name for the package file (for example, libmatrixp.exe).

Click **Save**. The Package dialog appears and your package is created in the location specified. When packaging is complete, click **Close** to dismiss the dialog box.

Distribute the package file as needed to additional end users.

#### **Installing the MCR**

This example shows how to install the MATLAB Compiler Runtime (MCR) on a system.

Locate the MCR Installer that was either packaged with the Deployment Tool or downloaded from the Web.

Run the installer as you would any other executable on your system, following the Wizard instructions.

**Note** If you are running on a platform other than Windows, set the system paths on the target machine. Setting the paths enables your application to find the MCR.

Windows paths are set automatically. On Linux and Mac, you can use the run script to set paths. See "Using MATLAB Compiler on Mac or Linux<sup>®</sup>" for detailed information on performing all deployment tasks specifically with UNIX variants such as Linux and Mac.

Where to find the MWArray API. The MCR also includes MWArray.dll, which contains an API for exchanging data between your applications and the MCR. You can find documentation for this API in the Help folder of the installation.

On target machines where the MCR Installer is run, the MCR Installer puts the MWArray assembly in *installation\_folder*\toolbox\dotnetbuilder\ bin\architecture\framework\_version.

See the *MATLAB Builder NE Release Notes* for a list of supported framework versions.

**Tip** Learn about creating type-safe interfaces for .NET components, in order to avoid data conversion tasks with MWArray. See "Generate and Implement Type-Safe Interfaces" on page 6-2 for details.

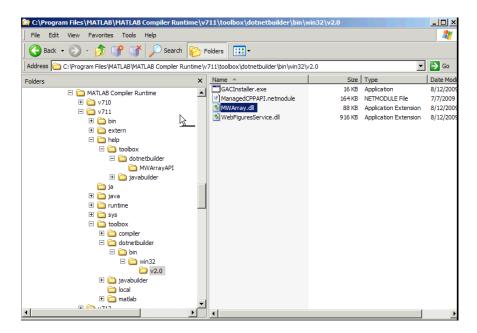

Sample Directory Structure of the MCR Including MWArray.dll

### Integrating Your Component into a .NET Class Using Microsoft Visual Studio

- "Creating a Microsoft® Visual Studio® Project" on page 1-27
- "Creating a Reference to Your Component" on page 1-27
- "Creating a Reference to the MWArray API" on page 1-27
- "Making .NET Namespaces Available for Your Generated Component and MWArray Libraries" on page 1-28
- "Initializing Your Classes" on page 1-30
- "Instantiating Your Classes" on page 1-31
- "Invoking the Component" on page 1-32
- "Handling Errors Using Try-Catch Blocks" on page 1-33
- "For More Information" on page 1-35

### **Creating a Microsoft Visual Studio Project**

To create a Microsoft Visual Studio project:

- 1 Open Microsoft Visual Studio
- 2 Click File > New > Project.
- **3** In the New Project dialog, select the project type and template you want to use.

For example, if you want to create a C# Console Application, select Windows in the Visual C# branch of the **Project Type** pane, and select the **Console Application** template from the **Templates** pane.

- 4 Type the name of the project in the Name field (MainApp, for example).
- 5 Click OK. Your MainApp source shell is created.

#### **Creating a Reference to Your Component**

Create a reference in your **MainApp** code to the component that you just built. In Microsoft Visual Studio, perform the following steps:

- 1 In the Solution Explorer pane within Microsoft Visual Studio (usually on the right side), select the name of your project, **MainApp**, highlighting it.
- 2 Right-click MainApp and select Add Reference.
- **3** In the Add Reference dialog box, select the **Browse** tab. Locate the distrib folder you created when you built the .NET component. Select the assembly makeSqr.dll.
- **4** Click **OK**. Your .NET assembly, created with the Deployment Tool, is now referenced by your Microsoft Visual Studio project.

#### Creating a Reference to the MWArray API

In addition to adding a reference to your makeSqr assembly, you also need to reference MWArray.dll.

**Note** if you previously installed the MCR, MWArray.dll which has already been registered with the *Global Assembly Cache (GAC)*. The GAC is a machine-wide .NET assembly cache for Microsoft's CLR platform.

To create the MWArray reference, in Microsoft Visual Studio, perform the following steps:

- 1 In the Solution Explorer pane within Microsoft Visual Studio (usually on the right side), select the name of your project (**MainApp**), and highlight it.
- 2 Right-click and select Add Reference.
- **3** In the Add Reference dialog box, locate MWArray.dll by doing the following, based on the version of Visual Studio you are running:
  - Microsoft Visual Studio 2005 or 2008: In the Add Reference dialog box, select the .NET tab. Locate MathWorks, .NET MWArray API, and select it. Click OK
  - **Microsoft Visual Studio 2010**: Browse for MWArray in this location: *matlabroot*\toolbox\dotnetbuilder\bin\*arch*\*version*\ and click **Open**.
- 4 Click OK. MWArray.dll is now referenced by your Microsoft Visual Studio project.

**Tip** If you cannot locate the **MathWorks**, **.NET MWArray API**, it is likely the MCR was not installed correctly. See "Distributing MATLAB Code Using the MATLAB Compiler Runtime (MCR)" on page 5-2 for more information.

#### Making .NET Namespaces Available for Your Generated Component and MWArray Libraries

Make pertinent namespaces available to your application by adding the following using statements to your C#/.NET code:

using com.component\_name;

```
using MathWorks.MATLAB.NET.Arrays;
using MathWorks.MATLAB.NET.Utility;
```

**Tip** When you add these statements to your code, use these best-practices:

- Terminate each using statement with a semi-colon (;).
- Add references to the MWArray API. Microsoft Visual Studio's auto-completion feature, Intellisense<sup>™</sup>, can provide you completion tips as you write your code, but only if you first add references. See "Creating a Reference to Your Component" on page 1-27 and "Creating a Reference to the MWArray API" on page 1-27 for more information.

**Specifying Component Assembly and Namespace.** To use the component assembly generated using the MATLAB Builder NE product from the client application, you must

• Reference the MATLAB data conversion assembly and specify the namespace in your application, as shown:

using MathWorks.MATLAB.NET.Arrays;

• Reference the namespace for the builder assembly generated for your particular component and specify the namespace in your application, for example:

using MyComponentName;

**Note** The builder supports nested namespaces.

Suppose you named the component you created MyComponentName and you want to use it in a program named MyApp.cs. Here are the statements to use at the beginning of MyApp.cs:

```
using System;
using MathWorks.MATLAB.NET.Arrays;
using MyComponentName;
```

#### **Initializing Your Classes**

As a best practice, initialize your classes before you use them.

For example, you start by initializing a class, MLTestClass, and then writing the code as follows.

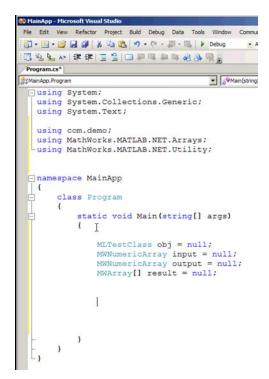

#### **Initializing Classes**

In this example, you perform the following initializations:

• Initializing classes to handle all input and output arguments (MWNumericArray input = null and MWNumericArray output = null). MWNumericArray is an interface to MATLAB's numeric type. • Initializing a class to handle MWArrays that the program returns (MWArray[] result = null — an array of MWArrays).

### **Instantiating Your Classes**

After your classes have been initialized, you write code to create *objects* (instances of the class) using *instantiation* (creating an instance of a class). Instantiating a class requires use of the new keyword.

In this example, you instantiate MLTestClass with obj = new
MLTestClass();:

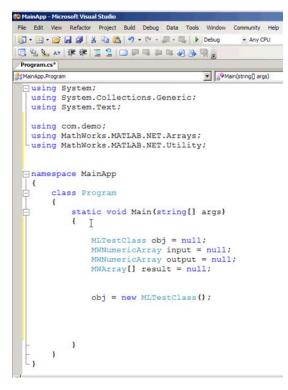

#### **Instantiating a Class**

**Creating an Instance of a Class.** As with any .NET class, you need to create an instance of the classes you create with the MATLAB Builder NE product before you can use them in your program.

Suppose you build a component with a class named MyComponentClass. Here is an example of creating an instance of that class:

```
MyComponentClass classInstance = new MyComponentClass();
```

#### **Invoking the Component**

After you complete the tasks of initializing and instantiating the classes you are working with, invoke the makeSqr component you built with MATLAB Builder NE in "Deployable Component Creation" on page 1-13.

Invoke the component method using a signature containing both the number of output arguments expected and the number of input arguments the MATLAB function requires. In this example, using makeSqr, the number of input arguments is 1 and the number of output arguments is 5:

```
obj.makeSqr(1, 5);
```

**Using Implicit Conversion.** Make use of implicit conversion, from .NET types to MATLAB types, by passing the native C# value directly to makeSqr using the input argument, as follows:

```
input = new MWNumericArray(5);
obj.makeSqr(1, input);
```

**Using Implicit Constructors.** You can exploit implicit constructors supplied with MWArray classes to save writing code.

For example, in this example, you can directly define your input as 5 (input being identified previously as MATLAB numeric type MWNumericArray).

```
namespace MainApp
{
    class Program
    {
        static void Main(string[] args)
        {
            MLTestClass obj = null;
            MWNumericArray input = null;
            MWNumericArray output = null;
            MWArray[] result = null;
            obj = new MLTestClass();
            input = 5;
            obj.makeSqr[(1, input)];
        }
    }
}
```

**Defining Input Using an Implicit Constructor** 

Handling Output from MWArray. The makeSqr method returns an array of MWArrays

Extract the Magic Square you created from the first indice of result and print the output, as follows:

```
output = (MWNumericArray)result[0];
Console.WriteLine(output);
```

### Handling Errors Using Try-Catch Blocks

Because class instantiation and method invocation make their exceptions at run-time, you enclose your code in a try-catch block to handle errors.

1

```
namespace MainApp
| {
| |
       class Program
       {
            static void Main(string[] args)
            {
                MLTestClass obj = null;
                MWNumericArray input = null;
MWNumericArray output = null;
                MWArray[] result = null;
                 try
                 {
                     obj = new MLTestClass();
                     input = 5;
                     result = obj.makeSqr(1, input);
                     output = (MWNumericArray)result[0];
Console.WriteLine(output);
                 }
                 catch (Exception)
                 {
                     throw;
                 3
```

Using a Try-Catch Block

### For More Information

| If you want to                                                                                         | See                                                                          |  |  |
|----------------------------------------------------------------------------------------------------|------------------------------------------------------------------------------|--|--|
| Perform advanced integration tasks                                                                     | "Application Coding" on page 4-3                                             |  |  |
| Convert native data types to<br>MATLAB data types                                                      | "Manual Data Conversion from<br>Native Types to MATLAB Types" on<br>page 4-8 |  |  |
| Learn about creating type-safe<br>interfaces, in order to avoid data<br>conversion tasks with MWArray. | "Generate and Implement Type-Safe<br>Interfaces" on page 6-2                 |  |  |

| If you want to                                                         | See                                                |  |  |
|------------------------------------------------------------------------|----------------------------------------------------|--|--|
| Automatic casting to MATLAB data types                                 | "Automatic Casting to MATLAB<br>Types" on page 4-7 |  |  |
| Learn more about building your component                               | "Supported Compilation Targets" on page 3-2        |  |  |
| <ul> <li>Perform basic MATLAB<br/>Programmer tasks</li> </ul>          | "Write Deployable MATLAB Code"<br>on page 2-12     |  |  |
| • Understand how the deployment products process your MATLAB functions |                                                    |  |  |
| • Understand how the deployment products work together                 |                                                    |  |  |
| • Explore guidelines about writing deployable MATLAB code              |                                                    |  |  |

# Building and Testing the .NET Application with Microsoft Visual Studio

After you finish writing your code, you build and run it with Microsoft Visual Studio:

- **1** To build the application, select **Build > Build Solution**.
- 2 To run the application, select **Debug > Start Without Debugging**.

#### For More Information

| If you want to                                    | See                                                                          |
|---------------------------------------------------|------------------------------------------------------------------------------|
| Perform advanced integration tasks                | "Application Coding" on page 4-3                                             |
| Convert native data types to<br>MATLAB data types | "Manual Data Conversion from<br>Native Types to MATLAB Types" on<br>page 4-8 |

| If you want to                                                                                         | See                                                          |  |  |
|----------------------------------------------------------------------------------------------------|--------------------------------------------------------------|--|--|
| Learn about creating type-safe<br>interfaces, in order to avoid data<br>conversion tasks with MWArray. | "Generate and Implement Type-Safe<br>Interfaces" on page 6-2 |  |  |
| Automatic casting to MATLAB data types                                                                 | "Automatic Casting to MATLAB<br>Types" on page 4-7           |  |  |
| Learn more about building your component                                                               | "Supported Compilation Targets" on page 3-2                  |  |  |
| Perform basic MATLAB     Programmer tasks                                                              | "Write Deployable MATLAB Code"<br>on page 2-12               |  |  |
| • Understand how the deployment products process your MATLAB functions                                 |                                                              |  |  |
| • Understand how the deployment products work together                                                 |                                                              |  |  |
| • Explore guidelines about writing deployable MATLAB code                                              |                                                              |  |  |

# The Magic Square Component in an Enterprise C# Application

**1** Write source code for an application that uses the .NET component created in "Deployable Component Creation" on page 1-13.

The C# source code for the sample application for this example is in MagicSquareExample\MagicSquareCSApp\MagicSquareApp.cs.

**Tip** Although MATLAB Builder NE generates C# code for the MagicSquare component and the sample application is in C#, applications that use the component do not need to be coded in C#. You can access the component from any CLS-compliant .NET language. For C#, as well as Microsoft Visual Basic examples, see "C# Integration Examples" on page 4-31 and "Microsoft® Visual Basic® Integration Examples" on page 4-70.

**2** Build the application using Visual Studio .NET.

**Note** In the project file for this example, the MWArray assembly and the magic square component assembly have been prereferenced. Any references preceded by an exclamation point require you to remove the reference and rereference the affected assembly.

**Note** Microsoft .NET Framework version 2.0 is not supported by Visual Studio 2003.

- **a** Open the project file for the Magic Square example (MagicSquareCSApp.csproj) in Visual Studio .NET.
- b Add a reference to the MWArray component in matlabroot\toolbox\dotnetbuilder\bin\ architecture\framework version.

See "Supported Microsoft .NET Framework Versions" for a list of supported framework versions.

c If necessary, add a reference to the Magic Square component (MagicSquareComp), which is in the distrib subfolder.

1

# **Next Steps**

After you create and distribute the initial application, you probably want to continue to enhance that application. See the following documentation references for details about some of the more common tasks to perform as you develop your application.

| Writing .NET applications that<br>can access .NET methods that<br>encapsulate MATLAB code              | "Application Coding" on page 4-3                                                                                                    |
|----------------------------------------------------------------------------------------------------|----------------------------------------------------------------------------------------------------|
| Sample applications that access<br>methods developed in MATLAB                                         | "C# Integration Examples" on page<br>4-31<br>"Microsoft <sup>®</sup> Visual Basic <sup>®</sup><br>Integration Examples" on page<br>4-70 |
| Learn about creating type-safe<br>interfaces, in order to avoid data<br>conversion tasks with MWArray. | "Generate and Implement Type-Safe<br>Interfaces" on page 6-2                                                                            |

| Deploying .NET figures over the Web                                         | "WebFigures" on page 7-2                             |
|-----------------------------------------------------------------------------|------------------------------------------------------|
| Creating a remotable component<br>or learning about remotable<br>components | "Creating a Remotable .NET<br>Component" on page 8-8 |

# MATLAB Code Deployment

- "MATLAB Application Deployment Products" on page 2-2
- "Application Deployment Products and the Deployment Tool" on page 2-4
- "Write Deployable MATLAB Code" on page 2-12
- "How the Deployment Products Process MATLAB Function Signatures" on page 2-17
- "Load MATLAB Libraries using loadlibrary" on page 2-19
- "Use MATLAB Data Files (MAT Files) in Compiled Applications" on page 2-21

# **MATLAB Application Deployment Products**

#### **MATLAB Programmer**

| Role                 | Knowledge Base                                                                               | Responsibilities                                                                                                    |
|----------------------|----------------------------------------------------------------------------------------------|----------------------------------------------------------------------------------------------------|
| MATLAB<br>programmer | <ul> <li>MATLAB expert</li> <li>No IT experience</li> <li>No access to IT systems</li> </ul> | <ul> <li>Develops models; implements in<br/>MATLAB</li> <li>Uses tools to create a component that<br/>is used by the .NET developer</li> </ul> |

The following table and figure summarizes the target applications supported by each product.

#### **MATLAB Suite of Application Deployment Products**

| Product              | Target                                                     | Stand-<br>alones? | Function<br>Libraries? | Graphical<br>Apps? | Web<br>Apps? | WebFigures? |
|----------------------|------------------------------------------------------------|-------------------|------------------------|--------------------|--------------|-------------|
| MATLAB<br>Compiler   | C and C++<br>standalones                                   | Yes               | Yes                    | Yes                | No           | No          |
| MATLAB<br>Builder NE | C# .NET<br>components<br>Visual<br>Basic COM<br>components | No                | Yes                    | Yes                | Yes          | Yes         |
| MATLAB<br>Builder JA | Java <sup>®</sup><br>components                            | No                | Yes                    | Yes                | Yes          | Yes         |
| MATLAB<br>Builder EX | Microsoft<br>Excel<br>add-ins                              | No                | Yes                    | Yes                | No           | No          |

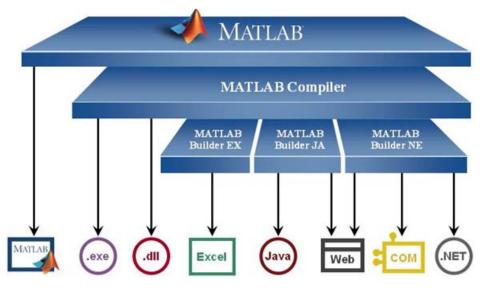

**MATLAB®** Application Deployment Products

As this figure illustrates, each of the builder products uses the MATLAB Compiler core code to create deployable components.

# **Application Deployment Products and the Deployment Tool**

#### In this section ...

"What Is the Difference Between the Deployment Tool and the mcc Command Line?" on page 2-4

"How Does MATLAB<sup>®</sup> Compiler<sup>™</sup> Software Build My Application?" on page 2-4

"Dependency Analysis Function (depfun)" on page 2-7

"MEX-Files, DLLs, or Shared Libraries" on page 2-8

"Component Technology File (CTF Archive)" on page 2-8

# What Is the Difference Between the Deployment Tool and the mcc Command Line?

When you use the Deployment Tool (deploytool) GUI, you perform any function you would invoke using the MATLAB Compiler mcc command-line interface. The Deployment Tool interactive menus and dialogs build mcc commands that are customized to your specification. As such, your MATLAB code is processed the same way as if you were compiling it using mcc.

Deployment Tool advantages include:

- You perform related deployment tasks with a single intuitive GUI.
- You maintain related information in a convenient project file.
- Your project state persists between sessions.
- Your previous project loads automatically when the Deployment Tool starts.
- You load previously stored compiler projects from a prepopulated menu.
- Package applications for distribution.

# How Does MATLAB Compiler Software Build My Application?

To build an application, MATLAB Compiler software performs these tasks:

- 1 Parses command-line arguments and classifies by type the files you provide.
- 2 Analyzes files for dependencies using the Dependency Analysis Function (depfun). Dependencies affect deployability and originate from functions called by the file. Deployability is affected by:
  - File type MATLAB, Java, MEX, and so on.
  - File location MATLAB, MATLAB toolbox, user code, and so on.
  - File deployability Whether the file is deployable outside of MATLAB

For more information about depfun, see "Dependency Analysis Function (depfun)" on page 2-7.

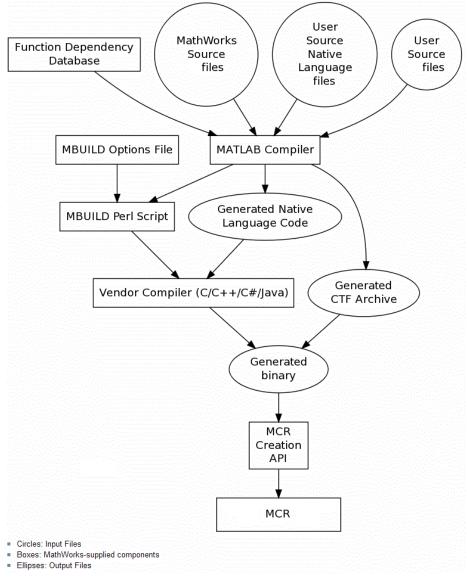

MATLAB<sup>®</sup> Compiler<sup>™</sup> Build Process

- **3** Validates MEX-files. In particular, mexFunction entry points are verified. For more details about MEX-file processing, see "MEX-Files, DLLs, or Shared Libraries" on page 2-8.
- **4** Creates a CTF archive from the input files and their dependencies. For more details about CTF archives see "Component Technology File (CTF Archive)" on page 2-8.
- **5** Generates target-specific wrapper code. For example, a C main function requires a very different wrapper than the wrapper for a Java interface class.
- **6** Invokes a third-party target-specific compiler to create the appropriate binary software component (a standalone executable, a Java JAR file, and so on).

# **Dependency Analysis Function (depfun)**

MATLAB Compiler uses a dependency analysis function (depfun) to determine the list of necessary files to include in the CTF package. Sometimes, this process generates a large list of files, particularly when MATLAB object classes exist in the compilation and depfun cannot resolve overloaded methods at compile time. Dependency analysis also processes include/exclude files on each pass (see the mcc flag "-a Add to Archive").

**Tip** To improve compile time performance and lessen application size, prune the path with "-N Clear Path", "-p Add Directory to Path". You can also specify **Toolboxes on Path** in the deploytool **Settings** 

For more information about depfun, addpath, and rmpath, see "Dependency Analysis Function (depfun) and User Interaction with the Compilation Path".

depfun searches for executable content such as:

- MATLAB files
- P-files
- Java classes and .jar files

- .fig files
- MEX-files

depfun does not search for data files of any kind. You must manually include data files in the search

## **MEX-Files**, DLLs, or Shared Libraries

When you compile MATLAB functions containing MEX-files, ensure that depfun can find them. Doing so allows you to avoid many common compilation problems. In particular, note that:

- Because depfun cannot examine MEX-files, DLLs, or shared libraries to determine their dependencies, explicitly include all executable files these files require. To do so, use either the mcc -a option or the options on the Advanced tab in the Deployment Tool under Settings.
- If you have any doubts that depfun can find a MATLAB function called by a MEX-file, DLL, or shared library, then manually include that function. To do so, use either the mcc -a option or by using the options on the Advanced tab in the Deployment Tool under Settings.
- Not all functions are compatible with MATLAB Compiler. Check the file mccExcludedFiles.log after your build completes. This file lists all functions called from your application that you cannot deploy.

## **Component Technology File (CTF Archive)**

Each application or shared library you produce using MATLAB Compiler has an associated Component Technology File (CTF) archive. The archive contains all the MATLAB based content (MATLAB files, MEX-files, and so on) associated with the component.

MATLAB Compiler also embeds a CTF archive in each generated binary. The CTF houses all deployable files. All MATLAB files encrypt in the CTF archive using the Advanced Encryption Standard (AES) cryptosystem.

If you choose to extract the CTF archive as a separate file, the files remain encrypted. For more information on how to extract the CTF archive refer to the references in the following table.

| Product           | Refer to                                                       |
|-------------------|----------------------------------------------------------------|
| MATLAB Compiler   | "MCR Component Cache and CTF<br>Archive Embedding"             |
| MATLAB Builder NE | "MCR Component Cache and CTF<br>Archive Embedding" on page 5-9 |
| MATLAB Builder JA | "CTF Archive Embedding and<br>Extraction"                      |
| MATLAB Builder EX | Using MCR Component Cache and<br>CTF Archive Embedding         |

Information on CTF Archive Embedding/Extraction and Component Cache

Generated Component (EXE, DLL, SO, etc)

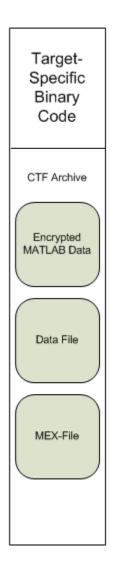

### **Additional Details**

Multiple CTF archives, such as those generated with COM, .NET, or Excel components, can coexist in the same user application. You cannot, however, mix and match the MATLAB files they contain. You cannot combine encrypted and compressed MATLAB files from multiple CTF archives into another CTF archive and distribute them.

All the MATLAB files from a given CTF archive associate with a unique cryptographic key. MATLAB files with different keys, placed in the same CTF archive, do not execute. If you want to generate another application with a different mix of MATLAB files, recompile these MATLAB files into a new CTF archive.

MATLAB Compiler deletes the CTF archive and generated binary following a failed compilation, but only if these files did not exist before compilation initiates. Run help mcc -K for more information.

**Note** CTF archives are extracted by default to *user\_name*\AppData\Local\Temp\*userid*\mcrCachen.nn.

**Caution** Release Engineers and Software Configuration Managers: Do not use build procedures or processes that strip shared libraries on CTF archives. If you do, you can possibly strip the CTF archive from the binary, resulting in run-time errors for the driver application.

# Write Deployable MATLAB Code

#### In this section ...

"Compiled Applications Do Not Process MATLAB Files at Runtime" on page 2-12

"Do Not Rely on Changing Directory or Path to Control the Execution of MATLAB Files" on page 2-13

"Use ismcc and isdeployed Functions To Execute Deployment-Specific Code Paths" on page 2-14

"Gradually Refactor Applications That Depend on Noncompilable Functions" on page 2-14

"Do Not Create or Use Nonconstant Static State Variables" on page 2-15

"Get Proper Licenses for Toolbox Functionality You Want to Deploy" on page 2-15

# Compiled Applications Do Not Process MATLAB Files at Runtime

MATLAB Compiler secures your code against unauthorized changes. Deployable MATLAB files are suspended or frozen at the time MATLAB Compiler encrypts them—they do not change from that point onward. This does not mean that you cannot deploy a flexible application—it means that you must design your application with flexibility in mind. If you want the end user to be able to choose between two different methods, for example, both methods must be available in the built component.

The MCR only works on MATLAB code that was encrypted when the component was built. Any function or process that dynamically generates new MATLAB code will not work against the MCR.

Some MATLAB toolboxes, such as the Neural Network Toolbox<sup>™</sup> product, generate MATLAB code dynamically. Because the MCR only executes encrypted MATLAB files, and the Neural Network Toolbox generates unencrypted MATLAB files, some functions in the Neural Network Toolbox cannot be deployed.

Similarly, functions that need to examine the contents of a MATLAB function file cannot be deployed. HELP, for example, is dynamic and not available in deployed mode. You can use LOADLIBRARY in deployed mode if you provide it with a MATLAB function prototype.

Instead of compiling the function that generates the MATLAB code and attempting to deploy it, perform the following tasks:

- 1 Run the code once in MATLAB to obtain your generated function.
- **2** Compile the MATLAB code with MATLAB Compiler, including the generated function.

**Tip** Another alternative to using EVAL or FEVAL is using anonymous function handles.

If you require the ability to create MATLAB code for dynamic run time processing, your end users must have an installed copy of MATLAB.

# Do Not Rely on Changing Directory or Path to Control the Execution of MATLAB Files

In general, good programming practices advise against redirecting a program search path dynamically within the code. Many developers are prone to this behavior since it mimics the actions they usually perform on the command line. However, this can lead to problems when deploying code.

For example, in a deployed application, the MATLAB and Java paths are fixed and cannot change. Therefore, any attempts to change these paths (using the cd command or the addpath command) fails

If you find you cannot avoid placing addpath calls in your MATLAB code, use ismcc and isdeployed. See the next section for details.

# Use ismcc and isdeployed Functions To Execute Deployment-Specific Code Paths

The isdeployed function allows you to specify which portion of your MATLAB code is deployable, and which is not. Such specification minimizes your compilation errors and helps create more efficient, maintainable code.

For example, you find it unavoidable to use addpath when writing your startup.m. Using ismcc and isdeployed, you specify when and what is compiled and executed.

For an example of using isdeployed, see "Passing Arguments to and from a Standalone Application".

# Gradually Refactor Applications That Depend on Noncompilable Functions

Over time, refactor, streamline, and modularize MATLAB code containing non-compilable or non-deployable functions that use ismcc and isdeployed. Your eventual goal is "graceful degradation" of non-deployable code. In other words, the code must present the end user with as few obstacles to deployment as possible until it is practically eliminated.

Partition your code into design-time and run time code sections:

- *Design-time code* is code that is currently evolving. Almost all code goes through a phase of perpetual rewriting, debugging, and optimization. In some toolboxes, such as the Neural Network Toolbox product, the code goes through a period of self-training as it reacts to various data permutations and patterns. Such code is almost never designed to be deployed.
- *Run-time code*, on the other hand, has solidified or become stable—it is in a finished state and is ready to be deployed by the end user.

Consider creating a separate directory for code that is not meant to be deployed or for code that calls undeployable code.

# Do Not Create or Use Nonconstant Static State Variables

Avoid using the following:

- Global variables in MATLAB code
- Static variables in MEX-files
- Static variables in Java code

The state of these variables is persistent and shared with everything in the process.

When deploying applications, using persistent variables can cause problems because the MCR process runs in a single thread. You cannot load more than one of these non-constant, static variables into the same process. In addition, these static variables do not work well in multithreaded applications.

When programming with the builder components, you should be aware that an instance of the MCR is created for each instance of a new class. If the same class is instantiated again using a different variable name, it is attached to the MCR created by the previous instance of the same class. In short, if an assembly contains n unique classes, there will be maximum of n instances of MCRs created, each corresponding to one or more instances of one of the classes.

If you must use static variables, bind them to instances. For example, defining instance variables in a Java class is preferable to defining the variable as static.

**Note** This guideline does not apply to MATLAB Builder EX. When programming with Microsoft Excel, you can assign global variables to large matrices that persist between calls.

### Get Proper Licenses for Toolbox Functionality You Want to Deploy

You must have a valid MathWorks  $\ensuremath{^{\ensuremath{\mathbb{R}}}}$  license for toolboxes you use to create deployable components.

If you do not have a valid license for your toolbox, you cannot create a deployable component with it.

# How the Deployment Products Process MATLAB Function Signatures

In this section...

"MATLAB Function Signature" on page 2-17

"MATLAB Programming Basics" on page 2-17

### **MATLAB Function Signature**

MATLAB supports multiple signatures for function calls.

The generic MATLAB function has the following structure:

function [Out1,Out2,...,varargout]=foo(In1,In2,...,varargin)

To the *left* of the equal sign, the function specifies a set of explicit and optional return arguments.

To the *right* of the equal sign, the function lists explicit *input* arguments followed by one or more optional arguments.

All arguments represent a specific MATLAB type.

When the compiler or builder product processes your MATLAB code, it creates several overloaded methods that implement the MATLAB functions. Each of these overloaded methods corresponds to a call to the generic MATLAB function with a specific number of input arguments.

In addition to these methods, the builder creates another method that defines the return values of the MATLAB function as an input argument. This method simulates the feval external API interface in MATLAB.

## **MATLAB Programming Basics**

#### **Creating a Deployable MATLAB Function**

Virtually any calculation that you can create in MATLAB can be deployed, if it resides in a function. For example:

>> 1 + 1

cannot be deployed.

However, the following calculation:

```
function result = addSomeNumbers()
result = 1+1;
end
```

can be deployed because the calculation now resides in a function.

#### Taking Inputs into a Function

You typically pass inputs to a function. You can use primitive data type as an input into a function.

To pass inputs, put them in parentheses. For example:

```
function result = addSomeNumbers(number1, number2)
result = number1 + number2;
end
```

## Load MATLAB Libraries using loadlibrary

**Note** It is important to understand the difference between the following:

- MATLAB loadlibrary function Loads shared library into MATLAB.
- Operating system loadlibrary function Loads specified Windows or UNIX operating system module into the address space of the calling process.

With MATLAB Compiler version 4.0 (R14) and later, you can use MATLAB file prototypes as described below to load your library in a compiled application. Loading libraries using H-file headers is not supported in compiled applications. This behavior occurs when loadlibrary is compiled with the header argument as in the statement:

loadlibrary(library, header)

In order to work around this issue, execute the following at the MATLAB command prompt:

```
loadlibrary(library, header, 'mfilename', 'mylibrarymfile');
```

where *mylibrarymfile* is the name of a MATLAB file you would like to use when loading this library. This step only needs to be performed once to generate a MATLAB file for the library.

In the code that is to be compiled, you can now call loadlibrary with the following syntax:

```
loadlibrary(library, @mylibrarymfile, 'alias', alias)
```

It is only required to add the prototype .m file and .dl1 file to the CTF archive of the deployed application. There is no need for .h files and C/C++ compilers to be installed on the deployment machine if the prototype file is used.

Once the prototype file is generated, add the file to the CTF archive of the application being compiled. You can do this with the **-a** option (if using the

mcc command) or by dragging it under **Other/Additional Files** (as a helper file) if using the Deployment Tool.

With MATLAB Compiler versions 4.0.1 (R14+) and later, generated MATLAB files will automatically be included in the CTF file as part of the compilation process. For MATLAB Compiler versions 4.0 (R14) and later, include your library MATLAB file in the compilation with the -a option with mcc.

# Restrictions on Using MATLAB Function loadlibrary with MATLAB Compiler

Note the following limitations in regards to using loadlibrary with MATLAB Compiler. For complete documentation and up to date restrictions on loadlibrary, please reference the MATLAB documentation.

- You can not use loadlibrary inside of MATLAB to load a shared library built with MATLAB Compiler.
- With MATLAB Compiler Version 3.0 (R13SP1) and earlier, you cannot compile calls to loadlibrary because of general restrictions and limitations of the product.

## **Use MATLAB Data Files (MAT Files) in Compiled Applications**

#### In this section ...

"Explicitly Including MAT files Using the %#function Pragma" on page 2-21

"Load and Save Functions" on page 2-21

"MATLAB Objects" on page 2-24

# Explicitly Including MAT files Using the %#function Pragma

MATLAB Compiler excludes MAT files from "Dependency Analysis Function (depfun)" on page 2-7 by default.

If you want MATLAB Compiler to explicitly inspect data within a MAT file, you need to specify the **%#function** pragma when writing your MATLAB code.

For example, if you are creating a solution with Neural Network Toolbox, you need to use the %#function pragma within your GUI code to include a dependency on the gmdistribution class, for instance.

### Load and Save Functions

If your deployed application uses MATLAB data files (MAT-files), it is helpful to code LOAD and SAVE functions to manipulate the data and store it for later processing.

- Use isdeployed to determine if your code is running in or out of the MATLAB workspace.
- Specify the data file by either using WHICH (to locate its full path name) define it relative to the location of ctfroot.
- All MAT-files are unchanged after mcc runs. These files are not encrypted when written to the CTF archive.

For more information about CTF archives, see "Component Technology File (CTF Archive)" on page 2-8.

See the ctfroot reference page for more information about ctfroot.

Use the following example as a template for manipulating your MATLAB data inside, and outside, of MATLAB.

#### Using Load/Save Functions to Process MATLAB Data for Deployed Applications

The following example specifies three MATLAB data files:

- user\_data.mat
- userdata\extra\_data.mat
- ..\externdata\extern\_data.mat
- 1 Navigate to matlab\_root\extern\examples\compiler\Data\_Handling.

**2** Compile ex\_loadsave.m with the following mcc command:

```
mcc -mv ex_loadsave.m -a 'user_data.mat' -a
'.\userdata\extra_data.mat' -a
'..\externdata\extern data.mat'
```

#### ex\_loadsave.m.

```
function ex loadsave
% This example shows how to work with the
% "load/save" functions on data files in
% deployed mode. There are three source data files
% in this example.
%
    user data.mat
%
    userdata\extra_data.mat
%
     ..\externdata\extern_data.mat
% Compile this example with the mcc command:
%
      mcc -m ex loadsave.m -a 'user data.mat' -a
%
      '.\userdata\extra data.mat'
%
          -a '..\externdata\extern_data.mat'
% All the folders under the current main MATLAB file directory will
     be included as
%
% relative path to ctfroot; All other folders will have the
     folder
%
% structure included in the ctf archive file from root of the
```

```
disk drive.
%
%
% If a data file is outside of the main MATLAB file path,
%
     the absolute path will be
% included in ctf and extracted under ctfroot. For example:
   Data file
%
     "c:\$matlabroot\examples\externdata\extern data.mat"
%
     will be added into ctf and extracted to
%
%
  "$ctfroot\$matlabroot\examples\externdata\extern data.mat".
%
% All mat/data files are unchanged after mcc runs. There is
% no excryption on these user included data files. They are
% included in the ctf archive.
%
% The target data file is:
   .\output\saved data.mat
%
   When writing the file to local disk, do not save any files
%
%
    under ctfroot since it may be refreshed and deleted
%
   when the application isnext started.
if isdeployed
   % In deployed mode, all file under CTFRoot in the path are loaded
   % by full path name or relative to $ctfroot.
   % LOADFILENAME1=which(fullfile(ctfroot,mfilename,'user data.mat'));
   % LOADFILENAME2=which(fullfile(ctfroot,'userdata','extra data.mat'));
   LOADFILENAME1=which(fullfile('user data.mat'));
   LOADFILENAME2=which(fullfile('extra data.mat'));
   % For external data file, full path will be added into ctf;
   % you don't need specify the full path to find the file.
   LOADFILENAME3=which(fullfile('extern_data.mat'));
else
   %running the code in MATLAB
   LOADFILENAME1=fullfile(matlabroot,'extern','examples','compiler',
                                    'Data_Handling','user_data.mat');
   LOADFILENAME2=fullfile(matlabroot,'extern','examples','compiler',
                             'Data_Handling','userdata','extra_data.mat');
   LOADFILENAME3=fullfile(matlabroot,'extern','examples','compiler',
                                     'externdata','extern data.mat');
```

```
% Load the data file from current working directory
disp(['Load A from : ',LOADFILENAME1]);
load(LOADFILENAME1, 'data1');
disp('A= ');
disp(data1);
% Load the data file from sub directory
disp(['Load B from : ',LOADFILENAME2]);
load(LOADFILENAME2, 'data2');
disp('B= ');
disp(data2);
% Load extern data outside of current working directory
disp(['Load extern data from : ',LOADFILENAME3]);
load(LOADFILENAME3);
disp('ext_data= ');
disp(ext data);
%==== multiple the data matrix by 2 ==========
result = data1*data2;
disp('A * B = ');
disp(result);
%==== save the new data to a new file ========
SAVEPATH=strcat(pwd,filesep,'output');
if ( ~isdir(SAVEPATH))
    mkdir(SAVEPATH);
end
SAVEFILENAME=strcat(SAVEPATH,filesep,'saved data.mat');
disp(['Save the A * B result to : ',SAVEFILENAME]);
save(SAVEFILENAME, 'result');
```

### **MATLAB** Objects

When working with MATLAB objects, remember to include the following statement in your MAT file:

```
%#function class_constructor
```

Using the **%**#function pragma in this manner forces depfun to load needed class definitions, enabling the MCR to successfully load the object.

# **Component Building**

- "Supported Compilation Targets" on page 3-2
- "Use the Deployment Tool to Build a .NET Components" on page 3-4
- "Use the mcc Command Line to Build a .NET Components" on page 3-5
- "Examples" on page 3-8
- "For More Information" on page 3-9

## **Supported Compilation Targets**

| In this section              |
|------------------------------|
| ".NET Component" on page 3-2 |
| "COM Components" on page 3-3 |

#### **MATLAB** Programmer

| Role                 | Knowledge Base                                                                           | Responsibilities                                                                                                    |
|----------------------|------------------------------------------------------------------------------------------|----------------------------------------------------------------------------------------------------|
| MATLAB<br>programmer | <ul><li>MATLAB expert</li><li>No IT experience</li><li>No access to IT systems</li></ul> | <ul> <li>Develops models; implements in<br/>MATLAB</li> <li>Uses tools to create a component that<br/>is used by the .NET developer</li> </ul> |

### .NET Component

MATLAB Builder NE supports compilation (building) of .NET components through CLS compliant language wrapper generation.

#### **Common Language Specification (CLS) Compliancy**

CLS is an acronym for *Common Language Specification*, a subset of language features supported by the *.NET common language Runtime (CLR)*. MATLAB Builder NE classes are CLS compliant—they are designed to interoperate with all .NET programming languages.

Use the builder to package MATLAB functions so that .NET programmers can access them from any CLS-compliant language.

# What are .NET Components and When Should You Create Them?

.NET components are executable assemblies written in an CLS-supported language, such as C#, F#, or Microsoft Visual Basic. They execute in applications executing within the Microsoft .NET Framework.

.NET components are special types of executable built from .NET project using Microsoft Visual Studio. After compilation, the component is referenced by applications that consume the services the component provides.

In many .NET Web environments, components run on a Web server and provide data and other services (such as security, communications, and graphics) to Web Services—operating on the server.

.NET components provide a programmable interface that is accessed by client applications. The component interface consists of properties, methods, and events that are exposed by the classes contained within the component. In other words, a component is a compiled set of classes that support the services provided by the component. The classes expose their services through the properties, methods, and events that comprise the component's interface.

For development primarily within the Microsoft Windows environment, .NET components and applications provide scalable solutions for applications in large-scale enterprise or Web environments.

### **COM Components**

You can also use the builder to create Component Object Model, or COM, components. These components use a software architecture developed by Microsoft to build component-based applications. COM objects expose interfaces that allow applications and other components to access the features of the objects. You access COM objects through Microsoft Visual Basic, C++, or any language that supports COM objects. For more information about creating and accessing COM components, see "Building a Deployable COM Component" on page 12-2, "Calling a COM Object in a Visual C++ Program" on page 13-12, and "Installing COM Components on a Target Computer" on page 12-9.

## Use the Deployment Tool to Build a .NET Components

For a complete example of how to build .NET components using the graphical interface, read "Magic Square" on page 1-9 in this User's Guide.

For information about how the graphical interface differs from the command line interface, read "What Is the Difference Between the Deployment Tool and the mcc Command Line?" on page 2-4

## Use the mcc Command Line to Build a .NET Components

#### In this section ...

"Command-Line Syntax Description" on page 3-5

"Using the Deployment Tool GUI from the Command Line" on page 3-7

### **Command-Line Syntax Description**

Instead of using the Deployment Tool to create .NET components, you can use the mcc command.

The following command defines the complete mcc command syntax with all required and optional arguments used to create a .NET component. Brackets indicate optional parts of the syntax.

```
mcc -W 'dotnet:component_name,class_name,
0.0|framework_version, Private|Encryption_Key_Path,local|remote'
file1 [file2...fileN][class{class_name:file1
[,file2,...,fileN]},... [-d output_dir_path] -T link:lib
```

**Note** For complete information about the mcc command, including the -W option, see mcc in the function reference section of this User's Guide. To learn more about the mcc command and all of its options, see the MATLAB Compiler documentation.

#### .NET Bundle Files

You can simplify the command line used to create .NET components. To do so, use the .NET Builder bundle file, named dotnet. Using this bundle file still requires that you pass in the five parts (including local|remote) of the -W argument text string; however, you do not have to specify the -T option.

The following example creates a .NET component called mycomponent containing a single .NET class named myclass with methods foo and bar. When used with the -B option, the word *dotnet* specifies the name of the predefined .NET Builder bundle file.

```
mcc -B 'dotnet:mycomponent,myclass,2.0,
encryption_keyfile_path,local'
foo.m bar.m
```

In this example, the builder uses the .NET Framework version 2.0 to compile the component into a shared assembly using the key file specified in encryption\_keyfile\_path to sign the shared component.

See "Supported Microsoft .NET Framework Versions" for a list of supported framework versions.

#### **Creating a .NET Component Namespace**

The following example creates a .NET component from two MATLAB files foo.m and bar.m.

```
mcc -B
'dotnet:mycompany.mygroup.mycomponent,myclass,0.0,Private,local'
foo.m bar.m
```

The example creates a .NET component named mycomponent that has the following namespace: mycompany.mygroup. The component contains a single .NET class, myclass, which contains methods foo and bar.

To use myclass, place the following statement in your code:

```
using mycompany.mygroup;
```

See "Supported Microsoft .NET Framework Versions" for a list of supported framework versions.

#### **Adding Multiple Classes to a Component**

The following example creates a .NET component that includes more than one class. This example uses the optional  $class{...}$  argument to the mcc command.

```
mcc -B 'dotnet:mycompany.mycomponent,myclass,2.0,Private,local' foo.m bar.m
class{myclass2:foo2.m,bar2.m}
```

The example creates a .NET component named mycomponent with two classes:

- myclass has methods foo and bar
- myclass2 has methods foo2 and bar2

See "Supported Microsoft .NET Framework Versions" for a list of supported framework versions.

# Using the Deployment Tool GUI from the Command Line

| Desired Results                                                                                                    | Command                                                             |
|----------------------------------------------------------------------------------------------------|---------------------------------------------------------------------|
| Start Deployment Tool GUI with the <b>New/Open</b> dialog box active                                                                                                    | deploytool (default)<br>or<br>deploytool -n                         |
| Start Deployment Tool GUI and load project_name                                                                                                    | deploytool <i>project_name</i> .prj                                 |
| Start Deployment Tool command line interface<br>and build project_name after initializing                                                                                                    | deploytool -build <i>project_name</i> .prj                          |
| Start Deployment Tool command line interface<br>and package project_name after initializing                                                                                                    | deploytool -package <i>project_name</i> .prj                        |
| Start Deployment Tool and package an<br>existing project from the Command Line<br>Interface. Specifying the <i>package_name</i> is<br>optional. By default, a project is packaged into<br>a .zip file. On Windows, if the <i>package_name</i><br>ends with .exe, the project is packaged into<br>a self-extracting .exe. | deploytool -package <i>project_name</i> .prj<br><i>package_name</i> |
| Display MATLAB Help for the deploytool command                                                                                                    | deploytool -?                                                       |

## **Examples**

See "C# Integration Examples" on page 4-31 and "Microsoft<sup>®</sup> Visual Basic<sup>®</sup> Integration Examples" on page 4-70 for complete examples of how to build and integrate .NET components.

# For More Information

| If you want to                                                                         | See                                                                                  |
|----------------------------------------------------------------------------------------|--------------------------------------------------------------------------------------|
| Learn how to build a component<br>and perform basic integration tasks<br>using C# code | "Magic Square" on page 1-9                                                           |
| Basic MATLAB Programmer<br>tasks                                                       | "Write Deployable MATLAB Code"<br>on page 2-12                                       |
| • How the deployment products process your MATLAB functions                            |                                                                                      |
| • How the deployment products work together                                            |                                                                                      |
| Integration tasks for the .NET<br>Developer                                            | "Common Integration Tasks" on page 4-2                                               |
| The MATLAB Component Runtime<br>(MCR)                                                  | "Distributing MATLAB Code Using<br>the MATLAB Compiler Runtime<br>(MCR)" on page 5-2 |

# **Component Integration**

- "Common Integration Tasks" on page 4-2
- "Application Coding" on page 4-3
- "C# Integration Examples" on page 4-31
- "Microsoft<sup>®</sup> Visual Basic<sup>®</sup> Integration Examples" on page 4-70
- "Component Access On Another Computer" on page 4-104
- "For More Information" on page 4-105

## **Common Integration Tasks**

#### .NET Developer

| Role              | Knowledge Base                                                                                                    | Responsibilities                                                            |
|-------------------|----------------------------------------------------------------------------------------------------|-----------------------------------------------------------------------------|
| .NET<br>Developer | <ul> <li>Little to no MATLAB<br/>experience</li> <li>Moderate IT experience</li> <li>.NET expert</li> <li>Minimal access to IT<br/>systems</li> </ul> | • Integrates deployed<br>component with the rest<br>of the .NET application |

In "Magic Square" on page 1-9, and in "Integrating Your Component into a .NET Class Using Microsoft® Visual Studio®" on page 1-26 in particular, steps are illustrated that cover the basics of customizing your code in preparation for integrating your deployed .NET component into a large-scale enterprise application. These steps include:

- Installing the MATLAB Compiler Runtime (MCR) on end user computers
- Creating a Microsoft Visual Studio project
- Creating references to the component and to the MWArray API
- Specifying component assemblies and namespaces
- Initializing and instantiating your classes
- Invoking the component using some implicit data conversion techniques
- Handling errors using a basic try-catch block.

## **Application Coding**

#### In this section ...

"Using C# Code In an Integrated .NET Component" on page 4-3

"Data Conversion" on page 4-5

"MATLAB API Functions in a C# Program" on page 4-17

"Object Passing by Reference" on page 4-19

"Real or Imaginary Components Within Complex Arrays" on page 4-22

"Jagged Array Processing" on page 4-24

"Field Additions to Data Structures and Data Structure Arrays" on page 4-25

"MATLAB Array Indexing" on page 4-25

"Block Console Display When Creating Figures" on page 4-26

"Error Handling" on page 4-28

"Explicitly Freeing Resources With Dispose" on page 4-29

## Using C# Code In an Integrated .NET Component

Before you begin integrating your component code with your .NET application, it is helpful to understand how the elements of the Deployment Tool project map to the class names in your generated wrapper code, and the naming conventions used for class and methods names in this code.

#### **Classes and Methods**

The builder project contains the files and settings needed by the MATLAB Builder NE product to create a deployable .NET component. A project specifies information about classes and methods, including the MATLAB functions to be included.

The builder transforms MATLAB functions that are specified in the component's project to methods belonging to a *managed class*.

When creating a component, you must provide one or more class names as well as a component name. The component name also specifies the name of the assembly that implements the component. The class name denotes the name of the class that encapsulates MATLAB functions.

To access the features and operations provided by the MATLAB functions, instantiate the managed class generated by the builder, and then call the methods that encapsulate the MATLAB functions.

#### **Component and Class Naming Conventions**

Typically you should specify names for components and classes that will be clear to programmers who use your components. For example, if you are encapsulating many MATLAB functions, it helps to determine a scheme of function categories and to create a separate class for each category. Also, the name of each class should be descriptive of what the class does.

The .*NET Framework General Reference* recommends the use of *Pascal case* for capitalizing the names of identifiers of three or more characters. That is, the first letter in the identifier and the first letter of each subsequent concatenated word are capitalized. For example:

MakeSquare

In contrast, MATLAB programmers typically use all lowercase for names of functions. For example:

makesquare

By convention, the MATLAB Builder NE examples use Pascal case.

Valid characters are any alpha or numeric characters, as well as the underscore (\_) character.

#### **About Version Control**

The builder supports the standard versioning capabilities provided by the .NET Framework.

4-4

**Note** You can make side-by-side invocations of multiple versions of a component within the same application only if they access the same version of the MCR.

### **Data Conversion**

There are many instances when you may need to convert various native data types to types compatible with MATLAB. Use this section as a guideline to performing some of these basic tasks.

See "Data Conversion Rules" on page 10-3 for complete tables detailing type-to-type data conversion rules using MATLAB Builder NE.

**Tip** Learn about creating type-safe interfaces for .NET components, in order to avoid data conversion tasks with MWArray. See "Generate and Implement Type-Safe Interfaces" on page 6-2 for details.

# Managing Data Conversion Issues with MATLAB Builder NE Data Conversion Classes

To support data conversion between managed types and MATLAB types, the builder provides a set of data conversion classes derived from the abstract class, MWArray.

The MWArray data conversion classes allow you to pass most native .NET value types as parameters directly without using explicit data conversion. There is an implicit cast operator for most native numeric and string types that will convert the native type to the appropriate MATLAB array.

When you invoke a method on a component, the input and output parameters are a derived type of MWArray. To pass parameters, you can either instantiate one of the MWArray subclasses explicitly, or, in many cases, pass the parameters as a *managed data type* and rely on the implicit data conversion feature of .NET Builder.

**Overview of Classes and Methods in the Data Conversion Class Hierarchy.** To support MATLAB data types, the MATLAB Builder NE product provides the MWArray data conversion classes in the MATLAB Builder NE MWArray assembly. You reference this assembly in your managed application to convert native arrays to MATLAB arrays and vice versa.

See the MWArray API documentation for full details on the classes and methods provided.

The data conversion classes are built as a class hierarchy that represents the major MATLAB array types.

**Note** See "Overview" on page 10-16 for an introduction to the classes and see MWArray Class Library Reference (available online only) for details about this class library.

The root of the hierarchy is the MWArray abstract class. The MWArray class has the following subclasses representing the major MATLAB types: MWNumericArray, MWLogicalArray, MWCharArray, MWCellArray, and MWStructArray.

MWArray and its derived classes provide the following functionality:

- Constructors and destructors to instantiate and dispose of MATLAB arrays
- Properties to get and set the array data
- Indexers to support a subset of MATLAB array indexing
- · Implicit and explicit data conversion operators
- General methods

**Using Cell and Struct Arrays with MWArray.** You must use .NET Remoting to integrate .NET cell and struct arrays with MWArray.

See "The Native .NET Cell and Struct Example" on page 8-29 for more information and a complete end-to-end example.

#### **Automatic Casting to MATLAB Types**

**Note** Because the conversion process is automatic (in most cases), you do not need to understand the conversion process to pass and return arguments with MATLAB Builder NE components.

In most instances, if a native .NET primitive or array is used as an input parameter in a C# program, the builder transparently converts it to an instance of the appropriate MWArray class before it is passed on to the component method. The builder can convert most CLS-compliant string, numeric type, or multidimensional array of these types to an appropriate MWArray type.

**Note** This conversion is transparent in C# applications, but might require an explicit casting operator in other languages, for example, op\_implicit in Visual Basic.

Here is an example. Consider the .NET statement:

```
result = theFourier.plotfft(3, data, interval);
```

In this statement the third argument, namely interval, is of the .NET native type System.Double. The builder casts this argument to a MATLAB 1-by-1 double MWNumericArray type (which is a wrapper class containing a MATLAB double array).

See "Data Conversion Rules" on page 10-3 for a list of all the data types that are supported along with their equivalent types in the MATLAB product.

**Note** There are some data types commonly used in the MATLAB product that are not available as native .NET types. Examples are cell arrays, structure arrays, and arrays of complex numbers. Represent these array types as instances of MWCellArray, MWStructArray, and MWNumericArray, respectively.

**Multidimensional Array Processing in MATLAB and .NET.** MATLAB and .NET implement different indexing strategies for multidimensional arrays. When you create a variable of type MWNumericArray, MATLAB automatically creates an equivalent array, using its own internal indexing. For example, MATLAB indexes using this schema:

```
(row column page1 page2 ...)
```

while .NET indexes as follows:

(... page2 page1 row column)

Given the multi-dimensional MATLAB myarr:

```
>> myarr(:,:,1) = [1, 2, 3; 4, 5, 6];
>> myarr(:,:,2) = [7, 8, 9; 10, 11, 12];
>> myarr
myarr(:,:,1) =
     1
           2
                  З
     4
           5
                  6
myarr(:,:,2) =
     7
           8
                 9
    10
          11
                 12
```

You would code this equivalent in .NET:

```
double[,,] myarr = {{{1.000000, 2.000000, 3.000000},
{4.000000, 5.000000, 6.000000}}, {{7.000000, 8.000000,
9.000000}, {10.000000, 11.000000, 12.000000}};
```

#### Manual Data Conversion from Native Types to MATLAB Types

• "Native Data Conversion" on page 4-9

- "Type Specification" on page 4-10
- "Optional Argument Specification" on page 4-10
- "Pass a Variable Number of Outputs" on page 4-12

**Native Data Conversion.** The builder provides MATLAB array classes in order to facilitate data conversion between native data and compiled MATLAB functions.

This example explicitly creates a numeric constant using the constructor for the MWNumericArray class with a System.Int32 argument. This variable can then be passed to one of the generated MATLAB Builder NE methods.

```
int data = 24;
MWNumericArray array = new MWNumericArray(data);
Console.WriteLine("Array is of type " + array.NumericType);
```

When you run this example, the results are:

Array is of type double

In this example, the native integer (int data) is converted to an MWNumericArray containing a 1-by-1 MATLAB double array, which is the default MATLAB type.

**Tip** To preserve the integer type (rather than convert to the default double type), you can use the constructor provided by MWNumericArray for this purpose. Preserving the integer type can help to save space.

The MATLAB Builder NE product does not support some MATLAB array types because they are not CLS-compliant. See "Unsupported MATLAB Array Types" on page 10-15 for a list of the unsupported types.

For more information about the concepts involved in data conversion, see "Managing Data Conversion Issues with MATLAB<sup>®</sup> Builder<sup>™</sup> NE Data Conversion Classes" on page 4-5.

**Type Specification.** If you want to create a MATLAB numeric array of a specific type, set the optional makeDouble argument to False. The native type then determines the type of the MATLAB array that is created.

Here, the code specifies that the array should be constructed as a MATLAB 1-by-1 16-bit integer array:

```
short data = 24;
MWNumericArray array = new MWNumericArray(data, false);
Console.WriteLine("Array is of type " + array.NumericType);
```

Running this example produces the following results:

```
Array is of type int16
```

**Optional Argument Specification.** In the MATLAB product, varargin and varargout are used to specify arguments that are not required. Consider the following MATLAB function:

```
function y = mysum(varargin)
y = sum([varargin{:}]);
```

This function returns the sum of the inputs. The inputs are provided as a varargin, which means that the caller can specify any number of inputs to the function. The result is returned as a scalar double array.

For the mysum function, the MATLAB Builder NE product generates the following interfaces:

The varargin arguments can be passed as either an MWArray[], or as a list of explicit input arguments. (In C#, the params modifier for a method argument specifies that a method accepts any number of parameters of the specific type.) Using params allows your code to add any number of optional inputs to the encapsulated MATLAB function.

Here is an example of how you might use the single output interface of the mysum method in a .NET application:

```
static void Main(string[] args]
{
MWArray sum= null;
MySumClass mySumClass = null;
try
    {
    mySumClass= new MySumClass();
    sum= mySumClass.mysum((double)2, 4);
    Console.WriteLine("Sum= {0}", sum);
    sum= mySumClass.mysum((double)2, 4, 6, 8);
    Console.WriteLine("Sum= {0}", sum);
    }
}
```

The number of input arguments can vary.

**Note** For this particular signature, you must explicitly cast the first argument to MWArray or a type other than integer. Doing this distinguishes the signature from the method signature, which takes an integer as the first argument. If the first argument is not explicitly cast to MWArray or as a type other than integer, the argument can be mistaken as representing the number of output arguments.

#### **Pass Input Arguments**

The following examples show generated code for the myprimes MATLAB function, which has the following definition:

```
function p = myprimes(n)
```

p = primes(n);

#### **Construct a Single Input Argument**

The following sample code constructs data as a MWNumericArray, to be passed as input argument:

```
MWNumericArray data = 5;
MyPrimesClass myClass = new MyPrimesClass();
MWArray primes = myClass.myprimes(data);
```

#### Pass a Native .NET Type

This example passes a native double type to the function.

```
MyPrimesClass myClass = new MyPrimesClass();
MWArray primes = myClass.myprimes((double)13);
```

The input argument is converted to a MATLAB 1-by-1 double array, as required by the MATLAB function. This is the default conversion rule for a native double type (see "Data Conversion Rules" on page 10-3 for a discussion of the default data conversion for all supported .NET types).

#### Use the feval Interface

This interface passes both input and output arguments on the right-hand side of the function call. The output argument primes must be preceded by a ref attribute.

```
MyPrimesClassmyClass = new MyPrimesClass();
MWArray[] maxPrimes = new MWArray[1];
maxPrimes[0] = new MWNumericArray(13);
MWArray[] primes = new MWArray[1];
myClass.myprimes(1, ref primes, maxPrimes);
```

**Pass a Variable Number of Outputs.** When present, varargout arguments are handled in the same way that varargin arguments are handled. Consider the following MATLAB function:

```
function varargout = randvectors()
for i=1:nargout
```

```
varargout{i} = rand(1, i);
end
```

This function returns a list of random double vectors such that the length of the ith vector is equal to i. The builder generates a .NET interface to this function as follows:

```
public void randvectors()
public MWArray[] randvectors(int numArgsOut)
public void randvectors(int numArgsOut, ref MWArray[] varargout)
```

#### **Usage Example**

Here, the standard interface is used and two output arguments are requested:

```
MyVarargOutClass myClass = new MyVarargOutClass();
MWArray[] results = myClass.randvectors(2);
Console.WriteLine("First output= {0}", results[0]);
Console.WriteLine("Second output= {0}", results[1]);
```

#### **Return Value Handling**

The previous examples show guidelines to use if you know the type and dimensionality of the output argument. Sometimes, in MATLAB programming, this information is unknown, or can vary. In this case, the code that calls the method might need to query the type and dimensionality of the output arguments.

There are two ways to make the query:

- Use .NET reflection to query any object for its type.
- Use any of several methods provided by the MWArray class to query information about the underlying MATLAB array.

**.NET Reflection.** You can use *reflection* to dynamically create an instance of a type, bind the type to an existing object, or get the type from an existing object. You can then invoke the type's methods or access its fields and properties. See the MSDN Library for more information about reflection.

The following code sample calls the myprimes method, and then determines the type using reflection. The example assumes that the output is returned as a numeric vector array but the exact numeric type is unknown.

```
public void GetPrimes(int n)
ł
MWArray primes= null;
MyPrimesClass myPrimesClass= null;
try
  {
  myPrimesClass= new MyPrimesClass();
  primes= myPrimesClass.myprimes((double)n);
 Array primesArray= ((MWNumericArray)primes).
   ToVector(MWArrayComponent.Real);
  if (primesArray is double[])
   {
   double[] doubleArray= (double[])primesArray;
   /* Do something with doubleArray . . . */
   ł
  else if (primesArray is float[])
   {
   float[] floatArray= (float[])primesArray;
   /* Do something with floatArray . . . */
   }
  else if (primesArray is int[])
   {
   int[] intArray= (int[])primesArray;
   /*Do something with intArray . . . */
  else if (primesArray is long[])
   {
   long[] longArray= (long[])primesArray;
   /*Do something with longArray . . . */
   }
  else if (primesArray is short[])
   ł
   short[] shortArray= (short[])primesArray;
   /*Do something with shortArray . . . */
   }
  else if (primesArray is byte[])
```

```
{
    byte[] byteArray= (byte[])primesArray;
    /*Do something with byteArray . . . */
    }
    else
    {
    throw new ApplicationException("
    Bad type returned from myprimes");
    }
  }
}
```

The example uses the toVector method to return a .NET primitive array (primesArray), which represents the underlying MATLAB array. See the following code fragment from the example:

```
primes= myPrimesClass.myprimes((double)n);
Array primesArray= ((MWNumericArray)primes).
ToVector(MWArrayComponent.Real);
```

**Note** The toVector is a method of the MWNumericArray class. It returns a copy of the array component in column major order. The type of the array elements is determined by the data type of the numeric array.

**MWArray Query.** The next example uses the MWNumericArray NumericType method, along with MWNumericType enumeration to determine the type of the underlying MATLAB array. See the switch (numericType) statement.

```
public void GetPrimes(int n)
{
    MWArray primes= null;
    MyPrimesClass myPrimesClass= null;
    try
    {
        myPrimesClass= new MyPrimesClass();
        primes= myPrimesClass.myprimes((double)n);
        if ((!primes.IsNumericArray) || (2 !=
            primes.NumberofDimensions))
```

```
{
throw new ApplicationException("Bad type returned
  by mwprimes");
}
MWNumericArray _primes= (MWNumericArray)primes;
MWNumericType numericType= primes.NumericType;
Array primesArray= primes.ToVector(
MWArrayComponent.Real);
switch (numericType)
{
case MWNumericType.Double:
  {
  double[] doubleArray= (double[])primesArray;
  /* (Do something with doubleArray . . .) */
  break;
  }
case MWNumericType.Single:
  {
  float[] floatArray= (float[])primesArray;
  /* (Do something with floatArray . . .) */
  break;
  }
case MWNumericType.Int32:
  {
  int[] intArray= (int[])primesArray;
  /* (Do something with intArray . . .) */
  break;
  }
case MWNumericType.Int64:
  {
  long[] longArray= (long[])primesArray;
  /* (Do something with longArray . . .) */
 break;
  }
case MWNumericType.Int16:
  {
  short[] shortArray= (short[])primesArray;
  /* (Do something with shortArray . . .) */
  break;
  }
```

```
case MWNumericType.UInt8:
    {
        byte[] byteArray= (byte[])primesArray;
        /* (Do something with byteArray . . .) */
        break;
      }
      default:
        {
        throw new ApplicationException("Bad type returned
        by myprimes");
      }
    }
}
```

The code in the example also checks the dimensionality by calling NumberOfDimensions; see the following code fragment:

```
if ((!primes.IsNumericArray) || (2 !=
    primes.NumberofDimensions))
    {
    throw new ApplicationException("Bad type returned
    by mwprimes");
    }
```

This call throws an exception if the array is not numeric and of the proper dimension.

# **MATLAB API Functions in a C# Program**

- "Overview" on page 4-17
- "About Building Engine Applications" on page 4-18
- "MATLAB Engine API in a C# Program" on page 4-18

### **Overview**

You include functions from MATLAB APIs, such as the Engine API, in your C# code by using the DllImport attribute to import functions from libeng.dll (written in unmanaged C) and then declaring those functions as C# equivalents. The imported Engine functions are called using the P/Invoke mechanism, as illustrated in the example below.

### **About Building Engine Applications**

For detailed information about using an IDE to build engine applications, see *MATLAB External Interfaces*.

### MATLAB Engine API in a C# Program

- 1 Open Microsoft Visual Studio .NET.
- 2 Select File > New > Project.
- **3** Select **Visual C# Applications** in the left pane and **Console Application** in the right pane. Click **OK**.
- **4** Auto-generated code appears. Replace the auto-generated code with this code and run:

```
using System;
using System.Text;
using System.Runtime.InteropServices;
namespace ConsoleApplication8
{
    class MatlabEng
    {
        [DllImport("libeng.dll")]
        static extern IntPtr engOpen(string startcmd);
        [DllImport("libeng.dll")]
        static extern IntPtr engEvalString(IntPtr engine,
                                             string Input);
        public MatlabEng()
        {
            IntPtr engine;
            engine = engOpen(null);
            if (engine == IntPtr.Zero)
```

```
throw new NullReferenceException
                     ("Failed to Initialize Engine");
            engEvalString(engine, "surf(peaks)");
        }
        ~MatlabEng()
        {
        }
    }
    class StartProg
    {
        public static void Main()
        {
           MatlabEng mat = new MatlabEng();
        }
    }
}
```

# **Object Passing by Reference**

- "MATLAB Array" on page 4-19
- "Wrappering and Passing .NET Objects with MWObjectArray" on page 4-19

### **MATLAB** Array

MWObjectArray, a special subclass of MWArray, lets you create a MATLAB array that references .NET objects. For detailed usage information on this class, constructor, and associated methods, see the MWObjectArray page in the NDoc (the MWArray Class Library at *matlabroot*help\toolbox\dotnetbuilder). You can also search for MWObjectArray in the MATLAB Help browser **Search** field.

### Wrappering and Passing .NET Objects with MWObjectArray

You can create a MATLAB code wrapper around .NET objects using MWObjectArray. Use this technique to pass objects by reference to MATLAB

functions and return .NET objects. The examples in this section present some common use cases.

**Passing a .NET Object into a MATLAB Builder NE Component.** To pass an object into a MATLAB Builder NE component:

**1** Write the MATLAB function that references a .NET type:

```
function addItem(hDictionary, key, value)

if ~isa(hDictionary,'System.Collections.Generic.IDictionary')
    error('foo:IncorrectType',
        ... 'expecting a System.Collections.Generic.Dictionary');
    end
```

```
hDictionary.Add(key, value);
```

end

**2** Create a .NET object to pass to the MATLAB function:

```
Dictionary char2Ascii= new Dictionary();
char2Ascii.Add("A", 65);
char2Ascii.Add("B", 66);
```

3 Create an instance of MWObjectArray to wrap the .NET object:

```
MWObjectArray MWchar2Ascii=
new MWObjectArray(char2Ascii);
```

**4** Pass the wrappered object to the MATLAB function:

```
myComp.addValue(MWchar2Ascii, 'C', 67);
```

**Returning a Custom .NET Object in a MATLAB Function Using a Deployed .NET Builder Component .** You can also use MWObjectArray to clone an object inside a MATLAB Builder NE component. Continuing with the example in "Passing a .NET Object into a MATLAB<sup>®</sup> Builder<sup>™</sup> NE Component" on page 4-20, perform the following steps:

**1** Write the MATLAB function that references a .NET type:

```
function result= add(hMyDouble, value)

if ~isa(hMyDouble,'MyDoubleComp.MyDouble')
    error('foo:IncorrectType', 'expecting a MyDoubleComp.MyDouble');
end
hMyDoubleClone= hMyDouble.Clone();
result= hMyDoubleClone.Add(value);
```

end

**2** Create the object:

MyDouble myDouble= new MyDouble(75);

**3** Create an instance of MWObjectArray to wrap the .NET object:

**4** Pass the wrappered object to the MATLAB function and retrieve the returned cloned object:

**5** Unwrap the .NET object and print the result:

MyDouble doubleClone= (MyDouble)result.Object;

Console.WriteLine(myDouble.ToDouble()); Console.WriteLine(doubleClone.ToDouble());

**Cloning an MWObjectArray.** When calling the Clone method on MWObjectArray, the following rules apply for the wrapped object.

- If the wrapped object is a ValueType, it is deep-copied.
- If an object is not a ValueType and implements ICloneable, the Clone method for the object is called.
- The MemberwiseClone method is called on the wrapped object.

### **Calling Clone on MWObjectArray**

```
MWObjectArray aDate = new MWObjectArray(new
DateTime(1, 1, 2010));
MWObjectArray clonedDate = aDate.Clone();
```

**Optimization Example Using MWObjectArray.** For a full example of how to use MWObjectArray to create a reference to a .NET object and pass it to a component, see the "Optimization" on page 4-63 (C#) and the "Optimization (Visual Basic)" on page 4-97.

**MWObjectArray and Application Domains.** Every ASP .NET Web application deployed to IIS is launched in a separate AppDomain.

The MATLAB .NET interface must support the .NET type wrapped by MWObjectArray. If the MWObjectArray is created in the default AppDomain, the wrapped type has no other restrictions.

If the MWObjectArray is not created in the default AppDomain, the wrapped .NET type must be serializable. This limitation is imposed by the fact that the object needs to be marshaled from the non-default AppDomain to the default AppDomain in order for MATLAB to access it.

# Real or Imaginary Components Within Complex Arrays

- "Component Extraction" on page 4-22
- "Returning Values Using Component Indexing" on page 4-23
- "Assigning Values with Component Indexing" on page 4-24
- "Converting MATLAB Arrays to .NET Arrays Using Component Indexing" on page 4-24

### **Component Extraction**

When you access a complex array (an array made up of both real and imaginary data), you extract both real and imaginary parts (called components) by default. This method call, for example, extracts both real and imaginary components:

```
MWNumericArray complexResult= complexDouble[1, 2];
```

It is also possible, when calling a method to return or assign a value, to extract only the real or imaginary component of a complex matrix. To do this, call the appropriate *component indexing* method.

**Tip** Learn about creating type-safe interfaces for .NET components, in order to avoid data conversion tasks with MWArray. See "Generate and Implement Type-Safe Interfaces" on page 6-2 for details.

This section describes how to use component indexing when returning or assigning a value, and also describes how to use component indexing to convert MATLAB arrays to .NET arrays using the ToArray or ToVector methods.

### **Returning Values Using Component Indexing**

The following section illustrates how to return values from full and sparse arrays using component indexing.

### Implementing Component Indexing on Full Complex Numeric Arrays.

To return the real or imaginary component from a full complex numeric array, call the .real or .imaginary method on MWArrayComponent as follows:

```
complexResult= complexDouble[MWArrayComponent.Real, 1, 2];
complexResult= complexDouble[MWArrayComponent.Imaginary, 1, 2];
```

#### Implementing Component Indexing on Sparse Complex Numeric Arrays (Microsoft Visual Studio 8 and Later). To return the real or

imaginary component of a sparse complex numeric array, call the .real or .imaginary method MWArrayComponent as follows:

```
complexResult= sparseComplexDouble[MWArrayComponent.Real, 4, 3];
complexResult = sparseComplexDouble[MWArrayComponent.Imaginary, 4, 3];
```

### **Assigning Values with Component Indexing**

The following section illustrates how to assign values to full and sparse arrays using component indexing.

#### Implementing Component Indexing on Full Complex Numeric Arrays.

To assign the real or imaginary component to a full complex numeric array, call the .real or .imaginary method MWArrayComponent as follows:

```
matrix[MWArrayComponent.Real, 2, 2]= 5;
matrix[MWArrayComponent.Imaginary, 2, 2]= 7:
```

### Converting MATLAB Arrays to .NET Arrays Using Component Indexing

The following section illustrates how to use the ToArray and ToVector methods to convert full and sparse MATLAB arrays and vectors to .NET arrays and vectors respectively.

**Converting MATLAB Arrays to .NET Arrays.** To convert MATLAB arrays to .NET arrays call the toArray method with either the .real or .imaginary method, as needed, on MWArrayComponent as follows:

```
Array nativeArray_real= matrix.ToArray(MWArrayComponent.Real);
Array nativeArray_imag= matrix.ToArray(MWArrayComponent.Imaginary);
```

**Converting MATLAB Arrays to .NET Vectors.** To convert MATLAB vectors to .NET vectors (single dimension arrays) call the .real or .imaginary method, as needed, on MWArrayComponent as follows:

```
Array nativeArray= sparseMatrix.ToVector(MWArrayComponent.Real);
Array nativeArray= sparseMatrix.ToVector(MWArrayComponent.Imaginary);
```

### **Jagged Array Processing**

A *jagged array* is an array whose elements are arrays. The elements of a jagged array can be of different dimensions and sizes, as opposed to the elements of a *non-jagged array* whose elements are of the same dimensions and size.

Web services, in particular, process data almost exclusively in jagged arrays.

MWNumericArrays can only process jagged arrays with a rectangular shape.

In the following code snippet, a rectangular jagged array of type int is initialized and populated.

### Initializing and Populating a Jagged Array

```
int[][] jagged = new int[5][];
for (int i = 0; i < 5; i++)
    jagged[i] = new int[10];
MWNumericArray jaggedMWArray = new MWNumericArray(jagged);
Console.WriteLine(jaggedMWArray);
```

# Field Additions to Data Structures and Data Structure Arrays

When adding fields to data structures and data structure arrays, do so using standard programming techniques. Do not use the **set** command as a shortcut.

For examples of how to correctly add fields to data structures and data structure arrays, see the programming examples in "C# Integration Examples" on page 4-31 and "Microsoft<sup>®</sup> Visual Basic<sup>®</sup> Integration Examples" on page 4-70.

# **MATLAB** Array Indexing

.NET Builder provides indexers to support a subset of MATLAB array indexing.

**Note** If each element in a large array returned by a .NET Builder component is to be indexed, the returned MATLAB array should first be converted to a native array using the toArray() method. This results in much better performance.

Don't keep the array in MATLAB type; convert it to a native array first. See "Magic Square" on page 1-9 for an example of native type conversion.

# **Block Console Display When Creating Figures**

- "WaitForFiguresToDie Method" on page 4-26
- "Using WaitForFiguresToDie to Block Execution" on page 4-27

### WaitForFiguresToDie Method

The MATLAB Builder NE product adds a WaitForFiguresToDie method to each .NET class that it creates. WaitForFiguresToDie takes no arguments. Your application can call WaitForFiguresToDie any time during execution.

The purpose of WaitForFiguresToDie is to block execution of a calling program as long as figures created in encapsulated MATLAB code are displayed. Typically you use WaitForFiguresToDie when:

- There are one or more figures open that were created by a .NET component created by the builder.
- The method that displays the graphics requires user input before continuing.
- The method that calls the figures was called from main() in a console program.

When WaitForFiguresToDie is called, execution of the calling program is blocked if any figures created by the calling object remain open.

**Tip** Consider using the console.readline method when possible as it accomplishes much of this functionality in a standardized manner.

**Caution** Use care when calling the WaitForFiguresToDie method. Calling this method from an interactive program, such as Microsoft Excel, can hang the application. This method should be called *only* from console-based programs.

### Using WaitForFiguresToDie to Block Execution

The following example illustrates using WaitForFiguresToDie from a .NET application. The example uses a .NET component created by the MATLAB Builder NE product; the object encapsulates MATLAB code that draws a simple plot.

- 1 Create a work folder for your source code. In this example, the folder is D:\work\plotdemo.
- **2** In this folder, create the following MATLAB file:

drawplot.m

```
function drawplot()
    plot(1:10);
```

**3** Use MATLAB Builder NE to create a .NET component with the following properties:

| Component name | Figure  |
|----------------|---------|
| Class name     | Plotter |

4 Create a .NET program in a file named runplot with the following code:

```
using Figure.Plotter;
public class Main {
  public static void main(String[] args) {
    try {
      plotter p = new Plotter();
      try {
         p.showPlot();
         p.WaitForFiguresToDie();
      }
      catch (Exception e) {
         console.writeline(e);
            }
      }
    }
  }
}
```

**5** Compile the application.

When you run the application, the program displays a plot from 1 to 10 in a MATLAB figure window. The application ends when you dismiss the figure.

**Note** To see what happens without the call to WaitForFiguresToDie, comment out the call, rebuild the application, and run it. In this case, the figure is drawn and is immediately destroyed as the application exits.

# **Error Handling**

As with managed code, any errors that occur during execution of an MATLAB function or during data conversion are signaled by a standard .NET exception.

Like any other .NET application, an application that calls a method generated by the MATLAB Builder NE product can handle errors by either

- Catching and handling the exception locally
- Allowing the calling method to catch it

Here are examples for each way of handling errors.

In the GetPrimes example the method itself handles the exception.

```
public double[] GetPrimes(int n)
{
    MWArray primes= null;
    MyPrimesClass myPrimesClass= null;
    try
    {
        myPrimesClass= new MyPrimesClass();
        primes= myPrimesClass.myprimes((double)n);
        return (double[])(MWNumericArray)primes).
            ToVector(MWArrayComponent.Real);
    }
    catch (Exception ex)
    {
        Console.WriteLine("Exception: {0}", ex);
    }
}
```

```
return new double[0];
}
```

In the next example, the method that calls myprimes does not catch the exception. Instead, its calling method (that is, the method that calls the method that calls myprimes) handles the exception.

```
public double[] GetPrimes(int n)
{
   MWArray primes= null;
   MyPrimesClass myPrimesClass= null;
   try
     {
        myPrimesClass= new MyPrimesClass();
        primes= myPrimesClass.myprimes((double)n);
        return (double[])(MWNumericArray)primes).
        ToVector(MWArrayComponent.Real);
     }
   catch (Exception e)
     {
        throw;
     }
}
```

# **Explicitly Freeing Resources With Dispose**

**Note** As of R2009b, native memory management for mxArray is automatically handled by .NET's CLR memory manager. There is no longer a reason to manually disable native memory management when working with mxArray. Calls to disable memory management will result in a null operation.

Usually the Dispose method is called from a finally section in a try-finally block as you can see in the following example:

```
try
{
/* Allocate a huge array */
```

The statement array.Dispose() frees the memory allocated by both the managed wrapper and the native MATLAB array.

The MWArray class provides two disposal methods: Dispose and the static method DisposeArray. The DisposeArray method is more general in that it disposes of either a single MWArray or an array of arrays of type MWArray.

# **C# Integration Examples**

### In this section...

"Simple Plot" on page 4-31

"Passing Variable Arguments" on page 4-35

"Spectral Analysis" on page 4-41

"Matrix Math" on page 4-48

"Phone Book" on page 4-56

"Optimization" on page 4-63

# Simple Plot

- "Purpose" on page 4-31
- "Procedure" on page 4-32

### Purpose

The drawgraph function displays a plot of input parameters x and y. The purpose of the example is to show you how to:

- Use the MATLAB Builder NE product to convert a MATLAB function (drawgraph) to a method of a .NET class (Plotter) and wrap the class in a .NET component (PlotComp).
- Access the component in a C# application (PlotApp.cs) by instantiating the Plotter class and using the MWArray class library to handle data conversion.

**Note** For complete reference information about the MWArray class hierarchy, see the MWArray Class Library Reference (available online only).

• Build and run the PlotCSApp application, using the Visual Studio .NET development environment.

### Procedure

- 1 If you have not already done so, copy the files for this example as follows:
  - **a** Copy the following folder that ships with the MATLAB product to your work folder:

 ${\it matlabroot} \verb+\toolbox+\dotnetbuilder+\Examples+\VS8+\NET+\PlotExample$ 

- **b** At the MATLAB command prompt, change folder to the new PlotExample\PlotComp subfolder in your work folder.
- 2 Write the drawgraph function as you would any MATLAB function.

This code is already in your work folder in PlotExample\PlotComp\drawgraph.m.

**3** While in MATLAB, issue the following command to open the Deployment Tool window:

deploytool

**4** Build the .NET component. See the instructions in "Deployable Component Creation" on page 1-13 for more details. Use the following information:

| Project Name    | PlotComp    |
|-----------------|-------------|
| Class Name      | Plotter     |
| File to compile | drawgraph.m |

**5** Write source code for a C# application that accesses the component.

The sample application for this example is in matlabroot\toolbox\dotnetbuilder\Examples\VS8\PlotExample
\PlotCSApp\PlotApp.cs.

The program listing is shown here.

### **PlotApp.cs**

```
11
// PlotApp.cs
11
// This example demonstrates how to use MATLAB Builder NE to build a component
// that displays a MATLAB figure window.
11
// Copyright 2001-2012 The MathWorks, Inc.
11
                               *******
// ****
using System;
using MathWorks.MATLAB.NET.Utility;
using MathWorks.MATLAB.NET.Arrays;
using PlotComp;
namespace MathWorks.Examples.PlotApp
{
 /// <summary>
 /// This application demonstrates plotting x-y data by graphing a simple
 /// parabola into a MATLAB figure window.
 /// </summary>
 class PlotCSApp
   {
      #region MAIN
     /// <summary>
     /// The main entry point for the application.
     /// </summary>
      [STAThread]
     static void Main(string[] args)
       {
         try
           {
             const int numPoints= 10; // Number of points to plot
             // Allocate native array for plot values
             double [,] plotValues= new double[2, numPoints];
```

```
// Plot 5x vs x^2
       for (int x= 1; x <= numPoints; x++)</pre>
         {
            plotValues[0, x-1]= x*5;
           plotValues[1, x-1]= x*x;
         }
       // Create a new plotter object
       Plotter plotter= new Plotter();
       // Plot the two sets of values - Note the ability to cast
                        the native array to a MATLAB numeric array
       plotter.drawgraph((MWNumericArray)plotValues);
       Console.ReadLine(); // Wait for user to exit application
     }
   catch(Exception exception)
     {
       Console.WriteLine("Error: {0}", exception);
     }
 }
#endregion
```

The program does the following:

- Creates two arrays of double values
- Creates a Plotter object.
- Calls the drawgraph method to plot the equation using the MATLAB plot function.

} }

- Uses MWNumericArray to represent the data needed by the drawgraph method to plot the equation.
- Uses a try-catch block to catch and handle any exceptions.

The statement

```
Plotter plotter= new Plotter();
```

creates an instance of the Plotter class, and the statement

plotter.drawgraph((MWNumericArray)plotValues);

explicitly casts the native plotValues to MWNumericArray and then calls the method drawgraph.

- 6 Build the PlotCSApp application using Visual Studio .NET.
  - a The PlotCSApp folder contains a Visual Studio .NET project file for this example. Open the project in Visual Studio .NET by double-clicking PlotCSApp.csproj in Windows Explorer. You can also open it from the desktop by right-clicking PlotCSApp.csproj > Open Outside MATLAB.
  - b Add a reference to the MWArray component, which is matlabroot\toolbox\dotnetbuilder\bin\architecture\framework\_version \mwarray.dll. See "Supported Microsoft .NET Framework Versions" for a list of supported framework versions.
  - Add or, if necessary, fix the location of a reference to the PlotComp component which you built in a previous step. (The component, PlotComp.dll, is in the \PlotExample\PlotComp\x86\V2.0\Debug\distrib subfolder of your work area.)
- 7 Build and run the application in Visual Studio .NET.

# **Passing Variable Arguments**

**Note** This example is similar to "Simple Plot" on page 4-31, except that the MATLAB function to be encapsulated takes a variable number of arguments instead of just one.

The purpose of the example is to show you the following:

- How to use the builder to convert a MATLAB function, drawgraph, which takes a variable number of arguments, to a method of a .NET class (Plotter) and wrap the class in a .NET component (VarArgComp). The drawgraph function (which can be called as a method of the Plotter class) displays a plot of the input parameters.
- How to access the component in a C# application (VarArgApp.cs) by instantiating the Plotter class and using MWArray to represent data.

**Note** For complete reference information about the MWArray class hierarchy, see the MWArray Class Library Reference (available online only).

• How to build and run the VarArgDemoApp application, using the Visual Studio .NET development environment.

### Step-by-Step Procedure

- 1 If you have not already done so, copy the files for this example as follows:
  - **a** Copy the following folder that ships with the MATLAB product to your work folder:

matlabroot\toolbox\dotnetbuilder\Examples\VS8\NET\VarArgExample

- **b** At the MATLAB command prompt, cd to the new VarArgExample subfolder in your work folder.
- 2 Write the MATLAB functions as you would any MATLAB function.

The code for the functions in this example is as follows:

#### drawgraph.m

function [xyCoords] = DrawGraph(colorSpec, varargin)
...
numVarArgIn= length(varargin);
xyCoords= zeros(numVarArgIn, 2);

```
for idx = 1:numVarArgIn
    xCoord = varargin{idx}(1);
    yCoord = varargin{idx}(2);
    x(idx) = xCoord;
    y(idx) = yCoord;
    xyCoords(idx,1) = xCoord;
    xyCoords(idx,2) = yCoord;
end
xmin = min(0, min(x));
ymin = min(0, min(y));
axis([xmin fix(max(x))+3 ymin fix(max(y))+3])
plot(x, y, 'color', colorSpec);
```

#### extractcoords.m

```
function [varargout] = ExtractCoords(coords)
%EXTRACTCOORDS Extracts a variable number of two element x and y
% coordinate vectors from a two column array
% [VARARGOUT] = EXTRACTCOORDS(COORDS) Extracts x,y coordinates
$ from a two column array
% This file is used as an example for the .NET Builder
% Language product.
% Copyright 2001-2012 The MathWorks, Inc.
% $Revision: 1.1.6.55 $ $Date: 2012/11/15 06:36:24 $
for idx = 1:nargout
    varargout{idx}= coords(idx,:);
end
```

This code is already in your work folder in \VarArgExample\VarArgComp\.

**3** While in MATLAB, issue the following command to open the Deployment Tool dialog box:

deploytool

**4** Build the .NET component. See the instructions in "Deployable Component Creation" on page 1-13 for more details. Use the following information:

| Project Name    | VarArgComp                  |  |  |
|-----------------|-----------------------------|--|--|
| Class Name      | Plotter                     |  |  |
| File to compile | extractcoords.m drawgraph.m |  |  |

5 Write source code for an application that accesses the component.

The sample application for this example is in VarArgExample\VarArgCSApp\VarArgApp.cs.

The program listing is shown here.

### VarArgApp.cs

11 11 //VarArgApp.cs 11 // This example demonstrates how to use MATLAB Builder NE to build a component // with a variable number of input and output arguments. 11 // Copyright 2001-2012 The MathWorks, Inc. 11 \*\*\*\*\* 11 using System; using MathWorks.MATLAB.NET.Utility; using MathWorks.MATLAB.NET.Arrays; using VarArgComp;

```
namespace MathWorks.Examples.VarArgApp
{
 /// <summary>
 /// This application demonstrates how to call components
 /// having methods with varargin/vargout arguments.
 /// </summary>
 class VarArgApp
   {
      #region MAIN
     /// <summary>
      /// The main entry point for the application.
      /// </summary>
      [STAThread]
     static void Main(string[] args)
       {
          // Initialize the input data
         MWNumericArray colorSpec= new double[]
                                        \{0.9, 0.0, 0.0\};
         MWNumericArray data=
                  new MWNumericArray(new int[,]{{1,2},{2,4},
                                       \{3,6\},\{4,8\},\{5,10\}\});
         MWArray[] coords= null;
         try
            {
              // Create a new plotter object
              Plotter plotter= new Plotter();
              //Extract a variable number of two element x and y coordinate
              // vectors from the data array
              coords= plotter.extractcoords(5, data);
              // Draw a graph using the specified color to connect the
              // variable number of input coordinates.
              // Return a two column data array containing the input coordinates.
              data= (MWNumericArray)plotter.drawgraph(colorSpec,
                coords[0], coords[1], coords[2], coords[3], coords[4]);
```

```
Console.WriteLine("result=\n{0}", data);
        Console.ReadLine(); // Wait for user to exit application
        // Note: You can also pass in the coordinate array directly.
        data= (MWNumericArray)plotter.drawgraph(colorSpec, coords);
        Console.WriteLine("result=\n{0}", data);
        Console.ReadLine(); // Wait for user to exit application
      }
    catch(Exception exception)
      {
        Console.WriteLine("Error: {0}", exception);
      }
#endregion
```

```
}
}
```

}

The program does the following:

- Initializes three arrays (colorSpec, data, and coords) using the MWArray class library
- Creates a Plotter object
- Calls the extracoords and drawgraph methods
- Uses MWNumericArray to represent the data needed by the methods
- Uses a try-catch block to catch and handle any exceptions

The following statements are alternative ways to call the drawgraph method:

```
data= (MWNumericArray)plotter.drawgraph(colorSpec,
                coords[0], coords[1], coords[2], coords[3], coords[4]);
. . .
data= (MWNumericArray)plotter.drawgraph((MWArray)colorSpec, coords);
```

- 6 Build the VarArgApp application using Visual Studio .NET.
  - a The VarArgCSApp folder contains a Visual Studio .NET project file for this example. Open the project in Visual Studio .NET by double-clicking VarArgCSApp.csproj in Windows Explorer. You can also open it from the desktop by right-clicking VarArgCSApp.csproj > Open Outside MATLAB.
  - b Add a reference to the MWArray component, which is matlabroot\toolbox\dotnetbuilder\bin\architecture\framework\_version \mwarray.dll. See "Supported Microsoft .NET Framework Versions" for a list of supported framework versions.
  - c Add or, if necessary, fix the location of a reference to the VarArgComp component which you built in a previous step. (The component, VarArgComp.dll, is in the \VarArgExample\VarArgComp\x86\v2.0\debug\distrib subfolder of your work area.)
- 7 Build and run the application in Visual Studio .NET.

# **Spectral Analysis**

- "Purpose" on page 4-41
- "Procedure" on page 4-43

### Purpose

The purpose of the example is to show you the following:

- How to use the MATLAB Builder NE product to create a component (SpectraComp) containing more than one class
- How to access the component in a C# application (SpectraApp.cs), including use of the MWArray class hierarchy to represent data

**Note** For complete reference information about the MWArray class hierarchy, see the MWArray Class Library Reference (available online only).

• How to build and run the application, using the Visual Studio .NET development environment

The component SpectraComp analyzes a signal and graphs the result. The class, SignalAnalyzer, performs a fast Fourier transform (FFT) on an input data array. A method of this class, computefft, returns the results of that FFT as two output arrays—an array of frequency points and the power spectral density. The second class, Plotter, graphs the returned data using the plotfft method. These two methods, computefft and plotfft, encapsulate MATLAB functions.

The computefft method computes the FFT and power spectral density of the input data and computes a vector of frequency points based on the length of the data entered and the sampling interval. The plotfft method plots the FFT data and the power spectral density in a MATLAB figure window. The MATLAB code for these two methods resides in two MATLAB files, computefft.m and plotfft.m, which can be found in:

matlabroot\toolbox\dotnetbuilder\Examples\VS8\NET\SpectraExample\SpectraComp

#### computefft.m

```
function [fftData, freq, powerSpect] =
                   ComputeFFT(data, interval)
%COMPUTEFFT Computes the FFT and power spectral density.
%
    [FFTDATA, FREQ, POWERSPECT] = COMPUTEFFT(DATA, INTERVAL)
%
    Computes the FFT and power spectral density of
%
    the input data.
%
   This file is used as an example for the .NET Builder
%
    Language product.
    Copyright 2001-2012 The MathWorks, Inc.
%
if (isempty(data))
   fftdata = [];
   freq = [];
   powerspect = [];
   return;
end
if (interval <= 0)
   error('Sampling interval must be greater then zero');
   return;
end
```

```
fftData = fft(data);
freq = (0:length(fftData)-1)/(length(fftData)*interval);
powerSpect = abs(fftData)/(sqrt(length(fftData)));
```

### plotfft.m

```
function PlotFFT(fftData, freq, powerSpect)
%PLOTFFT Computes and plots the FFT and power spectral density.
    [FFTDATA, FREQ, POWERSPECT] = PLOTFFT(DATA, INTERVAL)
%
%
    Computes the FFT and power spectral density
%
      of the input data.
%
    This file is used as an example for the .NET Builder
    Language product.
%
    Copyright 2001-2012 The MathWorks, Inc.
%
len = length(fftData);
    if (len \leq 0)
        return;
    end
    plot(freq(1:floor(len/2)), powerSpect(1:floor(len/2)))
    xlabel('Frequency (Hz)'), grid on
    title('Power spectral density')
```

### Procedure

- 1 If you have not already done so, copy the files for this example as follows:
  - **a** Copy the following folder that ships with the MATLAB product to your work folder:

matlabroot\toolbox\dotnetbuilder\Examples\VS8\NET\SpectraExample

- **b** At the MATLAB command prompt, cd to the new SpectraExample subfolder in your work folder.
- **2** Write the MATLAB code that you want to access.

This example uses computefft.m and plotfft.m, which are already in your work folder in SpectraExample\SpectraComp.

**3** While in MATLAB, issue the following command to open the Deployment Tool window:

deploytool

**4** Build the .NET component. See the instructions in "Deployable Component Creation" on page 1-13 for more details. Use the following information:

| Project Name     | SpectraComp            |  |  |
|------------------|------------------------|--|--|
| Class Names      | Plotter SignalAnalyzer |  |  |
| Files to compile | computefft.m plotfft.m |  |  |

**5** Write source code for an application that accesses the component.

The sample application for this example is in SpectraExample\SpectraCSApp\SpectraApp.cs.

The program listing is shown here.

### SpectraApp.cs

\*\*\*\*\* 11 11 //SpectraApp.cs 11 // This example demonstrates how to use MATLAB Builder NE to build a component // with multiple classes. 11 // Copyright 2001-2012 The MathWorks, Inc. 11 \*\*\*\*\* 11 using System; using MathWorks.MATLAB.NET.Utility; using MathWorks.MATLAB.NET.Arrays; using SpectraComp;

```
namespace MathWorks.Examples.SpectraApp
 /// <summary>
 /// This application computes and plots the power spectral density of an input signal.
 /// </summary>
 class SpectraCSApp
   {
      #region MAIN
      /// <summary>
      /// The main entry point for the application.
      /// </summary>
      [STAThread]
      static void Main(string[] args)
        {
          try
            {
              const double interval= 0.01; // The sampling interval
              const int numSamples= 1001; // The number of samples
              // Construct input data as sin(2*PI*15*t) + (sin(2*PI*40*t) plus a
              // random signal. Duration= 10; Sampling interval= 0.01
              MWNumericArray data= new MWNumericArray(MWArrayComplexity.Real,
                     MWNumericType.Double, numSamples);
              Random random= new Random();
              // Initialize data
              for (int idx= 1; idx <= numSamples; idx++)</pre>
                {
                  double t= (idx-1)* interval;
                  data[idx] = Math.Sin(2.0*Math.PI*15.0*t) + Math.Sin(2.0*Math.PI*40.0*t) +
                       random.NextDouble();
                }
              // Create a new signal analyzer object
              SignalAnalyzer signalAnalyzer= new SignalAnalyzer();
              // Compute the fft and power spectral density for the data array
```

{

```
MWArray[] argsOut= signalAnalyzer.computefft(3, data, interval);
    // Print the first twenty elements of each result array
    int numElements= 20;
    MWNumericArray resultArray= new MWNumericArray(MWArrayComplexity.Complex,
          MWNumericType.Double, numElements);
 for (int idx= 1; idx <= numElements; idx++)</pre>
   {
    resultArray[idx] = ((MWNumericArray)argsOut[0])[idx];
   }
 Console.WriteLine("FFT:\n{0}\n", resultArray);
    for (int idx= 1; idx <= numElements; idx++)</pre>
      {
        resultArray[idx] = ((MWNumericArray)argsOut[1])[idx];
      }
    Console.WriteLine("Frequency:\n{0}\n", resultArray);
    for (int idx= 1; idx <= numElements; idx++)</pre>
      {
        resultArray[idx] = ((MWNumericArray)argsOut[2])[idx];
      }
    Console.WriteLine("Power Spectral Density:\n{0}", resultArray);
    // Create a new plotter object
    Plotter plotter= new Plotter();
    // Plot the fft and power spectral density for the data array
    plotter.plotfft(argsOut[0], argsOut[1], argsOut[2]);
    Console.ReadLine(); // Wait for user to exit application
  }
catch(Exception exception)
  {
```

```
Console.WriteLine("Error: {0}", exception);
}
}
#endregion
}
```

}

The program does the following:

- Constructs an input array with values representing a random signal with two sinusoids at 15 and 40 Hz embedded inside of it
- Creates an MWNumericArray array that contains the data
- Instantiates a SignalAnalyzer object
- Calls the computefft method, which computes the FFT, frequency, and the spectral density
- Instantiates a Plotter object
- Calls the plotfft method, which plots the data
- Uses a try/catch block to handle exceptions

The following statement

```
MWNumericArray data= new MWNumericArray(MWArrayComplexity.Real,
MWNumericType.Double, numSamples);
```

shows how to use the MWArray class library to construct a MWNumericArray that is used as method input to the computefft function.

The following statement

```
SignalAnalyzer signalAnalyzer = new SignalAnalyzer();
```

creates an instance of the class SignalAnalyzer, and the following statement

MWArray[] argsOut= signalAnalyzer.computefft(3, data, interval);

calls the method computefft.

- 6 Build the SpectraApp application using Visual Studio .NET.
  - a The SpectraCSApp folder contains a Visual Studio .NET project file for this example. Open the project in Visual Studio .NET by double-clicking SpectraCSApp.csproj in Windows Explorer. You can also open it from the desktop by right-clicking SpectraCSApp.csproj > Open Outside MATLAB.
  - b Add a reference to the MWArray component, which is matlabroot\toolbox\dotnetbuilder\bin\architecture\framework\_version \mwarray.dll. See "Supported Microsoft .NET Framework Versions" for a list of supported framework versions.
  - c If necessary, add (or fix the location of) a reference to the SpectraComp component which you built in a previous step. (The component, SpectraComp.dll, is in the \SpectraExample\SpectraComp\x86\V2.0\Debug\distrib subfolder of your work area.)
- 7 Build and run the application in Visual Studio .NET.

# **Matrix Math**

- "Purpose" on page 4-48
- "Procedure" on page 4-49
- "MATLAB Functions to Be Encapsulated" on page 4-54
- "Understanding the MatrixMath Program" on page 4-56

### Purpose

The purpose of the example is to show you the following:

- How to assign more than one MATLAB function to a component class
- How to access the component in a C# application (MatrixMathApp.cs) by instantiating Factor and using the MWArray class library to handle data conversion

**Note** For complete reference information about the MWArray class hierarchy, see the MWArray Class Library Reference (available online only).

• How to build and run the MatrixMathApp application, using the Visual Studio .NET development environment

This example builds a .NET component to perform matrix math. The example creates a program that performs Cholesky, LU, and QR factorizations on a simple tridiagonal matrix (finite difference matrix) with the following form:

A = [2 - 1]0 0 0 - 1 2 - 1 0 0 0 - 1 2 - 1 0 0 - 1 2 -1 0 2 1 0 0 0 - 1

You supply the size of the matrix on the command line, and the program constructs the matrix and performs the three factorizations. The original matrix and the results are printed to standard output. You may optionally perform the calculations using a sparse matrix by specifying the string "sparse" as the second parameter on the command line.

### Procedure

- 1 If you have not already done so, copy the files for this example as follows:
  - **a** Copy the following folder that ships with the MATLAB product to your work folder:

matlabroot\toolbox\dotnetbuilder\Examples\VS8\NET\MatrixMathExample

- **b** At the MATLAB command prompt, cd to the new MatrixMathExample subfolder in your work folder.
- 2 Write the MATLAB functions as you would any MATLAB function.

The code for the cholesky, ludecomp, and qrdecomp functions is already in your work folder in MatrixMathExample\MatrixMathComp\.

**3** While in MATLAB, issue the following command to open the Deployment Tool:

deploytool

**4** Build the .NET component. See the instructions in "Deployable Component Creation" on page 1-13 for more details. Use the following information:

| Project Name     | MatrixMathComp |          |          |
|------------------|----------------|----------|----------|
| Class Name       | Factor         |          |          |
| Files to compile | cholesky       | ludecomp | qrdecomp |

**5** Write source code for an application that accesses the component.

The sample application for this example is in MatrixMathExample\MatrixMathCSApp\MatrixMathApp.cs.

The program listing is shown here.

#### MatrixMathApp.cs

```
*****
1
11
// MatrixMathApp.css
// This example demonstrates how to use MATLAB Builder NE to build a component
// that returns multiple results and optionally uses sparse matrices for
// arguments.
// Copyright 2001-2012 The MathWorks, Inc.
11
           11
using System;
using MathWorks.MATLAB.NET.Utility;
using MathWorks.MATLAB.NET.Arrays;
using MatrixMathComp;
namespace MathWorks.Examples.MatrixMath
{
```

```
/// <summary>
```

- /// This application computes cholesky, LU, and QR factorizations of a finite
- /// difference matrix of order N.
- $///\ {\rm The}\ {\rm order}\ {\rm is}\ {\rm passed}\ {\rm into}\ {\rm the}\ {\rm application}\ {\rm on}\ {\rm the}\ {\rm command}\ {\rm line}.$
- /// </summary>
- /// <remarks>
- /// Command Line Arguments:
- /// <newpara></newpara>
- /// args[0] Matrix order(N)
- /// <newpara></newpara>
- /// args[1] (optional) sparse; Use a sparse matrix
- /// </remarks>
- class MatrixMathApp
  - {

```
#region MAIN
```

```
/// <summary>
```

- /// The main entry point for the application.
- /// </summary>
- [STAThread]

```
static void Main(string[] args)
```

```
{
```

```
bool makeSparse= true;
int matrixOrder= 4;
```

MWNumericArray matrix= null; // The matrix to factor

```
MWArray argOut= null; // Stores single factorization result
MWArray[] argsOut= null; // Stores multiple factorization results
```

```
try
```

```
{
   // If no argument specified, use defaults
   if (0 != args.Length)
    {
      // Convert matrix order
      matrixOrder= Int32.Parse(args[0]);
      if (0 >= matrixOrder)
      {
      //
    }
}
```

```
throw new ArgumentOutOfRangeException("matrixOrder", matrixOrder,
            "Must enter a positive integer for the matrix order(N)");
         }
       makeSparse= ((1 < args.Length) && (args[1].Equals("sparse")));</pre>
     }
   // Create the test matrix. If the second argument is "sparse",
   // create a sparse matrix.
matrix= (makeSparse)
 ? MWNumericArray.MakeSparse(matrixOrder, matrixOrder,
          MWArrayComplexity.Real, (matrixOrder+(2*(matrixOrder-1))))
 : new MWNumericArray(MWArrayComplexity.Real,
          MWNumericType.Double, matrixOrder, matrixOrder);
   // Initialize the test matrix
   for (int rowIdx= 1; rowIdx <= matrixOrder; rowIdx++)</pre>
     for (int colIdx= 1; colIdx <= matrixOrder; colIdx++)</pre>
       if (rowIdx == colIdx)
         matrix[rowIdx, colIdx]= 2.0;
       else if ((colIdx == rowIdx+1) || (colIdx == rowIdx-1))
         matrix[rowIdx, colIdx]= -1.0;
   // Create a new factor object
   Factor factor= new Factor();
   // Print the test matrix
   Console.WriteLine("Test Matrix:\n{0}\n", matrix);
   // Compute and print the cholesky factorization using the
   // single output syntax
   argOut= factor.cholesky((MWArray)matrix);
   Console.WriteLine("Cholesky
      Factorization:\n{0}\n", argOut);
   // Compute and print the LU factorization using the multiple output syntax
   argsOut= factor.ludecomp(2, matrix);
   Console.WriteLine("LU Factorization:\nL
```

```
Matrix:\n{0}\nU Matrix:\n{1}\n", argsOut[0],
         argsOut[1]);
       MWNumericArray.DisposeArray(argsOut);
       // Compute and print the QR factorization
       argsOut= factor.qrdecomp(2, matrix);
       Console.WriteLine("QR Factorization:\nQ Matrix:\n{0}\nR Matrix:\n{1}\n",
         argsOut[0], argsOut[1]);
       Console.ReadLine();
     }
   catch(Exception exception)
     {
       Console.WriteLine("Error: {0}", exception);
     }
   finally
     {
       // Free native resources
       if (null != (object)matrix) matrix.Dispose();
       if (null != (object)argOut) argOut.Dispose();
       MWNumericArray.DisposeArray(argsOut);
     }
 }
#endregion
                  The statement
                    Factor factor= new Factor();
```

} }

creates an instance of the class Factor.

The following statements call the methods that encapsulate the MATLAB functions:

```
argOut= factor.cholesky((MWArray)matrix);
...
argsOut= factor.ludecomp(2, matrix);
...
argsOut= factor.qrdecomp(2, matrix);
...
```

**Note** See "Understanding the MatrixMath Program" on page 4-56 for more details about the structure of this program.

- 6 Build the MatrixMathApp application using Visual Studio .NET.
  - a The MatrixMathCSApp folder contains a Visual Studio .NET project file for this example. Open the project in Visual Studio .NET by double-clicking MatrixMathCSApp.csproj in Windows Explorer. You can also open it from the desktop by right-clicking MatrixMathCSApp.csproj > Open Outside MATLAB.
  - b Add a reference to the MWArray component, which is matlabroot\toolbox\dotnetbuilder\bin\architecture\framework\_version \mwarray.dll. See "Supported Microsoft .NET Framework Versions" for a list of supported framework versions.
  - c If necessary, add (or fix the location of) a reference to the MatrixMathComp component which you built in a previous step. (The component, MatrixMathComp.dll, is in the \MatrixMathExample\MatrixMathComp\x86\V2.0\Debug\distrib subfolder of your work area.)
- 7 Build and run the application in Visual Studio .NET.

## **MATLAB** Functions to Be Encapsulated

The following code defines the MATLAB functions used in the example.

# cholesky.m

function [L] = Cholesky(A)

 $\ensuremath{\texttt{\%CHOLESKY}}$  Cholesky factorization of A.

- $\$  L= CHOLESKY(A) returns the Cholesky factorization of A.
- % This file is used as an example for the .NET Builder
- % Language product.
- % Copyright 2001-2012 The MathWorks, Inc.
- % \$Revision: 1.1.6.55 \$ \$Date: 2012/11/15 06:36:24 \$

L = chol(A);

### ludecomp.m

```
function [L,U] = LUDecomp(A)
%LUDECOMP LU factorization of A.
% [L,U]= LUDECOMP(A) returns the LU factorization of A.
% This file is used as an example for the .NET Builder
% Language product.
% Copyright 2001-2012 The MathWorks, Inc.
% $Revision: 1.1.6.55 $ $Date: 2012/11/15 06:36:24 $
```

[L,U] = lu(A);

#### qrdecomp.m

```
function [Q,R] = QRDecomp(A)
```

```
%QRDECOMP QR factorization of A.
```

- $\$  [Q,R]= QRDECOMP(A) returns the QR factorization of A.
- % This file is used as an example for the .NET Builder
- % Language product.
- % Copyright 2001-2012 The MathWorks, Inc.
- % \$Revision: 1.1.6.55 \$ \$Date: 2012/11/15 06:36:24 \$

[Q,R] = qr(A);

# Understanding the MatrixMath Program

The MatrixMath program takes one or two arguments from the command line. The first argument is converted to the integer order of the test matrix. If the string sparse is passed as the second argument, a sparse matrix is created to contain the test array. The Cholesky, LU, and QR factorizations are then computed and the results are displayed.

The main method has three parts:

- The first part sets up the input matrix, creates a new factor object, and calls the cholesky, ludecomp, and qrdecomp methods. This part is executed inside of a try block. This is done so that if an exception occurs during execution, the corresponding catch block will be executed.
- The second part is the catch block. The code prints a message to standard output to let the user know about the error that has occurred.
- The third part is a finally block to manually clean up native resources before exiting.

**Note** This optional as the garbage collector will automatically clean-up resources for you.

# **Phone Book**

- "Purpose" on page 4-56
- "Procedure" on page 4-57

### Purpose

The makephone function takes a structure array as an input, modifies it, and supplies the modified array as an output.

**Note** For complete reference information about the MWArray class hierarchy, see the MWArray class library API documentation.

4-56

# Procedure

- 1 If you have not already done so, copy the files for this example as follows:
  - a Copy the following folder that ships with MATLAB to your work folder:

matlabroot\toolbox\dotnetbuilder\Examples
\VS8\NET\PhoneBookExample

- **b** At the MATLAB command prompt, cd to the new PhoneBookExample subfolder in your work folder.
- 2 Write the makephone function as you would any MATLAB function.

The following code defines the makephone function:

```
function book = makephone(friends)
%MAKEPHONE Add a structure to a phonebook structure
% BOOK = MAKEPHONE(FRIENDS) adds a field to its input structure.
% The new field EXTERNAL is based on the PHONE field of the original.
% Copyright 2006-2012 The MathWorks, Inc.
book = friends;
for i = 1:numel(friends)
    numberStr = num2str(book(i).phone);
    book(i).external = ['(508) 555-' numberStr];
end
```

This code is already in your work folder in PhoneBookExample\PhoneBookComp\makephone.m.

3 While in MATLAB, issue the following command to open the Deployment Tool:

deploytool

**4** Build the .NET component. See the instructions in "Deployable Component Creation" on page 1-13 for more details. Use the following information:

| Project Name    | PhoneBookComp |
|-----------------|---------------|
| Class Name      | Phonebook     |
| File to compile | makephone     |

5 Write source code for an application that accesses the component.

The sample application for this example is in *matlabroot*\toolbox\dotnetbuilder\Examples\VS8\NET\ PhoneBookExample\PhoneBookCSApp\PhoneBookApp.cs.

The program defines a structure array containing names and phone numbers, modifies it using a MATLAB function, and displays the resulting structure array.

The program listing is shown here.

### PhoneBookApp.cs

11 // PhoneBookApp.cs 11 // This example demonstrates how to use MATLAB Builder NE to build a simple // component that makes use of MATLAB structures as function arguments. 11 // Copyright 2001-2012 The MathWorks, Inc. 11 11 \*\*\*\*\*\* /\* Necessary package imports \*/ using System; using System.Collections.Generic; using System.Text; using MathWorks.MATLAB.NET.Arrays; using PhoneBookComp; namespace MathWorks.Examples.PhoneBookApp { 11 // This class demonstrates the use of the MWStructArray class 11 class PhoneBookApp { static void Main(string[] args)

```
{
  PhoneBook thePhonebook = null; /* Stores deployment class instance */
  MWStructArray friends= null; /* Sample input data */
  MWArray[] result= null;
                                 /* Stores the result */
  MWStructArray book= null;
                               /* Ouptut data extracted from result */
  /* Create the new deployment object */
  thePhonebook= new PhoneBook();
  /* Create an MWStructArray with two fields */
  String[] myFieldNames= { "name", "phone" };
  friends= new MWStructArray(2, 2, myFieldNames);
  /* Populate struct with some sample data --- friends and phone */
  /* number extensions */
  friends["name", 1]= new MWCharArray("Jordan Robert");
  friends["phone", 1]= 3386;
  friends["name", 2]= new MWCharArray("Mary Smith");
  friends["phone", 2]= 3912;
  friends["name", 3]= new MWCharArray("Stacy Flora");
  friends["phone", 3]= 3238;
  friends["name", 4]= new MWCharArray("Harry Alpert");
  friends["phone", 4]= 3077;
  /* Show some of the sample data */
  Console.WriteLine("Friends: ");
  Console.WriteLine(friends.ToString());
  /* Pass it to an MATLAB function that determines external phone number */
  result= thePhonebook.makephone(1, friends);
  book= (MWStructArray)result[0];
  Console.WriteLine("Result: ");
  Console.WriteLine(book.ToString());
  /* Extract some data from the returned structure */
  Console.WriteLine("Result record 2:");
  Console.WriteLine(book["name", 2]);
```

```
Console.WriteLine(book["external", 2]);
    /* Print the entire result structure using the helper function below */
   Console.WriteLine("");
    Console.WriteLine("Entire structure:");
   DispStruct(book);
   Console.ReadLine();
 }
public static void DispStruct(MWStructArray arr)
 {
   Console.WriteLine("Number of Elements: " + arr.NumberOfElements);
   int[] dims= arr.Dimensions;
   Console.Write("Dimensions: " + dims[0]);
    for (int idx= 1; idx < dims.Length; idx++)</pre>
     {
        Console.WriteLine("-by-" + dims[idx]);
     }
   Console.WriteLine("\nNumber of Fields: " + arr.NumberOfFields);
   Console.WriteLine("Standard MATLAB view:");
    Console.WriteLine(arr.ToString());
    Console.WriteLine("Walking structure:");
    string[] fieldNames= arr.FieldNames;
    for (int element= 1; element <= arr.NumberOfElements; element++)</pre>
      {
        Console.WriteLine("Element " + element);
        for (int field= 0; field < arr.NumberOfFields; field++)</pre>
          {
            MWArray fieldVal= arr[arr.FieldNames[field], element];
```

```
/* Recursively print substructures, */
          /* give string display of other classes */
          if (fieldVal.GetType() == typeof(MWStructArray))
            {
              Console.WriteLine("
                                    " + fieldNames[field] + ":
                  nested structure:");
              Console.WriteLine("+++ Begin of \"" + fieldNames[field] + "\"
                  nested structure");
              DispStruct((MWStructArray)fieldVal);
              Console.WriteLine("+++ End of \"" + fieldNames[field] +
                  "\" nested structure");
            }
          else
            {
              Console.Write("
                              " + fieldNames[field] + ": ");
              Console.WriteLine(fieldVal.ToString());
            }
        }
   }
}
```

The program does the following:

}

- Creates a structure array, using MWStructArray to represent the example phonebook data.
- Instantiates the Phonebook class as thePhonebook object, as shown: thePhonebook = new phonebook();
- Calls the makephone method to create a modified copy of the structure by adding an additional field, as shown: result = thePhonebook.makephone(1, friends);
- 6 Build thePhoneBookCSApp application using Visual Studio .NET.
  - a The PhoneBookCSApp folder contains a Visual Studio .NET project file for this example. Open the project in Visual Studio .NET by double-clicking PhoneBookCSApp.csproj in Windows Explorer. You can also open it from

the desktop by right-clicking PhoneBookCSApp.csproj > Open Outside MATLAB.

- **b** Add a reference to the MWArray component, which is matlabroot\toolbox\dotnetbuilder\bin\architecture\framework version \mwarray.dll.
- **c** If necessary, add (or fix the location of) a reference to the PhoneBookComp component which you built in a previous step. (The component, PhoneBookComp.dll, is in the \PhoneBookExample\PhoneBookComp\x86\V2.0\Debug\distrib subfolder of your work area.)
- **7** Build and run the application in Visual Studio .NET.

The PhoneBookApp program should display the output:

Friends: 2x2 struct array with fields: name phone Result: 2x2 struct array with fields: name phone external Result record 2: Mary Smith 3912 (508) 555-3912 Entire structure: Number of Elements: 4 Dimensions: 2-by-2 Number of Fields: 3 Standard MATLAB view: 2x2 struct array with fields: name phone external Walking structure:

```
Element 1
   name: Jordan Robert
   phone: 3386
   external: (508) 555-3386
Element 2
   name: Mary Smith
   phone: 3912
   external: (508) 555-3912
Element 3
   name: Stacy Flora
   phone: 3238
   external: (508) 555-3238
Element 4
   name: Harry Alpert
   phone: 3077
   external: (508) 555-3077
```

# Optimization

- "Purpose" on page 4-63
- "OptimizeComp Component" on page 4-64
- "Procedure" on page 4-64

# Purpose

This example shows how to:

- Use the MATLAB Builder NE product to create a component (OptimizeComp). This component applies MATLAB optimization routines to objective functions implemented as .NET objects.
- Access the component in a .NET application (OptimizeApp.cs). Then use the MWObjectArray class to create a reference to a .NET object (BananaFunction.cs), and pass that object to the component.

**Note** For detailed usage information on this class, constructor, and associated methods, see the MWObjectArray page in the NDoc (the MWArray Class Library at *matlabroot*help\toolbox\dotnetbuilder). You can also search for MWObjectArray in the MATLAB Help browser **Search** field.

• Build and run the application.

# **OptimizeComp Component**

The component (OptimizeComp) finds a local minimum of an objective function and returns the minimal location and value. The component uses the MATLAB optimization function fminsearch. This example optimizes the Rosenbrock banana function used in the fminsearch documentation.

The class OptimizeComp.OptimizeClass performs an unconstrained nonlinear optimization on an objective function implemented as a .NET object. A method of this class, doOptim, accepts an initial value (NET object) that implements the objective function, and returns the location and value of a local minimum.

The second method, displayObj, is a debugging tool that lists the characteristics of a .NET object. These two methods, doOptim and displayObj, encapsulate MATLAB functions. The MATLAB code for these two methods resides in doOptim.m and displayObj.m. You can find this code in matlabroot\toolbox\dotnetbuilder\VS8\NET\Examples\OptimizeExample\OptimizeC

# Procedure

- 1 If you have not already done so, copy the files for this example as follows:
  - a Copy the following folder that ships with MATLAB to your work folder: matlabroot\toolbox\dotnetbuilder\VS8\NET\Examples\OptimizeExample
  - **b** At the MATLAB command prompt, cd to the new OptimizeExample subfolder in your work folder.

- 2 If you have not already done so, set the environment variables that are required on a development machine. See in the *MATLAB Compiler User's Guide*.
- 3 Write the MATLAB code that you want to access. This example uses doOptim.m and displayObj.m, which already reside in your work folder. The path is matlabroot\toolbox\dotnetbuilder\VS8\NET\Examples\OptimizeExample\OptimizeC

For reference, the code of doOptim.m is displayed here:

function [x,fval] = doOptim(h, x0)
mWrapper = @(x) h.evaluateFunction(x);
directEval = h.evaluateFunction(x0)
wrapperEval = mWrapper(x0)

```
[x,fval] = fminsearch(mWrapper,x0)
```

For reference, the code of displayObj.m is displayed here:

function className = displayObj(h)

```
h
className = class(h)
whos('h')
methods(h)
```

**4** While in MATLAB, enter the following command to open the Deployment Tool window:

deploytool

**5** You create a .NET application by using the Deployment Tool GUI to build a .NET class that wraps around your MATLAB code.

As you compile the .NET application using the Deployment Tool, use the following information as you work through this example in "Deployable Component Creation" on page 1-13 in "Magic Square" on page 1-9:

| Project Name    | OptimizeComp               |
|-----------------|----------------------------|
| Class Name      | OptimizeComp.OptimizeClass |
| File to compile | doOptim.m<br>displayObj.m  |

 Write source code for a class (BananaFunction) that implements an object function to optimize. The sample application for this example is in matlabroot\toolbox\dotnetbuilder\VS8\NET\Examples\OptimizeExample\OptimizeC The program listing for BananaFunction.cs displays the following code:

```
//BananaFunction.cs
11
// This file is used as an example for the MATLAB Builder NE product.
11
// It implements the Rosenbrock banana function described in the FMINSEARCH
// documentation
11
// Copyright 2001-2010 The MathWorks, Inc.
11
using System;
namespace MathWorks.Examples.Optimize
{
 public class BananaFunction
   {
   public BananaFunction() {}
    public double evaluateFunction(double[] x)
     {
      double term1= 100*Math.Pow((x[1]-Math.Pow(x[0],2.0)),2.0);
      double term2= Math.Pow((1-x[0]),2.0);
      return term1+term2;
      }
  }
}
```

The class implements the Rosenbrock banana function described in the fminsearch documentation.

- **7** If you are running Microsoft Visual Studio 2005, perform the following actions. Otherwise, go to the next step.
  - a Click Project > project\_name Properties.
  - **b** Select the **Debug** tab.
  - c In Start Options, enter -1.2 1.0 in the Command line arguments field.
- 8 Customize the application using Visual Studio .NET using the OptimizeCSApp folder, which contains a Visual Studio .NET project file for this example.
  - a . Open the project in Visual Studio .NET by double-clicking
     OptimizeCSApp.csproj in Windows Explorer. You can also open it from the desktop by right-clicking OptimizeCSApp.csproj > Open Outside MATLAB.
  - b Add a reference to the MWArray component, which is matlabroot\toolbox\dotnetbuilder\bin\architecture\framework\_version \mwarray.dll.
  - c If necessary, add (or fix the location of) a reference to the OptimizeComp component which you built in a previous step. (The component, OptimizeComp.dll, is in the \OptimizeExample\OptimizeComp\x86\V2.0\Debug\distrib subfolder of your work area.)

When run successfully, the program displays the following output:

Using initial points= -1.2000 1

 MathWorks.Examples.Optimize.BananaFunction handle with no properties. Package: MathWorks.Examples.Optimize

className =

MathWorks.Examples.Optimize.BananaFunction

Name Size Bytes Class Attributes

h 1x1 60 MathWorks.Examples.Optimize.BananaFunction

Methods for class MathWorks.Examples.Optimize.BananaFunction:

| BananaFunction | addlistener      | findprop | lt     |
|----------------|------------------|----------|--------|
| Equals         | delete           | ge       | ne     |
| GetHashCode    | eq               | gt       | notify |
| GetType        | evaluateFunction | isvalid  |        |
| ToString       | findobj          | le       |        |

directEval =

24.2000

wrapperEval =
24.2000

х =

1.0000 1.0000

fval =

8.1777e-010

Location of minimum: 1.0000 1.0000 Function value at minimum: 8.1777e-010

# **Microsoft Visual Basic Integration Examples**

### In this section...

"Magic Square (Visual Basic)" on page 4-71 "Create Plot Example (Visual Basic)" on page 4-74 "Variable Arguments (Visual Basic)" on page 4-78 "Spectral Analysis (Visual Basic)" on page 4-81 "Matrix Math (Visual Basic)" on page 4-86 "Phone Book (Visual Basic)" on page 4-90 "Optimization (Visual Basic)" on page 4-97

**Note** The examples for the MATLAB Builder NE product are in *matlabroot*\toolbox\dotnetbuilder\Examples\VSversionnumber, where *matlabroot* is the folder where the MATLAB product is installed and VSversionnumber specifies the version of Microsoft Visual Studio .NET you are using (currently VS8). If you have Microsoft Visual Studio .NET installed, you can load projects for all the examples by opening the following solution:

 $matlabroot \verb+toolbox+dotnetbuilder+Examples+VSversionnumber+DotNetExamples.sln$ 

**Note** The sample applications that follow use the same components as those developed in "Magic Square" on page 1-9 and "C# Integration Examples" on page 4-31. Instead of C#, the following applications are written in Microsoft Visual Basic .NET. For details about creating the components, see the procedures noted in the beginning of the description for each application. Then follow the steps shown here to use the component in a Visual Basic application.

# **Magic Square (Visual Basic)**

To create the component for this example, see the first several steps in "Magic Square" on page 1-9. After you build the MagicSquareComp component, you can build an application that accesses the component as follows.

**1** For this example, the application is MagicSquareApp.vb.

You can find MagicSquareApp.vb in:

matlabroot\toolbox\dotnetbuilder\Examples\VS8\NET
\MagicSquareExample\MagicSquareVBApp

The program listing is as follows.

## MagicSquareApp.vb

Namespace MathWorks.Examples.MagicSquare

- ' <summary>
- ' The MagicSquareApp class computes a magic square of the user specified size.
- ' </summary>

```
' <remarks>
    ' args[0] - a positive integer representing the array size.
    ' </remarks>
   Class MagicSquareApp
#Region " MAIN "
        ' <summary>
        ' The main entry point for the application.
        ' </summary>
        Shared Sub Main(ByVal args() As String)
            Dim arraySize As MWNumericArray = Nothing
            Dim magicSquare As MWNumericArray = Nothing
            Try
                ' Get user specified command line arguments or set default
                If (0 <> args.Length) Then
                    arraySize = New MWNumericArray(Int32.Parse(args(0)), False)
                Else
                    arraySize = New MWNumericArray(4, False)
                End If
                ' Create the magic square object
                Dim magic As MagicSquareClass = New MagicSquareClass
                ' Compute the magic square and print the result
                magicSquare = magic.makesquare(arraySize)
                Console.WriteLine("Magic square of order {0}{1}{2}{3}", arraySize,
                  Chr(10), Chr(10), magicSquare)
                ' Convert the magic square array to a two dimensional native double array
                Dim nativeArray(,) As Double =
                  CType(magicSquare.ToArray(MWArrayComponent.Real), Double(,))
                Console.WriteLine("{0}Magic square as native array:{1}", Chr(10), Chr(10))
                ' Display the array elements:
                Dim index As Integer = arraySize.ToScalarInteger()
```

```
For i As Integer = 0 To index - 1
For j As Integer = 0 To index - 1
Console.WriteLine("Element({0},{1})= {2}", i, j, nativeArray(i, j))
Next j
Next i
Console.ReadLine() 'Wait for user to exit application
Catch exception As Exception
Console.WriteLine("Error: {0}", exception)
End Try
End Sub
#End Region
End Class
```

End Namespace

The application you build from this source file does the following:

- Lets you pass a dimension for the magic square from the command line.
- Converts the dimension argument to a MATLAB integer scalar value.
- Declares variables of type MWNumericArray to handle data required by the encapsulated makesquare function.

**Note** For complete reference information about the MWArray class hierarchy, see the MWArray Class Library Reference (available online only).

- Creates an instance of the MagicSquare class named magic.
- Calls the makesquare method, which belongs to the magic object. The makesquare method generates the magic square using the MATLAB magic function.

- Displays the array elements on the command line.
- 2 Build the application using Visual Studio .NET.
  - a The MagicSquareVBApp folder contains a Visual Studio .NET project file for each example. Open the project in Visual Studio .NET for this example by double-clicking MagicSquareVBApp.vbproj in Windows Explorer.
  - b Add a reference to the MWArray component, which is matlabroot\toolbox\dotnetbuilder\bin\architecture\framework\_version \mwarray.dll.
  - If necessary, add a reference to the MagicSquareComp component, which is in the distrib subfolder.
  - d Build and run the application in Visual Studio.NET.

# **Create Plot Example (Visual Basic)**

To create the component for this example, see "Simple Plot" on page 4-31. Then create a Visual Basic application as follows:

Review the sample application for this example in matlabroot\toolbox\dotnetbuilder\Examples\VSversionnumber\NET \PlotExample\PlotVBApp\PlotApp.vb.

The program listing is shown here.

## PlotApp.vb

4-74

Imports MathWorks.MATLAB.NET.Utility Imports MathWorks.MATLAB.NET.Arrays

Imports PlotComp

```
Namespace MathWorks.Examples.PlotApp
```

```
' <summary>
```

```
^{\prime} This application demonstrates plotting x-y data by graphing a simple
```

' parabola into a MATLAB figure window.

```
' </summary>
```

Class PlotDemoApp

```
#Region " MAIN "
```

```
' <summary>
' The main entry point for the application.
' </summary>
Shared Sub Main(ByVal args() As String)
   Try
        Const numPoints As Integer = 10 ' Number of points to plot
        Dim idx As Integer
        Dim plotValues(,) As Double = New Double(1, numPoints - 1) {}
        Dim coords As MWNumericArray
        'Plot 5x vs x^2
        For idx = 0 To numPoints - 1
            Dim x As Double = idx + 1
            plotValues(0, idx) = x * 5
            plotValues(1, idx) = x * x
        Next idx
        coords = New MWNumericArray(plotValues)
        ' Create a new plotter object
        Dim plotter As Plotter = New Plotter
        ' Plot the values
```

```
plotter.drawgraph(coords)
Console.ReadLine() ' Wait for user to exit application
Catch exception As Exception
Console.WriteLine("Error: {0}", exception)
End Try
End Sub
#End Region
End Class
End Namespace
```

The program does the following:

- Creates two arrays of double values
- Creates a Plotter object
- Calls the drawgraph method to plot the equation using the MATLAB plot function
- Uses MWNumericArray to handle the data needed by the drawgraph method to plot the equation

**Note** For complete reference information about the MWArray class hierarchy, see the MWArray Class Library Reference (available online only).

• Uses a try-catch block to catch and handle any exceptions

The statement

Dim plotter As Plotter = New Plotter

creates an instance of the Plotter class, and the statement

plotter.drawgraph(coords)

calls the method drawgraph.

- 2 Build the PlotApp application using Visual Studio .NET.
  - The PlotVBApp folder contains a Visual Studio .NET project file for this example. Open the project in Visual Studio .NET by double-clicking PlotVBApp.vbproj in Windows Explorer. You can also open it from the desktop by right-clicking PlotVBApp.vbproj > Open Outside MATLAB.
  - b Add a reference to the MWArray component, which is matlabroot\toolbox\dotnetbuilder\bin\architecture\framework\_version \mwarray.dll.
  - If necessary, add (or fix the location of) a reference to the PlotComp component which you built in a previous step. (The component, PlotComp.dll, is in the

\PlotExample\PlotComp\x86\V2.0\Debug\distrib subfolder of your
work area.)

3 Build and run the application in Visual Studio .NET.

# Variable Arguments (Visual Basic)

To create the component for this example, see "Passing Variable Arguments" on page 4-35. Then create a Microsoft Visual Basic application as follows:

Review the sample application for this example in matlabroot\toolbox\dotnetbuilder\Examples\VS8\NET\VarArgExample \VarArgVBApp\VarArgApp.vb.

The program listing is shown here.

## VarArgApp.vb

```
' <summary>
' This application demonstrates how to call components having methods with
   varargin/vargout arguments.
' </summary>
Class VarArgDemoApp
#Region " MAIN "
        ' <summary>
        ' The main entry point for the application.
        ' </summary>
        Shared Sub Main(ByVal args() As String)
            ' Initialize the input data
            Dim colorSpec As MWNumericArray =
              New MWNumericArray(New Double() {0.9, 0.0, 0.0})
            Dim data As MWNumericArray =
              New MWNumericArray(New Integer(,) {{1, 2}, {2, 4}, {3, 6}, {4, 8}, {5, 10}})
            Dim coords() As MWArray = Nothing
            Try
                ' Create a new plotter object
                Dim plotter As Plotter = New Plotter
                'Extract a variable number of two element x and y coordinate
                ' vectors from the data array
                coords = plotter.extractcoords(5, data)
                ' Draw a graph using the specified color to connect the variable number of
                ' input coordinates.
                ' Return a two column data array containing the input coordinates.
                data = CType(plotter.drawgraph(colorSpec, coords(0), coords(1), coords(2),
                   coords(3), coords(4)), _
                             MWNumericArray)
                Console.WriteLine("result={0}{1}", Chr(10), data)
                Console.ReadLine() ' Wait for user to exit application
```

```
' Note: You can also pass in the coordinate array directly.
data = CType(plotter.drawgraph(colorSpec, coords), MWNumericArray)
Console.WriteLine("result=\{0}{1}", Chr(10), data)
Console.ReadLine() ' Wait for user to exit application
Catch exception As Exception
Console.WriteLine("Error: {0}", exception)
End Try
End Sub
#End Region
End Class
End Namespace
```

The program does the following:

- Initializes three arrays (colorSpec, data, and coords) using the MWArray class library
- Creates a Plotter object
- Calls the extracoords and drawgraph methods
- Uses MWNumericArray to handle the data needed by the methods

**Note** For complete reference information about the MWArray class hierarchy, see the MWArray Class Library Reference (available online only).

• Uses a try-catch-finally block to catch and handle any exceptions

The following statements are alternative ways to call the drawgraph method:

...

data = CType(plotter.drawgraph(colorSpec, coords), MWNumericArray)

- 2 Build the VarArgApp application using Visual Studio .NET.
  - a The VarArgVBApp folder contains a Visual Studio .NET project file for this example. Open the project in Visual Studio .NET by double-clicking VarArgVBApp.vbproj in Windows Explorer. You can also open it from the desktop by right-clicking VarArgVBApp.vbproj > Open Outside MATLAB.
  - b Add a reference to the MWArray component, which is matlabroot\toolbox\dotnetbuilder\bin\architecture\framework\_version \mwarray.dll.
  - c If necessary, add (or update the location of) a reference to the VarArgComp component which you built in a previous step. (The component, VarArgComp.dll, is in the \VarArgExample\VarArgComp\x86\V2.0\Debug\distrib subfolder of your work area.)
- 3 Build and run the application in Visual Studio .NET.

# **Spectral Analysis (Visual Basic)**

To create the component for this example, see the first few steps of the "Spectral Analysis" on page 4-41. Then create a Microsoft Visual Basic application as follows:

Review the sample application for this example in matlabroot\toolbox\dotnetbuilder\Examples\VS8\NET\SpectraVBApp \SpectraApp.vb.

The program listing is shown here.

## SpectraApp.vb

'SpectraApp.vb

' with multiple classes.

<sup>&#</sup>x27; This example demonstrates how to use MATLAB Builder NE to build a component

' Copyright 2001-2012 The MathWorks, Inc.

Imports System

Imports MathWorks.MATLAB.NET.Utility Imports MathWorks.MATLAB.NET.Arrays

Imports SpectraComp

Namespace MathWorks.Examples.SpectraApp

' <summary>

' This application computes and plots the power spectral density of an input signal.

' </summary>

Class SpectraDemoApp

#Region " MAIN "

Dim idx As Integer

```
For idx = 1 To numSamples
    t = (idx - 1) * interval
    data(idx) = New MWNumericArray(Math.Sin(2.0 * Math.PI * 15.0 * t) +
                    Math.Sin(2.0 * Math.PI * 40.0 * t) +
                    random.NextDouble())
Next idx
' Create a new signal analyzer object
Dim signalAnalyzer As SignalAnalyzer = New SignalAnalyzer
' Compute the fft and power spectral density for the data array
Dim argsOut() As MWArray = signalAnalyzer.computefft(3, data,
                                 MWArray.op_Implicit(interval))
' Print the first twenty elements of each result array
Dim numElements As Integer = 20
Dim resultArray As MWNumericArray =
         New MWNumericArray(MWArrayComplexity.Complex,
                    MWNumericType.Double, numElements)
For idx = 1 To numElements
    resultArray(idx) = (CType(argsOut(0), MWNumericArray))(idx)
Next idx
Console.WriteLine("FFT:{0}{1}{2}", Chr(10), resultArray, Chr(10))
For idx = 1 To numElements
    resultArray(idx) = (CType(argsOut(1), MWNumericArray))(idx)
Next idx
Console.WriteLine("Frequency:{0}{1}{2}", Chr(10), resultArray, Chr(10))
For idx = 1 To numElements
    resultArray(idx) = (CType(argsOut(2), MWNumericArray))(idx)
Next idx
Console.WriteLine("Power Spectral Density:{0}{1}{2}",
 Chr(10), resultArray, Chr(10))
' Create a new plotter object
```

```
Dim plotter As Plotter = New Plotter

' Plot the fft and power spectral density for the data array

plotter.plotfft(argsOut(0), argsOut(1), argsOut(2))

Console.ReadLine() ' Wait for user to exit application

Catch exception As Exception

Console.WriteLine("Error: {0}", exception)

End Try

End Sub

#End Region

End Class
```

End Namespace

The program does the following:

- Constructs an input array with values representing a random signal with two sinusoids at 15 and 40 Hz embedded inside of it
- Uses MWNumericArray to handle data conversion

**Note** For complete reference information about the MWArray class hierarchy, see the MWArray Class Library Reference (available online only).

- Instantiates a SignalAnalyzer object
- Calls the computefft method, which computes the FFT, frequency, and the spectral density
- Instantiates a Plotter object
- Calls the plotfft method, which plots the data
- Uses a try/catch block to handle exceptions

The following statements

```
Dim data As MWNumericArray = New MWNumericArray_
   (MWArrayComplexity.Real, MWNumericType.Double, numSamples)
...
Dim resultArray As MWNumericArray = New MWNumericArray_
   (MWArrayComplexity.Complex,
   MWNumericType.Double, numElements)
```

show how to use the MWArray class library to construct the necessary data types.

The following statement

```
Dim signalAnalyzer As SignalAnalyzer = New SignalAnalyzer
```

creates an instance of the class SignalAnalyzer, and the following statement

calls the method computefft and request three outputs.

- 2 Build the SpectraApp application using Visual Studio .NET.
  - a The SpectraVBApp folder contains a Visual Studio .NET project file for this example. Open the project in Visual Studio .NET by double-clicking SpectraVBApp.vbproj in Windows Explorer. You can also open it from the desktop by right-clicking **SpectraVBApp.vbproj > Open Outside MATLAB**.
  - b Add a reference to the MWArray component, which is matlabroot\toolbox\dotnetbuilder\bin\architecture\framework\_version \mwarray.dll.
  - c If necessary, add (or update the location of) a reference to the SpectraComp component which you built in a previous step. (The component, SpectraComp.dll, is in the \SpectraExample\SpectraComp\x86\V2.0\Debug\distrib subfolder of your work area.)
- **3** Build and run the application in Visual Studio .NET.

# Matrix Math (Visual Basic)

To create the component for this example, see the first few steps in "Matrix Math" on page 4-48. Then create a Microsoft Visual Basic application as follows.

1 Review the sample application for this example in:

matlabroot\toolbox\dotnetbuilder\Examples\VS8\NET\ MatrixMathExample\MatrixMathVBApp\MatrixMathApp.vb.

The program listing is shown here.

### MatrixMathApp.vb

\*\*\*\*\* MatrixMathApp.vb ' This example demonstrates how to use MATLAB Builder NE to build a component ' that returns multiple results and optionally uses sparse matrices for ' arguments. Copyright 2001-2012 The MathWorks, Inc. 1 \*\*\*\*\*\* Imports System Imports MathWorks.MATLAB.NET.Utility Imports MathWorks.MATLAB.NET.Arrays Imports MatrixMathComp Namespace MathWorks.Demo.MatrixMathApp ' <summary> ' This application computes cholesky, LU, and QR factorizations of a ' finite difference matrix of order N. ' The order is passed into the application on the command line. ' </summary>

```
' <remarks>
    ' Command Line Arguments:
    ' <newpara></newpara>
    ' args[0] - Matrix order(N)
    ' <newpara></newpara>
    ' args[1] - (optional) sparse; Use a sparse matrix
    ' </remarks>
   Class MatrixMathDemoApp
#Region " MAIN "
        ' <summary>
        ' The main entry point for the application.
        ' </summary>
        Shared Sub Main(ByVal args() As String)
            Dim makeSparse As Boolean = True
            Dim matrixOrder As Integer = 4
            Dim matrix As MWNumericArray = Nothing ' The matrix to factor
            Dim argOut As MWArray = Nothing ' Stores single factorization result
            Dim argsOut() As MWArray = Nothing ' Stores multiple factorization results
           Try
                ' If no argument specified, use defaults
                If (0 <> args.Length) Then
                    'Convert matrix order
                    matrixOrder = Int32.Parse(args(0))
                    If (0 > matrixOrder) Then
                        Throw New ArgumentOutOfRangeException("matrixOrder", matrixOrder, _
                         "Must enter a positive integer for the matrix order(N)")
                    End If
                    makeSparse = ((1 < args.Length) AndAlso (args(1).Equals("sparse")))</pre>
                End If
                ' Create the test matrix. If the second argument
                    is "sparse", create a sparse matrix.
```

```
matrix = IIf(makeSparse, _
MWNumericArray.MakeSparse(matrixOrder, matrixOrder,
                            MWArrayComplexity.Real,
                         (matrixOrder + (2 * (matrixOrder - 1)))), ____
New MWNumericArray(MWArrayComplexity.Real, MWNumericType.Double,
                                     matrixOrder, matrixOrder))
' Initialize the test matrix
For rowIdx As Integer = 1 To matrixOrder
    For colldx As Integer = 1 To matrixOrder
        If rowIdx = colIdx Then
            matrix(rowIdx, colIdx) = New MWNumericArray(2.0)
        ElseIf colIdx = rowIdx + 1 Or colIdx = rowIdx - 1 Then
            matrix(rowIdx, colIdx) = New MWNumericArray(-1.0)
        End If
   Next colldx
Next rowIdx
' Create a new factor object
Dim factor As Factor = New Factor
' Print the test matrix
Console.WriteLine("Test Matrix:{0}{1}{2}", Chr(10), matrix, Chr(10))
' Compute and print the cholesky factorization using
     the single output syntax
argOut = factor.cholesky(matrix)
Console.WriteLine("Cholesky Factorization:{0}{1}{2}",
     Chr(10), argOut, Chr(10))
' Compute and print the LU factorization using the multiple output syntax
argsOut = factor.ludecomp(2, matrix)
Console.WriteLine("LU Factorization:
      {0}L Matrix:{1}{2}{3}U Matrix:{4}{5}{6}", Chr(10), Chr(10),
               argsOut(0), Chr(10), Chr(10), argsOut(1), Chr(10))
```

```
MWNumericArray.DisposeArray(argsOut)
```

```
' Compute and print the QR factorization
    argsOut = factor.qrdecomp(2, matrix)
   Console.WriteLine("QR Factorization:
          {0}Q Matrix:{1}{2}{3}R Matrix:{4}{5}{6}", Chr(10), Chr(10),
                   argsOut(0), Chr(10), Chr(10), argsOut(1), Chr(10))
    Console.ReadLine()
Catch exception As Exception
   Console.WriteLine("Error: {0}", exception)
Finally
    ' Free native resources
    If Not (matrix Is Nothing) Then
        matrix.Dispose()
   End If
    If Not (argOut Is Nothing) Then
        argOut.Dispose()
   End If
   MWNumericArray.DisposeArray(argsOut)
```

End Try

End Sub

#End Region

End Class

End Namespace

The statement

Dim factor As Factor = New Factor

creates an instance of the class Factor.

The following statements call the methods that encapsulate the MATLAB functions:

```
argOut = factor.cholesky(matrix)
```

```
argsOut = factor.ludecomp(2, matrix)
...
argsOut = factor.qrdecomp(2, matrix)
```

**Note** See "Understanding the MatrixMath Program" on page 4-56 for more details about the structure of this program.

- 2 Build the MatrixMathApp application using Visual Studio .NET.
  - a The MatrixMathVBApp folder contains a Visual Studio .NET project file for this example. Open the project in Visual Studio .NET by double-clicking MatrixMathVBApp.vbproj in Windows Explorer. You can also open it from the desktop by right-clicking MatrixMathVBApp.vbproj > Open Outside MATLAB.
  - b Add a reference to the MWArray component, which is matlabroot\toolbox\dotnetbuilder\bin\architecture\framework\_version \mwarray.dll.
  - c If necessary, add (or update the location of) a reference to the MatrixMathComp component which you built in a previous step. (The component, MatrixMathComp.dll, is in the \MatrixMathExample\MatrixMathComp\x86\V2.0\Debug\distrib subfolder of your work area.)
- **3** Build and run the application in Visual Studio .NET.

### Phone Book (Visual Basic)

- "makephone Function" on page 4-90
- "Procedure" on page 4-91

#### makephone Function

The makephone function takes a structure array as an input, modifies it, and supplies the modified array as an output.

**Note** For complete reference information about the MWArray class hierarchy, see the MWArray API documentation.

#### Procedure

- 1 If you have not already done so, copy the files for this example as follows:
  - a Copy the following folder that ships with MATLAB to your work folder:

```
matlabroot\toolbox\dotnetbuilder\Examples
\VS8\NET\PhoneBookExample
```

- **b** At the MATLAB command prompt, cd to the new PhoneBookExample subfolder in your work folder.
- 2 Write the makephone function as you would any MATLAB function.

The following code defines the makephone function:

```
function book = makephone(friends)
%MAKEPHONE Add a structure to a phonebook structure
   BOOK = MAKEPHONE(FRIENDS) adds a field to its input structure.
%
  The new field EXTERNAL is based on the PHONE field of the original.
%
%
 This file is used as an example for MATLAB
%
   Builder for Java.
   Copyright 2006-2012 The MathWorks, Inc.
%
book = friends;
for i = 1:numel(friends)
   numberStr = num2str(book(i).phone);
   book(i).external = ['(508) 555-' numberStr];
end
```

This code is already in your work folder in PhoneBookExample\PhoneBookComp\makephone.m.

**3** While in MATLAB, issue the following command to open the Deployment Tool window:

deploytool

**4** Build the .NET component. See the instructions in "Deployable Component Creation" on page 1-13 for more details. Use the following information:

| Project Name    | PhoneBookComp |
|-----------------|---------------|
| Class Name      | phonebook     |
| File to compile | makephone.m   |

5 Write source code for an application that accesses the component.

The sample application for this example is in *matlabroot*\toolbox\dotnetbuilder\Examples\VS8\NET PhoneBookExample\PhoneBookVBApp\PhoneBookApp.vb.

The program defines a structure array containing names and phone numbers, modifies it using a MATLAB function, and displays the resulting structure array.

The program listing is shown here.

#### PhoneBookApp.vb

Imports MathWorks.MATLAB.NET.Arrays Imports PhoneBookComp

```
.
 getphone class demonstrates the use of the MWStructArray class
Public Module PhoneBookVBApp
   Public Sub Main()
       Dim thePhonebook As phonebook
                                       'Stores deployment class instance
       Dim friends As MWStructArray
                                        'Sample input data
        Dim result As Object()
                                        'Stores the result
        Dim book As MWStructArray
                                        'Ouptut data extracted from result
        ' Create the new deployment object
        thePhonebook = New phonebook()
        ' Create an MWStructArray with two fields
        Dim myFieldNames As String() = {"name", "phone"}
        friends = New MWStructArray(2, 2, myFieldNames)
        ' Populate struct with some sample data --- friends and phone numbers
        friends("name", 1) = New MWCharArray("Jordan Robert")
        friends("phone", 1) = 3386
        friends("name", 2) = New MWCharArray("Mary Smith")
        friends("phone", 2) = 3912
        friends("name", 3) = New MWCharArray("Stacy Flora")
        friends("phone", 3) = 3238
        friends("name", 4) = New MWCharArray("Harry Alpert")
        friends("phone", 4) = 3077
        ' Show some of the sample data
        Console.WriteLine("Friends: ")
        Console.WriteLine(friends.ToString())
        ' Pass it to an MATLAB function that determines external phone number
        result = thePhonebook.makephone(1, friends)
        book = CType(result(0), MWStructArray)
        Console.WriteLine("Result: ")
        Console.WriteLine(book.ToString())
```

' Extract some data from the returned structure '
Console.WriteLine("Result record 2:")

```
Console.WriteLine(book("name", 2))
    Console.WriteLine(book("phone", 2))
    Console.WriteLine(book("external", 2))
    ' Print the entire result structure using the helper function below
    Console.WriteLine("")
    Console.WriteLine("Entire structure:")
    dispStruct(book)
End Sub
Sub dispStruct(ByVal arr As MWStructArray)
    Console.WriteLine("Number of Elements: " + arr.NumberOfElements.ToString())
    'int numDims = arr.NumberofDimensions
    Dim dims As Integer() = arr.Dimensions
    Console.Write("Dimensions: " + dims(0).ToString())
    Dim i As Integer
    For i = 1 To dims.Length
        Console.WriteLine("-by-" + dims(i - 1).ToString())
    Next i
    Console.WriteLine("")
    Console.WriteLine("Number of Fields: " + arr.NumberOfFields.ToString())
    Console.WriteLine("Standard MATLAB view:")
    Console.WriteLine(arr.ToString())
    Console.WriteLine("Walking structure:")
    Dim fieldNames As String() = arr.FieldNames
    Dim element As Integer
    For element = 1 To arr.NumberOfElements
        Console.WriteLine("Element " + element.ToString())
        Dim field As Integer
        For field = 0 To arr.NumberOfFields - 1
            Dim fieldVal As MWArray = arr(arr.FieldNames(field), element)
            ' Recursively print substructures, give string display of other classes
            If (TypeOf fieldVal Is MWStructArray) Then
                Console.WriteLine(" " + fieldNames(field) + ": nested structure:")
                Console.WriteLine("+++ Begin of \"" + fieldNames[field] +
                                                  " \ " nested structure")
```

The program does the following:

- Creates a structure array, using MWStructArray to represent the example phonebook data.
- Instantiates the plotter class as thePhonebook object, as shown: thePhonebook = new phonebook();
- Calls the makephone method to create a modified copy of the structure by adding an additional field, as shown: result = thePhonebook.makephone(1, friends);
- 6 Build thePhoneBookVBApp application using Visual Studio .NET.
  - The PhoneBookVBApp folder contains a Visual Studio .NET project file for this example. Open the project in Visual Studio .NET by double-clicking PhoneBookVBApp.vbproj in Windows Explorer. You can also open it from the desktop by right-clicking PhoneBookVBApp.vbproj > Open Outside MATLAB.
  - b Add a reference to the MWArray component, which is matlabroot\toolbox\dotnetbuilder\bin\architecture\framework\_version \mwarray.dll.
  - c If necessary, add (or fix the location of) a reference to the PhoneBookVBComp component which you built in a previous step. (The component, PhoneBookComp.dll, is in the \PhoneBookExample\PhoneBookVBApp\x86\V2.0\Debug\distrib subfolder of your work area.)

7 Build and run the application in Visual Studio .NET.

The getphone program should display the output:

Friends: 2x2 struct array with fields: name phone Result: 2x2 struct array with fields: name phone external Result record 2: Mary Smith 3912 (508) 555-3912 Entire structure: Number of Elements: 4 Dimensions: 2-by-2 Number of Fields: 3 Standard MATLAB view: 2x2 struct array with fields: name phone external Walking structure: Element 1 name: Jordan Robert phone: 3386 external: (508) 555-3386 Element 2 name: Mary Smith phone: 3912 external: (508) 555-3912 Element 3 name: Stacy Flora phone: 3238 external: (508) 555-3238

```
Element 4
name: Harry Alpert
phone: 3077
external: (508) 555-3077
```

### **Optimization (Visual Basic)**

### **Optimization Example**

- "Purpose" on page 4-97
- "OptimizeComp Component" on page 4-97
- "Procedure" on page 4-98

Purpose. This example shows how to:

- Use the MATLAB Builder NE product to create a component (OptimizeComp). This component applies MATLAB optimization routines to objective functions implemented as .NET objects.
- Access the component in a .NET application (OptimizeApp.vb). Then, use the MWObjectArray class to create a reference to a .NET object (BananaFunction.vb), and pass that object to the component.

**Note** For detailed usage information on this class, constructor, and associated methods, see the MWObjectArray page in the NDoc (the MWArray Class Library at *matlabroot*help\toolbox\dotnetbuilder). You can also search for MWObjectArray in the MATLAB Help browser **Search** field.

• Build and run the application.

**OptimizeComp Component.** The component (OptimizeComp) finds a local minimum of an objective function and returns the minimal location and value. The component uses the MATLAB optimization function fminsearch. This example optimizes the Rosenbrock banana function used in the fminsearch documentation.

The class OptimizeComp.OptimizeClass performs an unconstrained nonlinear optimization on an objective function implemented as a .NET object. A method of this class, doOptim, accepts an initial value (NET object) that implements the objective function, and returns the location and value of a local minimum.

The second method, displayObj, is a debugging tool that lists the characteristics of a .NET object. These two methods, doOptim and displayObj, encapsulate MATLAB functions. The MATLAB code for these two methods resides in doOptim.m and displayObj.m. You can find this code in matlabroot\toolbox\dotnetbuilder\Examples\VS8\NET\OptimizeExample\OptimizeV

#### Procedure.

- 1 If you have not already done so, copy the files for this example as follows:
  - a Copy the following folder that ships with MATLAB to your work folder: matlabroot\toolbox\dotnetbuilder\Examples\VS8\NET\OptimizeExample
  - **b** At the MATLAB command prompt, cd to the new OptimizeExample subfolder in your work folder.
- **2** If you have not already done so, set the environment variables that are required on a development machine. See .
- 3 Write the MATLAB code that you want to access. This example uses doOptim.m and displayObj.m, which already resides in your work folder. The path is matlabroot\toolbox\dotnetbuilder\Examples\VS8\NET\OptimizeExample\OptimizeC

For reference, the code of doOptim.m is displayed here:

```
function [x,fval] = doOptim(h, x0)
mWrapper = @(x) h.evaluateFunction(x);
directEval = h.evaluateFunction(x0)
wrapperEval = mWrapper(x0)
[x,fval] = fminsearch(mWrapper,x0)
```

For reference, the code of displayObj.m is displayed here:

```
function className = displayObj(h)
h
className = class(h)
whos('h')
methods(h)
```

**4** While in MATLAB, enter the following command to open the Deployment Tool window:

deploytool

**5** You create a .NET application by using the Deployment Tool GUI to build a .NET class that wraps around your MATLAB code.

As you compile the .NET application using the Deployment Tool, use the following information as you work through this example in "Deployable Component Creation" on page 1-13 in "Magic Square" on page 1-9:

| Project Name    | OptimizeComp               |
|-----------------|----------------------------|
| Class Name      | OptimizeComp.OptimizeClass |
| File to compile | doOptim.m<br>displayObj.m  |

 Write source code for a class (BananaFunction) that implements an object function to optimize. The sample application for this example is in matlabroot\toolbox\dotnetbuilder\Examples\VS8\NET\OptimizeExample\OptimizeV The program listing for BananaFunction.vb displays the following code:

```
' Copyright 2001-2009 The MathWorks, Inc.
                           *****
Imports System
Namespace MathWorks.Examples.Optimize
   Class BananaFunction
#Region "Methods"
       Public Sub BananaFunction()
       End Sub
       Public Function evaluateFunction(ByVal x As Double()) As Double
           Dim term1 As Double = 100 * Math.Pow((x(1) - Math.Pow(x(0),
                                                        2.0)), 2.0)
           Dim term2 As Double = Math.Pow((1 - x(0)), 2.0)
           Return term1 + term2
       End Function
#End Region
   End Class
End Namespace
```

The class implements the Rosenbrock banana function described in the fminsearch documentation.

- **7** If you are running Microsoft Visual Studio 2005, perform the following actions. Otherwise, go to the next step.
  - a Click Project > project\_name Properties.
  - **b** Select the **Debug** tab.
  - c In Start Options, enter -1.2 1.0 in the Command line arguments field.

- 8 Customize the application using Visual Studio .NET using the OptimizeVBApp folder, which contains a Visual Studio .NET project file for this example.
  - a The OptimizeVBApp folder contains a Visual Studio .NET project file for this example. Open the project in Visual Studio .NET by double-clicking OptimizeVBApp.vbproj in Windows Explorer. You can also open it from the desktop by right-clicking OptimizeVBApp.vbproj > Open Outside MATLAB.
  - b Add a reference to the MWArray component, which is matlabroot\toolbox\dotnetbuilder\bin\architecture\framework\_version \mwarray.dll.
  - c If necessary, add (or fix the location of) a reference to the OptimizeComp component which you built in a previous step. (The component, OptimizeComp.dll, is in the \OptimizeExample\OptimizeComp\x86\V2.0\Debug\distrib subfolder of your work area.)

When run successfully, the program displays the following output:

Using initial points= -1.2000 1

h =

MathWorks.Examples.Optimize.BananaFunction handle w ith no properties. Package: MathWorks.Examples.Optimize

#### className =

MathWorks.Examples.Optimize.BananaFunction

| Name                                               | Size          | Bytes            | Class                                        | Attributes                             |                    |
|----------------------------------------------------|---------------|------------------|----------------------------------------------|----------------------------------------|--------------------|
| h                                                  | 1x1           | 60 N             | NathWorks.Exam                               | ples.Optimize.Bana                     | naFunction         |
|                                                    |               |                  |                                              |                                        |                    |
| Methods                                            | s for cl      | ass Mat          | hWorks.Exampl                                | es.Optimize.Banana                     | Function:          |
| BananaF<br>Equals<br>GetHasf<br>GetType<br>ToStrir | 9             | de]<br>eq<br>eva | llistener<br>Lete<br>aluateFunction<br>ndobj | findprop<br>ge<br>gt<br>isvalid<br>le  | lt<br>ne<br>notify |
| * * * * * * *                                      | * * * * * * * | ** Fini          | shed display0                                | bj *************                       | *                  |
| ** Perf                                            | orming        | unconst          | rained nonlin                                | ************************************** | *                  |
| directE                                            | Eval =        |                  |                                              |                                        |                    |
| 24.2                                               | 2000          |                  |                                              |                                        |                    |
|                                                    |               |                  |                                              |                                        |                    |
| wrapper                                            | Eval =        |                  |                                              |                                        |                    |
| 24.2                                               | 2000          |                  |                                              |                                        |                    |
|                                                    |               |                  |                                              |                                        |                    |
| x =                                                |               |                  |                                              |                                        |                    |

1.0000

1.0000

### **Component Access On Another Computer**

To implement your .NET component on a computer other than the one on which it was built:

1 If the component is not already installed on the machine where you want to develop your application, run the self-extracting executable that you created in "Magic Square" on page 1-9.

This step is not necessary if you are developing your application on the same machine where you created the .NET component.

**2** Reference the .NET component in your Microsoft Visual Studio project or from the command line of a CLS-compliant compiler.

You must also add a reference to the MWArray component in *matlabroot*\toolbox\dotnetbuilder\bin\*architecture*\*framework\_version*. See "Supported Microsoft .NET Framework Versions" for a list of supported framework versions.

**3** Instantiate the generated .NET Builder classes and call the class methods as you would with any .NET class. To marshal data between the native .NET types and the MATLAB array type, you need to use either the MWArray data conversion classes or the MWArray native API. See MWArray Class Library Reference (available online only) for details about the MWArray API for this class library.

**Tip** Learn about creating type-safe interfaces for .NET components, in order to avoid data conversion tasks with MWArray. See "Generate and Implement Type-Safe Interfaces" on page 6-2 for details.

### For More Information

| If you want to                                                                                         | See                                                                  |
|----------------------------------------------------------------------------------------------------|----------------------------------------------------------------------|
| Learn how to build a component<br>and perform basic integration tasks<br>using C# code                 | "Magic Square" on page 1-9                                           |
| Basic MATLAB Programmer<br>tasks                                                                       | "Write Deployable MATLAB Code"<br>on page 2-12                       |
| • How the deployment products process your MATLAB functions                                            |                                                                      |
| • How the deployment products work together                                                            |                                                                      |
| Learn about supported MATLAB<br>Builder NE targets                                                     | "Supported Compilation Targets" on page 3-2                          |
| Learn about creating type-safe<br>interfaces, in order to avoid data<br>conversion tasks with MWArray. | "Generate and Implement Type-Safe<br>Interfaces" on page 6-2         |
| Work with cell arrays and data structures using native .NET types                                      | "Using Native .NET Structure and<br>Cell Arrays" on page 8-7         |
| Building your component and using<br>the Deployment Tool with the<br>command line option               | "Using the Deployment Tool GUI<br>from the Command Line" on page 3-7 |

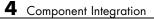

# Distribute to End Users

- "Deploying Components to End Users" on page 5-2
- "MCR Run-Time Options" on page 5-6
- "MCR Component Cache and CTF Archive Embedding" on page 5-9
- "The MCR User Data Interface" on page 5-12
- "Impersonation Implementation Using ASP.NET" on page 5-18
- "Enhanced XML Documentation Files" on page 5-22

### **Deploying Components to End Users**

### Distributing MATLAB Code Using the MATLAB Compiler Runtime (MCR)

On target computers without MATLAB, install the MCR, if it is not already present on the deployment machine.

### Install MATLAB Compiler Runtime (MCR)

The *MATLAB Compiler Runtime (MCR)* is an execution engine made up of the same shared libraries MATLAB uses to enable execution of MATLAB files on systems without an installed version of MATLAB.

The MATLAB Compiler Runtime (MCR) is now available for downloading from the Web to simplify the distribution of your applications or components created with the MATLAB Compiler. Download the MCR from the MATLAB Compiler product page.

The MCR installer does the following:

- 1 Installs the MCR (if not already installed on the target machine)
- **2** Installs the component assembly in the folder from which the installer is run
- **3** Copies the MWArray assembly to the Global Assembly Cache (GAC), as part of installing the MCR

### **MCR** Prerequisites

- **1** Since installing the MCR requires write access to the system registry, ensure you have administrator privileges to run the MCR Installer.
- **2** The version of the MCR that runs your application on the target computer must be compatible with the version of MATLAB Compiler that built the component.
- **3** Avoid installing the MCR in MATLAB installation directories.

#### Add the MCR Installer To Your Deployment Package (Optional)

The example shows how to optionally include the MCR in your deployment package, using the Deployment Tool. A *package* is a zipped (compressed) file containing all files needed to run the standalone application or shared library built with MATLAB Compiler.

On the **Package** tab of the deploytool interface, click Add MCR.

Select one of the following options:

- Embed the MCR in the package This option adds the MCR to the Deployment package, which contains all the files needed to run the standalone application or shared library built with MATLAB Compiler. Choosing this option adds MCRInstaller.exe to your package, which can increase the size of the package substantially.
- Add a batch file to invoke the MCR over the network The option adds a batch file that, when executed, invokes the MCR from a single location on your network. You must customize this file to point to the location of the MCR on your network. Choosing this option adds MCRInstaller.cmd to your package.

Click the Package button (<sup>11</sup>).

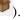

In the Package dialog box, navigate to the location where you want to save the package file. In the File name field, enter a name for the package file (for example, libmatrixp.exe).

Click **Save**. The Package dialog appears and your package is created in the location specified. When packaging is complete, click **Close** to dismiss the dialog box.

Distribute the package file as needed to additional end users.

### Installing the MCR

This example shows how to install the MATLAB Compiler Runtime (MCR) on a system.

Locate the MCR Installer that was either packaged with the Deployment Tool or downloaded from the Web.

Run the installer as you would any other executable on your system, following the Wizard instructions.

**Note** If you are running on a platform other than Windows, set the system paths on the target machine. Setting the paths enables your application to find the MCR.

Windows paths are set automatically. On Linux and Mac, you can use the run script to set paths. See "Using MATLAB Compiler on Mac or Linux" for detailed information on performing all deployment tasks specifically with UNIX variants such as Linux and Mac.

Where to find the MWArray API. The MCR also includes MWArray.dll, which contains an API for exchanging data between your applications and the MCR. You can find documentation for this API in the Help folder of the installation.

On target machines where the MCR Installer is run, the MCR Installer puts the MWArray assembly in *installation\_folder*\toolbox\dotnetbuilder\ bin\architecture\framework\_version.

See the *MATLAB Builder NE Release Notes* for a list of supported framework versions.

**Tip** Learn about creating type-safe interfaces for .NET components, in order to avoid data conversion tasks with MWArray. See "Generate and Implement Type-Safe Interfaces" on page 6-2 for details.

| C:\Program Files\MATLAB\MATLAB Compiler       | Runtime\v      | 711\toolbox\dotnetbuilder\bin\       | win32\v2.0 |                       |        |
|-----------------------------------------------|----------------|--------------------------------------|------------|-----------------------|--------|
| 🕒 Back 🔹 🕥 🗸 🏂 🗊 🧊 🔎 Se                       | arch 陵 F       | Folders                              |            |                       |        |
| Address 🛅 C:\Program Files\MATLAB\MATLAB Comp | iler Runtime\v | 711\toolbox\dotnetbuilder\bin\win32\ | v2.0       | ¥                     | 🔁 Go   |
| Folders                                       | ×              | Name 🔺                               | Size       | Туре                  | Date M |
| 🖂 🧀 MATLAB Compiler Runtime                   |                | GACInstaller.exe                     | 16 KB      | Application           | 8/12/2 |
|                                               |                | ManagedCPPAPI.netmodule              |            | NETMODULE File        | 7/7/20 |
| □ □ □ v711                                    |                | MWArray.dll                          |            | Application Extension | 8/12/2 |
|                                               | R              | S WebFiguresService.dll              | 916 KB     | Application Extension | 8/12/2 |
| E C extern                                    | <u></u>        |                                      |            |                       |        |
| 🖂 🧰 help                                      |                |                                      |            |                       |        |
| E 🛅 toolbox                                   |                |                                      |            |                       |        |
| 🖃 🛅 dotnetbuilder                             |                |                                      |            |                       |        |
| 🛅 MWArrayA                                    | ы              |                                      |            |                       |        |
| 🗉 🧰 javabuilder                               |                |                                      |            |                       |        |
| 🛅 ja                                          |                |                                      |            |                       |        |
| 표 🚞 java                                      |                |                                      |            |                       |        |
| 🗉 🧰 runtime                                   |                |                                      |            |                       |        |
| 표 🧰 sys                                       |                |                                      |            |                       |        |
| 🖃 🧰 toolbox                                   |                |                                      |            |                       |        |
| 🗉 🛅 compiler                                  |                |                                      |            |                       |        |
| 🖃 🧰 dotnetbuilder                             |                |                                      |            |                       |        |
| 🖃 🧰 bin                                       |                |                                      |            |                       |        |
| 🗆 🫅 win32                                     |                |                                      |            |                       |        |
| 🗁 v2.0                                        |                |                                      |            |                       |        |
| 🗉 🧰 javabuilder                               |                |                                      |            |                       |        |
| 🛅 local                                       |                |                                      |            |                       |        |
| 🛛 🕀 🛅 matlab                                  | -              |                                      |            |                       |        |
| E 🍋                                           |                | •                                    |            | 1                     |        |

Sample Directory Structure of the MCR Including MWArray.dll

### **MCR Run-Time Options**

#### In this section ...

"What Run-Time Options Can You Specify?" on page 5-6

"Getting MCR Option Values Using MWMCR" on page 5-6

### What Run-Time Options Can You Specify?

As of R2009a, you can pass MCR run-time options -nojvm and -logfile to MATLAB Builder NE from a client application using the assembly-level attributes NOJVM and LOGFILE. You retrieve values of these attributes by calling methods of the MWMCR class to access MCR attributes and MCR state.

### **Getting MCR Option Values Using MWMCR**

The MWMCR class provides several methods to get MCR option values. The following table lists methods supported by this class.

| MWMCR Method              | Purpose                                                                                         |
|---------------------------|-------------------------------------------------------------------------------------------------|
| MWMCR.IsMCRInitialized()  | Returns true if MCR is initialized, otherwise returns false.                                    |
| MWMCR.IsMCRJVMEnabled()   | Returns true if MCR is launched<br>with .NET Virtual Machine (JVM),<br>otherwise returns false. |
| MWMCR.GetMCRLogFileName() | Returns the name of the log file passed with the LOGFILE attribute.                             |

### **Default MCR Options**

If you pass no MCR options (you provide no attributes), the MCR is launched with default option values:

| MCR Run-Time Option        | Default Option Values |
|----------------------------|-----------------------|
| .NET Virtual Machine (JVM) | NOJVM(false)          |
| Log file usage             | LOGFILE(null)         |

These options are all write-once, read-only properties.

Use the following attributes to represent the MCR options you want to modify.

| MWMCR Attribute | Purpose                                                                                                    |
|-----------------|----------------------------------------------------------------------------------------------------|
| NOJVM           | Lets users launch MCR with or<br>without a JVM. It takes a Boolean<br>as input. For example, NOJVM(true)<br>launches MCR without a JVM. |
| LOGFILE         | Lets users pass the name of<br>a log file, taking the file<br>name as input. For example,<br>LOGFILE(" <i>logfile3.txt</i> ").          |

**Passing MCR Option Values from a C# Application.** Following is an example of how MCR option values are passed from a client-side C# application:

```
[assembly: NOJVM(false), LOGFILE("logfile3.txt")]
   namespace App1
   {
       class Program
       {
           static void Main(string[] args)
           {
               Console.WriteLine("In side main...");
               try
               {
                   myclass cls = new myclass();
                   cls.hello();
                   Console.WriteLine("Done!!");
                   Console.ReadLine();
               }
               catch (Exception ex)
               {
                   Console.WriteLine(ex.Message);
               }
           }
       }
```

}

### **MCR Component Cache and CTF Archive Embedding**

| In this section |
|-----------------|
|-----------------|

"Overriding Default Behavior" on page 5-10

"For More Information" on page 5-11

CTF data is automatically embedded directly in .NET and COM components and extracted to a temporary folder.

Automatic embedding enables usage of MCR Component Cache features through environment variables.

These variables allow you to specify the following:

- Define the default location where you want the CTF archive to be automatically extracted
- Add diagnostic error printing options that can be used when automatically extracting the CTF, for troubleshooting purposes
- Tuning the MCR component cache size for performance reasons.

| Environment Variable | Purpose                                                                                                    | Notes                                                                                           |
|----------------------|----------------------------------------------------------------------------------------------------|-------------------------------------------------------------------------------------------------|
| MCR_CACHE_ROOT       | When set to the location of<br>where you want the CTF<br>archive to be extracted, this<br>variable overrides the default<br>per-user component cache<br>location. | Does not apply                                                                                  |
| MCR_CACHE_VERBOSE    | When set to any value, this<br>variable prints logging details<br>about the component cache<br>for diagnostic reasons. This<br>can be very helpful if problems    | Logging details are turned off<br>by default (for example, when<br>this variable has no value). |

Use the following environment variables to change these settings.

| Environment Variable | Purpose                                                                   | Notes                                                                                                    |
|----------------------|---------------------------------------------------------------------------|----------------------------------------------------------------------------------------------------|
|                      | are encountered during CTF archive extraction.                            |                                                                                                    |
| MCR_CACHE_SIZE       | When set, this variable<br>overrides the default<br>component cache size. | The initial limit for this<br>variable is 32M (megabytes).<br>This may, however, be changed<br>after you have set the variable<br>the first time. Edit the file<br>.max_size, which resides in<br>the file designated by running<br>the mcrcachedir command,<br>with the desired cache size<br>limit. |

You can override this automatic embedding and extraction behavior by compiling with the "Overriding Default Behavior" on page 5-10 option.

**Caution** If you run mcc specifying conflicting wrapper and target types, the CTF will not be embedded into the generated component. For example, if you run:

mcc -W lib:myLib -T link:exe test.m test.c

the generated test.exe will not have the CTF embedded in it, as if you had specified a -C option to the command line.

### **Overriding Default Behavior**

To extract the CTF archive in a manner prior to R2008b, alongside the compiled .NET or COM component, compile using the option mcc -C.

You can also implement this override by checking the appropriate **Option** in the Deployment Tool.

You might want to use this option to troubleshoot problems with the CTF archive, for example, as the log and diagnostic messages are much more visible.

### For More Information

For more information about the CTF archive, see "Component Technology File (CTF Archive)".

### The MCR User Data Interface

This feature allows data to be shared between an MCR instance, the MATLAB code running on that MCR, and the wrapper code that created the MCR. Through calls to the MCR User Data interface API, you access MCR data by creating a per-MCR-instance associative array of mxArrays, consisting of a mapping from string keys to mxArray values. Reasons for doing this include, but are not limited to:

- You need to supply run-time profile information to a client running an application created with the Parallel Computing Toolbox<sup>™</sup> software. Profiles may be supplied (and changed) on a per-execution basis. For example, two instances of the same application may run simultaneously with different profiles.
- You want to initialize the MCR with constant values that can be accessed by all your MATLAB applications.
- You want to set up a global workspace a global variable or variables that MATLAB and your client can access.
- You want to store the state of any variable or group of variables.

MATLAB Builder NE software supports a per-MCR instance state access through an object-oriented API. Unlike MATLAB Compiler, access to a per-MCR instance state is optional, rather than on by default. You can access this state by adding setmcruserdata.m and getmcruserdata.m to your deployment project or by specifying them on the command line. Alternatively, you can use a helper function to call these methods as shown in "Supplying Cluster Profiles for Parallel Computing Toolbox Applications" on page 5-12.

For more information, see "Using the MCR User Data Interface" in the MATLAB Compiler User's Guide.

### Supplying Cluster Profiles for Parallel Computing Toolbox Applications

Following is a complete example of how you can use the MCR User Data Interface as a mechanism to specify a cluster profile for Parallel Computing Toolbox applications. **Note** Standalone executables and shared libraries generated from MATLAB Compiler for parallel applications can now launch up to twelve local workers without MATLAB Distributed Computing Server<sup>™</sup>.

#### Step 1: Write Your Parallel Computing Toolbox Code

1 Compile sample\_pct.m in MATLAB.

This example code uses the cluster defined in the default profile.

The output assumes that the default profile is local.

```
function speedup = sample pct (n)
warning off all;
tic
if(ischar(n))
    n=str2double(n);
end
for ii = 1:n
   (cov(sin(magic(n)+rand(n,n))));
end
time1 =toc;
matlabpool('open');
tic
parfor ii = 1:n
   (cov(sin(magic(n)+rand(n,n))));
end
time2 =toc;
disp(['Normal loop times: ' num2str(time1) ...
    ',parallel loop time: ' num2str(time2) ]);
disp(['parallel speedup: ' num2str(1/(time2/time1)) ...
    ' times faster than normal']);
matlabpool('close');
disp('done');
speedup = (time1/time2);
```

**2** Run the code as follows after changing the default profile to local, if needed.

a = sample\_pct(200)

**3** Verify that you get the following results;

#### Step 2: Set the Parallel Computing Toolbox Profile

In order to compile MATLAB code to a .NET component and utilize the Parallel Computing Toolbox, the mcruserdata must be set directly from MATLAB. There is no .NET API available to access the MCRUserdata as there is for C and C++ applications built with MATLAB Compiler.

To set the mcruserdata from MATLAB, create an init function in your .NET class. This is a separate MATLAB function that uses setmcruserdata to set the Parallel Computing Toolbox profile once. You then call your other functions to utilize the Parallel Computing Toolbox functions.

Create the following init function:

end

## Step 3: Compile Your Function with the Deployment Tool or the Command Line

You can compile your function from the command line by entering the following:

Alternately, you can use the Deployment Tool as follows:

1 Follow the steps in "Deployable Component Creation" on page 1-13 to compile your application. When the compilation finishes, a new folder (with the same name as the project) is created. This folder contains two subfolders: distrib and src.

| Project Name    | netPctComp                                    |
|-----------------|-----------------------------------------------|
| Class Name      | NetPctClass                                   |
| File to Compile | <pre>sample_pct.m and init_sample_pct.m</pre> |

**Note** If you are using the GPU feature of Parallel Computing Toolbox, you need to manually add the PTX and CU files.

If you are using a Deployment Tool project, click **Add files/directories** on the **Build** tab.

If you are using the mcc command, use the -a option.

- **2** To deploy the compiled application, copy the distrib folder, which contains the following, to your end users. The packaging function of deploytool offers a convenient way to do this.
  - netPctComp.dll
  - MWArray.dll
  - MCR Installer
  - Cluster profile

**Note** The end user's target machine must have access to the cluster.

**Tip** Learn about creating type-safe interfaces for .NET components, in order to avoid data conversion tasks with MWArray. See "Generate and Implement Type-Safe Interfaces" on page 6-2 for details.

#### Step 4: Write the .NET Driver Application

After adding references to your component and to MWArray in your Microsoft Visual Studio project: write the following .NET driver application to use the component, as follows. See "Creating a Reference to Your Component" on page 1-27 and "Creating a Reference to the MWArray API" on page 1-27 in "Magic Square" on page 1-9 of this User's Guide for more information.

**Note** This example code was written using Microsoft Visual Studio 2008.

```
using System;
using MathWorks.MATLAB.NET.Utility;
using MathWorks.MATLAB.NET.Arrays;
using netPctComp;
namespace PctNet
{
    class Program
    {
        static void Main(string[] args)
        {
            try
            {
                NetPctClass A = new NetPctClass();
                // Initialize the PCT set up
                A.init sample pct();
                double var = 300;
                MWNumericArray out1;
                MWNumericArray in1 = new MWNumericArray(300);
```

The output is as follows:

system of the speedup is 2.1565

# Impersonation Implementation Using ASP.NET

When running third-party software (for example, SQL Server<sup>®</sup>) there are times when it is necessary to use *impersonation* to perform Windows authentication in an ASP.NET application.

In deployed applications, impersonated credentials are passed in from IIS. However, since impersonation operates on a per-thread basis, this can sometimes present problems when processing the MCR thread in a multi-threaded deployed application.

Use the following examples to turn impersonation on and off in your MATLAB file, to avoid problems stemming from MCR thread processing issues.

#### **Turning On Impersonation in a MATLAB MEX-file**

```
#include mex.h
#include windows.h
/*
 *This mex function is called with a single int which
 *represents the user
*identity token. We use this token to impersonate a
 *user on the interpreter
 *thread. This acts as a workaround for ASP.NET
 *applications that use
 *impersonation to pass the proper credentials
 *to SQL Server for windows
 *authentication. The function returns non zero status
 *for success, zero otherwise.
 **/
void mexFunction( int
                                   nlhs,
                  mxArray *
                                   plhs[],
                  int
                                   nrhs,
                  const mxArray * prhs[] )
{
    plhs[0] = mxCreateDoubleScalar(0); //return status
    HANDLE hToken =
       reinterpret cast(*(mwSize *)mxGetData(prhs[0]));
```

```
if(nrhs != 1)
{
    mexErrMsgTxt("Incorrect number of input argument(s).
        Expecting 1.");
}
int hr;
if(!(hr = ImpersonateLoggedOnUser(hToken)))
{
    mexErrMsgTxt("Error impersonating.\n");
}
*(mxGetPr(plhs[0])) = hr;
```

#### Turning Off Impersonation in a MATLAB MEX-file

```
#include mex.h
#include windows.h
/*
*This mex function reverts to the old identity on the
   interpreter thread **/
void mexFunction( int
                                   nlhs,
                  mxArray *
                                   plhs[],
                  int
                                   nrhs,
                  const mxArray * prhs[] )
{
    if(!RevertToSelf())
    {
        mexErrMsgTxt("Failed to revert to the old
                                       identity.");
    }
}
```

#### Code Added to Support Impersonation in ASP.NET Application

```
Monitor.Enter(someObj);
```

}

```
DeployedComponent.DeployedComponentClass myComp;
try
{
      System.Security.Principal.WindowsIdentity myIdentity =
         System.Security.Principal.WindowsIdentity.GetCurrent();
      //short circuit if user app is not impersonated
      if(myIdentity.isImpersonated())
      {
          myComp = new DeployedComponent.
                       DeployedComponentClass ();
          //Run Users code
          MWArray[] output = myComp.impersonateUser(1,
                                           getToken());
       }
       else
       {
          //Run Users code
       }
}
Catch(Exception e)
{
}
finally
{
      if(myComp!=null)
          myComp.stopImpersonation();
      Monitor.Exit(someObj;)
}
11
11
//Utility method to read the token for the current user
//and wraps it in a MWArray private MWNumericArray getToken()
{
```

```
System.Security.Principal.WindowsIdentity myIdentity =
   System.Security.Principal.WindowsIdentity.GetCurrent();

MWNumericArray a = null;

if (IntPtr.Size == 4)
{
   int intToken = myIdentity.Token.ToInt32();
   a = new MWNumericArray(intToken, false);
}
else
{
   Int64 intToken = myIdentity.Token.ToInt64();
   a = new MWNumericArray(intToken, false);
}
return a;
```

# **Enhanced XML Documentation Files**

Every MATLAB® Builder NE component includes a readme.txt file in the src and distrib directories. This file outlines the contents of auto-generated documentation templates included with your built component. The documentation templates are HTML and XML files that can be read and processed by any number of third-party tools.

- MWArray.xml This file describes the MWArray data conversion classes and their associated methods. Documentation for MWArray classes and their methods are available here.
- component\_name.xml This file contains the code comments for your component. Using a third party documentation tool, you can combine this file with MWArray.xml to produce a complete documentation file that can be packaged with the component assembly for distribution to end users.
- component\_name\_overview.html Optionally include this file in the generated documentation file. It contains an overview of the steps needed to access the component and how to use the data conversion classes, contained in the MWArray class hierarchy, to pass arguments to the generated component and return the results.

# Type-Safe Interfaces, WCF, and MEF

- "Generate and Implement Type-Safe Interfaces" on page 6-2
- "Create Windows Communications Foundation (WCF)<sup>™</sup>-Based Components" on page 6-17
- "Create Managed Extensibility Framework (MEF) Plug-Ins" on page 6-33

# **Generate and Implement Type-Safe Interfaces**

#### In this section...

"Type-Safe Interfaces: An Alternative to Manual Data Marshaling" on page 6-2

"Advantages of Implementing a Type-Safe Interface" on page 6-4

"How Type-Safe Interfaces Work" on page 6-5

"Implementing a Type-Safe Interface" on page 6-7

# Type-Safe Interfaces: An Alternative to Manual Data Marshaling

#### .NET Developer

| Role              | Knowledge Base                                                                                                    | Responsibilities                                                            |
|-------------------|----------------------------------------------------------------------------------------------------|-----------------------------------------------------------------------------|
| .NET<br>Developer | <ul> <li>Little to no MATLAB<br/>experience</li> <li>Moderate IT experience</li> <li>.NET expert</li> <li>Minimal access to IT<br/>systems</li> </ul> | • Integrates deployed<br>component with the rest<br>of the .NET application |

MATLAB's data types are incompatible with native .NET types.

To send data between your application and .NET, you perform these tasks:

- 1 Marshal data from .NET input data to a deployed function by creating an MWArray object from native .NET data. The public functions in a deployed component return MWArray objects.
- 2 Marshal the output MATLAB data in an MWArray into native .NET data by calling one of the MWArray marshaling methods (ToArray(), for example).

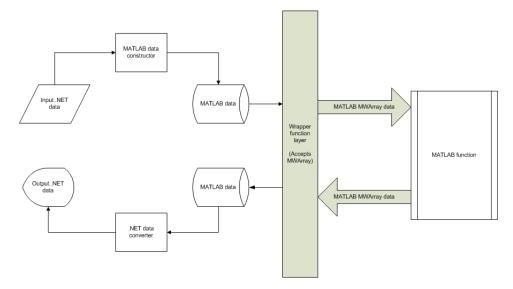

#### Manual Data Marshaling Without a Type-Safe Interface

As you can see, manually marshaling data adds complexity and potential failure points to the task of integrating deployed components into a .NET application. This is particularly true for these reasons:

- Your application cannot detect type mismatch errors until run-time. For example, you might accidentally create an MWArray from a string and pass the array to a deployed function that expects a number. Because the wrapper code generated by MATLAB Builder NE expects an MWArray, the .NET compiler is unable to detect this error and the deployed function either throws an exception or returns the wrong answer.
- Your end users must learn how to use the MWArray data type or alternately mask the MWArray data type behind a manually written (and manually maintained) API. This introduces unwanted training time and places resource demands on a potentially overcommitted staff.

You can avoid performing tedious MWArray data marshaling by using *type-safe interfaces*. Such interfaces minimize explicit type conversions by hiding the MWArray type from the calling application. Using type-safe interfaces allows .NET Developers to work directly with familiar native data types.

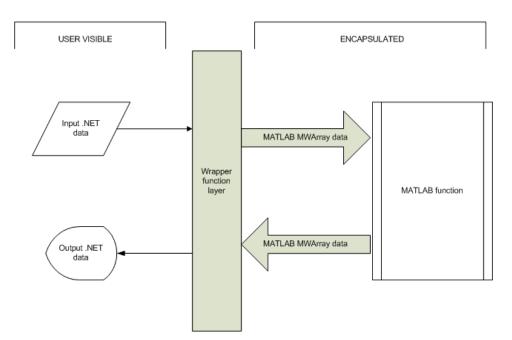

Simplified Data Marshaling With a Type-Safe Interface

# Advantages of Implementing a Type-Safe Interface

Some of the reasons to implement type-safe interfaces include:

- You avoid training and coding costs associated with teaching end users to work with MWArrays.
- You minimize cost of data you must marshal by either placing MWArray objects in type-safe interfaces or by calling MWArray-based functions in the deployed component.
- Flexibility you mix type-safe interfaces with manual data marshaling to accommodate data of varying sizes and access patterns. For example, you may have a few large data objects (images, for example) that would incur excess cost to your organization if managed with a type-safe interface. By mixing type-safe interfaces and manual marshaling, smaller data types can be managed automatically with the type-safe interface and your large data can be managed on an as-needed basis.

# How Type-Safe Interfaces Work

Every MATLAB Builder NE component exports one or more public methods that accept and return data using MWArrays.

Adding a type-safe interface to a MATLAB Builder NE component creates another set of methods (with the same names) that accept and return native .NET types.

The figure Architecture of a Deployed Component with a Type-Safe Interface on page 6-6 illustrates the data paths between the .NET host application and the deployed MATLAB function.

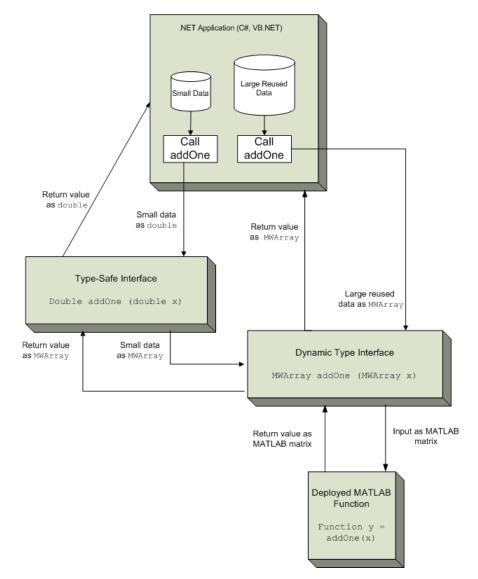

#### Architecture of a Deployed Component with a Type-Safe Interface

The MATLAB function addOne returns its input plus one.

Deploying addOne with a type-safe interface creates two .NET addOne methods: one that accepts and returns .NET doubles, and one that accepts are returns MWArray. See MATLAB documentation for matching rules.

You may create multiple type-safe interface methods for a single MATLAB function. Type-safe interface methods follow the standard .NET methods for overloading.

Notice that the type-safe methods co-exist with (and do not replace) the MWArray-based methods. Your .NET application may mix and match calls to either type of method, as appropriate.

You may find MWArray methods more efficient when passing large data values in loops to one or more deployed functions. In such cases, creating an MWArray object allows you to marshal the data only once whereas the type-safe interface marshals inputs on every call.

# Implementing a Type-Safe Interface

Implementing a type-safe interface usually requires the expertise of a .NET Developer (see description of .NET Developer on page 8-21) because it requires performing a number of medium-to-advanced programming tasks.

**Tip** Data objects that merely pass through either the target or MATLAB environments may not need to be marshaled, particularly if they do not cross a process boundary. Because marshaling is costly, only marshal on demand.

To implement a type-safe interface, follow this general workflow. Depending on whether you are primarily a MATLAB programmer or .NET developer, you may prefer to perform Steps 1 and 2 in reverse order.

- 1 "Write and Test Your MATLAB Code" on page 6-20
- 2 "Develop Your Interface Using Native .NET Types" on page 6-8
- 3 "Build Your Component and Generate Your Type-Safe API" on page 6-22
- 4 "Develop a Main Program Using Your Interface" on page 6-13

- 5 "Compile the Main Program" on page 6-15
- 6 "Run the Main Program" on page 6-16

#### Write and Test Your MATLAB Code

Create your MATLAB program and then test the code before implementing a type-safe interface. The functions in your MATLAB program must match the declarations in your native .NET interface.

In the following example, the deployable MATLAB code contains one exported function, addone. The addone function adds the value one (1) to the input received. The input must be numeric, either a scalar or a matrix of single or multiple dimensions.

```
function y = addOne(x)
% ADDONE Add one to numeric input. Input must be numeric.
    if ~isnumeric(x)
        error('Input must be numeric. Input was %s.', class(x));
    end
    y = x + 1;
end
```

**Note** add0ne must perform run-time type checking to ensure valid input.

#### **Develop Your Interface Using Native .NET Types**

After you write and test your MATLAB code, develop a .NET interface that supports the native types through the API in either C# or Visual Basic . In this example, the interface, IAddOne, is written in C#.

**Define IAddOne Methods.** Each method in the interface must exactly match a deployed MATLAB function.

The IAddOne interface specifies six overload of addOne:

```
using System.ServiceModel;
```

```
[ServiceContract]
public interface IAddOne
{
    [OperationContract(Name = "addOne_1")]
    int addOne(int x);
    [OperationContract(Name = "addOne_2")]
    void addOne(ref int y, int x);
    [OperationContract(Name = "addOne 3")]
    void addOne(int x, ref int y);
    [OperationContract(Name = "addOne_4")]
    System.Double addOne(System.Double x);
    [OperationContract(Name = "addOne 5")]
    System.Double[] addOne(System.Double[] x);
    [OperationContract(Name = "addOne 6")]
    System.Double[][] addOne(System.Double[][] x);
}
```

As you can see, all methods have one input and one output (to match the MATLAB addOne function), though the type and position of these parameters varies.

The following code snippets provide samples of how to work with your function and the overloads in the context of the interface.

#### Data Conversion Rules for Using the Type-Safe Interface

- In a MATLAB function, declaration outputs appear before inputs. For example, in the addOne function, the output y appears before the input x. This ordering is not required for .NET interface functions. Inputs may appear before or after outputs or the two may be mixed together.
- MATLAB Builder NE matches .NET interface functions to public MATLAB functions by function name and argument count. In the addOne example in this chapter, both the .NET interface function and the MATLAB function

must be named  ${\tt addOne}$  and both functions must have an equal number of arguments defined.

- The number and relative order of input and output arguments is critical.
  - In evaluating parameter order, only the order of like parameters (inputs or outputs) is considered, regardless of where they appear in the parameter list.
  - An interface may have fewer inputs than MATLAB functions, but not more.
- Argument mapping occurs according to argument order rather than argument name.
- The function return value, if specified, counts as the first output.
- You must use out parameters for multiple outputs.
  - Alternately, the ref parameter can be used for out. ref and out parameters are synonymous.
- MATLAB does not support overloading of functions. Thus, all user-supplied overloads of a function with a given name will map to a function (with an identical name) generated by MATLAB Builder NE.

See ".NET Types to MATLAB Types" on page 10-6 for complete guidelines in managing data conversion with type-safe interfaces.

#### **Specifying Outputs**

```
function result = compute(x, y)
void compute(int x, double[] y, ref string result);
string result(int x, double[] y);
```

#### **Independent Ordering of Input and Output Parameters**

```
// Inputs and outputs are interwoven
int[] compute(int[] x, ref int[] b, int[] y, ref int[] c);
```

**Compile IAddOne into an Assembly.** Compile IAddOne.cs into an assembly using Microsoft Visual Studio.

**Note** This example assumes your assembly contains only IAddOne. Realistically, it is more likely that IAddOne will already be part of a compiled assembly. The assembly may be complete even before the MATLAB function is written.

#### **Build Your Component and Generate Your Type-Safe API**

Use either the Deployment Tool (deploytool) or the deployment command line tools to generate the type-safe API.

**Using the Deployment Tool.** The Deployment Tool generates the type-safe API, when you build your component, if the correct options are selected in the **Settings** dialog box.

1 Create your Deployment Tool project. Follow the steps in "Deployable Component Creation" on page 1-13 in this user's guide.

When defining your project, use these values:

| Project Name    | AddOneComp |
|-----------------|------------|
| Class Name      | Mechanism  |
| File to compile | add0ne     |

**Note** *Do not* click the **Build** <sup>the button</sup> at this time.

- **2** Click the **Actions** (\*) button.
- 3 Select Settings.

- 4 On the Type-Safe API tab, do the following:
  - a Select Enable Type-Safe API.
  - **b** In the **Interface assembly** field, specify the location of the type-safe/WCF interface assembly that you built.
  - **c** Select IAddOne from the **.NET interface** drop-down box. The interface name is usually prefixed by an I.

**Tip** If the drop-down is blank, the Deployment Tool may have been unable to find any .NET interfaces in the assembly you selected. Select another assembly.

- **d** Specify Mechanism, as the class name you want the generated API to wrap, in the **Wrapped Class** field.
- e Click Close to dismiss the Settings dialog box.

**Note** Leave the **Namespace** field blank.

5 Build the project as usual by clicking the **Build**<sup>iii</sup> button.

**Using the Deployment Command-Line Tools.** To generate the type-safe API with your component build (compilation) using mcc, do the following:

**1** Build the component by entering this command from MATLAB:

See the mcc reference page in this user's guide for details on the options specified.

**2** Generate the type-safe API by entering this command from MATLAB:

```
ntswrap -c AddOneComp.Mechanism -i IAddOne -a IAddOne.dll
```

where:

- -c specifies the namespace-qualified name of the MATLAB Builder NE component to wrap with a type-safe API. If the component is scoped to a namespace, specify the full namespace-qualified name (AddOneComp.Mechanism in the example). Because no namespace is specified by ntswrap, the type-safe interface class appears in the global namespace.
- -i specifies the name of the .NET interface that defines the type-safe API. The interface name is usually prefixed by an I.
- -a specifies the absolute or relative path to the assembly containing the .NET statically-typed interface, referenced by the -i switch.

**Tip** If the assembly containing the .NET interface IAddOne is not in the current folder, specify the full path.

**Caution** Not all arguments are compatible with each other. See the ntswrap reference page in this user's guide for details on all command options.

#### **Develop a Main Program Using Your Interface**

You have now built your component and generated a type-safe API to work with it. Next, you need to develop a main program (AddMaster.cs) that calls all the overloads of addOne defined by the IAddOne interface you developed earlier:

#### Where To Find Example Code

Selected example code can be found, along with some Microsoft Visual Studio projects, in *matlabroot*\toolbox\dotnetbuilder\Examples. This code has been tested to be compliant with Microsoft Visual Studio 2008 and with Microsoft Visual Studio 2005 running on Microsoft .NET Framework version 3.5 or higher.

{

#### AddMaster.cs Program

```
using System;
using System.Text;
using AddOneComp;
public class Program
    static public int Main(string[] argList)
    {
        IAddOne m = new MechanismIAddOne();
        try
        {
            // Output as return value
            int one = 1;
            int two = m.addOne(one);
            Console.WriteLine("addOne({0}) = {1}", one, two);
            // Output: first parameter
            int i16 = 16;
            int 017;
            m.addOne(ref o17, i16);
            Console.WriteLine("addOne({0}) = {1}", i16, o17);
            // Output: second parameter
            int three;
            m.addOne(two, ref three);
            Console.WriteLine("addOne({0}) = {1}",
                                      two, three);
            // Scalar doubles
            double i495 = 495.0;
            double third = m.addOne(i495);
            Console.WriteLine("addOne({0}) = {1}",i495, third);
            // Vector addition
            System.Double[] i = { 30, 60, 88 };
            System.Double[] o = m.addOne(i);
            Console.WriteLine(
              "addOne([{0} {1} {2}]) = [{3} {4} {5}]",
                i[0], i[1], i[2], o[0], o[1], o[2]);
```

```
// Matrix addition
            System.Double[,] i2 = { {0, 2}, {3, 1} };
            System.Double[,] o2 = m.addOne(i2);
            Console.WriteLine(
              "addOne([{0} {1}; {2} {3}]) = [{4} {5}; {6} {7}]",
                i2[0,0], i2[0,1], i2[1,0], i2[1,1],
                o2[0,0], o2[0,1], o2[1,0], o2[1,1]);
        }
        catch (Exception Ex)
        {
            Console.WriteLine("Exception " + Ex.Message);
            return(-1);
        }
       Console.WriteLine("No Exceptions");
       return(0);
    }
}
```

#### **Compile the Main Program**

Compile the main program using Microsoft Visual Studio by doing the following:

- 1 Create a Microsoft Visual Studio project named AddMaster.
- **2** Add references in the project to the following files:

| This Reference       | Defines                                |
|----------------------|----------------------------------------|
| IAddOne.dll          | The .NET native type interface IAddOne |
| MechanismIAddOne.dll | The generated type-safe API            |
| AddOneCompNative.dll | The MATLAB Builder NE component        |

**Note** Unlike other .NET deployment scenarios, you do not need to reference MWArray.dll in the server program source code. The MWArray data types are hidden behind the type-safe API in MechanismIAddOne.

**3** Compile the program with Microsoft Visual Studio.

#### **Run the Main Program**

Run the main program from a command line.

The output should look similar to the following.

addOne(1) = 2 addOne(16) = 17 addOne(2) = 3 addOne(495) = 496 addOne([30 60 88]) = [31 61 89] addOne([0 2; 3 1]) = [1 3; 4 2] No Exceptions

# Create Windows Communications Foundation (WCF)<sup>™</sup>-Based Components

#### In this section...

"What Is WCF?" on page 6-17

"Before Running the WCF Example" on page 6-18

"Deploying a WCF-Based Component" on page 6-19

# What Is WCF?

#### .NET Developer

| Role              | Knowledge Base                                                                                                    | Responsibilities                                                            |
|-------------------|----------------------------------------------------------------------------------------------------|-----------------------------------------------------------------------------|
| .NET<br>Developer | <ul> <li>Little to no MATLAB<br/>experience</li> <li>Moderate IT experience</li> <li>.NET expert</li> <li>Minimal access to IT<br/>systems</li> </ul> | • Integrates deployed<br>component with the rest<br>of the .NET application |

The Windows Communication Foundation<sup>TM</sup> (or WCF) is an application programming interface in the .NET Framework for building connected, service-oriented, Web-centric applications.

WCF supports distributed computing using a service-oriented architecture. Clients consume multiple services that can be consumed by multiple clients. Services are loosely coupled to each other.

Services typically have a WSDL interface (Web Services Description Language), which any WCF client can use to consume the service, regardless of which platform the service is hosted on. A WCF client connects to a WCF service via an *endpoint*. Each service exposes its contract via one or more endpoints. An endpoint has an address, which is a URL specifying where the endpoint can be accessed, and binding properties that specify how the data will be transferred.

#### What's the Difference Between WCF and .NET Remoting?

You generate native .NET objects using both .NET Remoting ("Creating a Remotable .NET Component" on page 8-8) and native .NET types(WCF).

What's the difference between these two technologies and which should you use?

WCF is an end-to-end *Web Service*. Many of the advantages afforded by .NET Remoting—a wide selection of protocol interoperability, for instance—can be achieved with a WCF interface, in addition to having access to a richer, more flexible set of native data types. .NET Remoting can only support native objects.

WCF offers more robust choices in most every aspect of Web-based development, even implementation of a Java client, for example.

#### For More information About WCF

For up-to-date information regarding WCF, refer to the MSDN article "Windows Communication Foundation."

### **Before Running the WCF Example**

Before running this example, keep the following in mind:

- You must be running at least Microsoft .NET Framework 3.5 to use the WCF feature.
- If you want to use WCF, the easiest way to do so is through the type-safe API. Therefore, you should be familiar with the "Generate and Implement Type-Safe Interfaces" on page 6-2 section before attempting to run the WCF example.
- WCF and .NET Remoting are not compatible in the same deployment project or component.

• The example in this chapter requires both client and server to use message sizes larger than the WCF defaults. For information about changing the default message size, see the MSDN article regarding setting of the maxreceivedmessagesize property.

# **Deploying a WCF-Based Component**

Deploying a WCF-based component requires the expertise of a .NET Developer (see description of .NET Developer on page 8-21) because it requires performing a number of advanced programming tasks.

#### Where To Find Example Code

Selected example code can be found, along with some Microsoft Visual Studio projects, in *matlabroot*\toolbox\dotnetbuilder\Examples. This code has been tested to be compliant with Microsoft Visual Studio 2008 and with Microsoft Visual Studio 2005 running on Microsoft .NET Framework version 3.5 or higher.

To deploy a WCF-based component, follow this general workflow:

- 1 "Write and Test Your MATLAB Code" on page 6-20
- 2 "Develop Your WCF Interface" on page 6-20
- 3 "Build Your Component and Generate Your Type-Safe API" on page 6-22
- 4 "Develop Server Program Using the WCF Interface" on page 6-24
- 5 "Compile the Server Program" on page 6-27
- 6 "Run the Server Program" on page 6-28
- 7 "Generate Proxy Code for Clients" on page 6-28
- 8 "Compile the Client Program" on page 6-29
- 9 "Run the Client Program" on page 6-32

#### Write and Test Your MATLAB Code

Create your MATLAB program and then test the code before implementing a type-safe interface. The functions in your MATLAB program must match the declarations in your native .NET interface.

In the following example, the deployable MATLAB code contains one exported function, addOne. The addOne function adds the value one (1) to the input received. The input must be numeric, either a scalar or a matrix of single or multiple dimensions.

```
function y = addOne(x)
% ADDONE Add one to numeric input. Input must be numeric.
    if ~isnumeric(x)
        error('Input must be numeric. Input was %s.', class(x));
    end
    y = x + 1;
end
```

**Note** add0ne must perform run-time type checking to ensure valid input.

#### **Develop Your WCF Interface**

After you write and test your MATLAB code, develop an interface in either C# or Visual Basic that supports the native types through the API.

**Define IAddOne Overloads.** See "Develop Your Interface Using Native .NET Types" on page 6-8 for complete rules on defining interface overloads.

In addition, when using WCF, your overloaded functions *must* have unique names.

Note that in the WCF implementation of addOne, you decorate the methods with the OperationContract property. You give each method a unique operation name, which you specify with the Name property of OperationContract, as in this example:

```
using System.ServiceModel;
[ServiceContract]
public interface IAddOne
{
    [OperationContract(Name = "addOne_1")]
    int addOne(int x);
    [OperationContract(Name = "addOne 2")]
    void addOne(ref int y, int x);
    [OperationContract(Name = "addOne 3")]
    void addOne(int x, ref int y);
    [OperationContract(Name = "addOne_4")]
    System.Double addOne(System.Double x);
    [OperationContract(Name = "addOne 5")]
    System.Double[] addOne(System.Double[] x);
    [OperationContract(Name = "addOne 6")]
    System.Double[][] addOne(System.Double[][] x);
}
```

As you can see, the IAddOne interface specifies six overloads of the addOne function. Also, notice that all have one input and one output (to match the MATLAB addOne function), though the type and position of these parameters varies.

For additional code snippets and data conversion rules regarding type-safe interfaces, see "Develop Your Interface Using Native .NET Types" on page 6-8.

For more information on WCF contracts and properties, see the Microsoft WCF Web Site.

**Compile IAddOne into an Assembly.** Compile IAddOne.cs into an assembly using Microsoft Visual Studio.

**Note** This example assumes your assembly contains only IAddOne. Realistically, it is more likely that IAddOne will already be part of a compiled assembly. The assembly may be complete even before the MATLAB function is written.

#### Build Your Component and Generate Your Type-Safe API

Use either the Deployment Tool (deploytool) or the deployment command line tools to generate the type-safe API.

**Using the Deployment Tool.** The Deployment Tool generates the type-safe API, when you build your component, if the correct options are selected in the **Settings** dialog box.

AddOneComp

Mechanism addOne

 Create your Deployment Tool project. Follow the steps in "Deployable Component Creation" on page 1-13 in this user's guide.

When defining your project, use these values:

Project Name Class Name File to compile

**Note** *Do not* click the **Build** <sup>\Log</sup> button at this time.

- **2** Click the **Actions** (\*\*\*) button.
- 3 Select Settings.
- 4 On the Type-Safe API tab, do the following:
  - a Select Enable Type-Safe API.
  - **b** In the **Interface assembly** field, specify the location of the type-safe/WCF interface assembly that you built.

**c** Select IAddOne from the **.NET interface** drop-down box. The interface name is usually prefixed by an I.

**Tip** If the drop-down is blank, the Deployment Tool may have been unable to find any .NET interfaces in the assembly you selected. Select another assembly.

- **d** Specify Mechanism, as the class name you want the generated API to wrap, in the **Wrapped Class** field.
- e Click Close to dismiss the Settings dialog box.

Note Leave the Namespace field blank.

**5** Build the project as usual by clicking the **Build**<sup>iii</sup> button.

Using the Deployment Command-Line Tools. To generate the type-safe API with your component build (compilation) using mcc, do the following:

1 Build the component by entering this command from MATLAB:

See the  $\tt mcc$  reference page in this user's guide for details on the options specified.

2 Generate the type-safe API by entering this command from MATLAB:

```
ntswrap -c AddOneComp.Mechanism -i IAddOne -a IAddOne.dll
```

where:

• -c specifies the namespace-qualified name of the MATLAB Builder NE component to wrap with a type-safe API. If the component is scoped to a namespace, specify the full namespace-qualified name (AddOneComp.Mechanism in the example). Because no namespace is specified by ntswrap, the type-safe interface class appears in the global namespace.

- -i specifies the name of the .NET interface that defines the type-safe API. The interface name is usually prefixed by an I.
- - a specifies the absolute or relative path to the assembly containing the .NET statically-typed interface, referenced by the -i switch.

**Tip** If the assembly containing the .NET interface IAddOne is not in the current folder, specify the full path.

**Caution** Not all arguments are compatible with each other. See the ntswrap reference page in this user's guide for details on all command options.

#### **Develop Server Program Using the WCF Interface**

You have now built your component and generated a WCF-compliant type-safe API.

Next, develop a server program that provides access (via the WCFServiceContract) to the overloads of addOne defined by the WCF IAddOne interface. The program references an App.config XML configuration file.

The WCF server program loads the WCF-based addOne.Mechanism component and makes it available to SOAP clients via the type-safe mechanismIAddOne interface.

**About Jagged Array Processing** When writing your interface, you will be coding to handle jagged arrays, as opposed to rectangular arrays. For more information about jagged arrays, see "Jagged Array Processing" on page 4-24 in this documentation.

#### **WCF Server Program**

```
using System;
using System.Text;
using System.ServiceModel;
namespace AddMasterServer
{
    class AddMasterServer
    {
        static void Main(string[] args)
        {
            try
            {
                using (ServiceHost host =
                    new ServiceHost(typeof(MechanismIAddOne)))
                {
                    host.Open();
                    Console.WriteLine("
                       AddMaster Server is up running.....");
                    Console.WriteLine("
                       Press any key to close the service.");
                    Console.ReadLine();
                    Console.WriteLine("Closing service...");
                }
            }
            catch (Exception ex)
            {
                Console.WriteLine(ex.Message);
            }
        }
    }
}
```

#### App.config XML file

```
<?xml version="1.0" encoding="utf-8" ?>
<configuration>
<system.web>
```

```
<compilation debug="true" />
</system.web>
<system.serviceModel>
  <services>
    <service behaviorConfiguration=</pre>
     "AddMaster.ServiceBehavior" name="MechanismIAddOne">
      <endpoint
        address=""
        binding="wsHttpBinding"
        contract="IAddOne"
        name="HttpBinding" />
      <endpoint
      address=""
      binding="netTcpBinding"
      contract="IAddOne"
      name="netTcpBinding" />
      <endpoint
        address="mex"
        binding="mexHttpBinding"
        contract="IMetadataExchange"
        name="MexHtppBinding"/>
      <endpoint
      address="mex"
      binding="mexTcpBinding"
      contract="IMetadataExchange"
      name="MexTCPBinding"/>
      <host>
        <baseAddresses>
         <add baseAddress=
              "http://localhost:8001/AddMaster/" />
         <add baseAddress=
              "net.tcp://localhost:8002/AddMaster/" />
        </baseAddresses>
      </host>
    </service>
  </services>
  <behaviors>
    <serviceBehaviors>
      <behavior name="AddMaster.ServiceBehavior">
        <serviceMetadata httpGetEnabled="True" httpGetUrl=</pre>
```

#### **Compile the Server Program**

Compile the server program using Microsoft Visual Studio by doing the following:

- 1 Create a Microsoft Visual Studio project named AddMaster.
- **2** Add AddMasterServer.cs and App.config (the configuration file created in the previous step) to your project.
- **3** Add references in the project to the following files.

| This reference:      | Defines:                               |
|----------------------|----------------------------------------|
| IAddOne.dll          | The .NET native type interface IAddOne |
| MechanismIAddOne.dll | The generated type-safe API            |
| AddOneCompNative.dll | The MATLAB Builder NE component        |

**Note** Unlike other .NET deployment scenarios, you do not need to reference MWArray.dll in the server program source code. The MWArray data types are hidden behind the type-safe API in MechanismIAddOne.

**4** If you are not already referencing System.ServiceModel, add it to your Visual Studio project.

5 Compile the program with Microsoft Visual Studio.

#### **Run the Server Program**

Run the server program from a command line.

The output should look similar to the following.

AddMaster Server is up running..... Press any key to close the service.

Pressing a key results in the following.

Closing service....

#### **Generate Proxy Code for Clients**

Configure your clients to communicate with the server by running the automatic proxy generation tool, svcutil.exe. Most versions of Microsoft Visual Studio can automatically generate client proxy code from server metadata.

**Caution** Before you generate your client proxy code using this step, the server *must* be available and running. Otherwise, the client will not find the server.

- 1 Create a client project in Microsoft Visual Studio.
- **2** Add references by using either of these two methods. See "Port Reservations and Using localhost 8001" on page 6-29 for information about modifying port configurations.

| Method 1                                                                                                    | Method 2                                                                                                    |
|----------------------------------------------------------------------------------------------------|----------------------------------------------------------------------------------------------------|
| <ol> <li>In the Solutions Explorer pane,<br/>right-click References.</li> <li>Select Add Service Reference.<br/>The Add Service Reference<br/>dialog box appears.</li> <li>In the Address field, enter:<br/>http://localhost:8001/<br/>AddMaster/</li> <li>Note Be sure to include the /</li> </ol> | 1 Enter the following command<br>from your client application<br>directory to generate<br>AddMasterProxy.cs, which<br>contains client proxy code.<br>This command also generates<br>configuration file App.config.<br>svcutil.exe /t:code<br>http://localhost:8001<br>/AddMaster/<br>/out:AddMasterProxy.cs |
| <ul> <li>following AddMaster.</li> <li>4 In the Namespace field, enter<br/>AddMasterClient.</li> <li>5 Click OK.</li> </ul>                                                                                                    | <ul> <li>/config:App.config</li> <li>Note Enter the above command<br/>on one line, without breaks.</li> <li>2 Add AddMasterProxy.cs and<br/>App.config to your client project</li> </ul>                                                                                                    |

**Port Reservations and Using localhost 8001.** When running a self-hosted application, you may encounter issues with port reservations. Use one of the tools below to modify your port configurations, as necessary.

| if You Run                  | Use This Tool to Modify Port<br>Configurations |
|-----------------------------|------------------------------------------------|
| Windows XP                  | httpcfg                                        |
| Windows Vista <sup>TM</sup> | netsh                                          |
| Windows 7                   | netsh                                          |

#### **Compile the Client Program**

The client program differs from the AddMaster.cs server program as follows:

- At start-up, this program connects to the AddMasterService provided by the AddMaster WCF service.
- Instead of directly invoking the methods of the type-safe mechanism IAddOne interface, the WCF client uses the method names defined in the OperationContract attributes of IAddOne.

Compile the client program by doing the following:

- 1 Add the client code (AddMasterClient.cs) to your Microsoft Visual Studio project.
- **2** If you are not already referencing System.ServiceModel, add it to your Visual Studio project.
- **3** Compile the WCF client program in Visual Studio.

#### **WCF Client Program**

```
using System;
using System.Text;
using System.ServiceModel;
namespace AddMasterClient
{
    class AddMasterClient
    {
        static void Main(string[] args)
        {
            try
            {
                // Connect to AddMaster Service
                Console.WriteLine("Conntecting to
                        AddMaster Service through
                        Http connection...");
                AddOneClient AddMaster =
                        new AddOneClient("HttpBinding");
                Console.WriteLine("Conntected to
                                    AddMaster Service...");
```

```
// Output as return value
```

```
int one = 1;
    int two = AddMaster.addOne 1(one);
    Console.WriteLine("addOne({0}) = {1}",
                                     one, two);
    // Output: first parameter
    int i16 = 16;
    int 017 = 0;
    AddMaster.addOne_2(ref o17, i16);
    Console.WriteLine("addOne({0}) = {1}",
                                    i16, o17);
    // Output: second parameter
    int three = 0;
    AddMaster.addOne_3(two, ref three);
    Console.WriteLine("addOne({0}) = {1}",
                                  two, three);
    // Scalar doubles
    System.Double i495 = 495.0;
    System.Double third =
                     AddMaster.addOne 4(i495);
    Console.WriteLine("addOne({0}) = {1}",
                                 i495, third);
    // Vector addition
    System.Double[] i = { 30, 60, 88 };
    System.Double[] o = AddMaster.addOne_5(i);
    Console.WriteLine(
         "addOne([{0} {1} {2}]) = [{3} {4} {5}]",
             i[0], i[1], i[2], o[0], o[1], o[2]);
}
catch (Exception ex)
{
    Console.WriteLine(ex.Message);
}
Console.WriteLine("Press any key to close
                  the client application.");
Console.ReadLine();
```

```
Console.WriteLine("Closing client...");
}
}
}
```

### **Run the Client Program**

Run the client program from a command line.

The output should be similar to the following:

```
Conntecting to AddMaster Service through Http connection...

Conntected to AddMaster Service...

addOne(1) = 2

addOne(16) = 17

addOne(2) = 3

addOne(495) = 496

addOne([30 60 88]) = [31 61 89]

addOne([0 2; 3 1]) = [1 3; 4 2]

Press any key to close the client application.
```

Pressing a key results in the following.

```
Closing client....
```

## **Create Managed Extensibility Framework (MEF) Plug-Ins**

### In this section...

"What Is MEF?" on page 6-33

"MEF Prerequisites" on page 6-34

"Addition and Multiplication Applications with MEF" on page 6-35

### What Is MEF?

### .NET Developer

| Role              | Knowledge Base                                                                                                    | Responsibilities                                                            |
|-------------------|----------------------------------------------------------------------------------------------------|-----------------------------------------------------------------------------|
| .NET<br>Developer | <ul> <li>Little to no MATLAB<br/>experience</li> <li>Moderate IT experience</li> <li>.NET expert</li> <li>Minimal access to IT<br/>systems</li> </ul> | • Integrates deployed<br>component with the rest<br>of the .NET application |

The Managed Extensibility Framework (MEF) is a library for creating lightweight, extensible applications.

### Why Use MEF?

When working with .NET applications, it is typically necessary to specify which .NET components should be loaded.

Keeping the application updated with hard-coded names and locations of .NET components rapidly becomes a maintenance issue, especially if the updating is to be done by an end user who may not be familiar with the technical aspects of the application.

MEF allows you to create a *plug-in* framework for your application or use an existing framework with no required preconfiguration. It lets you avoid

hard-coded dependencies and reuse extensions within and across applications. Using MEF lets you avoid recompiling applications, such as Microsoft Silverlight<sup>™</sup>, for which source code is generally unavailable.

### **How Does MEF Work?**

MEF provides a way for .NET components to be automatically discovered. It does this by using MEF components called *parts*. Parts declaratively specify *dependencies* (imports) and *capabilities* (exports) through metadata.

An MEF application consists of a *host* program that invokes functions defined in MEF parts. MEF Parts that implement the same interface export functions with identical names. These parts all participate in a common framework.

Each part implements an interface; often times, many parts implement the same interface. Parts that implement the same interface export functions with identical names that can be used over a variety of applications. MEF parts that implement the same interface must have descriptive, unique metadata.

The MEF host examines each part's metadata to determine which to load and invoke.

MEF parts are similar to MATLAB MEX files—each MEX file dynamically extends MATLAB just as parts dynamically extend .NET components.

### For More information About MEF

For up-to-date information regarding MEF, refer to the MSDN article "Managed Extensibility Framework."

### **MEF** Prerequisites

Before running this example, keep the following in mind:

- You must be running Microsoft Visual Studio 2010 to create MEF applications. If you can't use Visual Studio 2010, you can't run this example code, or any other program that uses MEF. End Users do not need Microsoft Visual Studio 2010 to run applications using MEF.
- You must be running at least Microsoft .NET Framework 4.0 to use the MEF feature.

• If you want to use MEF, the easiest way to do so is through the type-safe API. Therefore, you should be familiar with the "Generate and Implement Type-Safe Interfaces" on page 6-2 section before attempting to run the MEF example.

## **Addition and Multiplication Applications with MEF**

This MEF example application consists of an MEF host and two parts. The parts implement a very simple interface (ICompute) which defines three overloads of a single function (compute).

Each part performs simple arithmetic. In one part, the compute function adds one (1) to its input. In the other part, compute multiplies its input by two (2). The MEF host loads both parts and calls their compute functions twice.

To run this example, you'll create a new solution containing three projects:

- MEF host
- Contract interface assembly
- Strongly-typed metadata attribute assembly

Implementing MEF requires the expertise of a .NET Developer (see description of .NET Developer on page 8-21) because it requires performing a number of advanced programming tasks.

### Where To Find Example Code for MEF

Selected example code can be found, along with some Microsoft Visual Studio projects, in *matlabroot*\toolbox\dotnetbuilder\Examples\VS10\NET. This code has been tested to be compliant with Microsoft Visual Studio 2010 running on Microsoft .NET Framework version 4.0 or higher.

To deploy an MEF-based component, follow this general workflow:

- 1 "Create an MEFHost Assembly" on page 6-37
- 2 "Create a Contract Interface Assembly" on page 6-39
- 3 "Create a Metadata Attribute Assembly" on page 6-40

- **4** "Add Contract and Attributes References to MEFHost" on page 6-41
- 5 "Compile Your Code in Microsoft® Visual Studio®" on page 6-41
- 6 "Write MATLAB Functions for MEF Parts" on page 6-41
- 7 "Create Metadata Files" on page 6-43
- **8** "Build .NET Components from MATLAB Functions and Metadata" on page 6-43
- **9** "Install MEF Parts" on page 6-45
- **10** "Run the MEF Host Program" on page 6-46

### **Create an MEFHost Assembly**

- **1** Start Microsoft Visual Studio 2010.
- 2 Click File > New > Project.
- **3** In the **Installed Templates** pane, click **Visual C#** to filter the list of available templates.
- 4 Select the Console Application template from the list.
- 5 In the Name field, enter MEFHost.
- 6 Click OK. Your project is created.
- 7 Replace the contents of the default Program.cs with the MEFHost.cs code. For information about locating example code, see "Where to Find Example Code," above.
- 8 In the Solution Explorer pane, select the project MEFHost and right-click. Select Add Reference.
- **9** Navigate to the **.NET** tab and add a reference to System.ComponentModel.Composition.
- **10** To prevent security errors, particularly if you have a non-local installation of MATLAB, add an application configuration file to the project. This XML file instructs the MEF host to trust assemblies loaded from the network. If your project does not include this configuration file, your application fails at runtime.
  - **a** Select the **MEFHost** project in the **Solution Explorer** pane and right-click.
  - **b** Click **Add > New Item**.
  - c From the list of available items, select Application Configuration File.
  - **d** Click **Add**. The configuration file is added to your project. Visual Studio automatically names the file App.config.
  - Replace the automatically-generated contents of App.config with this configuration:

```
<?xml version="1.0" encoding="utf-8" ?>
<configuration>
<runtime>
<loadFromRemoteSources enabled="true" />
</runtime>
</configuration>
```

You have finished building the first project, which builds the MEF host.

Next, you add a C# class library project for the MEF contract interface assembly.

### **Create a Contract Interface Assembly**

- 1 in Visual Studio, click File > New > Project.
- **2** In the **Installed Templates** pane, click **Visual C#** to filter the list of available templates.
- **3** Select the **Class Library** template from the list.
- 4 In the Name field, enter Contract.

Note Ensure Add to solution is selected in the Solution drop-down box.

- 5 Click OK. Your project is created.
- **6** Replace the contents of the default Class1.cs with the following ICompute interface code:

```
namespace Contract
{
   public interface ICompute
   {
      double compute(double y);
      double[] compute(double[] y);
      double[,] compute(double[,] y);
   }
}
```

You have finished building the second project, which builds the Contract Interface Assembly.

Since strongly-typed metadata requires that you decorate MEF parts with a custom metadata attribute, in the next step you add a C# class library project. This project builds an attribute assembly to your MEFHost solution.

### **Create a Metadata Attribute Assembly**

- 1 in Visual Studio, click File > New > Project.
- **2** In the **Installed Templates** pane, click **Visual C#** to filter the list of available templates.
- 3 Select the Class Library template from the list.
- 4 In the Name field, enter Attribute.

Note Ensure Add to solution is selected in the Solution drop-down box.

- 5 Click OK. Your project is created.
- **6** In the generated assembly code, change the namespace from Attribute to MEFHost. Your namespace code should now look like the following:

```
namespace MEFHost
{
    public class Class1
    {
        }
    }
```

7 In the **MEFHost** namespace, replace the contents of the default class Class1.cs with the following code for the ComputationTypeAttribute class:

```
using System.ComponentModel.Composition;
[MetadataAttribute]
[AttributeUsage(AttributeTargets.Class, AllowMultiple=false)]
public class ComputationTypeAttribute: ExportAttribute
{
    public ComputationTypeAttribute() :
        base(typeof(Contract.ICompute)) { }
    public Operation FunctionType{ get; set; }
```

```
public double Operand { get; set; }
}
public enum Operation
{
    Plus,
    Times
}
```

8 Navigate to the .NET tab and add a reference to System.ComponentModel.Composition.dll.

### Add Contract and Attributes References to MEFHost

Before compiling your code in Microsoft Visual Studio:

- **1** In your **MEFHost** project, add references to the **Contract** and **Attribute** projects.
- 2 In your Attribute project, add a reference to the Contract project.

### **Compile Your Code in Microsoft Visual Studio**

Build all your code by selecting the solution name **MEFHost** in the **Solution Explorer** pane, right-clicking, and selecting **Build Solution**.

In doing so, you create the following binaries in MEFHost/bin/Debug:

- Attribute.dll
- Contract.dll
- MEFHost.exe

### Write MATLAB Functions for MEF Parts

Create two MATLAB functions. Each must be named compute and stored in separate folders, within your Microsoft Visual Studio project:

### MEFHost/Multiply/compute.m

function y = compute(x)

y = x \* 2;

### MEFHost/Add/compute.m

function y = compute(x)y = x + 1;

### **Create Metadata Files**

Create a metadata file for each MATLAB function.

- 1 For MEFHost/Add/compute.m:
  - **a** Name the metadata file MEFHost/Add/Add.metadata.
  - **b** In this file, enter the following metadata on one line:

[MEFHost.ComputationType(FunctionType=MEFHost.Operation.Plus, Operand=1)]

- **2** For MEFHost/Multiply/compute.m:
  - **a** Name the metadata file MEFHost/Multiply/Multiply.metadata.
  - **b** In this file, enter the following metadata on one line:

[MEFHost.ComputationType(FunctionType=MEFHost.Operation.Times, Operand=2)]

### **Build .NET Components from MATLAB Functions and Metadata**

In this step, use Deployment Tool to create .NET components from the MATLAB functions and associated metadata.

Use the information in these tables to create both Addition and Multiplication projects.

**Note** Since you are deploying two functions, you need to run the Deployment Tool *twice*, once using the Addition.prj information and once using the following Multiplication.prj information.

### Addition.prj

| Project Name    | Addition              |
|-----------------|-----------------------|
| Class Name      | Add                   |
| File to compile | MEFHost/Add/compute.m |

### Multiplication.prj

| Project Name    | Multiplication             |
|-----------------|----------------------------|
| Class Name      | Multiply                   |
| File to compile | MEFHost/Multiply/compute.m |

**1** Type deploytool at the MATLAB command prompt, and press **Enter**. The Deployment Project dialog box opens.

| 📣 Deploym | nent Project   |           |
|-----------|----------------|-----------|
| New O     | Ipen           |           |
|           |                |           |
| Name:     | Untitled 1.prj |           |
| Location: | H:\            | ] <u></u> |
| Type:     | NET Assembly   | •         |
|           |                |           |
|           |                |           |
|           | OK Can         | cel       |

### The Deployment Project Dialog Box

- 2 Create a deployment project using the Deployment Project dialog box:
  - **a** Type the name of your project in the **Name** field.
  - **b** Enter the location of the project in the **Location** field. Alternately, navigate to the location.
  - **c** Select the target for the deployment project from the **Type** drop-down menu.
  - d Click OK.
- **3** On the **Build** tab:
  - If you are building a .NET application, click **Add class**. Type the name of the class in the Class Name field, designated by the letter c:

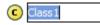

For this class, add methods you want to compile by clicking **Add files**. To add another class, click **Add class**.

- You may optionally add supporting files. For examples of these files, see the deploytool Help. To add these files, in the Shared Resources and Helper Files area:
  - e Click Add files/directories
  - f Click Open to select the file or files.
- 4 Modify project settings ( > Settings) on the Type Safe API tab, for whatever project you are building (Addition or Multiplication).

| Project<br>Setting      | Addition.prj                    | Multiplication.prj                 |
|-------------------------|---------------------------------|------------------------------------|
| Enable Type<br>Safe API | Checked                         | Checked                            |
| Interface<br>Assembly   | MEFHost/bin/Debug/Contract.dll  | MEFHost/bin/Debug/Contract.dll     |
| MEF<br>metadata         | MEFHost/Add/Add.metadata        | MEFHost/Multiply/Multiply.metadata |
| Attribute<br>Assembly   | MEFHost/bin/Debug/Attribute.dll | MEFHost/bin/Debug/Attribute.dll    |
| Wrapped<br>Class        | Add                             | Multiply                           |

**5** Click the Build button (<sup>III)</sup>.

### **Install MEF Parts**

The two components you have built are MEF parts. You now need to move the generated parts into the catalog directory so your application can find them:

- **1** Create a parts folder named MEFHost/Parts.
- **2** If necessary, modify the path argument that is passed to the DirectoryCatalog constructor in your MEF host program. It must match the full path to the Parts folder that you just created.

**Note** If you change the path after building the MEF host a first time, you must rebuild the MEF host again to pick up the new Parts path.

3 Copy the two componentNative.dlls (Addition and Multiplication) and AddICompute.dll and MultiplyICompute.dll assemblies from your MATLAB Builder NE distrib folder into MEFHost/Parts.

**Note** You do not need to reference any of your MEF part assemblies in the MEF host program. The host program uses a DirectoryCatalog, which means it automatically searches for (and loads) parts that it finds in the specified folder. You can add parts at any time, without having to recompile or relink the MEF host application. You do not need to copy Addition.dll or Multiplication.dll to the Parts directory.

### **Run the MEF Host Program**

MATLAB-based MEF parts require the MCR, like all components generated by the MATLAB deployment tools.

Before you run your MEF host, ensure that the correct version of the MCR is available and that *matlabroot*/runtime/arch is on your path.

1 From a DOS command window, run the following. This example assumes you are running from c:\Work.

c:\Work> MEFHost\bin\Debug\MEFHost.exe

**2** Verify you receive the following output:

```
8 Plus 1 = 9
9 Times 2 = 18
16 Plus 1 = 17
1.5707963267949 Times 2 = 3.14159265358979
```

### Troubleshooting the MEF Host Program.

### Do you receive an exception indicating that a type initializer failed?

Ensure that you:

- Have matlabroot/runtime/arch defined to your MATLAB path.
- Have .NET security permissions set to allow applications to load assemblies from a network.
- Rebuilt MEFHost after adding the application configuration file.

## Do you receive an exception indicating that MWArray.dll cannot be loaded commonly?

Ensure that you:

- Installed MWArray.dll in the Global Assembly Cache (GAC).
- Match the bit-depth of MWArray.dll to the bit depth of your MEF host application.

Often the default architecture for a C# console application is 32 bits. If you've installed the 64-bit version of MWArray.dll into the GAC, you'll get this error. The easiest correction for this error is to change your console application to 64-bit. To do this in Microsoft Visual Studio, set **Properties** > **Build** > **Platform Target** to x64.

## Do you receive an exception that a particular version of mclmcrrt cannot load?

Ensure that you:

- Do not have more than one instance of MATLAB on your path or installed on your system.
- Have the correct version of MWArray.dll installed in the Global Assembly Cache (GAC).

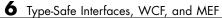

# Web Deployment of Figures and Images

- "WebFigures" on page 7-2
- "Create and Modify a MATLAB Figure" on page 7-32
- "Working with MATLAB Figure and Image Data" on page 7-35

## WebFigures

| In | this | section |
|----|------|---------|
|    |      |         |

"Supported Renderers for WebFigures" on page 7-2
"WebFigures Prerequisites" on page 7-3
"Quick Start Implementation of WebFigures" on page 7-6
"Advanced Configuration of a WebFigure" on page 7-13
"Upgrading Your WebFigures" on page 7-29
"Troubleshooting" on page 7-29
"Logging Levels" on page 7-31

Using the WebFigures feature in MATLAB Builder NE you can display MATLAB figures on a Web site for graphical manipulation by end users. This enables them to use their graphical applications from anywhere on the Web without the need to download MATLAB or other tools that can consume costly resources.

This chapter includes "Quick Start Implementation of WebFigures" on page 7-6, which guides you through implementing the basic features of WebFigures, and an advanced section to let you customize your configuration depending on differing server architectures.

## **Supported Renderers for WebFigures**

The MATLAB Builder NE WebFigures feature uses the same renderer used when the figure was originally created by the MATLAB renderer.

For more information about MATLAB renderers, see the MATLAB documentation.

**Note** The WebFigures feature does not support the Painter renderer due to technical limitations. If this renderer is requested, the renderer Zbuffer will be invoked before the data is displayed on the Web page.

## **WebFigures Prerequisites**

- "Your Role in the .NET WebFigure Deployment Process" on page 7-3
- "What You Need to Know to Implement WebFigures" on page 7-5
- "Required Products" on page 7-5
- "Assumptions About the Examples" on page 7-6

### Your Role in the .NET WebFigure Deployment Process

Depending on your role in your organization, as well as a number of other criteria, you may need to implement either the beginning or the advanced configuration of WebFigures.

The table WebFigures for .NET Deployment Roles, Responsibilities, and Tasks on page 7-3 describes some of the different roles, or jobs, that MATLAB Builder NE users typically perform and which method of configuration they would most likely use when running "Quick Start Implementation of WebFigures" on page 7-6 and "Advanced Configuration of a WebFigure" on page 7-13.

| Role              | Typical Responsibilities                                                                                                    | Tasks                                                                                                  |
|-------------------|----------------------------------------------------------------------------------------------------|----------------------------------------------------------------------------------------------------|
| MATLAB programmer | <ul> <li>Understand end-user<br/>business requirements and<br/>the mathematical models<br/>needed to support them.</li> <li>Write MATLAB code.</li> <li>Build an executable<br/>component with MATLAB<br/>tools (usually with support<br/>from a .NET programmer).</li> </ul> | • Write and deploy MATLAB<br>code, such as that in<br>"Assumptions About the<br>Examples" on page 7-6. |

| Role                                                                              | Typical Responsibilities                                                                                                    | Tasks                                                                                                    |
|-----------------------------------------------------------------------------------|----------------------------------------------------------------------------------------------------|----------------------------------------------------------------------------------------------------|
| Role<br>.NET programmer<br>(business-service developer or<br>front-end developer) | <ul> <li>Typical Responsibilities</li> <li>Package the component for distribution to end users.</li> <li>Design and configure the IT environment, architecture, or infrastructure.</li> <li>Install deployable applications along with the proper version of the MCR.</li> </ul> | <ul> <li>Uses "Quick Start<br/>Implementation of<br/>WebFigures" on page 7-6<br/>to easily create a graphic,<br/>such as a MATLAB figure,<br/>that the end user can<br/>manipulate over the Web.</li> </ul> |
|                                                                                   | • Create mechanisms for exposing application functionality to the end user.                                                                                                    | • Use the "Advanced<br>Configuration of a<br>WebFigure" on page 7-13 to<br>create a flexible, scalable<br>implementation that can<br>meet a number of varied<br>architectural requirements.                 |

### WebFigures for .NET Deployment Roles, Responsibilities, and Tasks (Continued)

### What You Need to Know to Implement WebFigures

The following knowledge is assumed when you implement WebFigures for .NET:

- If you are a MATLAB programmer:
  - A basic knowledge of MATLAB
- If you are a .NET programmer:
  - Knowledge of how to build a Web site using Microsoft Visual Studio.
  - Experience deploying MATLAB applications

### **Required Products**

Install the following products to implement WebFigures for .NET, depending on your role.

| MATLAB Programmer      | .NET Programmer                                 |
|------------------------|-------------------------------------------------|
| MATLAB R2008b or later | Microsoft Visual Studio 2005 or later           |
| MATLAB Compiler        | Microsoft .NET Framework 2.0 or<br>later        |
| MATLAB Builder NE      | MATLAB Compiler Runtime version<br>7.9 or later |

### **Assumptions About the Examples**

To work with the examples in this chapter:

• Assume the following MATLAB function has been created:

- Assume that the function getKnot has been deployed in a .NET component (using, for instance, "Magic Square" on page 1-9) with a namespace of MyComponent and a class of MyComponentclass.
- Assume the MATLAB Compiler Runtime (MCR) has been installed. If not, refer to "Distributing MATLAB Code Using the MATLAB Compiler Runtime (MCR)" in the MATLAB Compiler documentation.
- If you are running on a system with 64-bit architecture, use the information in "Advanced Configuration of a WebFigure" on page 7-13 to work with WebFigures unless you are deploying a Web site which is 32-bit only and you have a 32-bit MCR installed.

### **Quick Start Implementation of WebFigures**

- "Overview" on page 7-6
- "Procedure" on page 7-7

### Overview

Using Quick Start, both the WebFigure service and the page that has the WebFigure embedded on it reside on a single server. This configuration enables you to quickly drag and drop the WebFigureControl on a Web page.

### Using the WebFigure Control on the Frontend Servers Outside the Firewall

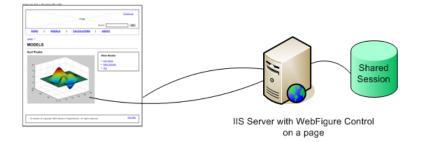

### Procedure

To implement WebFigures for MATLAB Builder NE using the Quick Start approach, do the following. For more information about the Quick Start option, see "WebFigures" on page 7-2.

- 1 Start Microsoft Visual Studio.
- 2 Select File > New > Web Site to open.
- 3 Select one of the template options and click OK.

**Caution** Do not select **Empty Web Site** as it is not possible to create a WebFigure using this option.

- **4** Add WebFigureControl to the Microsoft Visual Studio toolbar by performing these tasks.
  - a In your Visual Studio project, add a reference to matlabroot\toolbox\dotnetbuilder\bin\arch\v2.0\
     WebFiguresService.dll, (where matlabroot is the location of the installed MCR for machines with an installed MCR and matlabroot on a MATLAB Builder NE development machine without the MCR installed).

**Note** If you are running on a system with 64-bit architecture, use the information in "Advanced Configuration of a WebFigure" on page 7-13 to work with WebFigures unless you are deploying a Web site which is 32-bit only and you have a 32-bit MCR installed.

**b** Add the following HTML to display the control on the Web application toolbar:

```
<%@ Page Language="C#" AutoEventWireup="true" CodeFile="Default.aspx.d
<%@ Register assembly="WebFiguresService, Version=2.12.0.0, Culture=net
<!DOCTYPE html PUBLIC "-//W3C//DTD XHTML 1.0 Transitional//EN" "http://
<html xmlns="http://www.w3.org/1999/xhtml">
<html xmlns="http://www.w3.org/1999/xhtml">
<html xmlns="http://www.w3.org/1999/xhtml">
<html xmlns="http://www.w3.org/1999/xhtml">
<html xmlns="http://www.w3.org/1999/xhtml">
<html xmlns="http://www.w3.org/1999/xhtml">
<html xmlns="http://www.w3.org/1999/xhtml">
<html xmlns="http://www.w3.org/1999/xhtml">
<html xmlns="http://www.w3.org/1999/xhtml">
<html xmlns="http://www.w3.org/1999/xhtml">
<html xmlns="http://www.w3.org/1999/xhtml">
<html xmlns="http://www.w3.org/1999/xhtml">
<html xmlns="http://www.w3.org/1999/xhtml">
<html xmlns="http://www.w3.org/1999/xhtml">
<html xmlns="http://www.w3.org/1999/xhtml">
<html xmlns="http://www.w3.org/1999/xhtml">
<html xmlns="http://www.w3.org/1999/xhtml">
<html xmlns="http://www.w3.org/1999/xhtml">
<html xmlns="http://www.w3.org/1999/xhtml">
<html xmlns="http://www.w3.org/1999/xhtml">
<html xmlns="http://www.w3.org/1999/xhtml">
<html xmlns="http://www.w3.org/1999/xhtml">
<html xmlns="http://www.w3.org/1999/xhtml">
</html xmlns="http://www.w3.org/1999/xhtml">
</html xmlns="http://www.w3.org/1999/xhtml">
</html xmlns="http://www.w3.org/1999/xhtml">
</html xmlns="http://www.w3.org/1999/xhtml">
</html xmlns="http://www.w3.org/1999/xhtml">
</html xmlns="http://www.w3.org/1999/xhtml">
</html xmlns="http://www.w3.org/1999/xhtml">
</html xmlns="http://www.w3.org/1999/xhtml">
</html xmlns="http://www.w3.org/1999/xhtml">
</html xmlns="http://www.w3.org/1999/xhtml">
</html xmlns="http://www.w3.org/1999/xhtml">
</html xmlns="http://www.w3.org/1999/xhtml">
</html xmlns="http://www.w3.org/1999/xhtml">
</html xmlns="http://www.w3.org/1999/xhtml">
</html xmlns="http://www.w3.org/1999/xhtml">
</html xmlns="http://www.w3.org/1999/xhtml">
</html xmlns="http://www.w3.org/1999/xhtml"</html xmlns="http://www.w3.org/1999/xhtml">
</html
```

Once WebFiguresService.dll is referenced and the HTML added, you will see the following WebFigureControl in the General section of the Microsoft Visual Studio toolbar:

| 🗉 General |   |                  |
|-----------|---|------------------|
| h         | 1 | Pointer          |
| 4         | A | WebFigureControl |

**5** Drag the WebFigureControl from the toolbar to your Web page. After dragging, the Web page displays the following default figure.

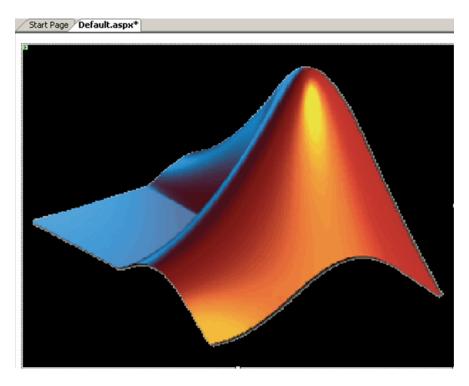

You can resize the control as you would any other .NET Web control.

- 6 Switch to the Design view in Microsoft Visual Studio by selecting View> Designer.
- 7 Test the Web page by "playing" it in Microsoft Visual Studio. Select Debug> Start Debugging. The page should appear as follows.

7

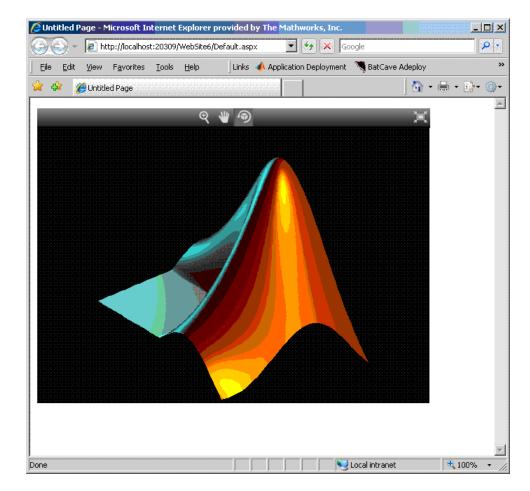

- 8 Interact with the default figure on the page using your mouse. Click one of the three control icons at the top of the figure to activate the desired control, select the desired region of the figure you want to manipulate, then click and drag as appropriate. For example, to zoom in on the figure, click the magnifying glass icon, then hover over the figure.
- **9** Close the page as you would any other window, automatically exiting debug or "play" mode.
- **10** The WebFigureService you created has been verified as functioning properly and you can attach a custom WebFigure to the Web page:

- **a** To enable return of the webfigure and to bind it to the webfigure control, add a reference to MWArray to your project and a reference to the deployed component you created earlier (in "Assumptions About the Examples" on page 7-6). See "Common Integration Tasks" on page 4-2 for more information.
- b In Microsoft Visual Studio, access the code for the Web page by selecting View > Code.
- In Microsoft Visual Studio, go to the Page\_Load method, and add this code, depending on if you are using the C# or Visual Basic language. Adding code to the Page\_Load method ensures it executes every time the Web page loads.

**Note** The following code snippets belong to the partial classes generated by your .NET Web page.

• C#:

```
using MyComponent;
using MathWorks.MATLAB.NET.WebFigures;
protected void Page_Load(object sender, EventArgs e)
{
    MyComponentclass myDeployedComponent =
        new MyComponentclass();
    WebFigureControl1.WebFigure =
        new WebFigure(myDeployedComponent.getKnot());
}
```

• Visual Basic:

```
Imports MyComponent
Imports MathWorks.MATLAB.NET.WebFigures
Protected Sub Page_Load(ByVal sender As Object,
ByVal e As System.EventArgs)
Handles Me.Load
Dim myDeployedComponent As _
```

```
New MyComponentclass()
WebFigureControl1.WebFigure = _
New WebFigure(myDeployedComponent.getKnot())
End Sub
```

**Tip** This code causes the deployed component to be reinitialized upon each refresh of the page. A better implementation would involve initializing the myDeployedComponent variable when the server starts up using a Global.asax file, and then using that variable to get the WebFigure object. For more information on Global.asax, see "Using Global Assembly Cache (Global.asax) to Create WebFigures at Server Start-Up" on page 7-27.

**Note** WebFigureControl stores the WebFigure object in the IIS session cache for each individual user. If this is not the desired configuration, see "Advanced Configuration of a WebFigure" on page 7-13 for information on creating a custom configuration.

**11** Replay the Web page in Microsoft Visual Studio to confirm your WebFigure appears as desired. It should look like this.

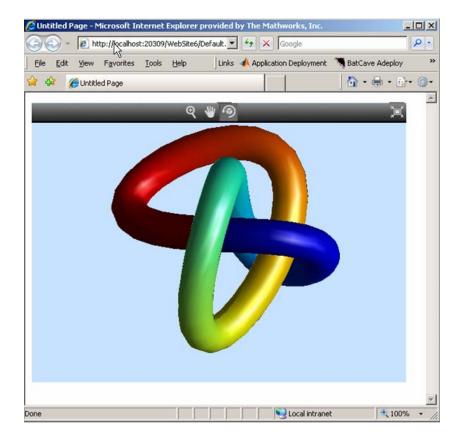

## Advanced Configuration of a WebFigure

- "Overview" on page 7-14
- "Manually Installing WebFigureService" on page 7-16
- "Retrieving Multiple WebFigures From a Component" on page 7-18
- "Attaching a WebFigure" on page 7-21
- "Setting Up WebFigureControl for Remote Invocation" on page 7-23
- "Getting an Embeddable String That References a WebFigure Attached to a WebFigureService" on page 7-24

7

- "Improving Processing Times for JavaScript Using Minification" on page 7-27
- "Using Global Assembly Cache (Global.asax) to Create WebFigures at Server Start-Up" on page 7-27

### Overview

The advanced configuration gives the experienced .NET programmer (possibly a business service developer or front-end developer) flexibility and control in configuring system architecture based on differing needs. For example, with the WebFigureService and the Web page on different servers, the administrator can optimally position the MCR (for performance reasons) or place customer-sensitive customer data behind a security firewall, if needed.

In summary, the advanced configuration offers more choices and adaptability for the user more familiar with Web environments and related technology, as illustrated by the following graphics.

This section describes various ways to customize the basic WebFigures implementation described in "Quick Start Implementation of WebFigures" on page 7-6.

### Using the WebFigure Control on the Frontend Servers Outside the Firewall

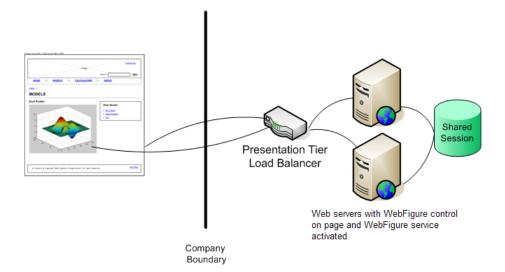

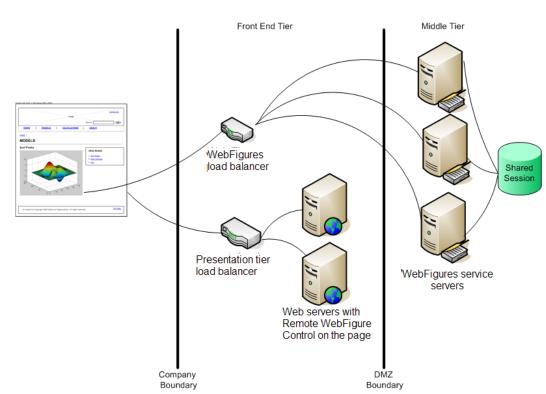

#### Using the Remote WebFigure Control to Keep the WebFigure Service Cluster Behind the Firewall

### Manually Installing WebFigureService

WebFigureService is essentially a set of HTTP handlers that can service requests sent to an instance of Internet Information Service (IIS). There are occasions when you may want to manually install WebFigureService. For example:

- You want to implement the WebFigure controls programmatically and provide more detailed customization.
- Your Web environment was reconfigured from when you initially ran the "Quick Start Implementation of WebFigures" on page 7-6.

- You want to implement WebFigures in a multiple server environment, as depicted in the previous graphic.
- You want to understand more about how WebFigures for .NET works.

When you dragged the GUI control for WebFigures onto the Web page in "Quick Start Implementation of WebFigures" on page 7-6, you automatically installed WebFigureService in the Web application file web.config.

To install this manually:

- 1 Add a reference to WebFiguresService.dll from the folder matlabroot\toolbox\dotnetbuilder\bin\arch\v2.0 to the project, (where matlabroot is the location of the installed MCR for machines with an installed MCR and matlabroot on a MATLAB Builder NE development machine without the MCR installed).
- 2 Add the following code to web.config. This code tells IIS to send any requests that come to the \_\_WebFigures.ashx file to the WebFigureHttpHandlerFactory in the WebFiguresService.dll:

### For Versions of IIS Before 7.0

### For IIS 7.0

```
<system.webServer>
<handlers>
<add name="WebFigures" path="__WebFigures.ashx"
verb="GET"
type="MathWorks.MATLAB.NET.WebFigures.
Service.Handlers.Factories.
Http.WebFigureHttpHandlerFactory"/>
```

</handlers> </system.webServer>

**Note** The value for the type= statement in the above code *must be entered* on one continuous line even though it is not represented as such in the documentation.

### **Retrieving Multiple WebFigures From a Component**

If your deployed component returns several WebFigures, then you have to make additional modifications to your code.

MATLAB sees a WebFigure the same way it see a MWStructArray. WebFigure constructors accept a WebFigure, an MWArray, or an MWStructArray as inputs.

Use the following examples as guides, depending on what type of functions you are working with.

## Working with Functions that Return a Single WebFigure as the Function's Only Output.

#### C#

#### Visual Basic

## Working With Functions That Return Multiple WebFigures In an Array as the Output.

#### C#

```
new WebFigure(outputs[1]);
   WebFigureControl3.WebFigure =
                        new WebFigure(outputs[2]);
    WebFigureControl4.WebFigure =
                        new WebFigure(outputs[3]);
        }
}
Visual Basic
Imports MyComponent
Imports MathWorks.MATLAB.NET.WebFigures
Class
        Protected Sub Page_Load(ByVal sender As Object,
                                ByVal e As System.EventArgs)
                                Handles Me.Load
                Dim myDeployedComponent As
                        New MyComponentclass()
   Dim outputs as MWArray() = _
   myDeployedComponent.getKnot(4)
                WebFigureControl1.WebFigure = _
                        New WebFigure(outputs(0))
                WebFigureControl2.WebFigure =
                        New WebFigure(outputs(1))
                WebFigureControl3.WebFigure = _
                        New WebFigure(outputs(2))
                WebFigureControl4.WebFigure = _
                        New WebFigure(outputs(3))
        End Sub
End Class
```

#### Attaching a WebFigure

After you have manually installed WebFigureService, the server where it is installed is ready to receive requests for any WebFigure information. In the Quick Start, WebFigureService uses the session cache built into IIS to retrieve a WebFigure, per user, and display it. Since a WebFigureControl isn't being used in this case, you need to manually set up the WebFigureService and attach the WebFigure. Add the code supplied in this section to attach a WebFigure of your choosing.

This method of setting up WebFigureService and attaching the figure manually is very useful in the following situations:

- You do not want front-end servers to have WebFigureService running on them for performance reasons.
- You are displaying a WebFigure that does not change based on the current user or session. When multiple users are sharing the same WebFigure, which is very common, it is much more efficient to store a single WebFigure in the Application or Cache state, rather than issuing all users their own figure.

There are a number of ways to attach a WebFigure to a scope, depending on state (note that these terms follow standard industry definitions and usage):

| State       | Definition                                                                                                    |
|-------------|----------------------------------------------------------------------------------------------------|
| Session     | The method used by WebFigureControl by default, which is<br>tied to a specific user session and cannot be shared across<br>sessions. If you use IIS session sharing capabilities, you can<br>use this across servers in a cluster.         |
| Application | Available for any user of your application, per application<br>lifetime. IIS will not propagate this across servers in a<br>cluster, but if each server attaches the data to this cache<br>once, all users can access it very efficiently. |
| Cache       | Similar to Application, but with more potential settings.<br>You can assign "time to live" and other settings found in<br>Microsoft documentation.                                                                                         |

**Note** In this type of configuration, it is typical to have the following code executed once in the Global.asax server startup block. For more information on Global.asax, see "Using Global Assembly Cache (Global.asax) to Create WebFigures at Server Start-Up" on page 7-27.

Add the following code to manually attach the WebFigure, based on whether you are using C# or Visual Basic:

• C#:

```
MyComponentclass myDeployedComponent =
    new MyComponentclass();
```

```
Session["SessionStateWebFigure"] =
    new WebFigure(myDeployedComponent.getKnot());
```

 $\mathbf{Or}$ 

```
Application["ApplicationStateWebFigure"] =
    new WebFigure(myDeployedComponent.getKnot());
```

 $\mathbf{Or}$ 

```
Cache["CacheStateWebFigure"] =
    new WebFigure(myDeployedComponent.getKnot());
```

Visual Basic:

```
Session("SessionStateWebFigure") = ____
New WebFigure(myDeployedComponent.getKnot())
```

#### $\mathbf{Or}$

```
Application("ApplicationStateWebFigure") = _____
New WebFigure(myDeployedComponent.getKnot())
```

#### $\mathbf{Or}$

#### Setting Up WebFigureControl for Remote Invocation

After you drag a WebFigureControl onto a page, as in "Quick Start Implementation of WebFigures" on page 7-6, you either assign the WebFigure property or set the Remote Invocation properties, depending on how the figure will be used.

The procedure in this section allows you to tell WebFigureControl to reference a WebFigure that has been manually attached to a WebFigureService on a remote server or cluster of remote servers. This allows you to use the custom control, yet the resources of WebFigureService are running on a remote server to maximize performance.

1 Drag a WebFigureControl from the toolbox onto the page, if you haven't done so already in "Quick Start Implementation of WebFigures" on page 7-6.

**Note** If you are running on a system with 64-bit architecture, use the information in "Advanced Configuration of a WebFigure" on page 7-13 to work with WebFigures unless you are deploying a Web site which is 32-bit only and you have a 32-bit MCR installed.

- **2** In the Properties pane for this control, set the **Name** and **Scope** attributes as follows:
  - Name ApplicationStateWebFigure
  - Scope application

**Caution** Always attempt to define the scope. If you leave **Scope** blank, the Session state, the Application state, and then the Cache state (in this order) will be checked. If there are WebFigures in any of these states with the same name, there can be potential for conflict and confusion. The first figure with the same name will be used by default.

The pane should now look like this:

|                                    | Works.MATLAB.NET.WebFigures.Service.Controls.We     |
|------------------------------------|-----------------------------------------------------|
| 🗆 Z 🕴 🔤 🖌 🔤                        |                                                     |
| (Expressions)                      |                                                     |
|                                    |                                                     |
| E Layout                           | 420-00                                              |
| Height                             | 420px                                               |
| Width                              | 560рх                                               |
| 3 Misc                             |                                                     |
| (ID)                               | WebFigureControl2                                   |
| 3 WebFigures Remote I              | nvocation                                           |
| Name                               | ApplicationStateWebFigure                           |
| Root                               | http://localhost:20309/WebSite6/                    |
| Scope                              | application                                         |
| Root<br>The root of the WebFigures | Application. This would typically point to the load |

**Note** If you don't provide a **root** (usually the location of the load balancer), it is assumed to be the server where the page is executing.

## Getting an Embeddable String That References a WebFigure Attached to a WebFigureService

From any server, you can use the GetHTMLEmbedString API to get a string that can be embedded onto a page, if you followed the procedures "Manually

Installing WebFigureService" on page 7-16 in "Attaching a WebFigure" on page 7-21.

To do so, use the following optional parameters and code snippets (or something similar, depending on your implementation). For information on the differences between session, application, and cache scopes, see "Attaching a WebFigure" on page 7-21.

| Parameter           | If not specified                                                             |
|---------------------|------------------------------------------------------------------------------|
| ID                  | Default MATLAB WebFigure (the MATLAB membrane logo).                         |
| Root                | The relative path to the current Web page will be used.                      |
| WebFigureAttachType | Will search through Session state, then Application state, then Cache state. |
| Height              | Default height will be 420.                                                  |
| Width               | Default width will be 560.                                                   |

#### **GetHTMLEmbedString API Parameters**

#### Referencing a WebFigure Attached to the Local Server.

• C#:

using MathWorks.MATLAB.NET.WebFigures.Service;

```
String localEmbedString =
    WebFigureServiceUtility.GetHTMLEmbedString(
        "SessionStateWebFigure",
        WebFigureAttachType.session,
        300,
        300);
```

Response.Write(localEmbedString);

• Visual Basic:

Imports MathWorks.MATLAB.NET.WebFigures.Service

```
Response.Write(localEmbedString)
```

#### Referencing a WebFigure Attached to a Remote Server.

• C#:

using MathWorks.MATLAB.NET.WebFigures.Service;

```
String remoteEmbedString =
    WebFigureServiceUtility.GetHTMLEmbedString(
        "SessionStateWebFigure",
        "http://localhost:20309/WebSite7/",
        WebFigureAttachType.session,
        300,
        300);
```

Response.Write(remoteEmbedString);

• Visual Basic:

Imports MathWorks.MATLAB.NET.WebFigures.Service

```
Dim localEmbedString As String = _____
WebFigureServiceUtility.GetHTMLEmbedString( ______
"SessionStateWebFigure", ______
"http://localhost:20309/WebSite7/", _____
WebFigureAttachType.session, ______
300, _______
300)
```

Response.Write(localEmbedString)

#### Improving Processing Times for JavaScript Using Minification

This application uses JavaScript to perform most of its AJAX functionality. Because JavaScript runs in the client browser, it must all be streamed to the client computer before it can execute. To improve this process, you use a standard JavaScript minification algorithm to remove comments and white space in the code. This feature is enabled by default. To disable it, create an environment variable called mathworks.webfigures.disableJSMin and set its value to true.

#### Using Global Assembly Cache (Global.asax) to Create WebFigures at Server Start-Up

In ASP.NET there is a special type of object you can add called a *Global Assembly Cache*, also known by the name *Global.asax*.

Global.asax classes have methods that are called at various times in the IIS life cycle, such as Application\_Start and Application\_End. These methods get called respectively when the server is first started and when the server is being shut down.

As seen in "Quick Start Implementation of WebFigures" on page 7-6, the default behavior for a WebFigureControl is to store data in the Session cache on the server. In other words, each user that accesses a page using a WebFigureControl has an individual instance of that WebFigure in the cache. This is useful if each user gets specific data, but resources can be wasted in situations where all users are accessing the same WebFigures.

Therefore, in order to maximize available resources, it makes sense to move WebFigure code for commonly used figures into the Application\_Start method of the Global.asax. In the following example, code written in the Web page initialization section of "Attaching a WebFigure" on page 7-21 is moved into a Global.asax method as follows:

#### C#

```
void Application_Start(object sender, EventArgs e)
{
    // Code that runs on application startup
    MyComponentclass myDeployedComponent =
        new MyComponentclass();
```

}

```
Application["ApplicationStateWebFigure"] =
        new WebFigure(myDeployedComponent.getKnot());
    //0r
    Cache["CacheStateWebFigure"] =
        new WebFigure(myDeployedComponent.getKnot());
Visual Basic
Sub Application Start
           (ByVal sender As Object, ByVal e As EventArgs)
        ' Code that runs on application startup
        Dim myDeployedComponent As _
            New MyComponentclass()
        Application("ApplicationStateWebFigure") =
            New WebFigure(myDeployedComponent.getKnot())
```

'0r

```
Cache("CacheStateWebFigure") =
        New WebFigure(myDeployedComponent.getKnot())
End Sub
```

7-28

**Note** In this scenario, notice a WebFigure is not bound to the Session, since you usually need to share the WebFigures across different sessions. However, it may be useful to use the Cache option, since it provides a way to specify Time To Live so the WebFigure can be regenerated and reattached at a specific time interval.

Once the figure is attached to a cache, reference it either from the WebFigureControl as seen in "Setting Up WebFigureControl for Remote Invocation" on page 7-23 or directly from the Web page as in "Getting an Embeddable String That References a WebFigure Attached to a WebFigureService" on page 7-24.

## **Upgrading Your WebFigures**

If you want to upgrade your version of MATLAB Builder NE and retain WebFigures created with a prior product release, do the following:

- 1 Delete the WebFigureControl icon from the toolbox.
- 2 Delete any WebFigures from your page.
- **3** Upgrade your version of MATLAB Builder NE .
- 4 Add the new WebFigureControl icon to the toolbox.
- **5** Drag new WebFigures on to your page.

## Troubleshooting

Use the following section to diagnose error conditions encountered when implementing WebFigures for the .NET feature.

In WebFigures, there are two ways to display errors: by turning debug on for the site, and by turning it off. When debug is turned on, some error messages contain links to HTML pages that describe how the problem might be solved. When it is turned off, only the error message is shown.

Common causes of errors include:

- MCR is not installed or is the wrong version (meaning MWArray.dll is the wrong version or WebFigureService.dll is the wrong version).
- Deployed component is a different version than that compatible with the MCR.
- Incorrect framework is being used (only .NET 2.0 Framework is supported as of R2008b for WebFigures).
- WebFigureService is not installed. See "Manually Installing WebFigureService" on page 7-16.
- WebFigure is not attached to WebFigureService. See "Attaching a WebFigure" on page 7-21.
- Remote root URL is pointing to an invalid server.

Common errors and their diagnosis follow.

| Error                                                      | Diagnosis                                                                                                    |
|------------------------------------------------------------|----------------------------------------------------------------------------------------------------|
| Issue Displaying Image. Please<br>Refresh.                 | Most often, this message is generated<br>when the session state has expired<br>and the WebFigure has been<br>deleted. Refreshing the session will<br>reestablish the WebFigure in cache<br>and the figure will reappear. |
| No WebFigure Can Be Found with the Name Specified          | The WebFigure isn't attached<br>correctly. See "Attaching a<br>WebFigure" on page 7-21.                                                                                                    |
| WebFigureService Has Encountered<br>an Unrecoverable Error | A critical error has occurred but the<br>exact cause is unknown. Typically<br>this is due to some type of system<br>configuration issue that could not be<br>anticipated.                                                |

| Error                                             | Diagnosis                                                                                                    |
|---------------------------------------------------|----------------------------------------------------------------------------------------------------|
| WebFigureService Not Functioning                  | The WebFigureService<br>httpHanderFactory could<br>not be found on the server<br>specified. See "Manually Installing<br>WebFigureService" on page 7-16. |
| Could not find a part of the path <i>pathname</i> | The logging environment variable is set to a folder that does not exist.                                                                                |

## **Logging Levels**

There are several logging levels that can be used to diagnose problems with WebFigures.

| Logging Level | Uses                                                                                     |  |
|---------------|------------------------------------------------------------------------------------------|--|
| Severe        | Unrecoverable errors and exceptions                                                      |  |
| Warning       | Recoverable errors that might occur                                                      |  |
| Information   | Informative messages                                                                     |  |
| Finer         | For monitoring application flow (when different parts of<br>an application are executed) |  |

You can manually set the log level by setting an environment variable called mathworks.webfigures.logLevel to one of the above strings.

If you set this environment variable to something other than the above strings or it is not set, it defaults to a level of Warning or Severe only.

By default, all exceptions are shown within the WebFigure control on the Web page when debug mode is on for the site.

If you want more detailed logging information, or log information when debug is not on, set an environment variable called mathworks.webfigures.logLocation to the location where the log file is written. The log file is named yourwebappnameWFSLog.txt.

## **Create and Modify a MATLAB Figure**

#### In this section...

"Preparing a MATLAB Figure for Export" on page 7-32 "Changing the Figure (Optional)" on page 7-32 "Exporting the Figure" on page 7-33 "Cleaning Up the Figure Window" on page 7-33 "Modify and Export Figure Data" on page 7-34

#### **MATLAB** Programmer

| Role                 | Knowledge Base                                                                           | Responsibilities                                                                                                    |
|----------------------|------------------------------------------------------------------------------------------|----------------------------------------------------------------------------------------------------|
| MATLAB<br>programmer | <ul><li>MATLAB expert</li><li>No IT experience</li><li>No access to IT systems</li></ul> | <ul> <li>Develops models; implements in<br/>MATLAB</li> <li>Uses tools to create a component that<br/>is used by the .NET developer</li> </ul> |

## **Preparing a MATLAB Figure for Export**

- 1 Create a figure window. For example:
  - h = figure;
- 2 Add graphics to the figure. For example:

```
surf(peaks);
```

## **Changing the Figure (Optional)**

Optionally, you can change the figure numerous ways. For example:

#### **Alter Visibility**

```
set(h, 'Visible', 'off');
```

### **Change Background Color**

set(h, 'Color', [.8,.9,1]);

### Alter Orientation and Size

```
width=500;
height=500;
rotation=30;
elevation=30;
set(h, 'Position', [0, 0, width, height]);
view([rotation, elevation]);
```

## **Exporting the Figure**

Export the contents of the figure in one of two ways:

### WebFigure

To export as a WebFigure:

```
returnFigure = webfigure(h);
```

#### Image Data

To export image data, for example:

```
imgform = 'png';
returnByteArray = figToImStream(`figHandle', h, ...
`imageFormat', imgform, ...
`outputType', `uint8');
```

## **Cleaning Up the Figure Window**

To close the figure window:

close(h);

## **Modify and Export Figure Data**

#### WebFigure

```
function returnFigure = getWebFigure()
h = figure;
set(h, 'Visible', 'off');
surf(peaks);
set(h, 'Color', [.8,.9,1]);
returnFigure = webfigure(h);
close(h);
```

#### Image Data

```
7-34
```

## Working with MATLAB Figure and Image Data

| in mis section | In | this | section |
|----------------|----|------|---------|
|----------------|----|------|---------|

"For More Comprehensive Examples" on page 7-35 "Work with Figures" on page 7-35

"Work with Images" on page 7-36

#### Front-End Web Developer

| Role                       | Knowledge Base                                                                                                    | Responsibilities                                                                                                    |
|----------------------------|----------------------------------------------------------------------------------------------------|----------------------------------------------------------------------------------------------------|
| Front-end Web<br>developer | <ul> <li>No MATLAB experience</li> <li>Minimal IT experience</li> <li>Expert at usability and Web page design</li> <li>Minimal access to IT systems</li> <li>Expert at ASPX</li> </ul> | <ul> <li>As service consumer, manages<br/>presentation and usability</li> <li>Creates front-end applications</li> <li>Integrates MATLAB code with<br/>language-specific frameworks and<br/>environments</li> <li>Integrates WebFigures with the rest<br/>of the Web page</li> </ul> |

## For More Comprehensive Examples

This section contains code snippets intended to demonstrate specific functionality related to working with figure and image data.

To see these snippets in the context of more fully-realized multi-step examples, see the *"The MATLAB Application Deployment Web Example Guide"*.

## Work with Figures

#### **Getting a Figure From a Deployed Component**

For information about how to retrieve a figure from a deployed component, see "Working with Functions that Return a Single WebFigure as the Function's Only Output" on page 7-18.

## Work with Images

#### Getting Encoded Image Bytes from an Image in a Component

#### .NET

```
public byte[] getByteArrayFromDeployedComponent()
{
    MWArray width = 500;
    MWArray height = 500;
    MWArray rotation = 30;
    MWArray elevation = 30;
    MWArray imageFormat = "png";
    MWNumericArray result =
        (MWNumericArray)deployment.getImageDataOrientation(
            height,
            width,
            elevation,
            rotation,
            imageFormat);
    return (byte[])result.ToVector(MWArrayComponent.Real);
}
```

#### Getting a Buffered Image in a Component

#### .NET

```
public byte[] getByteArrayFromDeployedComponent()
{
    MWArray width = 500;
    MWArray height = 500;
    MWArray rotation = 30;
    MWArray elevation = 30;
    MWArray imageFormat = "png";
    MWNumericArray result =
        (MWNumericArray)deployment.getImageDataOrientation(
```

```
height,
width,
elevation,
rotation,
imageFormat);
return (byte[])result.ToVector(MWArrayComponent.Real);
}
public Image getImageFromDeployedComponent()
{
byte[] byteArray = getByteArrayFromDeployedComponent();
MemoryStream ms = new MemoryStream(myByteArray, 0,
myByteArray.Length);
ms.Write(myByteArray, 0, myByteArray.Length);
return Image.FromStream(ms, true);
}
```

#### Getting Image Data from a WebFigure

The following example shows how to get image data from a WebFigure object. It also shows how to specify the image type and the orientation of the image.

#### .NET

```
WebFigure figure =
    new WebFigure(deployment.getWebFigure());
WebFigureRenderer renderer =
    new WebFigureRenderer();
//Creates a parameter object that can be changed
// to represent a specific WebFigure and its orientation.
//If you dont set any values it uses the defaults for that
// figure (what they were when the figure was created in M).
WebFigureRenderParameters param =
    new WebFigureRenderParameters(figure);
param.Rotation = 30;
param.Elevation = 30;
```

```
param.Width = 500;
param.Height = 500;
//If you need a byte array that can be streamed out
// of a web page you can use this:
byte[] outputImageAsBytes =
    renderer.RenderToEncodedBytes(param);
//If you need a .NET Image (can't be used on the web)
// you can use this code:
Image outputImageAsImage =
    renderer.RenderToImage(param);
```

# .NET Remoting

- "What Is .NET Remoting?" on page 8-2
- "Your Role in Building Distributed Applications" on page 8-4
- ".NET Remoting Prerequisites" on page 8-5
- "Select the Best Method of Accessing Your Component: MWArray API or Native .NET API" on page 8-6
- "Creating a Remotable .NET Component" on page 8-8
- "Enabling Access to a Remotable .NET Component" on page 8-14

## What Is .NET Remoting?

#### In this section ...

"What Are Remotable Components?" on page 8-2

```
"Benefits of Using .NET Remoting" on page 8-2
```

## What Are Remotable Components?

*Remotable .NET components* allow you to access MATLAB functionality remotely, as part of a distributed system consisting of multiple applications, domains, browsers, or machines.

To create a remotable component, you must first create the component and then enable others to access it.

## **Benefits of Using .NET Remoting**

There are many reasons to create remotable components:

- **Cost savings** Changes to business logic do not require you to roll out new software to every client. Instead, you can confine new updates to a small set of business servers.
- **Increased security for Web applications** Implementing .NET Remoting allows your database, for example, to reside safely behind one or more firewalls.
- **Software Compatibility** Using remotable components, which employ standard formatting protocols like SOAP (Simple Object Access Protocol), can significantly enhance the compatibility of the component with libraries and applications.
- Ability to run applications as Windows services To run as a Windows service, you must have access to a remoteable component hosted by the service. Applications implemented as a Windows service provide many benefits to application developers who require an automated server running as a background process independent of a particular user account.

• Flexibility to isolate native code binaries that were previously incompatible — Mix native and managed code (such as the MATLAB Compiler Runtime) without restrictions.

#### What's the Difference Between WCF and .NET Remoting?

You generate native .NET objects using both .NET Remoting ("Creating a Remotable .NET Component" on page 8-8) and native .NET types(WCF).

What's the difference between these two technologies and which should you use?

WCF is an end-to-end *Web Service*. Many of the advantages afforded by .NET Remoting—a wide selection of protocol interoperability, for instance—can be achieved with a WCF interface, in addition to having access to a richer, more flexible set of native data types. .NET Remoting can only support native objects.

WCF offers more robust choices in most every aspect of Web-based development, even implementation of a Java client, for example.

## Your Role in Building Distributed Applications

Depending on your role in your organization, you may need assistance to completely implement .NET Remoting. The next table, .NET Remoting Deployment Roles, Responsibilities, and Tasks, describes some of the different roles, or jobs, that MATLAB Builder NE users typically perform when designing, building, running, and deploying a remotable .NET component.

.NET Remoting Deployment Roles, Responsibilities, and Tasks

| Role              | Goal                                                                                          | Tasks                                                                                                    |
|-------------------|-----------------------------------------------------------------------------------------------|----------------------------------------------------------------------------------------------------|
| MATLAB programmer | Creates distributed .NET<br>applications run by remotable<br>components, from MATLAB<br>code. | <ul> <li>Writes and deploys<br/>MATLAB code.</li> <li>Creates a deployable,<br/>remotable .NET component<br/>as in "Creating a Remotable<br/>.NET Component" on page<br/>8-8.</li> </ul> |
| .NET programmer   | Exposes .NET applications to<br>end users.                                                    | • Writes client/server code<br>to access the remotable<br>component as in "Using<br>the MWArray API" on page<br>8-14 or "Using the Native<br>.NET API: Magic Square"<br>on page 8-21.    |

## .NET Remoting Prerequisites

Before you enable .NET Remoting for your deployable component, be aware of the following:

- You cannot enable both .NET Remoting and Windows Communication Foundation (WCF) (as described in "Create Windows Communications Foundation (WCF)<sup>TM</sup>-Based Components" on page 6-17).
- It is important to determine if you derive more benefit and cost savings by using the MWArray API or the native .NET API. Evaluate if .NET Remoting is appropriate for your deployable component by reading "Select the Best Method of Accessing Your Component: MWArray API or Native .NET API" on page 8-6.

## Select the Best Method of Accessing Your Component: MWArray API or Native .NET API

As of R2008b, there are two data conversion API's that are available to marshal and format data across the managed (.NET) / unmanaged (MATLAB) code boundary. In addition to the previously available MWArray API, the new Native API is available. Each API has advantages and limitations and each has particular applications for which it is best suited.

The MWArray API, which consists of the MWArray class and several derived types that map to MATLAB data types, is the standard API that has been used since the introduction of MATLAB Builder NE. It provides full marshaling and formatting services for all basic MATLAB data types including sparse arrays, structures, and cell arrays. This API requires the MATLAB MCR to be installed on the target machine as it makes use of several primitive MATLAB functions. For information about using this API, see "Using the MWArray API" on page 8-14.

The Native API was designed especially, though not exclusively, to support .NET remoting. It allows you to pass arguments and return values using standard .NET types. This feature is especially useful for clients that access a remoteable component using the native interface API, as it does not require the client machine to have the MATLAB MCR installed. In addition, as only native .NET types are used in this API, there is no need to learn semantics of a new set of data conversion classes. This API does not directly support .NET analogs for the MATLAB structure and cell array types. For information about using this API, see "Using the Native .NET API: Magic Square" on page 8-21.

|                                                                  | MWArray API | Native .NET API |
|------------------------------------------------------------------|-------------|-----------------|
| Marshaling/formatting<br>for all basic MATLAB<br>types           | Х           |                 |
| Pass arguments and<br>return values using<br>standard .NET types |             | Х               |

#### Features of the MWArray API Compared With the Native .NET API

|                                                                                                    | MWArray API | Native .NET API |
|----------------------------------------------------------------------------------------------------|-------------|-----------------|
| Access to remotable<br>component from client<br>without installed<br>MATLAB                                                                     |             | Х               |
| Access to remotable<br>component from client<br>without installed MCR<br>(see "Using the Native<br>.NET API: Cell and<br>Struct" on page 8-29). |             | Х               |

## Features of the MWArray API Compared With the Native .NET API (Continued)

## Using Native .NET Structure and Cell Arrays

MATLAB Builder NE's native .NET API accepts standard .NET data types for inputs and outputs to MATLAB function calls.

These standard .NET data types are wrapped by the Object class—the base class for all .NET data types. This object representation is sufficient as long as the MATLAB functions have numeric, logical, or string inputs or outputs. It does not work well for MATLAB-specific data types like structure (struct) and cell arrays, since the native representation of these arrays types result in a multi-dimensional Object array that is difficult to comprehend or process.

Instead, MATLAB Builder NE' provides a special class hierarchy for struct and cell array representation designed to easily interface with the native .NET API.

See "Using the Native .NET API: Cell and Struct" on page 8-29 for details.

## **Creating a Remotable .NET Component**

In this section... "Building a Remotable Component Using the Deployment Tool" on page 8-8 "Building a Remotable Component Using the mcc Command" on page 8-12 "Files Generated by the Compilation Process" on page 8-12

#### **MATLAB Programmer**

| Role                 | Knowledge Base                                                                           | Responsibilities                                                                                                    |
|----------------------|------------------------------------------------------------------------------------------|----------------------------------------------------------------------------------------------------|
| MATLAB<br>programmer | <ul><li>MATLAB expert</li><li>No IT experience</li><li>No access to IT systems</li></ul> | <ul> <li>Develops models; implements in<br/>MATLAB</li> <li>Uses tools to create a component that<br/>is used by the .NET developer</li> </ul> |

# Building a Remotable Component Using the Deployment Tool

#### Preparing to Build Your Remote Component with deploytool

- 1 Copy the example files as follows depending on whether you plan to use the MWArray API or the native .NET API:
  - If using the MWArray API, copy the following folder that ships with the MATLAB product to your working folder:

matlabroot\toolbox\dotnetbuilder\Examples\
VS8\NET\MagicRemoteExample\MWArrayAPI\MagicSquareRemoteComp

After you copy the files, at the MATLAB command prompt, change the working directory (Cd) to the new MagicSquareRemoteComp subfolder in your working folder.

• If using the native .NET API, copy the following folder that ships with the MATLAB product to your working folder:

```
matlabroot\toolbox\dotnetbuilder\Examples\
VS8\NET\MagicRemoteExample\
NativeAPI\MagicSquareRemoteComp
```

After you copy the file, at the MATLAB command prompt, change the working directory (cd) to the new MagicSquareRemoteComp subfolder in your working folder.

2 Write the MATLAB function Your MATLAB code does not require any additions to support .NET Remoting. The following code for the makesquare function is in the file makesquare.m in the MagicSquareRemoteComp subfolder:

```
function y = makesquare(x)
%MAKESQUARE Magic square of size x.
% Y = MAKESQUARE(X) returns a magic square of size x.
% This file is used as an example for the MATLAB
% Builder NE product.
% Copyright 2001-2012 The MathWorks, Inc.
% $Revision: 1.1.8.25 $ $Date: 2012/06/30 23:53:41 $
y = magic(x);
```

- **3** In MATLAB, open the Deployment Tool by issuing the deploytool command.
- 4 Click the Actions icon (\*) in the upper-right corner. Then, select Settings.
  - a Select .NET under Project Settings.
  - **b** Select **Enable** .NET Remoting.
  - c Click OK.

#### **Build Your Remote Component with deploytool**

| Project Name    | MagicSquareComp  |
|-----------------|------------------|
| Class Name      | MagicSquareClass |
| File to compile | makesquare       |

- 1 Start MATLAB, if you have not done so already.
- **2** Type deploytool at the command prompt, and press **Enter**. The Deployment Project dialog box opens.

| A Deployment Project |               |  |  |  |
|----------------------|---------------|--|--|--|
| New Open             |               |  |  |  |
|                      |               |  |  |  |
| Name:                | Untitled1.prj |  |  |  |
| Location:            | H:\\          |  |  |  |
| Туре:                | .NET Assembly |  |  |  |
|                      |               |  |  |  |
|                      |               |  |  |  |
|                      | OK Cancel     |  |  |  |
|                      |               |  |  |  |

#### The Deployment Project Dialog Box

- **3** Create a deployment project using the Deployment Project dialog box:
  - **a** Type the name of your project, in the Name field.
  - **b** Enter the location of the project in the **Location** field. Alternately, navigate to the location.
  - **c** Select the target for the deployment project from the **Type** drop-down menu.
  - d Click OK.

**Tip** You can inspect the values in the Settings dialog before building your

project. To do so, click the Action icon (\*\*\*) on the toolbar, and then click **Settings**. Verify where your src and distrib folders will be created because you will need to reference these folders later.

- **4** On the **Build** tab:
  - If you are building a COM application, click **Add files** to open the Add Files dialog box.

Click **Open** to select the file or files.

• If you are building a .NET application, click **Add class**. Type the name of the class in the Class Name field, designated by the letter c:

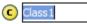

For this class, add MATLAB files you want to compile by clicking **Add files** then click **Open** to select the file or files. To add another class, click **Add class**.

- You may optionally add supporting files. For examples of these files, see the deploytool Help. To add these files, in the Shared Resources and Helper Files area:
  - e Click Add files/directories
  - f Click **Open** to select the file or files.

**Note** If you are building a COM component (*not a .NET component*) and you don't have administrator privileges, you can select the **Register the resulting component for you only on the development machine** option in the **Settings** dialog of the Deployment Tool (in the **Advanced** tab) or use the mcc -u option.

5 When you complete your changes, click the Build button (<sup>())</sup>). When the build finishes, click **Close** to dismiss the dialog box.

### Building a Remotable Component Using the mcc Command

From the MATLAB prompt, issue the following command:

```
mcc -B "dotnet:CompName,ClassName,
FrameworkVersion,ShareFlag,
RemoteFlag"
```

where:

- CompName is the name of the component you want to create.
- ClassName is the name of the C# class to which the component belongs.
- *FrameworkVersion* is the version of .NET Framework for the component you are building. For example, 2.0 would denote .NET Framework 2.0.
- ShareFlag designates access to the component. Values are either private or shared. Default is private.
- *RemoteFlag* designates either a remote or local component. Values are either remote or local. Default is local.

For example, if you want to build a private remotable component using the Magic Square example in "Magic Square" on page 1-9, the mcc command to build the component for the .NET 2.0 Framework might look like this:

## Files Generated by the Compilation Process

After compiling the components, ensure you have the following files in your distrib folder:

- MagicSquareComp.dll The MWArray API component implementation assembly used by the server.
- IMagicSquareComp.dll The MWArray API component interface assembly used by the client .
- MagicSquareCompNative.dll The native .NET API component implementation assembly used by the server.

• IMagicSquareCompNative.dll — The native .NET API component interface assembly used by the client. You do not need to install an MCR on the client when using this interface.

## **Enabling Access to a Remotable .NET Component**

#### In this section ...

"Using the MWArray API" on page 8-14

"Using the Native .NET API: Magic Square" on page 8-21

"Using the Native .NET API: Cell and Struct" on page 8-29

#### .NET Developer

| Role              | Knowledge Base                                                                                                    | Responsibilities                                                            |
|-------------------|----------------------------------------------------------------------------------------------------|-----------------------------------------------------------------------------|
| .NET<br>Developer | <ul> <li>Little to no MATLAB<br/>experience</li> <li>Moderate IT experience</li> <li>.NET expert</li> <li>Minimal access to IT<br/>systems</li> </ul> | • Integrates deployed<br>component with the rest<br>of the .NET application |

## Using the MWArray API

#### Why Use the MWArray API?

After you create the remotable component, you can set up a console server and client using the MWArray API. For more information on choosing the right API for your access needs, see "Select the Best Method of Accessing Your Component: MWArray API or Native .NET API" on page 8-6.

Some reasons you might use the MWArray API instead of the native .NET API are:

- You are working with data structure arrays, which the native .NET API does not support.
- You or your users work extensively with many MATLAB data types.
- You or your users are familiar and comfortable using the MWArray API.

For information on accessing your component using the native .NET API, see "Using the Native .NET API: Magic Square" on page 8-21.

## Coding and Building the Hosting Server Application and Configuration File

The server application hosts the remote component built in "Creating a Remotable .NET Component" on page 8-8. You can also perform these steps using the MWArray API (see "Using the Native .NET API: Magic Square" on page 8-21).

The client application, running in a separate process, accesses the remote component hosted by the server application. Build the server using the Microsoft Visual Studio project file MagicSquareServer\MagicSquareMWServer.csproj:

- 1 Change the references for the generated component assembly to MagicSquareComp\distrib\MagicSquareComp.dll.
- 2 Select the appropriate build platform.
- 3 Select Debug or Release mode.
- 4 Build the MagicSquareMWServer project.
- **5** Supply the configuration file for the MagicSquareMWServer.

**MagicSquareServer Code.** Use the C# code for the server located in the file MagicSquareServer\MagicSquareServer.cs:

```
using System;
using System.Runtime.Remoting;
namespace MagicSquareServer
   {
    class MagicSquareServer
        {
        static void Main(string[] args)
        {
            RemotingConfiguration.Configure
              (@"..\..\..\MagicSquareServer.exe.config");
```

```
Console.WriteLine("Magic Square Server started...");
Console.ReadLine();
}
```

This code does the following processing:

}

- Reads the associated configuration file to determine
  - The name of the component that it will host
  - The remoting protocol and message formatting to use
  - The lease time for the remote component
- Signals that the server is active and waits for a carriage return to be entered before terminating.

#### MagicSquareServer Configuration File. The

configuration file for the MagicSquareServer is in the file MagicSquareServer\MagicSquareServer.exe.config. The entire configuration file, written in XML, follows:

```
<?xml version="1.0" encoding="utf-8" ?>
<configuration>
  <system.runtime.remoting>
    <application>
      <service>
        <wellknown mode="SingleCall"
                  type="MagicSquareComp.MagicSquareClass, MagicSquareComp"
                   objectUri="MagicSquareClass.remote" />
      </service>
      easeTime= "5M" renewOnCallTime="2M"
                leaseManagerPollTime="10S" />
      <channels>
        <channel ref="tcp" port="1234">
          <serverProviders>
            <formatter ref="binary" typeFilterLevel="Full" />
          </serverProviders>
```

```
</channel>
</channels>
</application>
<debug loadTypes="true"/>
</system.runtime.remoting>
</configuration>
```

This code specifies:

- The mode in which the remote component will be accessed—in this case, single call mode
- The name of the remote component, the component assembly, and the object URI (uniform resource identifier) used to access the remote component
- The lease time for the remote component
- The remoting protocol (TCP/IP) and port number
- The message formatter (binary) and the permissions for the communication channel (full trust)
- The server debugging option

# Coding and Building the Client Application and Configuration File

The client application, running in a separate process, accesses the remote component running in the server application you built previously. (See "Coding and Building the Hosting Server Application and Configuration File" on page 8-15.

Next build the remote client using the Microsoft Visual Studio project file MagicSquareClient\MagicSquareMWClient.csproj. This file references both the shared data conversion assembly *matlabroot*\toolbox\dotnetbuilder\bin\win32\v2.0\ MWArray.dll and the generated component interface assembly MagicSquareComp\distrib\IMagicSquareComp.

To create the remote client using Microsoft Visual Studio:

**1** Select the appropriate build platform.

- 2 Select Debug or Release mode.
- **3** Build the MagicSquareMWClient project.
- **4** Supply the configuration file for the MagicSquareMWServer.

**MagicSquareClient Code.** Use the C# code for the client located in the file MagicSquareClient\MagicSquareClient.cs. The client code is shown here:

```
using System;
using System.Configuration;
using System.Runtime.Remoting;
using System.Runtime.Remoting.Channels;
using System.Runtime.Remoting.Channels.Http;
using System.Collections;
using System.Runtime.Serialization.Formatters;
using System.Runtime.Remoting.Channels.Tcp;
using MathWorks.MATLAB.NET.Utility;
using MathWorks.MATLAB.NET.Arrays;
using IMagicSquareComp;
namespace MagicSquareClient
{
  class MagicSquareClient
    {
      static void Main(string[] args)
        {
          try
            {
              RemotingConfiguration.Configure
                                       (@"MagicSquareClient.exe.config");
              String urlServer=
                   ConfigurationSettings.AppSettings["MagicSquareServer"];
              IMagicSquareClass magicSquareComp=
                (IMagicSquareClass)Activator.GetObject
```

```
(typeof(IMagicSquareClass),
                                      urlServer);
              // Get user specified command line arguments or set default
              double arraySize= (0 != args.Length)
                                ? Double.Parse(args[0]) : 4;
              // Compute the magic square and print the result
              MWNumericArray magicSquare=
                (MWNumericArray)magicSquareComp.makesquare
                                   (arraySize);
              Console.WriteLine("Magic square of order {0}\n\n{1}",
                                arraySize, magicSquare);
            }
          catch (Exception exception)
            {
              Console.WriteLine(exception.Message);
            }
          Console.ReadLine();
        }
   }
}
```

This code does the following:

- The client reads the associated configuration file to get the name and location of the remoteable component.
- The client instantiates the remoteable object using the static Activator.GetObject method
- From this point, the remoting client calls methods on the remoteable component exactly as it would call a local component method.

#### MagicSquareClient Configuration File. The

configuration file for the magic square client is in the file MagicSquareClient\MagicSquareClient.exe.config. The configuration file, written in XML, is shown here:

```
<?xml version="1.0" encoding="utf-8" ?>
<configuration>
  <appSettings>
    <add key="MagicSquareServer"
     value="tcp://localhost:1234/MagicSquareClass.remote"/>
  </appSettings>
  <system.runtime.remoting>
    <application>
      <channels>
        <channel name="MagicSquareChannel" ref="tcp" port="0">
          <clientProviders>
            <formatter ref="binary" />
          </clientProviders>
          <serverProviders>
            <formatter ref="binary" typeFilterLevel="Full" />
          </serverProviders>
        </channel>
      </channels>
    </application>
  </system.runtime.remoting>
</configuration>
```

This code specifies:

- The name of the remote component server and the remote component URI (uniform resource identifier)
- The remoting protocol (TCP/IP) and port number
- The message formatter (binary) and the permissions for the communication channel (full trust)

#### **Starting the Server Application**

Starting the server by doing the following:

- 1 Open a DOS or UNIX<sup>®</sup> command window and cd to MagicSquareServer\bin\x86\v2.0\Debug.
- 2 Run MagicSquareServer.exe. You will see the message:

Magic Square Server started...

#### **Starting the Client Application**

Start the client by doing the following:

- Open a DOS or UNIX command window and cd to MagicSquareClient\bin\x86\v2.0\Debug.
- **2** Run MagicSquareClient.exe. After the MCR initializes, you should see the following output:

Magic square of order 4 16 2 3 13 5 11 10 8 9 7 6 12 4 14 15 1

## Using the Native .NET API: Magic Square

#### .NET Developer

| Role              | Knowledge Base                                                                                                    | Responsibilities                                                            |
|-------------------|----------------------------------------------------------------------------------------------------|-----------------------------------------------------------------------------|
| .NET<br>Developer | <ul> <li>Little to no MATLAB<br/>experience</li> <li>Moderate IT experience</li> <li>.NET expert</li> <li>Minimal access to IT<br/>systems</li> </ul> | • Integrates deployed<br>component with the rest<br>of the .NET application |

#### Why Use the Native .NET API?

After the remotable component has been created, you can set up a server application and client using the native .NET API. For more information on choosing the right API for your access needs, see "Select the Best Method of Accessing Your Component: MWArray API or Native .NET API" on page 8-6. Some reasons you might use the native .NET API instead of the MWArray API are:

- You want to pass arguments and return values using standard .NET types, and you or your users don't work extensively with data types specific to MATLAB.
- You want to access your component from a client machine without an installed version of MATLAB.

For information on accessing your component using the MWArray API, see "Using the MWArray API" on page 8-14.

# Coding and Building the Hosting Server Application and Configuration File

The server application will host the remote component you built in "Creating a Remotable .NET Component" on page 8-8.

The client application, running in a separate process, will access the remote component hosted by the server application. Build the server with the Microsoft Visual Studio project file MagicSquareServer\MagicSquareMWServer.csproj:

- 1 Change the references for the generated component assembly to MagicSquareComp\distrib\MagicSquareCompNative.dll.
- 2 Select the appropriate build platform (32-bit or 64-bit).
- 3 Select Debug or Release mode.
- 4 Build the MagicSquareServer project.
- 5 Supply the configuration file for the MagicSquareServer.

**MagicSquareServer Code.** The C# code for the server is in the file MagicSquareServer\MagicSquareServer.cs. The MagicSquareServer.cs server code is shown here:

```
using System;
using System.Runtime.Remoting;
```

```
namespace MagicSquareServer
{
    class MagicSquareServer
    {
        static void Main(string[] args)
        {
            RemotingConfiguration.Configure
               (@"..\..\..\MagicSquareServer.exe.config");
               Console.WriteLine("Magic Square Server started...");
               Console.ReadLine();
        }
    }
}
```

This code does the following:

- Reads the associated configuration file to determine the name of the component that it will host, the remoting protocol and message formatting to use, as well as the lease time for the remote component.
- Signals that the server is active and waits for a carriage return to be entered before terminating.

#### $\label{eq:magicSquareServer Configuration File. The} MagicSquareServer Configuration File.$

configuration file for the MagicSquareServer is in the file MagicSquareServer\MagicSquareServer.exe.config. The entire configuration file, written in XML, is shown here:

```
<?xml version="1.0" encoding="utf-8" ?>
<configuration>
<system.runtime.remoting>
<application>
<service>
<wellknown mode="SingleCall"
type="MagicSquareCompNative.MagicSquareClass,
MagicSquareCompNative"
objectUri="MagicSquareClass.remote" />
</service>
```

```
<lifetime leaseTime= "5M" renewOnCallTime="2M"
leaseManagerPollTime="10S" />
<channels>
<channel ref="tcp" port="1234">
<serverProviders>
<formatter ref="binary" typeFilterLevel="Full" />
</serverProviders>
</channel>
</channels>
</channels>
</application>
<debug loadTypes="true"/>
</system.runtime.remoting>
</configuration>
```

This code specifies:

- The mode in which the remote component will be accessed—in this case, single call mode
- The name of the remote component, the component assembly, and the object URI (uniform resource identifier) used to access the remote component
- The lease time for the remote component
- The remoting protocol (TCP/IP) and port number
- The message formatter (binary) and the permissions for the communication channel (full trust)
- The server debugging option

# Coding and Building the Client Application and Configuration File

The client application, running in a separate process, accesses the remote component running in the server application built in "Coding and Building the Hosting Server Application and Configuration File" on page 8-22. Build the remote client using the Microsoft Visual Studio project file MagicSquareClient\MagicSquareClient.csproj which references both the shared data conversion assembly *matlabroot*\toolbox\dotnetbuilder\bin\win32\v2.0\
MWArray.dll and the generated component interface assembly

MagicSquareComp\distrib\IMagicSquareCompNative. To create the remote client using Microsoft Visual Studio:

- 1 Select the appropriate build platform.
- 2 Select Debug or Release mode.
- **3** Build the MagicSquareClient project.
- 4 Supply the configuration file for the MagicSquareServer.

**MagicSquareClient Code.** The C# code for the client is in the file MagicSquareClient\MagicSquareClient.cs. The client code is shown here:

```
using System;
using System.Configuration;
using System.Runtime.Remoting;
using System.Runtime.Remoting.Channels;
using System.Runtime.Remoting.Channels.Http;
using System.Collections;
using System.Runtime.Serialization.Formatters;
using System.Runtime.Remoting.Channels.Tcp;
using IMagicSquareCompNative;
namespace MagicSquareClient
{
  class MagicSquareClient
    {
      static void Main(string[] args)
        {
          try
            {
              RemotingConfiguration.Configure
                (@"MagicSquareClient.exe.config");
              String urlServer=
                ConfigurationSettings.AppSettings["MagicSquareServer"];
```

IMagicSquareClassNative magicSquareComp=

```
(IMagicSquareClassNative)Activator.GetObject
                   (typeof(IMagicSquareClassNative), urlServer);
              // Get user specified command line arguments or set default
              double arraySize= (0 != args.Length)
                                 ? Double.Parse(args[0]) : 4;
              // Compute the magic square and print the result
              double[,] magicSquare=
                           (double[,])magicSquareComp.makesquare(arraySize);
              Console.WriteLine("Magic square of order {0}\n", arraySize);
              // Display the array elements:
              for (int i = 0; i < (int)arraySize; i++)</pre>
                for (int j = 0; j < (int)arraySize; j++)</pre>
                  Console.WriteLine
                             ("Element({0},{1})= {2}", i, j, magicSquare[i, j]);
            }
          catch (Exception exception)
            {
              Console.WriteLine(exception.Message);
            }
          Console.ReadLine();
        }
    }
}
```

This code does the following:

- The client reads the associated configuration file to get the name and location of the remoteable component.
- The client instantiates the remoteable object using the static Activator.GetObject method
- From this point, the remoting client calls methods on the remoteable component exactly as it would call a local component method.

#### MagicSquareClient Configuration File. The

configuration file for the magic square client is in the file MagicSquareClient\MagicSquareClient.exe.config. The configuration file, written in XML, is shown here:

```
<?xml version="1.0" encoding="utf-8" ?>
<configuration>
  <appSettings>
    <add key="MagicSquareServer"
            value="tcp://localhost:1234/MagicSquareClass.remote"/>
  </appSettings>
  <system.runtime.remoting>
    <application>
      <channels>
        <channel name="MagicSquareChannel" ref="tcp" port="0">
          <clientProviders>
            <formatter ref="binary" />
          </clientProviders>
          <serverProviders>
            <formatter ref="binary" typeFilterLevel="Full" />
          </serverProviders>
        </channel>
      </channels>
    </application>
  </system.runtime.remoting>
</configuration>
```

This code specifies:

- The name of the remote component server and the remote component URI (uniform resource identifier)
- The remoting protocol (TCP/IP) and port number
- The message formatter (binary) and the permissions for the communication channel (full trust)

#### **Starting the Server Application**

Start the server by doing the following:

- Open a DOS or UNIX command and cd to MagicSquareServer\bin\x86\v2.0\Debug.
- 2 Run MagicSquareServer.exe. You will see the message:

Magic Square Server started...

#### **Starting the Client Application**

Start the client by doing the following:

- 1 Open a DOS or UNIX command window and cdto MagicSquareClient\bin\x86\v2.0\Debug.
- **2** Run MagicSquareClient.exe. After the MCR initializes you should see the following output:

Magic square of order 4

Element(0,0) = 16Element(0,1) = 2Element(0,2) = 3Element(0,3) = 13Element(1,0) = 5Element(1,1) = 11Element(1,2) = 10Element(1,3) = 8Element(2,0) = 9Element(2,1) = 7Element(2,2) = 6Element(2,3) = 12Element(3,0) = 4Element(3,1) = 14Element(3,2) = 15Element(3,3) = 1

## Using the Native .NET API: Cell and Struct

#### Why Use the .NET API With Cell Arrays and Structs?

Using .NET representations of MATLAB struct and cell arrays is recommended if both of these are true:

- You have MATLAB functions on a server with MATLAB struct or cell data types as inputs or outputs
- You do not want or need to install an MCR on your client machines

The native MWArray, MWStructArray, and MWCellArray classes are members of the MathWorks.MATLAB.NET.Arrays.native namespace.

The class names in this namespace are identical to the class names in the MathWorks.MATLAB.NET.Arrays. The difference is that the native representation of struct and cell arrays have no methods or properties that require an MCR.

The *matlabroot*\toolbox\dotnetbuilder\Examples\VS8\NET folder has example solutions you can practice building. The NativeStructCellExample folder contains native struct and cell examples.

#### **Building Your Component**

This example demonstrates how to deploy a remotable component using native struct and cell arrays. Before you set up the remotable client and server code, build a remotable component.

If you have not yet built the component you want to deploy, see the instructions in "Building a Remotable Component Using the Deployment Tool" on page 8-8 or "Building a Remotable Component Using the mcc Command" on page 8-12.

#### The Native .NET Cell and Struct Example

The server application hosts the remote component.

The client application, running in a separate process, accesses the remote component hosted by the server application. Build the server with the Microsoft Visual Studio project file NativeStructCellServer.csproj:

- 1 Change the references for the generated component assembly to component\_name\distrib\component\_nameNative.dll.
- 2 Select the appropriate build platform.
- 3 Select Debug or Release mode.
- 4 Build the NativeStructCellServer project.
- 5 Supply the configuration file for the NativeStructCellServer. The C# code for the server is in the file NativeStructCellServer.cs:

```
using System;
using System.Collections.Generic;
using System.Text;
using System.Runtime.Remoting;
namespace NativeStructCellServer
{
  class NativeStructCellServer
       static void Main(string[] args)
        {
           RemotingConfiguration.Configure(
                             @"NativeStructCellServer.exe.config");
           Console.WriteLine("NativeStructCell Server started...");
           Console.ReadLine();
        }
     }
}
```

This code reads the associated configuration file to determine:

- Name of the component to host
- Remoting protocol and message formatting to use

• Lease time for the remote component

In addition, the code also signals that the server is active and waits for a carriage return before terminating.

# Coding and Building the Client Application and Configuration File

The client application, running in a separate process, accesses the remote component running in the server application built in "The Native .NET Cell and Struct Example" on page 8-29. Build the remote client using the Microsoft Visual Studio project file NativeStructCellClient\NativeStructCellClient.csproj which references both the shared data conversion assembly matlabroot\toolbox\dotnetbuilder\bin\win32\v2.0\ MWArray.dll and the generated component interface assembly component\_name\distrib\Icomponent\_nameNative. To create the remote client using Microsoft Visual Studio:

- 1 Select the appropriate build platform.
- 2 Select Debug or Release mode.
- **3** Build the NativeStructCellClient project.
- **4** Supply the configuration file for the NativeStructCellClient.

**NativeStructCellClient Code.** The C# code for the client is in the file NativeStructCellClient\NativeStructCellClient.cs:

```
using System;
using System.Collections.Generic;
using System.Text;
using System.Runtime.Remoting;
using System.Configuration;
using MathWorks.MATLAB.NET.Arrays.native;
using INativeStructCellCompNative;
// This is a simple example that demonstrates the use
// of MathWorks.MATLAB.NET.Arrays.native package.
namespace NativeStructCellClient
```

```
{
    class NativeStructCellClient
    {
        static void Main(string[] args)
        {
            try
            {
                RemotingConfiguration.Configure(
                                        @"NativeStructCellClient.exe.config");
                String urlServer =
                    ConfigurationSettings.AppSettings["NativeStructCellServer"];
                INativeStructCellClassNative nativeStructCell =
                    (INativeStructCellClassNative)Activator.GetObject(typeof
                                    (INativeStructCellClassNative), urlServer);
                MWCellArray field names = new MWCellArray(1, 2);
                field_names[1, 1] = "Name";
                field names[1, 2] = "Address";
                Object[] o = nativeStructCell.createEmptyStruct(1,field names);
                MWStructArray S1 = (MWStructArray)o[0];
                Console.WriteLine("\nEVENT 2: Initialized structure as
                             received in client applications:\n\n{0}" , S1);
                //Convert "Name" value from char[,] to a string since there's
                       no MWCharArray constructor on server that accepts
                //char[,] as input.
                char c = ((char[,])S1["Name"])[0, 0];
                S1["Name"] = c.ToString();
                MWStructArray address = new MWStructArray(new int[] { 1, 1 },
                             new String[] { "Street", "City", "State", "Zip" });
                address["Street", 1] = "3, Apple Hill Drive";
                address["City", 1] = "Natick";
                address["State", 1] = "MA";
                address["Zip", 1] = "01760";
                Console.WriteLine("\nUpdating the 'Address' field to
                                                       :\n\{0\}", address);
                Console.WriteLine("\n###################################",n");
```

```
S1["Address",1] = address;
              Object[] o1 = nativeStructCell.updateField(1, S1, "Name");
              MWStructArray S2 = (MWStructArray)o1[0];
              Console.WriteLine("\nEVENT 5: Final structure as
                                   received by client:\n\n{0}" , S2);
              Console.WriteLine("\nAddress field: \n\n{0}" , S2["Address",1]);
              }
          catch (Exception exception)
          {
              Console.WriteLine(exception.Message);
          }
          Console.ReadLine();
       }
   }
}
```

This code does the following:

- The client reads the associated configuration file to get the name and location of the remoteable component.
- The client instantiates the remoteable object using the static Activator.GetObject method
- From this point, the remoting client calls methods on the remoteable component exactly as it would call a local component method.

# NativeStructCellClient Configuration File. The configuration file for the NativeStructCellClient is in the file NativeStructCellClient\NativeStructCellClient.exe.config:

```
<?xml version="1.0" encoding="utf-8" ?>
<configuration>
<appSettings>
<add key="NativeStructCellServer" value=
"tcp://localhost:1236/NativeStructCellClass.remote"/>
</appSettings>
<system.runtime.remoting>
```

```
<application>
<channels>
<channel name="NativeStructCellChannel" ref="tcp" port="0">
<clientProviders>
<formatter ref="binary" />
</clientProviders>
<serverProviders>
<formatter ref="binary" typeFilterLevel="Full" />
</serverProviders>
</channel>
</channels>
</channels>
</configuration>
```

This code specifies:

- Name of the remote component server and the remote component URI (uniform resource identifier)
- Remoting protocol (TCP/IP) and port number
- Message formatter (binary) and the permissions for the communication channel (full trust)

#### **Starting the Server Application**

Start the server by doing the following:

- 1 Open a DOS or UNIX command window and cd to NativeStructCellServer\bin\x86\v2.0\Debug.
- 2 Run NativeStructCellServer.exe. The following output appears:

```
EVENT 1: Initializing the structure on server and sending
    it to client:
        Initialized empty structure:
        Name: ' '
    Address: []
```

#### **Starting the Client Application**

Start the client by doing the following:

- Open a DOS or UNIX command window and cd to NativeStructCellClient\bin\x86\v2.0\Debug.
- **2** Run NativeStructCellClient.exe. After the MCR initializes, the following output appears:
  - EVENT 2: Initialized structure as received in client applications:

```
1x1 struct array with fields:
      Name
      Address
Updating the 'Address' field to :
1x1 struct array with fields:
      Street
      City
      State
      Zip
EVENT 5: Final structure as received by client:
1x1 struct array with fields:
      Name
      Address
Address field:
1x1 struct array with fields:
      Street
      Citv
      State
      Zip
```

#### Coding and Building the Client Application and Configuration File with the Native MWArray, MWStructArray, and MWCellArray Classes

**createEmptyStruct.m.** Initialize the structure on the server and send it to the client with the following MATLAB code:

**updateField.m.** Receive the partially updated structure from the client and add more data to it, before passing it back to the client, with the following MATLAB code:

NativeStructCellClient.cs. Create the client C# code:

**Note** In this case, you do not need the MCR on the system path.

```
using System;
using System.Collections.Generic;
using System.Text;
```

```
using System.Runtime.Remoting;
using System.Configuration;
using MathWorks.MATLAB.NET.Arrays.native;
using INativeStructCellCompNative;
// This is a simple example that demonstrates the use of
      MathWorks.MATLAB.NET.Arrays.native package.
11
namespace NativeStructCellClient
{
   class NativeStructCellClient
    {
        static void Main(string[] args)
        {
            try
            {
                RemotingConfiguration.Configure
                      (@"NativeStructCellClient.exe.config");
                String urlServer =
                      ConfigurationSettings.AppSettings[
                                                      "NativeStructCellServer"];
                INativeStructCellClassNative nativeStructCell =
                      (INativeStructCellClassNative)Activator.GetObject(typeof
                           (INativeStructCellClassNative),
                           urlServer);
                MWCellArray field names = new MWCellArray(1, 2);
                field_names[1, 1] = "Name";
                field names[1, 2] = "Address";
                Object[] o = nativeStructCell.createEmptyStruct(1,field names);
                MWStructArray S1 = (MWStructArray)o[0];
                Console.WriteLine("\nEVENT 2: Initialized structure as received
                                     in client applications:\n\n{0}" , S1);
                //Convert "Name" value from char[,] to a string since
                // there's no MWCharArray constructor
                // on server that accepts char[,] as input.
                char c = ((char[,])S1["Name"])[0, 0];
                S1["Name"] = c.ToString();
```

```
MWStructArray address =
                  want new MWStructArray(new int[] { 1, 1 },
                         new String[] { "Street", "City", "State", "Zip" });
             address["Street", 1] = "3, Apple Hill Drive";
             address["City", 1] = "Natick";
             address["State", 1] = "MA";
             address["Zip", 1] = "01760";
             Console.WriteLine("\nUpdating the
                              'Address' field to :\n\n{0}", address);
             S1["Address",1] = address;
             Object[] o1 = nativeStructCell.updateField(1, S1, "Name");
             MWStructArray S2 = (MWStructArray)o1[0];
             Console.WriteLine("\nEVENT 5: Final structure as received by
                               client:\n\n{0}" , S2);
             Console.WriteLine("\nAddress field: \n\n{0}", S2["Address",1]);
             }
          catch (Exception exception)
          {
             Console.WriteLine(exception.Message);
          }
          Console.ReadLine();
      }
   }
}
```

#### NativeStructCellServer.cs. Create the server C# code:

```
using System;
using System.Collections.Generic;
using System.Text;
using System.Runtime.Remoting;
namespace NativeStructCellServer
{
```

# Troubleshooting

This chapter provides some solutions to common problems encountered using the MATLAB Builder NE product.

- "Troubleshooting the Build Process" on page 9-2
- "Failure to Find a Required File" on page 9-3
- "Diagnostic Messages" on page 9-4

9

# **Troubleshooting the Build Process**

#### In this section ...

"Viewing the Latest Build Log" on page 9-2

"Generating Verbose Output" on page 9-2

## Viewing the Latest Build Log

To view the log of your most recent build process, open the build log, which is generated in the intermediate folder for your project. By default, the intermediate folder for a project is project\_folder/projectname\_without\_ext/src.

## **Generating Verbose Output**

Telling the Deployment Tool to generate verbose output provides a more detailed log of each build. These details can assist you in determining the cause of problems you encounter.

To enable verbose output during builds, select **Generate Verbose Output** in the Deployment Tool window.

# Failure to Find a Required File

If your application generates a diagnostic message indicating that a module cannot be found, it could be that the MCR is not located properly on your path. How to fix this problem depends on whether it occurs on a development machine (where you are using the builder to create a component) or target machine (where you are trying to use the component in your application). The required locations are as follows for the MCR according to development versus target machines.

- Make sure that *matlabroot*\runtime\*architecture* appears on your system path ahead of any other MATLAB installations. (*matlabroot* is your root MATLAB folder.)
- Verify that mcr\_root\ver\runtime \architecture appears on your system path. (mcr\_root is your root MCR folder) and ver represents the MCR version number.

9

# **Diagnostic Messages**

The following table shows diagnostic messages you might encounter, probable causes for the message, and suggested solutions.

**Note** The MATLAB Builder NE product uses the MATLAB Compiler product to generate components. This means that you might see diagnostic messages from MATLAB Compiler. See "Compile-Time Errors" in the MATLAB Compiler documentation for more information about those messages.

See the following table for information about some diagnostic messages.

| <b>Diagnostic Messages and Suggested Solut</b> | tions |
|------------------------------------------------|-------|
|------------------------------------------------|-------|

| Message                                                                                           | Probable Cause                                                                                                    | Suggested Solution                                                                                                    |
|---------------------------------------------------------------------------------------------------|----------------------------------------------------------------------------------------------------|----------------------------------------------------------------------------------------------------|
| LoadLibrary<br>("component_name_1_0.dll")<br>failed - The specified<br>module could not be found. | You may get this error<br>message while registering<br>the project DLL from the<br>DOS prompt. This usually<br>occurs if the MATLAB<br>product is not on the<br>system path. | See "Failure to Find a Required<br>File" on page 9-3.                                                                                                    |
|                                                                                                   | You may get this error<br>if you try to deploy your<br>component without adding<br>the path for the DLL to the<br>system path on the target<br>machine.                      | <ul> <li>On the target machine where the COM component is to be used:</li> <li>1 Use the extractCTF.exe utility to decompress the .ctf file generated by the builder when you built the COM component.</li> </ul> |
|                                                                                                   |                                                                                                    | <b>2</b> Look at the files in the CTF, and note the path for the DLL.                                                                                                    |
|                                                                                                   |                                                                                                    | <b>3</b> Add this path to the system path.                                                                                                    |

| Message                                                                                | Probable Cause                                                                                                    | Suggested Solution                                                                                                    |
|----------------------------------------------------------------------------------------|----------------------------------------------------------------------------------------------------|----------------------------------------------------------------------------------------------------|
|                                                                                        |                                                                                                    | See the MATLAB Compiler<br>documentation for<br>more information about<br>extractctf.exe.                                                                                                    |
|                                                                                        | You may get this error<br>if you do not have<br>appropriate permissions to<br>deploy a COM component<br>on a particular system. | See "Add-in and COM Component<br>Registration" on page 12-3.                                                                                                    |
| MBUILD.BAT: Error: The<br>chosen compiler does<br>not support building COM<br>objects. | The chosen compiler does<br>not support building COM<br>objects.                                                                | Rerun mbuild -setup and choose<br>a supported compiler.                                                                                                    |
| Error in component_name.<br>class_name.x: Error<br>getting data conversion<br>flags.   | This is often caused by<br>mwcomutil.dll not being<br>registered.                                                               | <ol> <li>Open a DOS window.</li> <li>Change folders to<br/>matlabroot\runtime<br/>\architecture.</li> <li>Run the following command:<br/>mwregsvr mwcomutil.dll</li> <li>(matlabroot is your root<br/>MATLAB folder.)</li> </ol> |

### Diagnostic Messages and Suggested Solutions (Continued)

| Message                                                                                        | Probable Cause                                                                                                    | Suggested Solution                                                                                                    |
|------------------------------------------------------------------------------------------------|----------------------------------------------------------------------------------------------------|----------------------------------------------------------------------------------------------------|
| Error in VBAProject:<br>ActiveX component can't<br>create object.                              | <ul> <li>Project DLL is not<br/>registered.</li> <li>An incompatible<br/>MATLAB DLL exists<br/>somewhere on the<br/>system path.</li> </ul> | <ul> <li>If the DLL is not registered,</li> <li>1 Open a DOS window.</li> <li>2 Change folders to projectdir\distrib.</li> <li>3 Run the following command: mwregsvr projectdll.dll</li> <li>(projectdir represents the location of your project files).</li> </ul>                                                                                              |
| object ref not set to<br>instance of an object                                                 | This occurs when an<br>object that has not been<br>instantiated is called                                                                   | Instantiate the object (declare<br>it as new). See "Classes and<br>Methods" on page 4-3in<br>this User's Guide for more<br>information.                                                                                                    |
| Error in VBAProject:<br>Automation error The<br>specified module could not<br>be found.        | This usually occurs if<br>MATLAB is not on the<br>system path.                                                                              | See "Failure to Find a Required<br>File" on page 9-3.                                                                                                    |
| QueryInterface for<br>interface <i><com i="" object<=""><br/><i>NAME&gt;</i> failed.</com></i> | You might be using<br>the incorrect number<br>and/or type of function<br>parameters to call into<br>your COM object.                        | <ul> <li>Function calls to COM objects<br/>that encapsulate MATLAB<br/>functions must have the same<br/>number and data type of<br/>arguments as the COM object. In<br/>general:</li> <li>Use a Variant data type for the<br/>return type of the COM object.</li> <li>Use doubles as default numeric<br/>input parameters (rather than<br/>integers).</li> </ul> |

| Message                                                                                                    | Probable Cause                                                                                                    | Suggested Solution                                                                                                    |
|----------------------------------------------------------------------------------------------------|----------------------------------------------------------------------------------------------------|----------------------------------------------------------------------------------------------------|
| Showing a modal dialog                                                                                                    | This warning occurs when                                                                                                    | You might also use development<br>tools such as OLEVIEW and<br>Object Browser, which ship<br>with Microsoft Visual Studio<br>and Microsoft Visual Basic,<br>respectively, to verify the<br>expected function signature of<br>TypeLib for the COM object.<br>Work around this problem by                                                                                                    |
| Showing a modal dialog<br>box or form when the<br>application is not running<br>in UserInteractive<br>mode is not a valid<br>operation. Specify<br>the ServiceNotification<br>or DefaultDesktopOnly<br>style to display a<br>notification from a<br>service application. | ASP.NET code tries to<br>bring up a dialog box.<br>If occurs because<br>getframe() makes the<br>figure window visible<br>before performing<br>the capture and thus<br>fails when running in<br>IIS. msgbox() calls in<br>MATLAB code cause the<br>warning to appear also. | <ol> <li>Work around this problem by<br/>doing the following:</li> <li>1 Open the Windows Control<br/>Panel.</li> <li>2 Open Services.</li> <li>3 From the list of services, select<br/>and open the IIS Admin<br/>service.</li> <li>4 In the Properties dialog, on<br/>the Log On tab, select Local<br/>System Account.</li> <li>5 Select the option Allow<br/>Service to Interact with<br/>Desktop.</li> </ol> |

#### Diagnostic Messages and Suggested Solutions (Continued)

## **Enhanced Error Diagnostics Using mstack Trace**

Use this enhanced diagnostic feature to troubleshoot problems that occur specifically during MATLAB code execution.

To implement this feature, use .NET exception handling to invoke the MATLAB function inside of the .NET application, as demonstrated in this try-catch code block:

```
try
{
Magic magic = new Magic();
magic.callmakeerror();
}
catch(Exception ex)
{
Console.WriteLine("Error: {0}", exception);
}
```

When an error occurs, the MATLAB code stack trace is printed before the Microsoft .NET application stack trace, as follows:

```
... MATLAB code Stack Trace ...
    at
file H:\compiler\g388611\cathy\MagicDemoCSharpApp\bin\Debug\
CalldmakeerrComp mcr\compiler\g388611\ca
thy\MagicDemoComp\dmakeerror.m,name
dmakeerror error2,line at 14.
    at
file H:\compiler\g388611\cathy\MagicDemoCSharpApp\bin\Debug\
CalldmakeerrComp mcr\compiler\g388611\ca
thy\MagicDemoComp\dmakeerror.m,name
dmakeerror error1,line at 11.
    at
file H:\compiler\g388611\cathy\MagicDemoCSharpApp\bin\Debug\
CalldmakeerrComp mcr\compiler\g388611\ca
thy\MagicDemoComp\dmakeerror.m,name dmakeerror,line at 4.
    at
file H:\compiler\g388611\cathy\MagicDemoCSharpApp\bin\Debug\
CalldmakeerrComp mcr\compiler\g388611\ca
thy\MagicDemoComp\calldmakeerror.m, name
calldmakeerror, line at 2.
... .Application Stack Trace ...
   at MathWorks.MATLAB.NET.Utility.MWMCR.EvaluateFunction
```

```
(String functionName, Int32 numArgsOut, Int
32 numArgsIn, MWArray[] argsIn)
    at MathWorks.MATLAB.NET.Utility.MWMCR.EvaluateFunction
(Int32 numArgsOut, String functionName, MWA
rray[] argsIn)
    at CalldmakeerrComp.Calldmakeerr.calldmakeerror() in
h:\compiler\g388611\cathy\MagicDemoComp\src\
Calldmakeerr.cs:line 140
    at MathWorks.Demo.MagicSquareApp.MagicDemoApp.Main(String[]
    args) in H:\compiler\g388611\cathy\Ma
gicDemoCSharpApp\MagicDemoApp.cs:line 52
```

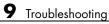

# 10

# **Reference Information**

- "Requirements for the MATLAB<sup>®</sup> Builder<sup>™</sup> NE Product" on page 10-2
- "Data Conversion Rules" on page 10-3
- "Overview of Data Conversion Classes" on page 10-16
- "MWArray Class Specification" on page 10-23
- "Application Deployment Terms" on page 10-24

# **Requirements for the MATLAB Builder NE Product**

#### In this section...

"System and Compiler Requirements" on page 10-2

"Path Modifications Required for Accessibility" on page 10-2

## System and Compiler Requirements

You must have the MATLAB and MATLAB Compiler products installed to install the MATLAB Builder NE product.

MATLAB Builder NE is available only on Windows (32-bit and 64-bit versions).

For an up-to-date list of all the system and compiler software supported by MATLAB, the builders, and MATLAB Compiler, see http://www.mathworks.com/support/compilers/current\_release/.

## Path Modifications Required for Accessibility

In order to use some screen-readers or assistive technologies, such as JAWS<sup>®</sup>, you must add the following DLLs to your Windows path:

JavaAccessBridge.dll WindowsAccessBridge.dll

You may not be able to use such technologies without doing so.

### **Data Conversion Rules**

### In this section...

"Managed Types to MATLAB Arrays" on page 10-3

"MATLAB Arrays to Managed Types" on page  $10\mathchar`4$ 

".NET Types to MATLAB Types" on page 10-6

"Character and String Conversion" on page 10-15

"Unsupported MATLAB Array Types" on page 10-15

**Tip** Learn about creating type-safe interfaces for .NET components, in order to avoid data conversion tasks with MWArray. See "Generate and Implement Type-Safe Interfaces" on page 6-2 for details.

### **Managed Types to MATLAB Arrays**

The following table lists the data conversion rules used when converting native .NET types to MATLAB arrays.

**Note** The conversion rules listed in these tables apply to scalars, vectors, matrices, and multidimensional arrays of the native types listed.

| Native .NET<br>Type | MATLAB<br>Array | Comments                                                                          |
|---------------------|-----------------|-----------------------------------------------------------------------------------|
| System.Double       | double          | —                                                                                 |
| System.Single       | single          | Available only when the makeDouble                                                |
| System.Int64        | int64           | constructor argument is set to false. The default is true, which creates a MATLAB |
| System.Int32        | int32           | double type.                                                                      |
| System.Int16        | int16           |                                                                                   |
| System.Byte         | int8            |                                                                                   |

### Conversion Rules: Managed Types to MATLAB Arrays

| Native .NET<br>Type | MATLAB<br>Array | Comments |
|---------------------|-----------------|----------|
| System.String       | char            | None     |
| System.Boolean      | logical         | None     |

### **Conversion Rules: Managed Types to MATLAB Arrays (Continued)**

### **MATLAB Arrays to Managed Types**

The following table lists the data conversion rules used when converting MATLAB arrays to native .NET types.

**Note** The conversion rules apply to scalars, vectors, matrices, and multidimensional arrays of the listed MATLAB types.

#### Conversion Rules: MATLAB Arrays to Managed Types

| MATLAB<br>Type | .NET Type<br>(Primitive) | .NET Type (Class) | Comments                        |
|----------------|--------------------------|-------------------|---------------------------------|
| cell           | N/A                      | MWCellArray       | Cell and struct                 |
| structure      | N/A                      | MWStructArray     | arrays have no<br>corresponding |
| char           | System.String            | MWCharArray       | .NET type.                      |
| double         | System.Double            | MWNumericArray    | Default is type                 |
| single         | System.Single            | MWNumericArray    | double.                         |
| uint64         | System.Int64             | MWNumericArray    | Not supported                   |
| uint32         | System.Int32             | MWNumericArray    | Not supported                   |
| uint16         | System.Int16             | MWNumericArray    | Not supported                   |
| uint8          | System.Byte              | MWNumericArray    | None                            |
| logical        | System.Boolean           | MWLogicalArray    | None                            |

| MATLAB<br>Type  | .NET Type<br>(Primitive) | .NET Type (Class) | Comments |
|-----------------|--------------------------|-------------------|----------|
| Function handle | N/A                      | N/A               | None     |
| Object          | N/A                      | N/A               | None     |

### Conversion Rules: MATLAB Arrays to Managed Types (Continued)

### .NET Types to MATLAB Types

In order to create .NET interfaces that describe the type-safe API of a MATLAB Builder NE generated component, you must decide on the .NET types used for input and output parameters.

When choosing input types, consider how .NET inputs become MATLAB types. When choosing output types, consider the inverse conversion

The following tables list the data conversion results and rules used to convert .NET types to MATLAB arrays and MATLAB arrays to .NET types.

See "Generate and Implement Type-Safe Interfaces" on page 6-2 in this User's Guide for a complete overview of using type-safe interfaces to generate MATLAB-compatible type-safe arrays.

**Note** Invalid conversions result in a thrown ArgumentException

### .NET Type **Converts to MATLAB Type** NumericType numeric System.Double System.Single System.Byte System.Int16 System.Int32 System.Int64 System.Int64 System.Boolean logical System.Char char System.String

### **Conversion Results: .NET Types to MATLAB Types**

| .NET Type                                                                                                  | Converts to MATLAB Type                                                                                                |
|----------------------------------------------------------------------------------------------------|----------------------------------------------------------------------------------------------------|
| NumericType[N]                                                                                             | NumericType[1,N]                                                                                                    |
| NumericType[ $P_n, \ldots, P_1, M, N$ ]                                                                    | NumericType[ $M, N, P_1, \ldots, P_n$ ]                                                                                |
| System.Boolean[N]                                                                                          | logical [1,N]                                                                                                    |
| System.Boolean[ $P_n, \ldots, P_1, M, N$ ]                                                                 | logical $[M, N, P_1, \ldots, P_n]$                                                                                     |
| System.Char[N]                                                                                             | char [1,N]                                                                                                    |
| System.Char[P <sub>n</sub> ,,P <sub>1</sub> ,M,N]                                                          | char [ <i>M</i> , <i>N</i> , <i>P</i> <sub>1</sub> ,, <i>P</i> <sub>n</sub> ]                                          |
| System.String[N]                                                                                           | <pre>char [N,max_string_length]</pre>                                                                                  |
| <pre>System.String[P<sub>n</sub>,,P<sub>1</sub>,N]</pre>                                                   | <pre>char [N,max_string_length, P<sub>1</sub>,,Pn]</pre>                                                               |
| Scalar .NET struct                                                                                         | MATLAB struct constructed from<br>public instance fields of the .NET<br>struct                                         |
| .NET struct [N]                                                                                            | MATLAB struct [1,N] where each element is constructed from public instance fields of the .NET struct                   |
| .NET struct [ M,N ]                                                                                        | MATLAB struct [ <i>M</i> , <i>N</i> ] where each element is constructed from public instance fields of the .NET struct |
| native.MWStructArray                                                                                       | struct                                                                                                    |
| native.MWCellArray                                                                                         | cell                                                                                                    |
| Hashtable                                                                                                  | struct                                                                                                    |
| Dictionary <k,v>Where K = string<br/>and V = scalar or array of [Numeric,<br/>boolean, Char, String]</k,v> | struct                                                                                                    |
| ArrayList                                                                                                  | cell                                                                                                    |

### Conversion Results: .NET Types to MATLAB Types (Continued)

| .NET Туре                                                            | Converts to MATLAB Type |
|----------------------------------------------------------------------|-------------------------|
| Any other .NET type in the default application domain                | .NET object             |
| Any other serializable .NET type in a non-default application domain | .NET object             |

### Conversion Results: .NET Types to MATLAB Types (Continued)

| To Convert This<br>MATLAB Type: | To this:            | Follow these rules:                                                                                                |
|---------------------------------|---------------------|----------------------------------------------------------------------------------------------------|
| numeric                         | Scalar              | The type must be<br>scalar in MATLAB. For<br>example, a 1 X 1 int in<br>MATLAB.                                    |
|                                 | Vector              | The type must be a vector in MATLAB.<br>For example, a 1 X N<br>or N X 1 int array in<br>MATLAB.                   |
|                                 | N-dimensional array | The N-dimensional<br>array type specified<br>by the user must<br>match the rank of the<br>MATLAB numeric<br>array. |

### **Conversion Rules: MATLAB Numeric Types to .NET Types**

**Tip** When converting MATLAB numeric arrays, widening conversions are allowed. For example, an int can be converted to a double. The type specified must be a numeric type that is equal or wider. Narrowing conversions throw an ArgumentException.

**Caution** .NET types are not as flexible as MATLAB types. Take care and test appropriately with .NET outputs before integrating data into your applications.

| To Convert This<br>MATLAB Type: | To this:     | Follow these rules:                                                                                         |
|---------------------------------|--------------|----------------------------------------------------------------------------------------------------|
| char                            | Char         | The char must be scalar.                                                                                    |
|                                 | Char array   | The <i>N</i> -dimensional Char<br>type must match the<br>rank of the MATLAB<br>char array.                  |
|                                 | String       | MATLAB char array<br>must be [1,N]                                                                          |
|                                 | String array | The N-dimensional<br>MATLAB char array<br>can be converted to<br>(N-1)-dimensional<br>array of type String. |

### Conversion Rules: MATLAB Char Arrays to .NET Types

| To Convert This<br>MATLAB Type: | To this:      | Follow these rules:                                                                          |
|---------------------------------|---------------|----------------------------------------------------------------------------------------------|
| logical                         | Boolean       | The logical must be scalar.                                                                  |
|                                 | Boolean[]     | The MATLAB logical array must be [1,N] or [N,1].                                             |
|                                 | Boolean array | The N-dimensional<br>Boolean array must<br>match the rank of the<br>MATLAB logical<br>array. |

### Conversion Rules: MATLAB Logical Arrays to .NET Types

| To Convert This<br>MATLAB Type: | To this:     | Follow these rules:                                                                                              |
|---------------------------------|--------------|----------------------------------------------------------------------------------------------------|
| cell                            | System.Array | The N-dimensional<br>MATLAB cell<br>array is converted<br>to an N-dimensional<br>System.Array of type<br>object. |
|                                 | ArrayList    | The MATLAB cell<br>array must be a vector.                                                                       |

### **Conversion Rules: Cell Array to .NET Types**

**Caution** If the MATLAB cell array contains a struct, it is left unchanged. All other types are converted to native types. Any nested cell array is converted to a System.Array matching the dimension of the cell array, as illustrated in this code snippet:

```
Let C = {[1,2,3], {[1,2,3]}, 'Hello world'}
% be a cell
C can be converted to an object[1,3] where
object[1,1] contains int[,]
object[1,2] contains an object[1,1]
```

```
whose first element in an
```

```
int[,] object[1,3] contains char[,].
```

**Note** Any nested cell array is converted to a System.Array that matches the dimension of the cell array

| To Convert This<br>MATLAB Type: | To this:    | Follow these rules:                                                                                                    |
|---------------------------------|-------------|----------------------------------------------------------------------------------------------------|
| struct                          | .NET struct | The name and number<br>of public fields in the<br>specified .NET struct<br>must match the name<br>and number of fields in<br>the MATLAB struct.                                                                                                    |
|                                 | Hashtable   | A scalar struct can<br>be converted to a<br>Hashtable. Any<br>nested struct will<br>also be converted<br>to a Hashtable. If<br>the nested struct is<br>not a scalar, then an<br>ArgumentException is<br>thrown. The dictionary<br>key must be of type<br>String. |

### Conversion Rules: Struct to .NET Types

| To Convert this<br>MATLAB Type: | To this:                                       | Follow these rules:                                                               |
|---------------------------------|------------------------------------------------|-----------------------------------------------------------------------------------|
| .NET object                     | Type or super-type of<br>the containing object | A .NET object in<br>MATLAB can only<br>be converted to a type<br>or a super-type. |

### Conversion Rules: .NET Objects in MATLAB to .NET Native Objects

### **Character and String Conversion**

A native .NET string is converted to a 1-by-N MATLAB character array, with N equal to the length of the .NET string.

An array of .NET strings (string[]) is converted to an *M*-by-*N* character array, with *M* equal to the number of elements in the string ([]) array and *N* equal to the maximum string length in the array.

Higher dimensional arrays of String are similarly converted.

In general, an N-dimensional array of String is converted to an N+1 dimensional MATLAB character array with appropriate zero padding where supplied strings have different lengths.

### **Unsupported MATLAB Array Types**

The MATLAB Builder NE product does not support the following MATLAB array types because they are not CLS-compliant:

- int8
- uint16
- uint32
- uint64

**Note** While it is permissible to pass these types as arguments to a MATLAB Builder NE component, it is not permissible to return these types, as they are not CLS compliant.

### **Overview of Data Conversion Classes**

### In this section...

"Overview" on page 10-16

"Returning Data from MATLAB to Managed Code" on page 10-17

"Example of MWNumericArray in a .NET Application" on page 10-17

"Interfaces Generated by the MATLAB® Builder  $^{\rm TM}$  NE Product" on page 10-17

### Overview

The data conversion classes are

- MWArray
- MWIndexArray
- MWCellArray
- MWCharacterArray
- MWLogicalArray
- MWNumericArray
- MWStructArray

**Note** For complete reference information about the MWArray class hierarchy, see the MWArray Class Library Reference (available online only).

**Tip** Learn about creating type-safe interfaces for .NET components, in order to avoid data conversion tasks with MWArray. See "Generate and Implement Type-Safe Interfaces" on page 6-2 for details.

MWArray and MWIndexArray are abstract classes. The other classes represent the standard MATLAB array types: cell, character, logical, numeric, and

struct. Each class provides constructors and a set of properties and methods for creating and accessing the state of the underlying MATLAB array.

There are some data types (cell arrays, structure arrays, and arrays of complex numbers) commonly used in the MATLAB product that are not available as native .NET types. To represent these data types, you must create an instance of eitherMWCellArray, MWStructArray, or MWNumericArray.

### **Returning Data from MATLAB to Managed Code**

All data returned from a MATLAB function to a .NET method is represented as an instance of the appropriate MWArray subclass. For example, a MATLAB cell array is returned as an MWCellArray object.

Return data is *not* automatically converted to a native array. If you need to get the corresponding native array type, call the ToArray method, which converts a MATLAB array to the appropriate native data type, except for cell and struct arrays. See "Magic Square" on page 1-9.

### **Example of MWNumericArray in a .NET Application**

Here is a code fragment that shows how to convert a double value (5.0) to a MWNumericArray type:

```
MWNumericArray arraySize = 5.0;
magicSquare = magic.MakeSqr(arraySize);
```

After the double value is converted and assigned to the variable arraySize, you can use the arraySize argument with the MATLAB based method without further conversion. In this example, the MATLAB based method is magic.MakeSqr(arraySize).

### Interfaces Generated by the MATLAB Builder NE Product

For each MATLAB function that you specify as part of a .NET component, the builder generates an API based on the MATLAB function signature, as follows:

- A *single output* signature that assumes that only a single output is required and returns the result in a single MWArray rather than an array of MWArrays.
- A *standard* signature that specifies inputs of type MWArray and returns values as an array of MWArray.
- A *feval* signature that includes both input and output arguments in the argument list rather than returning outputs as a return value. Output arguments are specified first, followed by the input arguments.

### **Single Output API**

**Note** Typically you use the single output interface for MATLAB functions that return a single argument. You can also use the single output interface when you want to use the output of a function as the input to another function.

For each MATLAB function, the builder generates a wrapper class that has overloaded methods to implement the various forms of the generic MATLAB function call. The single output API for a MATLAB function returns a single MWArray value.

For example, the following table shows a generic function foo along with the single output API that the builder generates for its several forms.

| Generic<br>MATLAB<br>function             | <pre>function [Out1, Out2,, varargout] =   foo(In1, In2,, InN,   varargin)</pre> |
|-------------------------------------------|----------------------------------------------------------------------------------|
| API if there<br>are no input<br>arguments | public MWArray foo()                                                             |

| API if there<br>are one or<br>more input<br>arguments | public MWArray foo(<br>MWArray In1,<br>MWArray In2<br><br>MWArray inN)                            |
|-------------------------------------------------------|---------------------------------------------------------------------------------------------------|
| API if there are<br>optional input<br>arguments       | <pre>public MWArray foo( MWArray In1, MWArray In2,, MWArray inN params MWArray[] varargin )</pre> |

In the example, the input arguments *In1*, *In2*, and *inN* are of type MWArray objects.

Similarly, in the case of optional arguments, the params arguments are of type MWArray. (The varargin argument is similar to the varargin function in MATLAB — it allows the user to pass a variable number of arguments.)

**Note** When you call a class method in your .NET application, specify all required inputs first, followed by any optional arguments.

Functions having a single integer input require an explicit cast to type MWNumericArray to distinguish the method signature from a standard interface signature that has no input arguments.

### **Standard API**

Typically you use the standard interface for MATLAB functions that return multiple output values.

The standard calling interface returns an array of MWArray objects rather than a single array object.

The standard API for a generic function with none, one, more than one, or a variable number of arguments, is shown in the following table.

| Generic<br>MATLAB<br>function                                                               | <pre>function [Out1, Out2,, varargout] =   foo(In1, In2,, InN,   varargin)</pre>                                                           |
|---------------------------------------------------------------------------------------------|----------------------------------------------------------------------------------------------------|
| API if there<br>are no input<br>arguments                                                   | public MWArray[] foo(<br>int <i>numArgsOut</i><br>)                                                                                        |
| API if there<br>is one input<br>argument                                                    | public MWArray [] foo(<br>int <i>numArgsOut</i> ,<br>MWArray <i>In1</i><br>)                                                               |
| API if there<br>are two<br>to N input<br>arguments                                          | public MWArray[] foo(<br>int <i>numArgsOut</i> ,<br>MWArray <i>In1</i> ,<br>MWArray <i>In2</i> ,<br>\ MWArray <i>InN</i> )                 |
| API if there<br>are optional<br>arguments,<br>represented<br>by the<br>varargin<br>argument | <pre>public MWArray[] foo(<br/>int numArgsOut,<br/>MWArray in1,<br/>MWArray in2,<br/>MWArray InN,<br/>params MWArray[]<br/>varargin)</pre> |

Details about the arguments for these samples of standard signatures are shown in the following table.

| Argument            | Description                 | Details                                                                                                    |
|---------------------|-----------------------------|----------------------------------------------------------------------------------------------------|
| numArgsOut          | Number of<br>outputs        | An integer indicating the number of outputs you want the method to return.                                                                                                    |
|                     |                             | The value of <i>numArgsOut</i> must be less than or equal to the MATLAB function nargout.                                                                                                    |
|                     |                             | The numArgsOut argument must always be the first argument in the list.                                                                                                    |
| In1, In2,<br>InN    | Required input<br>arguments | All arguments that follow <i>numArgsOut</i> in the argument list are inputs to the method being called.                                                                                                    |
|                     |                             | Specify all required inputs first. Each<br>required input must be of type MWArray<br>or one of its derived types.                                                                                             |
| varargin            | Optional inputs             | You can also specify optional inputs if<br>your MATLAB code uses the varargin<br>input: list the optional inputs, or<br>put them in an MWArray[] argument,<br>placing the array last in the argument<br>list. |
| Out1, Out2,<br>OutN | Output<br>arguments         | With the standard calling interface, all<br>output arguments are returned as an<br>array of MWArrays.                                                                                                    |

### feval API

In addition to the methods in the single API and the standard API, in most cases, the builder produces an additional overloaded method. If the original MATLAB code contains no output arguments, then the builder will not generate the feval method interface.

For a function with the following structure,

```
function [Out1, Out2, ..., varargout] =
  foo(In1, In2, ..., InN,
  varargin)
```

The builder generates the following API, known as the *feval interface*,

```
public void foo
```

(int numArgsOut, ref MWArray [] ArgsOut, MWArray[] ArgsIn)

where the arguments are as follows:

|                           |                      | -                                                                                                    |
|---------------------------|----------------------|----------------------------------------------------------------------------------------------------|
| numArgsOut                | Number of<br>outputs | Same as standard interface.                                                                                                    |
|                           |                      | An integer indicating the number of outputs you want to return.                                                                                                    |
|                           |                      | This number generally matches the<br>number of output arguments that<br>follow. The varargout array counts<br>as just one argument, if present.                                     |
| ref MWArray []<br>ArgsOut | Output<br>arguments  | Following numArgsOut are all the<br>outputs of the original MATLAB<br>code, each listed in the same order<br>as they appear on the left side of the<br>original MATLAB code.        |
|                           |                      | A ref attribute prefaces all output<br>arguments indicating that these<br>arrays are passed by reference.                                                                           |
| MWArray[] ArgsIn          | Input<br>arguments   | MWArray types or a supported .NET primitive type.                                                                                                    |
|                           |                      | When you pass an instance of<br>an MWArray type, the underlying<br>MATLAB array is passed directly to<br>the called function. Native types are<br>first converted to MWArray types. |

### **MWArray Class Specification**

**Tip** Learn about creating type-safe interfaces for .NET components, in order to avoid data conversion tasks with MWArray. See "Generate and Implement Type-Safe Interfaces" on page 6-2 for details.

For complete reference information about the MWArray class hierarchy, see the MWArray Class Library Reference (available online only).

See "Making .NET Namespaces Available for Your Generated Component and MWArray Libraries" on page 1-28 for information about referencing the classes in your .NET programming environment.

### **Application Deployment Terms**

#### **Glossary of Deployment Product Terms**

#### A

*Add-in* — A Microsoft Excel add-in is an executable piece of code that can be actively integrated into a Microsoft Excel application. Add-ins are front-ends for COM components, usually written in some form of Microsoft Visual Basic.

API — Application program interface. An implementation of the proxy software design pattern. See *MWArray*.

*Application* — An end user-system into which a deployed functions or solution is ultimately integrated. Typically, the end goal for the Deployment customer is integration of a deployed MATLAB function into a larger enterprise environment application. The deployment products prepare the MATLAB function for integration by wrapping MATLAB code with enterprise-compatible source code, such as C, C++, C# (.NET), F#, and Java code.

*Assembly* — An executable bundle of code, especially in .NET. For example, after building a deployable .NET component with MATLAB Builder NE, the .NET developer integrates the resulting .NET assembly into a larger enterprise C# application. See *Executable*.

#### В

Binary — See Executable.

Boxed Types — Data types used to wrap opaque C structures.

Build — See Compile.

#### С

*Class* — A user-defined type used in C++, C#, and Java, among other object-oriented languages that is a prototype for an object in an object-oriented language. It is analogous to a derived type in a procedural language. A class is a set of objects which share a common structure and behavior. Classes

relate in a class hierarchy. One class is a specialization (a *subclass*) of another (one of its *superclasses*) or comprises other classes. Some classes use other classes in a client-server relationship. Abstract classes have no members, and concrete classes have one or more members. Differs from a *MATLAB class* 

*Compile* — In MATLAB Compiler terminology, to compile a component involves generating a binary that wraps around MATLAB code, enabling it to execute in various computing environments. For example, when MATLAB code builds with MATLAB Builder JA, a Java wrapper provides Java code that enables the MATLAB code to execute in a Java environment.

*COM component* — In MATLAB Builder EX, the executable back-end code behind a Microsoft Excel add-in. In MATLAB Builder NE, an executable component, to be integrated with Microsoft COM applications.

*Component* — In MATLAB, a generic term used to describe the wrappered MATLAB code produced by MATLAB Compiler. You can plug these self-contained bundles of code you plug into various computing environments. The wrapper enables the compatibility between the computing environment and your code.

*Console application* — Any application that is executed from a system command prompt window. If you are using a non-Windows operating system, console applications are often referred to as standalone applications.

*CTF archive (Component Technology File)* — The Component Technology File (CTF) archive is embedded by default in each generated binary by MATLAB Compiler. It houses the deployable package. All MATLAB-based content in the CTF archive uses the Advanced Encryption Standard (AES) cryptosystem. See "Additional Details" in the MATLAB Compiler documentation.

#### D

*Data Marshaling* — Data conversion, usually from one type to another. Unless a MATLAB deployment customer is using type-safe interfaces, data marshaling—as from mathematical data types to MathWorks data types such as represented by the MWArray API—must be performed manually, often at great cost. *Deploy* — The act of integrating a component into a larger-scale computing environment, usually to an enterprise application, and often to end users.

*DLL* — Dynamic link library. Microsoft's implementation of the shared library concept for Windows. Using DLLs is much preferred over the previous technology of static (or non-dynamic) libraries, which had to be manually linked and updated.

#### Е

*Empties* — Arrays of zero (0) dimensions.

*Executable* — An executable bundle of code, made up of binary bits (zeros and ones) and sometimes called a *binary*.

### $\mathbf{F}$

*Fields* — For this definition in the context of MATLAB Data Structures, see *Structs*.

*Fields and Properties* — In the context of .NET, *Fields* are specialized classes used to hold data. *Properties* allow users to access class variables as if they were accessing member fields directly, while actually implementing that access through a class method.

#### Η

*Helper files* — Files that support the main file or the file that calls all supporting functions. Add resources that depend upon the function that calls the supporting function to the **Shared Resources and Helper Files** section of the Deployment Tool GUI. Other examples of supporting files or resources include:

- Functions called using eval (or variants of eval)
- Functions not on the MATLAB path
- Code you want to remain private
- Code from other programs that you want to compile and link into the main file

Ι

*Integration* — Combining a deployed component's functionality with functionality that currently exists in an enterprise application. For example, a customer creates a mathematical model to forecast trends in certain commodities markets. In order to use this model in a larger-scale financial application (one written with the Microsoft .NET Framework, for instance) the deployed financial model must be integrated with existing C# applications, run in the .NET enterprise environment. Integration is usually performed by an IT developer, rather than a MATLAB Programmer, in larger environments.

*Instance* — For the definition of this term in context of MATLAB Production Server<sup>™</sup> software, see *MATLAB Production Server Instance*.

### J

JAR — Java archive. In computing software, a JAR file (or Java ARchive) aggregates many files into one. Software developers generally use JARs to distribute Java applications or libraries, in the form of classes and associated metadata and resources (text, images, etc.). Computer users can create or extract JAR files using the jar command that comes with a Java Development Kit (JDK).

Java-MATLAB Interface — Known as the *JMI Interface*, this is the Java interface built into MATLAB software.

JDK — The Java Development Kit is a free Sun Microsystems product which provides the environment required for programming in Java. The JDK<sup>TM</sup> is available for various platforms, but most notably Sun<sup>TM</sup> Solaris<sup>TM</sup> and Microsoft Windows. To build components with MATLAB Builder JA, download the JDK that corresponds to the latest version of Java supported by MATLAB.

#### JMI Interface — see Java-MATLAB Interface.

JRE — Java Run-Time Environment is the part of the Java Development Kit (JDK) required to run Java programs. It comprises the Java Virtual Machine, the Java platform core classes, and supporting files. It does not include the compiler, debugger, or other tools present in the JDK. The JRE<sup>TM</sup> is the smallest set of executables and files that constitute the standard Java platform.

#### $\mathbf{M}$

*Magic Square* — A square array of integers arranged so that their sum is the same when added vertically, horizontally, or diagonally.

MATLAB Production Server Client — In the MATLAB Production Server software, clients are applications written in a language supported by MATLAB Production Server that call deployed functions hosted on a server.

MATLAB Production Server Configuration — An instance of the MATLAB Production Server containing at least one server and one client. Each configuration of the software usually contains a unique set of values in the server configuration file, main\_config.

MATLAB Production Server Server Instance — A logical server configuration created using the  $\tt mps-new$  command in MATLAB Production Server software.

MATLAB Production Server Software — Product for server/client deployment of MATLAB programs within your production systems, enabling you to incorporate numerical analytics in enterprise applications. When you use this software, Web, database, and enterprise applications connect to MATLAB programs running on MATLAB Production Server via a lightweight client library, isolating the MATLAB programs from your production system. MATLAB Production Server software consists of one or more servers and clients.

Marshaling — See Data Marshaling.

*mbuild* — MATLAB Compiler command that invokes a script which compiles and links C and C++ source files into standalone applications or shared libraries. For more information, see the mbuild function reference page.

*mcc* — The MATLAB command that invokes MATLAB Compiler. It is the command-line equivalent of using the Deployment Tool GUI. See the mcc reference page for the complete list of options available. Each builder product has customized mcc options. See the respective builder documentation for details.

*MCR* — The *MATLAB Compiler Runtime* is an execution engine made up of the same shared libraries. MATLAB uses these libraries to enable the execution of MATLAB files on systems without an installed version of MATLAB. To deploy a component, you package the MCR along with it. Before you use the MCR on a system without MATLAB, run the *MCR Installer*.

*MCR Installer* — An installation program run to install the MATLAB Compiler Runtime on a development machine that does not have an installed version of MATLAB. Find out more about the MCR Installer by reading "Distributing MATLAB Code Using the MATLAB Compiler Runtime (MCR)".

#### MCR Singleton — See Shared MCR Instance.

MCR Workers — A MATLAB Compiler Runtime session. Using MATLAB Production Server software, you have the option of specifying more than one MCR session, using the --num-workers options in the server configurations file, main\_config.

*Method Attribute* — In the context of .NET, a mechanism used to specify declarative information to a .NET class. For example, in the context of client programming with MATLAB Production Server software, you specify method attributes to define MATLAB structures for input and output processing.

*mxArray interface* — The MATLAB data type containing all MATLAB representations of standard mathematical data types.

MWArray interface — A proxy to mxArray. An application program interface (API) for exchanging data between your application and MATLAB. Using MWArray, you marshal data from traditional mathematical types to a form that can be processed and understood by MATLAB data type mxArray. There are different implementations of the MWArray proxy for each application programming language.

### Р

*Package* — The act of bundling the deployed component, along with the MCR and other files, for rollout to users of the MATLAB deployment products. After running the packaging function of the Deployment Tool, the package file resides in the distrib subfolder. On Windows®, the package is a

self-extracting executable. On platforms other than Windows, it is a .zip file. Use of this term is unrelated to *Java Package*.

PID File — See Process Identification File (PID File).

*Pool* — A pool of threads, in the context of server management using MATLAB Production Server software. Servers created with the software do not allocate a unique thread to each client connection. Rather, when data is available on a connection, the required processing is scheduled on a *pool*, or group, of available threads. The server configuration file option --num-threads sets the size of that pool (the number of available request-processing threads) in the master server process.

*Process Identification File (PID File)* — A file that documents informational and error messages relating to a running server instance of MATLAB Production Server software.

*Program* — A bundle of code that is executed to achieve a purpose. Programs usually are written to automate repetitive operations through computer processing. Enterprise system applications usually consist of hundreds or even thousands of smaller programs.

*Properties* — For this definition in the context of .NET, see *Fields and Properties*.

*Proxy* — A software design pattern typically using a class, which functions as an interface to something else. For example, MWArray is a proxy for programmers who need to access the underlying type mxArray.

#### $\mathbf{S}$

Server Instance — See MATLAB Production Server Server Instance.

*Shared Library* — Groups of files that reside in one space on disk or memory for fast loading into Windows applications. Dynamic-link libraries (DLLs) are Microsoft's implementation of the shared library concept in for Microsoft Windows.

*Shared MCR Instance* — When using MATLAB Builder NE or MATLAB Builder JA, you can create a shared MCR instance, also known as a *singleton*.

For builder NE, this only applies to COM components. When you invoke MATLAB Compiler with the -S option through the builders (using either mcc or the Deployment Tool), a single MCR instance is created for each COM or Java component in an application. You reuse this instance by sharing it among all subsequent class instances within the component. Such sharing results in more efficient memory usage and eliminates the MCR startup cost in each subsequent class instantiation. All class instances share a single MATLAB workspace and share global variables in the MATLAB files used to build the component. MATLAB Builder NE and MATLAB Builder EX are designed to create singletons by default for .NET assemblies and COM components, respectively. For more information, see "Sharing an MCR Instance in COM or Java Applications" on page 13-38.

Standalone application — Programs that are not part of a bundle of linked libraries (as in shared libraries). Standalones are not dependent on operating system services and can be accessed outside of a shared network environment. Standalones are typically .exes (EXE files) in the Windows run-time environment.

State — A specific data value in a program or program variable. MATLAB functions often carry state, in the form of variable values or even the MATLAB Workspace itself. When deploying functions that carry state, you must often take additional steps to ensure state retention when deploying applications that use such functions. When running MATLAB Production Server software, there are additional considerations for preserving state. See "Write MATLAB Code for Deployment" in the *MATLAB Production Server User's Guide* for additional information.

*Structs* — MATLAB Structures. Structs are MATLAB arrays with elements that you access using textual field designators. Fields are data containers that store data of a specific MATLAB type.

System Compiler — A key part of Interactive Development Environments (IDEs) such as Microsoft Visual Studio. Before using MATLAB Compiler, select a system compiler using the MATLAB command mbuild -setup.

#### Т

*Threads* — In the context of MATLAB Production Server software, this term has essentially the same meaning as in any server/client software product.

See *pool* for additional information on managing the number of processing threads available to a server instance.

*Type-safe interface* — An API that minimizes explicit type conversions by hiding the MWArray type from the calling application. Using "Generate and Implement Type-Safe Interfaces" on page 6-2, for example, .NET Developers work directly with familiar native data types. You can avoid performing tedious MWArray data marshaling by using type-safe interfaces.

#### W

*WAR* — Web Application ARchive. In computing, a WAR file is a JAR file used to distribute a collection of JavaServer pages, servlets, Java classes, XML files, tag libraries, and static Web pages (HTML and related files) that together constitute a Web application.

WCF — Windows Communication Foundation. The Windows Communication Foundation<sup>TM</sup> (or WCF) is an application programming interface in the .NET Framework for building connected, service-oriented, Web-centric applications. WCF is designed in accordance with service oriented architecture principles to support distributed computing where services are consumed. Clients consume multiple services that can be consumed by multiple clients. Services are loosely coupled to each other.

*Webfigure* — A MathWorks representation of a MATLAB figure, rendered on the Web. Using the WebFigures feature, you display MATLAB figures on a Web site for graphical manipulation by end users. This enables them to use their graphical applications from anywhere on the Web, without the need to download MATLAB or other tools that can consume costly resources.

Windows standalone application — Windows standalones differ from regular standalones in that Windows standalones suppress their MS-DOS window output. The equivalent method to specify a Windows standalone target on the mcc command line is "-e Suppress MS-DOS Command Window" If you are using a non-Windows operating system, console applications are referred to as standalone applications.

11

# **Function Reference**

componentinfo deploytool enableTSUtilsfromNetworkDrive figToImStream mcc ntswrap

# componentinfo

| Purpose     | Query system registry abou<br>Builder NE                                                                                                    | t COM component created with MATLAB                                                                                                    |  |
|-------------|----------------------------------------------------------------------------------------------------|----------------------------------------------------------------------------------------------------|--|
| Syntax      | <pre>info = componentinfo info = componentinfo(component_name) info = componentinfo(component_name, major_revision_number) info = componentinfo(component_name, major_revision_number,     minor_revision_number)</pre> |                                                                                                    |  |
| Arguments   | component_name                                                                                                    | MATLAB string naming the COM<br>component created by MATLAB Builder<br>NE. Names are case sensitive. If the<br>argument is not supplied, information is<br>returned on all installed components. |  |
|             | major_revision_number                                                                                                    | Component major revision number. If the argument is not supplied, information is returned on all major revisions.                                                                                |  |
|             | minor_revision_number                                                                                                    | Component minor revision number.<br>Default value is 0.                                                                                                    |  |
| Description | <pre>info = componentinfo returns information for all components installed on the system.</pre>                                                                                                    |                                                                                                    |  |
|             | <pre>info = componentinfo(component_name) returns information for all revisions of component_name.</pre>                                                                                                    |                                                                                                    |  |
|             | <pre>info = componentinfo(component_name, major_revision_number) returns information for the most recent minor revision corresponding to major_revision_number of component_name.</pre>                                 |                                                                                                    |  |
|             |                                                                                                    | <pre>mponent_name, major_revision_number, returns information for the specific major nent_name.</pre>                                                                                            |  |
|             |                                                                                                    | y of structures representing all the registry<br>d to load and use the component.                                                                                                    |  |

When you supply a component name, *major\_revision\_number* and *minor\_revision\_number* are interpreted as shown next.

| Value | Information Returned                                                                                            |
|-------|----------------------------------------------------------------------------------------------------|
| > 0   | Information on a specific major and minor revision.                                                             |
| 0     | Information on the most recent revision. When omitted, <i>minor_revision_number</i> is assumed to be <b>0</b> . |
| < 0   | Information on all versions.                                                                                    |

This table describes the fields in componentinfo.

### **Registry Information Returned by componentinfo**

| Field    | Description                                                                                                    |
|----------|----------------------------------------------------------------------------------------------------|
| Name     | Component name.                                                                                                    |
| TypeLib  | Component type library.                                                                                                    |
| LIBID    | Component type library GUID.                                                                                                    |
| MajorRev | Major version number .                                                                                                    |
| MinorRev | Minor version number.                                                                                                    |
| FileName | Type library file name and path. Since all the builder<br>components have the type library bound into the DLL, this<br>file name is the same as the DLL name and path. |

| Field      | Description                                                                                                    |
|------------|----------------------------------------------------------------------------------------------------|
| Interfaces | An array of structures defining all interface definitions in<br>the type library. Each structure contains two fields:                        |
|            | • Name - Interface name.                                                                                                    |
|            | • IID - Interface GUID.                                                                                                    |
| CoClasses  | An array of structures defining all COM classes in the component. Each structure contains these fields:                                      |
|            | • Name - Class name.                                                                                                    |
|            | • CLSID - GUID of the class.                                                                                                    |
|            | • ProgID - Version-dependent program ID.                                                                                                    |
|            | • VerIndProgID - Version-independent program ID.                                                                                             |
|            | • InprocServer32 - Full name and path to component DLL.                                                                                      |
|            | • Methods - A structure containing function prototypes of all class methods defined for this interface. This structure contains four fields: |
|            | <ul> <li>IDL - An array of Interface Description Language<br/>function prototypes.</li> </ul>                                                |
|            | <ul> <li>M - An array of MATLAB function prototypes.</li> </ul>                                                                              |
|            | • C - An array of C-language function prototypes.                                                                                            |
|            | <ul> <li>VB - An array of VBA function prototypes.</li> </ul>                                                                                |
|            | • Properties - A cell array containing the names of all class properties.                                                                    |
|            | • Events - A structure containing function prototypes of all events defined for this class. This structure contains four fields:             |

### Registry Information Returned by componentinfo (Continued)

### **Registry Information Returned by componentinfo (Continued)**

| Field | Description                                                                                   |
|-------|-----------------------------------------------------------------------------------------------|
|       | <ul> <li>IDL - An array of Interface Description Language<br/>function prototypes.</li> </ul> |
|       | <ul> <li>M - An array of MATLAB function prototypes.</li> </ul>                               |
|       | • C - An array of C-language function prototypes.                                             |
|       | <ul> <li>VB - An array of VBA function prototypes.</li> </ul>                                 |

# **Tips** Use the componentinfo function to get information (such as class name, program ID) to pass on to users of a component that you create.

The componentinfo function also provides a record of changes made to the registry on your development machine. This information might be useful for debugging if you run into problems.

### Examples

| Function Call                                        | <b>Returned Information</b>                   |
|------------------------------------------------------|-----------------------------------------------|
| Info = componentinfo                                 | Information for all installed components.     |
| <pre>Info = componentinfo('mycomponent')</pre>       | Information for all revisions of mycomponent. |
| <pre>Info =   componentinfo('mycomponent',1,0)</pre> | Information for revision 1.0 of mycomponent.  |

## deploytool

| Purpose     | Open GUI for MATLAB Builder NE and MATLAB Compiler                                                                                                    |  |
|-------------|----------------------------------------------------------------------------------------------------|--|
| Syntax      | deploytool                                                                                                    |  |
| Description | The deploytool command opens the Deployment Tool window, which<br>is the graphical user interface (GUI) for the MATLAB Builder NE and<br>MATLAB Compiler products.                                                                                             |  |
|             | See "Magic Square" on page 1-9 to get started using the Deployment<br>Tool to create .NET and COM components, and see the MATLAB<br>Compiler documentation for information about using the Deployment<br>Tool to create standalone applications and libraries. |  |
|             | See "Magic Square" on page 1-9 for more information about deploying with the GUI.                                                                                                    |  |

| Desired Results                                                                                | Command                                      |
|------------------------------------------------------------------------------------------------|----------------------------------------------|
| Start Deployment Tool GUI with the <b>New/Open</b> dialog box active                           | deploytool (default)<br>or<br>deploytool -n  |
| Start Deployment Tool GUI and load project_name                                                | deploytool                                   |
| Start Deployment Tool command line<br>interface and build project_name after<br>initializing   | deploytool -build <i>project_name</i> .prj   |
| Start Deployment Tool command line<br>interface and package project_name after<br>initializing | deploytool -package <i>project_name</i> .prj |

| Desired Results                                                                                                    | Command                                                             |
|----------------------------------------------------------------------------------------------------|---------------------------------------------------------------------|
| Start Deployment Tool and package an<br>existing project from the Command Line<br>Interface. Specifying the <i>package_name</i> is<br>optional. By default, a project is packaged<br>into a .zip file. On Windows, if the<br><i>package_name</i> ends with .exe, the project<br>is packaged into a self-extracting .exe. | deploytool -package <i>project_name</i> .prj<br><i>package_name</i> |
| Display MATLAB Help for the deploytool command                                                                                                    | deploytool -?                                                       |

#### -win32 Run in 32-Bit Mode

Use this option to build a 32-bit application on a 64-bit system *only* when the following are both true:

- You use the same MATLAB installation root (*matlabroot*) for both 32-bit and 64-bit versions of MATLAB.
- You are running from a Windows command line (not a MATLAB command line).

# enableTSUtilsfromNetworkDrive

| Purpose     | Enable access to .NET commands from network drive                                                                                                    |
|-------------|----------------------------------------------------------------------------------------------------|
| Syntax      | enableTSUtilsfromNetworkDrive                                                                                                    |
| Description | enableTSUtilsfromNetworkDrive adds an entry for the MATLAB<br>Builder NE module to the security policy on your machine.                              |
| Tips        | • Administrator privileges are required to run this command.                                                                                         |
| Examples    | To enable use of MATLAB Builder NE on a system, enter the following<br>on the MATLAB command line after logging in with Administrator<br>privileges: |
|             | enableTSUtilsfromNetworkDrive                                                                                                    |

See Also

| Purpose     | Stream out figure "snapshot" as byte array encoded in format specified, creating signed byte array in .png format                                                                                                    |  |
|-------------|----------------------------------------------------------------------------------------------------|--|
| Syntax      | <pre>output type = figToImStream ('fighandle', figure_handle,</pre>                                                                                                    |  |
| Description | The output type = figToImStream ('fighandle', figure_handle,<br>'imageFormat', image_format, 'outputType', output_type)<br>command also accepts user-defined variables for any of the input<br>arguments, passed as a comma-separated list |  |
|             | The size and position of the printed output depends on the figure's PaperPosition[mode] properties.                                                                                                    |  |
| Options     | figToImStream('figHandle', <i>Figure_Handle</i> ,) allows you to specify the figure output to be used. The Default is the current image                                                                                                    |  |
|             | figToImStream('imageFormat', [png jpg bmp gif]) allows you to specify the converted image format. Default value is png.                                                                                                    |  |
|             | figToImStream('outputType', [int8!uint8]) allows you to specify<br>an output byte data type. uint8 (unsigned byte) is used primarily for<br>.NET primitive byte. Default value is uint8.                                                   |  |
| Examples    | Convert the current figure to a signed png byte array:                                                                                                    |  |
|             | surf(peaks)<br>bytes = figToImStream                                                                                                    |  |
|             | Convert a specific figure to an unsigned bmp byte array:                                                                                                    |  |
|             | f = figure;<br>surf(peaks);<br>bytes = figToImStream( 'figHandle', f,                                                                                                    |  |

am( 'figHandle', f, ... 'imageFormat', 'bmp', ... 'outputType', 'uint8' );

| Purpose     | Invoke MATLAB Compiler                                                                                                    |  |
|-------------|----------------------------------------------------------------------------------------------------|--|
| Syntax      | <pre>mcc -win32 -W 'dotnet:component_name,class_name,<br/>framework_version,Private Encryption_Key_Path'<br/>file1[file2fileN]<br/>[class{class_name:file1 [,file2,,fileN]},]<br/>[-d output_dir_path]<br/>-T link:lib</pre>                                                                                                    |  |
| Description | <ul> <li>mcc is the MATLAB command that invokes the MATLAB Compiler product. You can issue the mcc command either from the MATLAB command prompt (MATLAB mode) or the DOS or UNIX command line (standalone mode).</li> <li>mcc prepares MATLAB file(s) for deployment outside of the MATLAB environment. When used with the MATLAB Builder NE product, wrapper files can be used with all CLS-compliant languages, such as C#, Microsoft Visual Basic .NET, and C++ with Managed Extensions.</li> </ul> |  |
|             | For each MATLAB file, the main function is a method of the wrapper class generated by MATLAB Builder NE.                                                                                                    |  |
| Options     | <ul> <li>The -W option is used when running mcc with MATLAB Builder NE.</li> <li>For a complete list of all mcc command options, see mcc in the MATLAB Compiler User's Guide documentation.</li> <li>-W</li> <li>Tells the compiler to create a wrapper function. This option takes a string argument that specifies the following characteristics of the component.</li> </ul>                                                                                                    |  |

| -W String Elements          | Description                                                                                                    |
|-----------------------------|----------------------------------------------------------------------------------------------------|
| dotnet:                     | Keyword that tells the compiler the type of<br>component to create, followed by a colon. Specify<br>dotnet to create a .NET component.                                                                                                    |
| component_name              | Specifies the name of the component and its<br>namespace, which is a period-separated list, such<br>as companyname.groupname.component.                                                                                                    |
| class_name                  | Specifies the name of the .NET class to be created.                                                                                                    |
| framework_version           | Specifies the version of the Microsoft .NET<br>Framework you want to use to compile the<br>component. You can specify either:<br><b>0.0</b> — Use the latest supported version on the<br>target machine.<br><i>verion_major.version_minor</i> — Use a specific<br>version of the framework (for example, <b>2.0</b> ).<br>Feature are often version-specific. Consult<br>the documentation for the feature you are<br>implementing to get the Microsoft .NET<br>Framework version requirements. |
| Private Encryption_Key_Path | Specifies whether the component to be created is a<br>private assembly or a shared assembly. To create a<br>shared assembly, you must specify the full path to<br>the encryption key file used to sign the assembly.                                                                                                    |
| local remote                | Specifies the remoting type of the component. See<br>"Creating a Remotable .NET Component" on page<br>8-8.                                                                                                    |

file1 [file2...fileN]

Specifies the MATLAB files that are to be encapsulated as methods in the class being created (class\_name).

class{class\_name:file1 [,file2,...,fileN]},...

(Optional) Specifies additional classes that you want to include in the component. To use this option, you specify the class name, followed by a colon, and then the names of the files you want to include in the class. You can include this multiple times to specify multiple classes.

[-d output\_dir\_path]

(Optional) Tells the builder to create a folder and copy the output files to it. If you use mcc instead of the Deployment Tool, the *project\_folder\src* and *project\_folder\distrib* folders are not automatically created.

- C

Overrides automatically embedding the CTF archive in builder-generated .NET or COM components. See for details.

- T

Specifies the output type. To create a .NET component, specify the keyword link:lib, which links objects into a shared library (DLL).

#### -win32 Run in 32-Bit Mode

Use this option to build a 32-bit application on a 64-bit system *only* when the following are both true:

- You use the same MATLAB installation root (*matlabroot*) for both 32-bit and 64-bit versions of MATLAB.
- You are running from a Windows command line (not a MATLAB command line).

| Purpose     | Generates type-safe API                                                                                                    |
|-------------|----------------------------------------------------------------------------------------------------|
| Syntax      | ntswrap.exe [-c namespace.class] [-i interface_name]<br>[-a assembly_name]                                                                    |
| Description | Available as a MATLAB function or Windows console executable.                                                                                 |
|             | <pre>ntswrap.exe [-c namespace.class] [-i interface_name] [-a assembly_name] accepts command line switches in any order.</pre>                |
|             | Run ntswrap for "Generate and Implement Type-Safe Interfaces" on page 6-2 with a MATLAB Builder NE generated component.                       |
| Arguments   | Inputs                                                                                                    |
|             | -a .NET_native_interface.dll<br>Absolute or relative path to assembly containing .NET<br>statically-typed interface, referenced by -i switch. |
|             | -b MATLAB_Builder_NE_Component.dll<br>Path to folder containing MATLAB Builder NE component that<br>defines component referenced by -c switch |
|             | -c component_class_name<br>Namespace-qualified name of MATLAB Builder NE component in<br>assembly identified by path in -b switch             |
|             | -d<br>Enables debugging of the type-safe API assembly                                                                                         |
|             | Incompatible with -s.                                                                                                    |
|             | -i <i>interface_name</i><br>Namespace-qualified name of user-supplied interface in assembly<br>identified by path in -a switch                |
|             | -k<br>Keep generated type safe API source code; do not delete after<br>processing                                                             |

-n namespace\_containing\_generated\_type-safe\_API\_class Optional. If specified, places generated type-safe API in specifed namespace

#### -o output\_folder

Optional. If specified, all output files will be written to specified, preallocated folder

- S

Generate source code only; do not compile type-safe API source into an assembly

#### -v vx.x

Version of Microsoft .NET Framework (csc compiler) used to generate type-safe API assembly (for example v2.0)

Incompatible with -s.

- W

Incompatible with -c.

#### Outputs

ComponentInterface.dll

.NET binary containing type-safe API class. Requires ComponentNative.dll,Interface.dll and MWArray.dll

#### ComponentInterface.cs

Optional output, produced by -s and -k

#### **Examples**

- ntswrap.exe -c AddOneComp.Mechanism
  - -i IAddOne
  - -a IAddOne.dll

Issuing this command generates a type-safe API for the MATLAB Builder NE class Mechanism in the namespace AddOneCompNative.

By default, ntswrap compiles the source code into an assembly MechanismIAddOne.dll.

# ntswrap

# 12

# Creating and Installing COM Components

- "Building a Deployable COM Component" on page 12-2
- "Packaging a Deployable COM Component" on page 12-3
- "Embedded CTF Archives" on page 12-5
- "Using the Command-Line Interface" on page 12-6
- "Installing COM Components on a Target Computer" on page 12-9

# **Building a Deployable COM Component**

See "Deployable Component Creation" on page 1-13 in the MATLAB Builder NE part of this user's guide.

# Packaging a Deployable COM Component

See "Packaging Your Component (Optional)" on page 1-16 in the MATLAB Builder NE part of this user's guide.

# Add-in and COM Component Registration

**Note** COM components are used in both MATLAB Builder EX and COM Builder, therefore some of the instructions relating to building and packaging COM components and add-ins can be shared between products.

When you create your COM component, it is registered in either HKEY\_LOCAL\_MACHINE or HKEY\_CURRENT\_USER, based on your log-in privileges.

If you find you need to change your run-time permissions due to security standards imposed by Microsoft or your installation, you can do one of the following before deploying your COM component or add-in:

- Log on as administrator before running your COM component or add-in
- Run the following mwregsvr command prior to running your COM component or add-in, as follows:

mwregsvr [/u] [/s] [/useronly] project\_name.dll

where:

- /u allows any user to unregister a COM component or add-in for this server
- /s runs this command silently, generating no messages. This is helpful for use in silent installations.
- /useronly allows only the currently logged-in user to run the COM component or add-in on this server

**Caution** If your COM component is registered in the USER hive, it will not be visible to Windows Vista or Windows 7 users running as administrator on systems with UAC (**User Access Control**) enabled.

If you register a component to the USER hive under Windows 7 or Windows Vista, your COM component may fail to load when running with elevated (administrator) privileges.

If this occurs, do the following to re-register the component to the LOCAL MACHINE hive:

1 Unregister the component with this command:

```
mwregsvr /u /useronly my_dll.dll
```

2 Reregister the component to the LOCAL MACHINE hive with this command:

mwregsvr my\_dll.dll

# **Embedded CTF Archives**

As of R2008b, the MATLAB Builder NE product now embeds the CTF archive within generated components, by default. This offers convenient deployment of a single output file since all encrypted MATLAB file data is now contained within the component.

For information on how to produce a separate CTF archive (the default behavior before R2008b), see "MCR Component Cache and CTF Archive Embedding" on page 5-9.

# **Using the Command-Line Interface**

A MATLAB class cannot be directly compiled into a COM object. You can, however, use a user-generated class inside a MATLAB file and build a COM object from that file. You can use the MATLAB command-line interface instead of the GUI to create COM objects. Do this by issuing the mcc command with options. If you use mcc, you do not create a project.

**Note** See the MATLAB Compiler documentation for a complete description of the mcc command and its options.

The following table provides an overview of some mcc options related to components, along with syntax and examples of their usage.

| Action to Perform                       | mcc Option to Use                                                                                                    | Description                                                                                                    |
|-----------------------------------------|----------------------------------------------------------------------------------------------------|----------------------------------------------------------------------------------------------------|
| Create component<br>that has one class. | -W com                                                                                                    | The W option with com as the type controls the generation of wrapper files, which you can use to support components. |
|                                         | Syntax<br>mcc -W<br>'com: <component_name>[,<class_name>[,<major>.<minor>]]'<br/>An unspecified <class_name> defaults to <component_name>, and an<br/>unspecified version number defaults to the latest version built or 1.0, if<br/>there is no previous version.</component_name></class_name></minor></major></class_name></component_name> |                                                                                                    |
|                                         | <b>Example</b><br>mcc -W 'com:mycomponent,myclass,1.0' -T link:lib foo.m bar.m<br>The example creates a COM component called mycomponent, which<br>contains a single COM class named myclass with methods foo and bar,                                                                                                    |                                                                                                    |
|                                         | and a version of 1.0.                                                                                                    |                                                                                                    |

Using the Command Line to Create COM Components

| Action to Perform                                | mcc Option to Use                                                                                                    | Description                                                                                                    |
|--------------------------------------------------|----------------------------------------------------------------------------------------------------|----------------------------------------------------------------------------------------------------|
| Add additional<br>classes to a COM<br>component. | Not needed                                                                                                    | A separate COM named <class_name> is created<br/>for each class argument that is passed.</class_name>                                                                                                    |
|                                                  |                                                                                                    | Following the <class_name> parameter is a comma-separated list of source files that are encapsulated as methods for the class.</class_name>                                                                                                    |
|                                                  | <pre>Syntax class{<class_name></class_name></pre>                                                                                                    | :[file, [file,]]}                                                                                                    |
|                                                  |                                                                                                    | ponent,myclass,1.0'<br>myclass2:foo2.m, bar2.m}                                                                                                    |
|                                                  | The example creates a COM component named mycomponent with two classes: myclass has methods foo and bar, and myclass2 has methods foo2 and bar2. The version is version 1.0. |                                                                                                    |
| Simplify the                                     | -B ccom:                                                                                                    | Uses the bundle file.                                                                                                    |
| command-line input<br>for components.            | Syntax<br>mcc -B ' <filename>'[:<a1>,<a2>,,<an>]</an></a2></a1></filename>                                                                                                   |                                                                                                    |
|                                                  | Example<br>mcc -B 'ccom:mycomponent,myclass,1.0' foo.m bar.m                                                                                                    |                                                                                                    |
| Control how each<br>COM class uses the<br>MCR.   | - S                                                                                                    | By default, a new MCR instance is created for each instance of each COM class in the component. Use -S to change the default.                                                                                                    |
|                                                  |                                                                                                    | This option tells the builder to create a single<br>MCR at the time when the first COM class is<br>instantiated. This MCR is reused and shared<br>among all subsequent class instances, resulting<br>in more efficient memory usage and eliminating<br>the MCR startup cost in each subsequent class<br>instantiation.<br>When using -S, note that all class instances<br>share a single MATLAB workspace and share<br>global variables in the MATLAB files used to<br>build the component. Therefore, properties of a |

#### Using the Command Line to Create COM Components (Continued)

| Action to Perform                                                                      | mcc Option to Use                                                                                                    | Description                                                                                                    |
|----------------------------------------------------------------------------------------|----------------------------------------------------------------------------------------------------|----------------------------------------------------------------------------------------------------|
|                                                                                        |                                                                                                    | COM class behave as static properties instead of instance-wise properties.                                                                                                    |
|                                                                                        |                                                                                                    | <b>Note</b> The default behavior dictates that a new MCR be created for each instance of a class, so when the class is destroyed, the MCR is destroyed as well. If you want to retain the state of global variables (such as those allocated for drawing figures, for instance), use the -S option. |
|                                                                                        | Example<br>mcc -S -B 'ccom:my                                                                                                    | component,myclass,1.0' foo.m bar.m                                                                                                    |
|                                                                                        | The example creates a COM component called mycomponent containing<br>a single COM class named myclass with methods foo and bar, and<br>a version of 1.0. |                                                                                                    |
|                                                                                        | When multiple instances of this class are instantiated in an application, only one MCR is initialized, and it is shared by each instance.                |                                                                                                    |
| Create subfolders<br>needed for<br>deployment and<br>copy associated files<br>to them. | - d                                                                                                    | The \src and \distrib subfolders are needed to package components.                                                                                                    |
|                                                                                        | <b>Syntax</b><br>-d foldername                                                                                                    |                                                                                                    |

#### Using the Command Line to Create COM Components (Continued)

# Installing COM Components on a Target Computer

To install and deploy a COM object created with MATLAB Builder NE, perform the following steps:

- **1** Install the MATLAB Compiler Runtime as described in "Distributing MATLAB Code Using the MATLAB Compiler Runtime (MCR)".
- **2** Build and package as described in "Building a Deployable COM Component" on page 12-2 and "Packaging a Deployable COM Component" on page 12-3.
- **3** Copy the package to the target computer and run the package.
- **4** From a Windows command prompt on the target system, navigate to the folder where you saved the package. If you use the command dir, you should see the .dll created for your COM object. You will need to register the .dll manually using the command regsvr32, as follows:

regsvr32 myCom\_1\_0.dll

# 13

# Programming with COM Components Created by the MATLAB Builder NE Product

- "General Techniques" on page 13-3
- "Registering and Referencing the Utility Library" on page 13-5
- "Creating an Instance of a Class in Microsoft® Visual Basic®" on page 13-6
- "Calling the Methods of a Class Instance" on page 13-9
- "Calling a COM Object in a Visual C++ Program" on page 13-12
- "Using a COM Component in a .NET Application" on page 13-15
- "Adding Events to COM Objects" on page 13-16
- "Passing Arguments" on page 13-21
- "Using Flags to Control Array Formatting and Data Conversion" on page 13-24
- "Using MATLAB Global Variables in  $\mathsf{Microsoft}^{\texttt{®}}$  Visual  $\mathsf{Basic}^{\texttt{®}}$ " on page 13-31
- "Blocking Execution of a Console Application That Creates Figures" on page 13-34
- "MCR Run-Time Options" on page 13-37
- "Sharing an MCR Instance in COM or Java Applications" on page 13-38

- "Obtaining Registry Information" on page 13-40
- "Handling Errors During a Method Call" on page 13-42

# **General Techniques**

After you package and install a COM component created by the MATLAB Builder NE product, you can access the component in any program that supports COM, such as Microsoft Visual Basic, Microsoft Visual C++®, or Visual C#.

Your code module must do the following:

- Load the components created by the builder
  - "Registering and Referencing the Utility Library" on page 13-5
  - "Creating an Instance of a Class in Microsoft<sup>®</sup> Visual Basic<sup>®</sup>" on page 13-6
- Call methods of the component class
  - "Calling the Methods of a Class Instance" on page 13-9
  - "Calling a COM Object in a Visual C++ Program" on page 13-12
  - "Adding Events to COM Objects" on page 13-16
  - "Obtaining Registry Information" on page 13-40
- Deal with data conversion and parameter passing
  - "Passing Arguments" on page 13-21
  - "Using Flags to Control Array Formatting and Data Conversion" on page 13-24
  - "Using MATLAB Global Variables in Microsoft<sup>®</sup> Visual Basic<sup>®</sup>" on page 13-31
- Process errors
  - "Handling Errors During a Method Call" on page 13-42

**Note** These topics provide general information on how to integrate COM components created with the builder into your COM-compliant programs. The presentation focuses on the special programming techniques needed for components based on the MATLAB product and generated by the builder. It assumes that you have a working knowledge of the programming language used in these programs.

For information about programming with COM objects in Microsoft Visual Studio, see articles in the MSDN Library, such as *Calling COM Components* from .NET Clients.

# **Registering and Referencing the Utility Library**

The MWComUtil library provided with the MATLAB Builder NE product is freely distributable. The MWComUtil library includes seven classes and three enumerated types. These utilities are required for array processing, and they provide type definitions used in data conversion.

The library is contained in the file mwcomutil.dll. It must be registered once on each machine that uses components created with the builder.

Register the MWComUtil library at the DOS command prompt with the command:

mwregsvr mwcomutil.dll

To use the types in the library, make sure that you reference the MWComUtil library in your current project:

**1** Select **Tools > References**.

2 Select MWComUtil 7.5 Type Library.

**Note** You must specify the full path of the component when calling mwregsvr, or make the call from the folder in which the component resides. mwregsvr.exe is supplied with the MCR.

# **Creating an Instance of a Class in Microsoft Visual Basic**

#### In this section ...

"Advantages and Disadvantages" on page 13-6

"CreateObject Function" on page 13-6

"Microsoft<sup>®</sup> Visual Basic<sup>®</sup> New Operator" on page 13-7

"Advantages of Each Technique" on page 13-8

"Declaring a Reusable Class Instance" on page 13-8

#### **Advantages and Disadvantages**

Each technique listed here has advantages and disadvantages.

For an example of creating a class instance in Microsoft Visual C++, see "Calling a COM Object in a Visual C++ Program" on page 13-12.

#### **CreateObject Function**

This method uses the Microsoft Visual Basic application program interface (API) CreateObject function to create an instance of the class.

- 1 Dimension a variable of type Object to hold a reference to the class instance.
- **2** Call CreateObject with the Program ID (ProgID) for the class as an argument.

Here is a programming example:

```
Function foo(x1 As Variant, x2 As Variant) As Variant
Dim aClass As Object
On Error Goto Handle_Error
aClass = CreateObject("mycomponent.myclass.1_0")
' (call some methods on aClass)
Exit Function
Handle_Error:
```

```
foo = Err.Description
End Function
```

## **Microsoft Visual Basic New Operator**

This method uses the Microsoft Visual Basic New operator on a variable explicitly dimensioned as the class to be created.

- 1 Make sure that you reference the type library containing the class in the current Visual Basic project.
  - a Open the Visual Basic editor.
  - **b** Select **Project > References > Available References**.
  - **c** Select the necessary type library.
- **2** Dimension the class instance.

**3** Use New to instantiate the class with a particular name.

The following sample function, foo, shows how to use the New operator to create a class instance:

```
Function foo(x1 As Variant, x2 As Variant) As Variant
Dim aClass As mycomponent.myclass
On Error Goto Handle_Error
Set aClass = New mycomponent.myclass
' (call some methods on aClass)
```

Exit Function Handle\_Error: foo = Err.Description End Function

In this example, the class instance could be dimensioned as simply myclass. The full declaration in the form <component-name>.<class-name> guards against name collisions that could occur if other libraries in the current project contain types named myclass.

## **Advantages of Each Technique**

Both techniques (using CreateObject and using New) are equivalent in the way they function, but each has different advantages. The first technique does not require a reference to the type library in the Visual Basic project, while the second results in faster code execution. The second technique has the added advantage of enabling **Auto-List-Members** and **Auto-Quick-Info** in the Visual Basic editor to help you work with your classes.

# **Declaring a Reusable Class Instance**

In the previous examples, the class instance used to call the method is a local variable within a procedure. Thus a new class instance is created and destroyed for each call to the method. As an alternative, you can declare a single module-scoped class instance that is reused by all function calls. The next example shows this technique:

```
Dim aClass As mycomponent.myclass
Function foo(x1 As Variant, x2 As Variant) As Variant
    On Error Goto Handle_Error
    If aClass Is Nothing Then
        Set aClass = New mycomponent.myclass
    End If
    ' (call some methods on aClass)
    Exit Function
Handle_Error:
    foo = Err.Description
End Function
```

# **Calling the Methods of a Class Instance**

#### In this section...

"Standard Mapping Technique" on page 13-9

"Variant" on page 13-10

"Examples of Passing Input and Output Parameters" on page 13-10

# **Standard Mapping Technique**

After you create a class instance, you can call the class methods to access the encapsulated MATLAB functions. The MATLAB Builder NE product uses a standard technique to map the original MATLAB function syntax to the method's argument list. This standard mapping technique is as follows:

• nargout

When a method has output arguments, the first argument is always nargout, which is of type Long. This input parameter passes the normal MATLAB nargout parameter to the encapsulated function and specifies how many outputs are requested. Methods that do not have output arguments do not pass a nargout argument.

• Output parameters

Following nargout are the output parameters listed in the same order as they appear on the left side of the original MATLAB function.

• Input parameters

Next come the input parameters listed in the same order as they appear on the right side of the original MATLAB function.

For example, the most generic MATLAB function is:

```
function [Y1, Y2, ..., varargout] = foo(X1, X2, ..., varargin)
```

This function maps directly to the following Microsoft Visual Basic signature:

Sub foo(nargout As Long, \_ Y1 As Variant, \_ Y2 As Variant, \_

```
.
varargout As Variant, _
X1 As Variant, _
X2 As Variant, _
.
.
varargin As Variant)
```

See "Calling Conventions" on page 15-23 for more details and examples of the standard mapping from MATLAB functions to COM class method calls.

### Variant

All input and output arguments are typed as Variant, the default Visual Basic data type. The Variant type can hold any of the basic Visual Basic types, arrays of any type, and object references. See "Data Conversion" on page 15-9 for details about the conversion of any basic type to and from MATLAB data types.

In general, you can supply any Visual Basic type as an argument to a class method, with the exception of Visual Basic User Defined Types (UDTs).

When you pass a simple Variant type as an output parameter, the called method allocates the received data and frees the original contents of the Variant. In this case it is sufficient to dimension each output argument as a single Variant. When an object type (like an Excel Range) is passed as an output parameter, the object reference is passed in both directions, and the object's Value property receives the data.

# **Examples of Passing Input and Output Parameters**

The following examples show how to pass input and output parameters to the builder component class methods in Visual Basic.

The first example is a function, foo, that takes two arguments and returns one output argument. The foo function dispatches a call to a class method that corresponds to a MATLAB function of the form function y = foo(x1,x2).

Function foo(x1 As Variant, x2 As Variant) As Variant

```
Dim aClass As Object
   Dim y As Variant
   On Error Goto Handle Error
   Set aClass = CreateObject("mycomponent.myclass.1_0")
   Call aClass.foo(1,y,x1,x2)
   foo = y
   Exit Function
Handle_Error:
   foo = Err.Description
End Function
The second example rewrites the foo function as a subroutine:
Sub foo(Xout As Variant, X1 As Variant, X2 As Variant)
   Dim aClass As Object
   On Error Goto Handle_Error
   Set aClass = CreateObject("mycomponent.myclass.1 0")
   Call aClass.foo(1,Xout,X1,X2)
   Exit Sub
Handle_Error:
   MsgBox(Err.Description)
End Sub
```

# Calling a COM Object in a Visual C++ Program

#### In this section ...

"Using the MATLAB<sup>®</sup> Builder<sup>™</sup> NE Product to Create the Object" on page 13-12

"Using the Component in a Visual C++ Program" on page 13-13

**Note** You must choose a Microsoft compiler to compile and use any COM object.

#### Using the MATLAB Builder NE Product to Create the Object

Build the COM object as follows:

- **1** Start the MATLAB product.
- **2** Open the MATLAB Editor and create a file named adddoubles.m with the following MATLAB code:

function z=adddoubles(x,y)
z=x+y;

**3** In the MATLAB Command Window, issue the following command to open the Deployment Tool:

deploytool

- 4 Create a project named mycomponent in any location you want.
- **5** Add adddoubles.m to the mycomponentclass folder. This means that the MATLAB function, adddoubles, will be a method in mycomponentclass.
- 6 Click the <sup>11</sup> icon in the Deployment Tool toolbar.

The builder generates a self-registering COM object that you can use in your Visual C++ code.

#### Using the Component in a Visual C++ Program

Use the COM object you have created as follows:

1 Create a Visual C++ program in a file named matlab\_com\_example.cpp
with the following code:

```
#include <iostream>
using namespace std;
// include the following files generated by MATLAB Builder NE
#include "mycomponent\src\mycomponent_idl.h"
#include "mycomponent\src\mycomponent idl i.c"
int main() {
// Initialize argument variables
             VARIANT x, y, out1;
//Initialize the COM library
             HRESULT hr = CoInitialize(NULL);
//Create an instance of the COM object you created
             Imycomponentclass *pImycomponentclass;
             hr=CoCreateInstance
               (CLSID mycomponentclass, NULL, CLSCTX INPROC SERVER,
                IID_Imycomponentclass,(void **)&pImycomponentclass);
// Set the input arguments to the COM method
             x.vt=VT_R8;
             y.vt=VT R8;
             x.dblVal=7.3;
             y.dblVal=1946.0;
// Access the method with arguments and receive the output out1
             hr=(pImycomponentclass -> adddoubles(1,&out1,x,y));
// Print the output
             cout << "The input values were " << x.dblVal << " and " \,
                  << y.dblVal << ".\n";
             cout << "The output of feeding the inputs into the adddoubles method is "
                  << out1.dblVal << ".\n";
// Uninitialize COM
             CoUninitialize();
             return 0;
}
```

**2** In the MATLAB Command Window, compile the program as follows:

mbuild matlab\_com\_example.cpp

When you run the executable, the program displays two numbers and their sum, as returned by the COM object's adddoubles.

# Using a COM Component in a .NET Application

#### In this section...

"Overview" on page 13-15

"Program Listings" on page 13-15

## **Overview**

The following examples demonstrate the optimal fitting of a nonlinear function to a set of data in both C# and Microsoft Visual Basic implementations.

Note in particular how memory is freed and allocated. Use these examples as models when using COM components in your own .NET applications.

# **Program Listings**

In matlabroot\toolbox\dotnetbuilder\Examples\
VS8\COM\CurveFitExample\:

#### C# Example

CurveFitCSharpApp\CurveFitApp.cs

#### **Visual Basic Example**

CurveFitVBApp\CurveFitApp.vb

# **Adding Events to COM Objects**

#### In this section...

"MATLAB Language Pragma" on page 13-16

"Using a Callback with a Microsoft® Visual Basic® Event" on page 13-17

# **MATLAB Language Pragma**

The MATLAB Builder NE product supports events, or callbacks, through a MATLAB language pragma. A *pragma* is a directive to the builder, beyond what is conveyed in the MATLAB language itself. The pragma for adding events is **#event**.

The MATLAB product interprets the **%#event** statement as a comment. But when the builder encapsulates a function, the **#event** pragma tells the builder that the function requires an *outgoing interface* and an *event handler*.

**Note** The #event pragma is supported only for COM components built with MATLAB Builder NE. You can not use this feature with .NET components created by MATLAB Builder NE or COM components built with the MATLAB Builder EX product.

To use the **#event** pragma:

- **1** Write the code for a MATLAB function stub that serves as the prototype for the event. This function stub is the *event function*.
- **2** Build the COM component as usual. Make sure that you specify the event function you wrote in the MATLAB product as a method in the component class.
- **3** In your application, add the code to implement the event handler (the event handler belongs to the COM object created by the builder). The code for the event handler should implement the event function, or function stub, that you wrote in MATLAB.

When an encapsulated MATLAB function (now a method in a COM object in your application) calls the event function, the call is dispatched to the event handler in the application.

Some examples of how you might use callbacks in your code are

- To give the application periodic feedback during a long-running calculation by an encapsulated MATLAB function. For example, if you have a task that requires n iterations, you might signal an event to increment a progress bar in the user interface on each iteration.
- To signal a warning during a calculation but continue execution of the task.
- To return intermediate results of a calculation to the user and continue execution of the task.

#### Using a Callback with a Microsoft Visual Basic Event

The example in this topic shows how to use a callback in conjunction with a Microsoft Visual Basic ProgressBar control.

The MATLAB function iterate runs through n iterations and fires an event every inc iterations. When the function finishes, it returns a single output. To simulate actually doing something, the sample code includes a pause statement in the main loop so that the function waits for 1 second in each iteration.

The sample includes MATLAB functions iterate.m and progress.m.

#### iterate.m

```
function [x] = iterate(n,inc)
%initialize x
x = 0;
% Run n iterations, callback every inc time
k = 0;
for i=1:n
    k = k + 1;
    if k == inc
        progress(i);
        k = 0;
end;
```

```
% Do some work on x...
x = x + 1;
% Pause for 1 second to simulate doing
% something
pause(1);
end;
```

#### progess.m

```
function progress(i)
%#event
i
```

The iterate function runs through n iterations and calls the progress function every inc iterations, passing the current iteration number as an argument. When this function is executed in MATLAB, the value of i appears each time the progress function gets called.

Suppose you create a the builder component that has these two functions included as class methods. For this example the component has a single class named myclass. The resulting COM class has a method iterate and an event progress.

To receive the event calls, implement a "listener" in the application. The Visual Basic syntax for the event handler for this example is

```
Sub aClass_progress(ByVal i As Variant)
```

where aClass is the variable name used for your class instance. The ByVal qualifier is used on all input parameters of an event function. To enable the listening process, dimension the aClass variable with the WithEvents keyword.

This example uses a simple Visual Basic form with three TextBox controls, one CommandButton control, and one ProgressBar control. The first text box, Text1, inputs the number of iterations, stored in the form variable N. The second text box, Text2, inputs the callback increment, stored in the variable Inc. The third text box, Text3, displays the output of the function when it finishes executing. The command button, Command1, executes the iterate method on your class when pressed. The progress bar control, ProgressBar1, updates itself in response to the progress event.

```
'Form Variables
Private WithEvents aClass As myclass
                                         'Class instance
                                         'Number of iterations
Private N As Long
Private Inc As Long
                                         'Callback increment
Private Sub Form Load()
'When form is loaded, create new myclass instance
    Set aClass = New myclass
    'Initialize variables
    N = 2
    Inc = 1
End Sub
Private Sub Text1 Change()
'Update value of N from Text1 text whenever it changes
    On Error Resume Next
    N = CLng(Text1.Text)
    If Err <> 0 Then N = 2
    If N < 2 Then N = 2
End Sub
Private Sub Text2 Change()
'Update value of Inc from Text2 text whenever it changes
    On Error Resume Next
    Inc = CLng(Text2.Text)
    If Err <> 0 Then Inc = 1
    If Inc \leq 0 Then Inc = 1
End Sub
Private Sub Command1 Click()
'Execute function whenever Execute button is clicked
    Dim x As Variant
    On Error GoTo Handle Error
    'Initialize ProgressBar
    ProgressBar1.Min = 1
    ProgressBar1.Max = N
    Text3.Text = ""
    'Iterate N times and call back at Inc intervals
    Call aClass.iterate(1, x, CDbl(N), CDbl(Inc))
    Text3.Text = Format(x)
    Exit Sub
```

```
Handle_Error:
    MsgBox (Err.Description)
End Sub
Private Sub aClass_progress(ByVal i As Variant)
'Event handler. Called each time the iterate function
'calls the progress function. Progress bar is updated
'with the value passed in, causing the control to advance.
    ProgressBar1.Value = i
End Sub
```

#### **Passing Arguments**

#### In this section...

"Overview" on page 13-21

"Creating and Using a varargin Array in Microsoft<sup>®</sup> Visual Basic<sup>®</sup> Programs" on page 13-21

"Creating and Using varargout in  $\rm Microsoft^{\it @}$  Visual Basic  $^{\it @}$  Programs" on page 13-22

"Passing an Empty varargin From  $\operatorname{Microsoft}^{\mathbb{R}}$  Visual Basic  $^{\mathbb{R}}$  Code" on page 13-23

#### Overview

When it encapsulates MATLAB functions, the MATLAB Builder NE product adds the MATLAB function arguments to the argument list of the class methods it creates. Thus, if a MATLAB function uses varargin and/or varargout, the builder adds these arguments to the argument list of the class method. They are added at the end of the argument list for input and output arguments.

You can pass multiple arguments as a varargin array by creating a Variant array, assigning each element of the array to the respective input argument.

See "Producing a COM Class" on page 15-23 for more information about mapping of input and output arguments.

#### Creating and Using a varargin Array in Microsoft Visual Basic Programs

The following example creates a varargin array to call a method encapsulating a MATLAB function of the form y = foo(varargin).

The MWUtil class included in the MWComUtil utility library provides the MWPack helper function to create varargin parameters.

Function foo(x1 As Variant, x2 As Variant, x3 As Variant, \_ x4 As Variant, x5 As Variant) As Variant

```
Dim aClass As Object
   Dim v(1 To 5) As Variant
   Dim y As Variant
   On Error Goto Handle Error
   v(1) = x1
   v(2) = x2
   v(3) = x3
   v(4) = x4
   v(5) = x5
   aClass = CreateObject("mycomponent.myclass.1 0")
   Call aClass.foo(1, y, v)
   foo = v
   Exit Function
Handle Error:
   foo = Err.Description
End Function
```

# Creating and Using varargout in Microsoft Visual Basic Programs

The next example processes a varargout argument as three separate arguments. This function uses the MWUnpack function in the utility library.

End Sub

# Passing an Empty varargin From Microsoft Visual Basic Code

In MATLAB, varargin inputs to functions are optional, and may be present or omitted from the function call. However, from Microsoft Visual Basic, function signatures are more strict—if varargin is present among the MATLAB function inputs, the VBA call must include varargin, even if you want it to be empty. To pass in an empty varargin, pass the Null variant, which is converted to an empty MATLAB cell array when passed.

#### Passing an Empty varargin From VBA Code

The following example illustrates how to pass the null variant in order to pass an empty varargin:

```
Function foo(x1 As Variant, x2 As Variant, x3 As Variant, _
             x4 As Variant, x5 As Variant) As Variant
   Dim aClass As Object
   Dim v(1 To 5) As Variant
   Dim y As Variant
   On Error Goto Handle Error
   v(1) = x1
   v(2) = x2
   v(3) = x3
   v(4) = x4
   v(5) = x5
   aClass = CreateObject("mycomponent.myclass.1 0")
   'Call aClass.foo(1,y,v)
   Call aClass.foo(1,y,Null)
   foo = y
   Exit Function
Handle Error:
   foo = Err.Description
End Function
```

# Using Flags to Control Array Formatting and Data Conversion

#### In this section...

"Overview" on page 13-24

"Array Formatting Flags" on page 13-25

"Using Array Formatting Flags" on page 13-25

"Using Data Conversion Flags" on page 13-28

"Special Flags for Some Microsoft® Visual Basic® Types" on page 13-30

#### Overview

Generally, you should write your application code so that it matches the arguments (input and output) of the MATLAB functions that are encapsulated in the COM objects that you are using. The mapping of arguments from the MATLAB product to Microsoft Visual Basic is fully described in MATLAB<sup>®</sup> to COM VARIANT Conversion Rules on page 15-12 and COM VARIANT to MATLAB<sup>®</sup> Conversion Rules on page 15-17.

In some cases it is not possible to match the two kinds of arguments exactly; for example, when existing MATLAB code is used in conjunction with a third-party product such as Microsoft Excel. For these and other cases, the builder supports formatting and conversion flags that control how array data is formatted in both directions (input and output).

When it creates a component, the builder includes a component property named MWFlags. The MWFlags property is readable and writable.

The MWFlags property consists of two sets of constants: *array formatting flags* and *data conversion flags*. Array formatting flags affect the transformation of arrays, whereas data conversion flags deal with type conversions of individual array elements.

## **Array Formatting Flags**

The following tables provide a quick overview of how to use array formatting flags to specify conversions for input and output arguments.

| Name of Flag      | Possible Values of Flag                                                                                                    | Results of Conversion                                                                                      |
|-------------------|----------------------------------------------------------------------------------------------------|----------------------------------------------------------------------------------------------------|
| InputArrayFormat  | mwArrayFormatMatrix<br>(default)                                                                                                    | MATLAB matrix from general<br>Variant data.                                                                |
|                   | mwArrayFormatCell                                                                                                    | MATLAB cell array from general<br>Variant data.                                                            |
|                   | array of Variant. Since MATL                                                                                                    | ge is coded in Visual Basic as an<br>AB functions typically have matrix<br>etting makes sense when you are |
| OutputArrayFormat | mwArrayFormatAsIs                                                                                                    | Array of Variant                                                                                           |
|                   | Converts arrays according to the default conversion rules listed in MATLAB <sup>®</sup> to COM VARIANT Conversion Rules on page 15-12.                                                                                                    |                                                                                                    |
|                   | mwArrayFormatMatrix                                                                                                    | A Variant containing an array of a basic type.                                                             |
|                   | mwArrayFormatCell                                                                                                    | MATLAB cell array from general<br>Variant data.                                                            |
| AutoResizeOutput  | When this flag is set, the target range automatically resizes to fit<br>the resulting array. If this flag is not set, the target range must<br>be at least as large as the output array or the data is truncated.<br>Use this flag for Excel Range objects passed directly as output<br>parameters.                                      |                                                                                                    |
| TransposeOutput   | Transposes all array output. Use this flag when dealing with an encapsulated MATLAB function whose output is a one-dimensional array. By default, the MATLAB product handles one-dimensional arrays as 1-by- <i>n</i> matrices (that is, as row vectors). Change this default with the TransposeOutput flag if you prefer column output. |                                                                                                    |

# **Using Array Formatting Flags**

To use the following example, make sure that you reference the  $\tt MWComUtil$  library in the current project:

1 Select Tools > References.

#### 2 Click MWComUtil 7.5 Type Library.

Consider the following Microsoft Visual Basic function definition for foo:

```
Sub foo()
   Dim aClass As mycomponent.myclass
   Dim var1(1 To 2, 1 To 2), var2 As Variant
   Dim x(1 To 2, 1 To 2) As Double
   Dim y1,y2 As Variant
   On Error Goto Handle Error
   var1(1,1) = 11#
   var1(1,2) = 12#
   var1(2,1) = 21#
   var1(2,2) = 22#
   x(1,1) = 11
   x(1,2) = 12
   x(2,1) = 21
   x(2,2) = 22
   var2 = x
   Set aClass = New mycomponent.myclass
   Call aClass.foo(1,y1,var1)
   Call aClass.foo(1,y2,var2)
   Exit Sub
Handle Error:
   MsgBox(Err.Description)
End Sub
```

The example has two Variant variables, var1 and var2. These two variables contain the same numerical data, but internally they are structured differently; one is a 2-by-2 array of variant and the other is a 1-by-1 array of variant. The variables are described in the following table.

| Scenario                                                                                    | varl                                                                     | var2                                                          |
|---------------------------------------------------------------------------------------------|--------------------------------------------------------------------------|---------------------------------------------------------------|
| Numerical data                                                                              | 11 12<br>21 22                                                           | 11 12<br>21 22                                                |
| Internal structure in<br>Visual Basic                                                       | 2-by-2 array of Variant.<br>Each variant is a<br>1-by-1 array of Double. | 1-by-1 Variant, which<br>contains a 2-by-2 array<br>of Double |
| Result of conversion by<br>the builder according<br>to the default data<br>conversion rules | 2-by-2 cell array. Each<br>element is a 1-by-1<br>array of double.       | 2-by-2 matrix. Each<br>element is a Double.                   |

The InputArrayFormat flag controls how the arrays are handled. In this example, the value for the InputArrayFormat flag is the default, which is mwArrayFormatMatrix. The default causes an array to be converted to a matrix. See the table for the result of the conversion of var2.

To specify a cell array (instead of a matrix) as input to the function call, set the InputArrayFormat flag to mwArrayFormatCell instead of the default. Do this in this example by adding the following line after creating the class and before the method call:

```
aClass .MWFlags.ArrayFormatFlags.InputArrayFormat = mwArrayFormatCell
```

Setting the flag to mwArrayFormatCell causes all array input to the encapsulated MATLAB function to be converted to cell arrays.

#### **Modifying Output Format**

Similarly, you can manipulate the format of output arguments using the OutputArrayFormat flag. You can also modify array output with the AutoResizeOutput and TransposeOutput flags.

#### **Output Format in VBScript**

When calling a COM object in VBScript you need to make sure that you set MWFlags for the COM object to specify cell array for the output. Also, you

must use an enumeration (the enumeration value for a cell array is 2) to make the specification (rather than specifying mwArrayFormatCell).

The following sample code shows how to accomplish this:

```
obj.MWFlags.ArrayFormatFlags.OutputArrayFormat = 2
```

#### **Using Data Conversion Flags**

Two data conversion flags, CoerceNumericToType and InputDateFormat, govern how numeric and date types are converted from Visual Basic to MATLAB.

To use the following example, make sure that you reference the MWComUtil library in the current project:

- 1 Select Tools > References.
- 2 Click MWComUtil 7.5 Type Library.

This example converts var1 of type Variant/Integer to an int16 and var2 of type Variant/Double to a double.

```
Sub foo( )
   Dim aClass As mycomponent.myclass
   Dim var1, var2 As Variant
   Dim y As Variant
   On Error Goto Handle_Error
   var1 = 1
   var2 = 2#
   Set aClass = New mycomponent.myclass
   Call aClass.foo(1,y,var1,var2)
   Exit Sub
Handle_Error:
   MsgBox(Err.Description)
End Sub
```

If the original MATLAB function expects doubles for both arguments, this code might cause an error. One solution is to assign a double to var1, but this may not be possible or desirable. As an alternative, you can set the

CoerceNumericToType flag to mwTypeDouble, causing the data converter to convert all numeric input to double. To do this, place the following line after creating the class and before calling the methods:

```
aClass .MWFlags.DataConversionFlags.CoerceNumericToType = mwTypeDouble
```

The next example shows how to use the InputDateFormat flag, which controls how the Visual Basic Date type is converted. The example sends the current date and time as an input argument and converts it to a string.

```
Sub foo( )
   Dim aClass As mycomponent.myclass
   Dim today As Date
   Dim y As Variant
   On Error Goto Handle_Error
   today = Now
   Set aClass = New mycomponent.myclass
   aClass. MWFlags.DataConversionFlags.InputDateFormat =
   mwDateFormatString
   Call aClass.foo(1,y,today)
   Exit Sub
Handle_Error:
   MsgBox(Err.Description)
End Sub
```

The next example uses an MWArg object to modify the conversion flags for one argument in a method call. In this case the first output argument (y1) is coerced to a Date, and the second output argument (y2) uses the current default conversion flags supplied by aClass.

```
Sub foo(y1 As Variant, y2 As Variant)
   Dim aClass As mycomponent.myclass
   Dim ytemp As MWArg
Dim today As Date
On Error Goto Handle_Error
  today = Now
Set aClass = New mycomponent.myclass
Set ytemp = New MWArg
```

```
ytemp.MWFlags.DataConversionFlags.OutputAsDate = True
Call aClass.foo(2, ytemp, y2, today)
y1 = ytemp
Exit Sub
Handle_Error:
MsgBox(Err.Description)
End Sub
```

#### **Special Flags for Some Microsoft Visual Basic Types**

In general, you use the MWFlags class property to change specified behaviors of the conversion from Microsoft Visual Basic Variant types to MATLAB types, and vice versa. There are some exceptions — some types generated by the builder have their own MWFlags property. When you use these particular types, the method call behaves according to the settings of the type and not of the class containing the method being called. The exceptions are for the following types generated by the builder:

- MWStruct
- MWField
- MWComplex
- MWSparse
- MWArg

**Note** The MWArg class is supplied specifically for the case when a particular argument needs different settings from the default class properties.

# Using MATLAB Global Variables in Microsoft Visual Basic

Class properties allow an object to retain an internal state between method calls.

*Global variables* are variables that are declared in the MATLAB product with the global keyword. The builder automatically converts all global variables shared by the MATLAB files that make up a class to properties on that class.

Properties are particularly useful when you have a large array containing values that do not change often, but you need to operate on it frequently. In this case, you can set the array once as a class property and operate on it repeatedly without incurring the overhead of passing (and converting) the data for passing to each method every time it is called.

The following example shows how to use a class property in a matrix factorization class. The example develops a class that performs Cholesky, LU, and QR factorizations on the same matrix. It stores the input matrix (coded as A in MATLAB) as a class property so that it does not need to be passed to the factorization routines.

Consider these three MATLAB files.

```
Cholesky.m
function [L] = Cholesky()
    global A;
    if (isempty(A))
        L = [];
        return;
    end
        L = chol(A);
LUDecomp.m
function [L,U] = LUDecomp()
    global A;
    if (isempty(A))
        L = [];
        U = [];
        U = [];
    }
}
```

```
return;
end
[L,U] = lu(A);
QRDecomp.m
function [Q,R] = QRDecomp()
global A;
if (isempty(A))
Q = [];
R = [];
return;
end
[Q,R] = qr(A);
```

These three files share a common global variable A. Each function performs a matrix factorization on A and returns the results.

To build the class:

- 1 Create a new MATLAB Builder NE project named mymatrix with a version of 1.0.
- 2 Add a single class called myfactor to the component.
- **3** Add the above three MATLAB files to the class.
- **4** Build the component.

To test your application, make sure that you reference the library generated by the builder in the current Visual Basic project:

1 Select **Project > References** in the Visual Basic main menu.

2 Click mymatrix 1.0 Type Library.

Use the following Visual Basic subroutine to test the myfactor class:

```
Sub TestFactor()
Dim x(1 To 2, 1 To 2) As Double
Dim C As Variant, L As Variant, U As Variant, _
```

```
Q As Variant, R As Variant
    Dim factor As myfactor
    On Error GoTo Handle_Error
    Set factor = New myfactor
    x(1, 1) = 2#
    x(1, 2) = -1\#
    x(2, 1) = -1#
    x(2, 2) = 2\#
    factor.A = x
    Call factor.cholesky(1, C)
    Call factor.ludecomp(2, L, U)
    Call factor.qrdecomp(2, Q, R)
    Exit Sub
Handle_Error:
    MsgBox (Err.Description)
End Sub
```

Run the subroutine, which does the following:

- 1 Creates an instance of the myfactor class
- 2 Assigns a double matrix to the property A
- **3** Calls the three factorization methods

# Blocking Execution of a Console Application That Creates Figures

#### In this section...

"MCRWaitForFigures" on page 13-34

"Using MCRWaitForFigures to Block Execution" on page 13-35

#### **MCRWaitForFigures**

The MATLAB Builder NE product adds a MCRWaitForFigures method to each class in the COM components that it creates. MCRWaitForFigures takes no arguments. Your application can call MCRWaitForFigures any time during execution.

The purpose of MCRWaitForFigures is to block execution of a calling program as long as figures created in encapsulated MATLAB code are displayed. Typically you use MCRWaitForFigures when:

- There are one or more figures open that were created by an instance of a COM object created by the builder.
- The method that displays the graphics requires user input before continuing.
- The method that calls the figures was called from main() in a console program.

When MCRWaitForFigures is called, execution of the calling program is blocked if any figures created by the calling object remain open.

**Caution** Be careful when calling the MCRWaitForFigures method. Calling this method from a Microsoft Visual Basic UI or from an interactive program such as Microsoft Excel can hang the application. This method should be called *only* from console-based programs.

#### Using MCRWaitForFigures to Block Execution

The following example illustrates using MCRWaitForFigures from a Microsoft Visual C++ console application. The example uses a COM object created by the builder; the object encapsulates MATLAB code that draws a simple plot.

- Create a work folder for your source code. In this example, the folder is D:\work\plotdemo.
- **2** Create the following MATLAB file in this folder:

drawplot.m
function drawplot()
 plot(1:10);

**3** Use the builder to create a COM component with the following properties:

| Component name | plotdemo      |
|----------------|---------------|
| Class name     | plotdemoclass |
| Version        | 1.0           |

**Note** Instead of using the Deployment Tool, you can create the component by issuing the following command at the MATLAB prompt:

```
mcc -d 'D:\work\plotdemo\src' -v -B
'ccom:plotdemo,plotdemoclass,1.0'
'D:\Work\plotdemo\drawplot.m'
```

4 Create a Visual C++ program in a file named runplot.cpp with the following code:

```
// Include the following files generated by
// MATLAB Builder NE:
#include "src\plotdemo_idl.h"
#include "src\plotdemo idl i.c"
```

```
int main()
{
    // Initialize the COM library
    HRESULT hr = CoInitialize(NULL);
    // Create an instance of the COM object you created
    Iplotdemoclass* pIplotdemoclass = NULL;
    hr = CoCreateInstance(CLSID plotdemoclass, NULL,
         CLSCTX_INPROC_SERVER, IID_Iplotdemoclass,
         (void **)&pIplotdemoclass);
    // Call the drawplot method
    hr = pIplotdemoclass->drawplot();
    // Block execution until user dismisses the figure window
    hr = pIplotdemoclass->MCRWaitForFigures();
    // Uninitialize COM
    CoUninitialize();
    return 0;
}
```

**5** In the MATLAB Command Window, build the application as follows:

mbuild runplot.cpp

When you run the application, the program displays a plot from 1 to 10 in a MATLAB figure window. The application ends when you dismiss the figure.

**Note** To see what happens without the call to MCRWaitForFigures. comment out the call, rebuild the application, and run it. In this case, the figure is drawn and is immediately destroyed as the application exits.

## **MCR Run-Time Options**

When you roll-out a COM component to end users, there are times when you need to specify MCR options to create a log file or improve performance.

Pass these options with either mcc or deploytool.

#### What MCR Options are Supported for COM?

- -nojvm Launches the MCR without a Java Virtual Machine (JVM). This can improve performance of deployed applications, in some cases.
- -logfile Allows you to specify a log file name.

#### How Do I Specify MCR Options?

You do this by invoking the following MWUtil API calls, detailed with examples in "Utility Library Classes" on page 16-3:

- Sub MWInitApplicationWithMCROptions(pApp As Object, [mcrOptionList])
- Function IsMCRJVMEnabled() As Boolean
- Function IsMCRInitialized() As Boolean

# Sharing an MCR Instance in COM or Java Applications

#### In this section...

"What Is a Singleton MCR?" on page 13-38

"Advantages and Disadvantages of Using a Singleton" on page 13-38

"Which Products Support Singleton MCR and How Do I Create a Singleton?" on page 13-39

#### What Is a Singleton MCR?

You create an instance of the MCR that can be shared (and reused) among all subsequent class instances within a component. This is commonly called a shared MCR instance or a *Singleton MCR*.

#### Advantages and Disadvantages of Using a Singleton

In most cases, a singleton MCR will provide many more advantages than disadvantages. Following are examples of when you might and might not create a shared MCR instance.

#### When You Should Use a Singleton

If you have multiple users running from a specific instance of MATLAB, using a singleton will most likely:

- Utilize system memory more efficiently
- Decrease MCR start-up or initialization time
- Promote reuse of your application code base

#### When You Might Avoid Using a Singleton

Situations where using a singleton may not benefit you include:

- Running applications with a large number of global variables. This can promote crosstalk which can eventually impact performance.
- Your installation runs many different versions of MATLAB, for testing purposes.

• Your installation has a relatively small number of users and is not overly concerned with performance.

# Which Products Support Singleton MCR and How Do I Create a Singleton?

Singleton MCR is only supported by the following products on these specific targets:

| Product           | Target supported by<br>Singleton MCR | Create a Singleton MCR<br>by                                                                            |
|-------------------|--------------------------------------|----------------------------------------------------------------------------------------------------|
| MATLAB Builder EX | COM component                        | Default behavior for target is<br>Singleton MCR. You do not<br>need to perform other steps.             |
| MATLAB Builder NE | .NET assembly                        | Default behavior for target is<br>Singleton MCR. You do not<br>need to perform other steps.             |
| MATLAB Builder NE | COM component                        |                                                                                                    |
| MATLAB Builder JA | Java component                       | <ol> <li>Using deploytool, Select the<br/>Actions (***) button.</li> <li>Click Settings.</li> </ol>     |
|                   |                                      | <b>3</b> On the <b>Advanced</b> tab,<br>select the option <b>Object</b><br><b>instances share MCR</b> . |

# **Obtaining Registry Information**

When programming with COM components, you might need details about a component. You can use componentinfo, which is a MATLAB function, to query the system registry for details about any installed MATLAB Builder NE component.

This example queries the registry for a component named mycomponent and a version of 1.0. This component has four methods: mysum, randvectors, getdates, and myprimes; two properties: m and n; and one event: myevent.

```
Info = componentinfo('mycomponent', 1, 0)
Info =
       Name: 'mycomponent'
      TypeLib: 'mycomponent 1.0 Type Library'
        LIBID: '{3A14AB34-44BE-11D5-B155-00D0B7BA7544}'
    MajorRev: 1
    MinorRev: 0
    FileName: 'D:\Work\ mycomponent\distrib\mycomponent 1 0.dll'
    Interfaces: [1x1 struct]
    CoClasses: [1x1 struct]
Info.Interfaces
ans =
      Name: 'Imvclass'
       IID: '{3A14AB36-44BE-11D5-B155-00D0B7BA7544}'
Info.CoClasses
ans =
          Name: 'myclass'
         CLSID: '{3A14AB35-44BE-11D5-B155-00D0B7BA7544}'
         ProgID: 'mycomponent.myclass.1 0'
   VerIndProgID: 'mycomponent.myclass'
InprocServer32:'D:\Work\mycomponent\distrib\mycomponent 1 0.dll'
```

```
Methods: [1x4 struct]
    Properties: {'m', 'n'}
        Events: [1x1 struct]
Info.CoClasses.Events.M
ans =
function myevent(x, y)
Info.CoClasses.Methods
ans =
1x4 struct array with fields:
    IDL
    М
    С
    VB
Info.CoClasses.Methods.M
ans =
function [y] = mysum(varargin)
ans =
function [varargout] = randvectors()
ans =
function [x] = getdates(n, inc)
ans =
function [p] = myprimes(n)
```

The returned structure contains fields corresponding to the most important information from the registry and type library for the component.

# Handling Errors During a Method Call

If your application generates an error while creating a class instance or during a class method call, the current procedure creates an exception.

Microsoft Visual Basic provides an exception handling capability through the On Error Goto <label> statement, in which the program execution jumps to <label> when an error occurs. (<label> must be located in the same procedure as the On Error Goto statement.) All errors in Visual Basic are handled this way, including errors within the MATLAB code that you have encapsulated into a COM object. An exception creates a Visual Basic ErrObject object in the current context in a variable called Err.

See the Microsoft Visual Basic documentation for a detailed discussion on Visual Basic error handling.

# 14

# Using COM Components in Microsoft Visual Basic Applications

- "Magic Square Example" on page 14-2
- "Creating an Excel Add-in: Spectral Analysis Example" on page 14-9
- "Univariate Interpolation Example" on page 14-25
- "Matrix Calculator Example" on page 14-33
- "Curve Fitting Example" on page 14-44
- "Bouncing Ball Simulation Example" on page 14-52

# **Magic Square Example**

#### In this section ...

"Example Overview" on page 14-2
"Creating the MATLAB File" on page 14-2
"Using the Deployment Tool to Create and Build the Project" on page 14-3
"Creating the Microsoft® Visual Basic® Project" on page 14-3
"Creating the User Interface" on page 14-4
"Creating the Executable in Microsoft® Visual Basic®" on page 14-7
"Testing the Application" on page 14-7
"Packaging the Component" on page 14-7

#### **Example Overview**

This example uses a simple MATLAB file that takes a single input and creates a magic square of that size. It then builds a COM component using this MATLAB file as a class method. Finally, the example shows the integration of this component into a standalone Microsoft Visual Basic application. The application accepts the magic square size as input and displays the matrix in a ListView control box.

**Note** ListView is a Windows Form control that displays a list of items with icons. You can use a list view to create a user interface like the right pane of Windows Explorer. See the MSDN Library for more information about Windows Form controls.

#### **Creating the MATLAB File**

To get started, create the MATLAB file mymagic.m containing the following code:

```
function y = mymagic(x)
y = magic(x);
```

# Using the Deployment Tool to Create and Build the Project

- **1** Specify a COM component as follows:
  - **a** While in MATLAB, issue the following command to open Deployment Tool:

deploytool

**b** Create a project with the following settings:

| Setting                    | Value                                                                                                    |
|----------------------------|----------------------------------------------------------------------------------------------------|
| Project name               | magicdemo                                                                                                    |
| Class name                 | magicdemoclass                                                                                                    |
| Project folder             | The name of your work folder followed by the component name. In this example, that is D:\Work\MagicSquareExample\magicdemo. |
| Generate Verbose<br>Output | Selected                                                                                                    |

- c Locate your work folder and navigate to the MagicDemoComp folder, which contains the MATLAB file for the makesquare function. Add the makesquare.m file to the project.
- 2 Build the component by clicking the button in the Deployment Tool toolbar.

The build process begins, and a log of the build appears in the **Output** pane of the Deployment Tool. The files that are needed for the component are copied to two newly created folders, src and distrib, in the magicdemo folder. A copy of the build log is placed in the src folder.

## **Creating the Microsoft Visual Basic Project**

Note This procedure assumes that you are using Microsoft Visual Basic 6.0.

- 1 Start Visual Basic.
- **2** In the New Project dialog box, select **Standard EXE** as the project type and click **Open**. This creates a new Visual Basic project with a blank form.
- **3** From the main menu, select **Project** > **References** to open the Project References dialog box.
- **4** Select **magicdemo 1.0 Type Library** from the list of available components and click **OK**.
- 5 Returning to the Visual Basic main menu, select Project > Components to open the Components dialog box.
- **6** Select **Microsoft Windows Common Controls 6.0** and click **OK**. You will use the ListView control from this component library.

#### **Creating the User Interface**

After you create the project, add a series of controls to the blank form to create a form with the following settings.

| Control Type  | Control<br>Name | Properties                      | Purpose                                                     |
|---------------|-----------------|---------------------------------|-------------------------------------------------------------|
| Frame         | Frame1          | Caption = Magic Squares<br>Demo | Groups controls                                             |
| Label         | Label1          | Caption = Magic Square<br>Size  | Labels the magic square edit box.                           |
| TextBox       | edtSize         |                                 | Accepts input of magic square size.                         |
| CommandButton | btnCreate       | Caption = Create                | When pressed, creates a new magic square with current size. |
| ListView      | lstMagic        | GridLines = True                | Displays the magic square.                                  |
|               |                 | LabelEdit = lvwManual           |                                                             |
|               |                 | View = lvwReport                |                                                             |

When the form and controls are complete, add the following code to the form. This code references the control and variable names listed above. If you have given different names for any of the controls or any variable, change this code to reflect those differences.

```
Private Size As Double 'Holds current matrix size
Private theMagic As magicdemo.magicdemoclass 'magic object instance
Private Sub Form Load()
'This function is called when the form is loaded.
'Creates a new magic class instance.
    On Error GoTo Handle Error
    Set theMagic = New magicdemo.magicdemoclass
    Size = 0
Exit Sub
Handle Error:
    MsgBox (Err.Description)
End Sub
Private Sub btnCreate_Click()
'This function is called when the Create button is pressed.
'Calls the mymagic method, and displays the magic square.
    Dim y As Variant
    If Size <= 0 Or theMagic Is Nothing Then Exit Sub
    On Error GoTo Handle Error
    Call theMagic.mymagic(1, y, Size)
    Call ShowMatrix(y)
    Exit Sub
Handle_Error:
    MsgBox (Err.Description)
End Sub
Private Sub edtSize_Change()
'This function is called when ever the contents of the
'Text box change. Sets the current value of Size.
    On Error Resume Next
    Size = CDbl(edtSize.Text)
    If Err <> 0 Then
        Size = 0
    End If
```

```
End Sub
Private Sub ShowMatrix(y As Variant)
'This function populates the ListView with the contents of
'y. y is assumed to contain a 2D array.
    Dim n As Long
    Dim i As Long
    Dim j As Long
    Dim nLen As Long
    Dim Item As ListItem
    On Error GoTo Handle Error
    'Get array size
    If IsArray(y) Then
        n = UBound(y, 1)
    Else
        n = 1
    End If
    'Set up Column headers
    nLen = lstMagic.Width / 5
    Call lstMagic.ListItems.Clear
    Call lstMagic.ColumnHeaders.Clear
    Call lstMagic.ColumnHeaders.Add(, , "", nLen, lvwColumnLeft)
    For i = 1 To n
        Call lstMagic.ColumnHeaders.Add(, ,
        "Column " & Format(i), nLen, lvwColumnLeft)
    Next
    'Add array contents
    If IsArray(y) Then
        For i = 1 To n
            Set Item = lstMagic.ListItems.Add(, , "Row " & Format(i))
            For j = 1 To n
                Call Item.ListSubItems.Add(, , Format(y(i, j)))
            Next
        Next
    Else
        Set Item = lstMagic.ListItems.Add(, , "Row 1")
        Call Item.ListSubItems.Add(, , Format(y))
    End If
    Exit Sub
```

```
Handle_Error:
MsgBox (Err.Description)
End Sub
```

#### **Creating the Executable in Microsoft Visual Basic**

After the code is complete, create the standalone executable magic.exe:

- 1 Reopen the project by selecting File > Save Project from the main menu. Accept the default name for the main form and enter magic.vbp for the project name.
- 2 Return to the **File** menu. Select **File > Make magic.exe** to create the finished product.

#### **Testing the Application**

You can run the magic.exe executable as you would any other program. When the main dialog box opens, enter a positive number in the input box and click **Create**. A magic square of the input size appears.

The ListView control automatically implements scrolling if the magic square is larger than 4-by-4.

## **Packaging the Component**

As a final step, package the magicdemo component and all supporting libraries into a self-extracting executable. Then anyone can install the package on another computer, in particular a computer without MATLAB installed, and use the magicdemo application.

To package the component:

- 1 Return to the Deployment Tool window and open the magicdemo project. If necessary, type deploytool in the Command Window.
- 2 Click the 鄻 button in the toolbar.

The Deployment Tool creates the magicdemo\_pkg.exe self-extracting executable.

To install the component onto another computer, copy the magicdemo\_pkg.exe package to that machine, run magicdemo\_pkg.exe from a command prompt, and follow the instructions.

# **Creating an Excel Add-in: Spectral Analysis Example**

| In this section                                                                                                    |
|----------------------------------------------------------------------------------------------------|
| "Example Overview" on page 14-9                                                                                      |
| "Building the Component" on page 14-9                                                                                |
| "Integrating the Component with VBA" on page 14-11                                                                   |
| "Creating the Microsoft <sup>®</sup> Visual Basic <sup>®</sup> Form" on page 14-13                                   |
| "Adding the Spectral Analysis Menu Item to ${\rm Microsoft}^{\circledast}$ ${\rm Excel}^{\circledast}$ on page 14-19 |
| "Saving the Add-in" on page 14-20                                                                                    |
| "Testing the Add-in" on page 14-20                                                                                   |
| "Packaging and Distributing the Add-in" on page 14-23                                                                |

## **Example Overview**

This example shows how to create a comprehensive Microsoft Excel add-in to perform spectral analysis. It requires knowledge of Microsoft Visual Basic forms and controls, as well as Excel workbook events. See the Visual Basic documentation included with Excel for a complete discussion of these topics.

The example creates an Excel add-in that performs a fast Fourier transform (FFT) on an input data set located in a designated worksheet range. The function returns the FFT results, an array of frequency points, and the power spectral density of the input data. It places these results into ranges you indicate in the current worksheet. You can also optionally plot the power spectral density.

You develop the function so that you can invoke it from the Excel **Tools** menu and can select input and output ranges through a graphical user interface (GUI).

#### **Building the Component**

Your component will have one class with the following two methods:

- The computefft method computes the FFT and power spectral density of the input data and computes a vector of frequency points based on the length of the data entered and the sampling interval.
- The plotfft method performs the same operations as computefft, but also plots the input data and the power spectral density in a MATLAB figure window.

The MATLAB code for these two methods resides in two MATLAB files, computefft.m and plotfft.m, as shown:

```
computefft.m:
function [fftdata, freq, powerspect] =
                               computefft(data, interval)
    if (isempty(data))
        fftdata = [];
        freq = [];
        powerspect = [];
        return;
    end
    if (interval <= 0)
        error('Sampling interval must be greater then zero');
        return;
    end
    fftdata = fft(data);
    freg = (0:length(fftdata)-1)/(length(fftdata)*interval);
    powerspect = abs(fftdata)/(sqrt(length(fftdata)));
plotfft.m:
function [fftdata, freq, powerspect] = plotfft(data, interval)
    [fftdata, freq, powerspect] = computefft(data, interval);
    len = length(fftdata);
    if (len \leq 0)
        return;
    end
    t = 0:interval:(len-1)*interval;
    subplot(2,1,1), plot(t, data)
    xlabel('Time'), grid on
    title('Time domain signal')
```

```
subplot(2,1,2), plot(freq(1:len/2), powerspect(1:len/2))
xlabel('Frequency (Hz)'), grid on
title('Power spectral density')
```

To build the component:

- 1 Start deploytool.
- **2** Create a new project with these settings:
  - Project name: Fourier
  - Class name: Fourier
- **3** Add the computefft.m and plotfft.m MATLAB files to the project.
- **4** Save the project.
- 5 Click the is button in the toolbar to create the component.

# Integrating the Component with VBA

The next task is to implement the necessary VBA code to integrate the component into Excel.

To open Excel and select the libraries you need to develop the add-in:

- 1 Start Excel.
- 2 From the Excel main menu, select **Tools > Macro > Visual Basic Editor** to open the Visual Basic Editor.
- 3 Select Tools > References to open the Project References dialog box.
- 4 Select Fourier 1.0 Type Library and MWComUtil 7.5 Type Library.

## **Creating the Main VBA Code Module**

The add-in requires some initialization code and some global variables to hold the application's state between function invocations. To achieve this, implement a Visual Basic code module to manage these tasks, as follows: 1 Right-click VBAProject in the Project window and select Insert > Module.

A new module appears under Modules in the VBA Project.

- 2 In the module's property page, set the Name property to FourierMain.
- 3 Enter the following code in the FourierMain module:

```
' FourierMain - Main module stores global state of controls
 and provides initialization code
'Global instance of Fourier object
Public theFourier As Fourier.Fourier
'Global instance of MWComplex to accept FFT
Public theFFTData As MWComplex
'Input data range
Public InputData As Range
'Sampling interval
Public Interval As Double
'Output frequency data range
Public Frequency As Range
'Output power spectral density range
Public PowerSpect As Range
'Holds the state of plot flag
Public bPlot As Boolean
'Global instance of MWUtil object
Public theUtil as MWUtil
'Module-is-initialized flag
Public bInitialized As Boolean
Private Sub LoadFourier()
'Initializes globals and Loads the Spectral Analysis form
    Dim MainForm As frmFourier
    On Error GoTo Handle Error
    Call InitApp
    Set MainForm = New frmFourier
    Call MainForm.Show
    Exit Sub
Handle_Error:
    MsgBox (Err.Description)
End Sub
```

```
Private Sub InitApp()
'Initializes classes and libraries. Executes once
'for a given session of Excel
    If bInitialized Then Exit Sub
    On Error GoTo Handle Error
    If theFourier Is Nothing Then
        Set theFourier = New Fourier.Fourier
    End If
    If theFFTData Is Nothing Then
        Set theFFTData = New MWComplex
    End If
    bInitialized = True
    Exit Sub
Handle Error:
    MsgBox (Err.Description)
End Sub
```

# **Creating the Microsoft Visual Basic Form**

The next task is to develop a user interface for your add-in using the Microsoft Visual Basic editor. Follow these steps to create a new user form and populate it with the necessary controls:

 Right-click VBAProject in the Project window and select Insert > UserForm.

A new form appears under Forms in the VBA Project.

- 2 In the form's property page, set the **Name** property to frmFourier and the **Caption** property to Spectral Analysis.
- **3** Add a series of controls to the blank form to complete the dialog box, as summarized in the following table:

| Control Type | Control Name | Properties               | Purpose                        |
|--------------|--------------|--------------------------|--------------------------------|
| Frame        | Frame1       | Caption = Input<br>Data  | Groups all input controls.     |
| Label        | Label1       | Caption = Input<br>Data: | Labels RefEdit for input data. |

| Control Type | Control Name | Properties                                                               | Purpose                                                             |
|--------------|--------------|--------------------------------------------------------------------------|---------------------------------------------------------------------|
| RefEdit      | refedtInput  |                                                                          | Selects range for input data.                                       |
| Label        | Label2       | Caption =<br>Sampling<br>Interval                                        | Labels text box for sampling interval.                              |
| TextBox      | edtSample    |                                                                          | Specifies the sampling interval.                                    |
| CheckBox     | chkPlot      | Caption = Plot<br>time domain<br>Signal and<br>Power Spectral<br>Density | Plots input data and power spectral density.                        |
| Frame        | Frame2       | Caption = Output<br>Data                                                 | Groups all output controls.                                         |
| Label        | Label3       | Caption =<br>Frequency:                                                  | Labels RefEdit for frequency output.                                |
| RefEdit      | refedtFreq   |                                                                          | Selects output range for frequency points.                          |
| Label        | Label4       | Caption = FFT -<br>Real Part:                                            | Labels RefEdit for real part of FFT.                                |
| RefEdit      | refedtReal   |                                                                          | Selects output range for<br>real part of FFT of input<br>data.      |
| Label        | Label5       | Caption = FFT -<br>Imaginary Part:                                       | Labels RefEdit for imaginary part of FFT.                           |
| RefEdit      | refedtImag   |                                                                          | Selects output range for<br>imaginary part of FFT of<br>input data. |
| Label        | Label6       | Caption =<br>Power Spectral<br>Density                                   | Labels RefEdit for power spectral density.                          |

| Control Type  | Control Name   | Properties                        | Purpose                                                                  |
|---------------|----------------|-----------------------------------|--------------------------------------------------------------------------|
| RefEdit       | refedtPowSpect |                                   | Selects the output range<br>for power spectral density<br>of input data. |
| CommandButton | btn0K          | Caption = OK<br>Default = True    | Executes the function and closes the dialog box.                         |
| CommandButton | btnCancel      | Caption = Cancel<br>Cancel = True | Closes the dialog box<br>without executing the<br>function.              |

The following figure shows the resulting layout.

| Spectral Analysis                                  |
|----------------------------------------------------|
| Input Data<br>Input Data:                          |
|                                                    |
| Sampling Interval:                                 |
| Plot time domain signal and power spectral density |
| Output Data                                        |
| Frequency:                                         |
|                                                    |
| FFT - Real Part:                                   |
| -                                                  |
| FFT - Imaginary Part:                              |
| _                                                  |
| Power Spectral Density:                            |
|                                                    |
| OK Cancel                                          |

**4** When the form and controls are complete, right-click anywhere in the form and **View Code**. The following code listing shows the code to implement. Note that this code references the control and variable names listed in the previous table. If you have renamed any of the controls or any global variable, change this code to reflect those differences.

```
'frmFourier Event handlers
'
Private Sub UserForm_Activate()
'UserForm Activate event handler. This function gets called before
'showing the form, and initializes all controls with values stored
'in global variables.
```

```
On Error GoTo Handle_Error
    If theFourier Is Nothing Or theFFTData Is Nothing Then Exit Sub
    'Initialize controls with current state
    If Not InputData Is Nothing Then
        refedtInput.Text = InputData.Address
    End If
    edtSample.Text = Format(Interval)
    If Not Frequency Is Nothing Then
        refedtFreq.Text = Frequency.Address
    End If
    If Not IsEmpty (theFFTData.Real) Then
    If IsObject(theFFTData.Real) And TypeOf theFFTData.Real Is Range Then
            refedtReal.Text = theFFTData.Real.Address
        End If
    End If
    If Not IsEmpty (theFFTData.Imag) Then
    If IsObject(theFFTData.Imag) And TypeOf theFFTData.Imag Is Range Then
            refedtImag.Text = theFFTData.Imag.Address
        End If
    End If
    If Not PowerSpect Is Nothing Then
        refedtPowSpect.Text = PowerSpect.Address
    End If
    chkPlot.Value = bPlot
    Exit Sub
Handle_Error:
    MsgBox (Err.Description)
End Sub
Private Sub btnCancel_Click()
'Cancel button click event handler. Exits form without computing fft
'or updating variables.
    Unload Me
End Sub
Private Sub btnOK_Click()
'OK button click event handler. Updates state of all variables from controls
'and executes the computefft or plotfft method.
    Dim R As Range
```

If theFourier Is Nothing Or theFFTData Is Nothing Then GoTo Exit\_Form

```
On Error Resume Next
   'Process inputs
   Set R = Range(refedtInput.Text)
   If Err <> 0 Then
       MsgBox ("Invalid range entered for Input Data")
       Exit Sub
   End If
   Set InputData = R
   Interval = CDbl(edtSample.Text)
   If Err <> 0 Or Interval <= 0 Then
       MsgBox ("Sampling interval must be greater than zero")
       Exit Sub
   End If
   'Process Outputs
   Set R = Range(refedtFreq.Text)
   If Err = 0 Then
       Set Frequency = R
   End If
   Set R = Range(refedtReal.Text)
   If Err = 0 Then
       theFFTData.Real = R
   End If
   Set R = Range(refedtImag.Text)
   If Err = 0 Then
       theFFTData.Imag = R
   End If
   Set R = Range(refedtPowSpect.Text)
   If Err = 0 Then
       Set PowerSpect = R
   End If
   bPlot = chkPlot.Value
   'Compute the fft and optionally plot power spectral density
   If bPlot Then
       Call theFourier.plotfft(3, theFFTData, Frequency, PowerSpect,_
InputData, Interval)
   Else
       Call theFourier.computefft(3, theFFTData, Frequency, PowerSpect,_
InputData, Interval)
   End If
   GoTo Exit_Form
```

```
Handle_Error:
MsgBox (Err.Description)
Exit_Form:
Unload Me
End Sub
```

# Adding the Spectral Analysis Menu Item to Microsoft Excel

The last task in the integration process is to add a menu item to Microsoft Excel so that you can invoke the tool from the Excel **Tools** menu. To do this you add event handlers for the workbook's AddinInstall and AddinUninstall events; these are events that install and uninstall menu items. The menu item calls the LoadFourier function in the FourierMain module.

To implement the menu item:

- 1 Right-click **ThisWorkbook** in the Visual Basic project window and select **View Code**.
- 2 Add the following code to the ThisWorkbook object:

```
Private Sub Workbook_AddinInstall()
'Called when Addin is installed
   Call AddFourierMenuItem
End Sub
Private Sub Workbook_AddinUninstall()
'Called when Addin is uninstalled
   Call RemoveFourierMenuItem
End Sub
Private Sub AddFourierMenuItem()
   Dim ToolsMenu As CommandBarPopup
   Dim NewMenuItem As CommandBarButton
   'Remove if already exists
   Call RemoveFourierMenuItem
   'Find Tools menu
   Set ToolsMenu = Application.CommandBars(1).FindControl(ID:=30007)
```

```
If ToolsMenu Is Nothing Then Exit Sub
    'Add Spectral Analysis menu item
    Set NewMenuItem = ToolsMenu.Controls.Add(Type:=msoControlButton)
    NewMenuItem.Caption = "Spectral Analysis..."
    NewMenuItem.OnAction = "LoadFourier"
End Sub
Private Sub RemoveFourierMenuItem()
Dim CmdBar As CommandBar
Dim Ctrl As CommandBarControl
On Error Resume Next
'Find tools menu and remove Spectral Analysis menu item
Set CmdBar = Application.CommandBars(1)
Set Ctrl = CmdBar.FindControl(ID:=30007)
Call Ctrl.Controls("Spectral Analysis...").Delete
End Sub
```

# Saving the Add-in

Name the add-in Spectral Analysis and follow these steps to save it:

1 From the Excel main menu, select File > Properties.

The Workbook Properties dialog box opens.

- 2 Click the Summary tab and enter Spectral Analysis as the workbook title.
- 3 Click **OK** to save the edits.
- 4 Select File > Save As from the Excel main menu.
- 5 Select Microsoft Excel Add-In (\*.xla) as the file type.
- 6 Enter Fourier.xla as the file name.
- 7 Click Save to save the add-in.

# **Testing the Add-in**

Before distributing the add-in, test it with a sample problem. Spectral analysis is commonly used to find the frequency components of a signal buried in a noisy time domain signal. In this example you will create a data representation of a signal containing two distinct components and add to it a random component. This data along with the output will be stored in columns of an Excel worksheet, and you will plot the time-domain signal along with the power spectral density.

To create the test problem:

- 1 Start a new Excel session with a blank workbook.
- **2** Select **Tools > Add-Ins** from the main menu.
- **3** When the Add-Ins dialog box opens, click **Browse**.
- **4** Browse to the Fourier.xla file and click **OK**. The Spectral Analysis add-in appears in the available **Add-Ins** list and is selected.
- 5 Click OK to load the add-in.

This add-in installs a menu item under the Excel **Tools** menu. You can display the Spectral Analysis GUI by selecting **Tools** > **Spectral Analysis**.

Before invoking the add-in, create some data, in this case a signal with components at 15 and 40 Hz. Sample the signal for 10 seconds at a sampling rate of 0.01 second. Put the time points into column A and the signal points into column B.

## **Creating the Data**

- 1 Enter 0 for cell A1 in the current worksheet.
- **2** Click cell A2 and type the formula = A1 + 0.01.
- **3** Drag the formula in cell A2 down the column to cell A1001.

This procedure fills the range A1:A1001 with the interval 0 to 10 incriminated by 0.01.

4 Click cell B1 and type the formula SIN(2\*PI()\*15\*A1) + SIN(2\*PI()\*40\*A1) + RAND(). **5** Repeat the drag procedure to copy this formula to all cells in the range B1:B1001.

### **Running the Test**

Using the column of data (column B), test the add-in as follows:

- 1 Select Tools > Spectral Analysis from the main menu.
- 2 Click Input Data.
- **3** Click the B1:B1001 range from the worksheet, or type this address into **Input Data**.
- 4 Click the Sampling Interval box and type 0.01.
- 5 Click Plot time domain signal and power spectral density.
- 6 Enter C1:C1001 for frequency output. Similarly, enter D1:D1001, E1:E1001, and F1:F1001 for the FFT real and imaginary parts, and spectral density.
- 7 Click **OK** to run the analysis.

The following figure shows the output.

|             |       | t <mark>el - Book1</mark><br>ew Insert F | ormat Too  | le Data Win | dow Help  |                    |       |          |       |       |   |        |    |         |   | - 0 |
|-------------|-------|------------------------------------------|------------|-------------|-----------|--------------------|-------|----------|-------|-------|---|--------|----|---------|---|-----|
|             |       |                                          |            |             |           | 🍓 Σ f <sub>*</sub> | ≜l Zl | 🛍 🚯 100% | • 2 - | Arial |   | • 10 • | BZ | n E E E | - |     |
|             |       |                                          | =          |             |           |                    | 21 41 |          |       | 11    |   |        | -  | -       |   | -   |
|             | A     | B                                        | С          | D           | E         | F                  | G     | Н        |       | J     | K | L      | M  | N       | 0 |     |
|             | 0     | 0.201422                                 |            | 500.5243    | 0         | 15.82797           |       |          |       |       |   |        |    |         |   |     |
|             |       | 2.364546                                 | 0.1        |             | 1.112117  | 0.269305           |       |          |       |       |   |        |    |         |   |     |
|             |       | 0.424141                                 | 0.2        |             | 2.589662  |                    |       |          |       |       |   |        |    |         |   |     |
|             |       | 1.956734                                 |            | 8.773018    |           |                    |       |          |       |       |   |        |    |         |   | -   |
|             |       | -1.06567                                 | 0.0        | -10.035     |           |                    |       |          |       |       |   |        |    |         |   |     |
|             |       | -0.50068                                 | 0.4        |             |           |                    |       |          |       |       |   |        |    |         |   |     |
|             |       | 0.992995                                 | 0.6        |             | 9.082895  |                    |       |          |       |       |   |        |    |         |   |     |
|             | 0.00  | -0.2288                                  | 0.0        |             |           | 0.412538           |       |          |       |       |   |        |    |         |   |     |
|             |       | 2.495782                                 | 0.7        |             | 2.259597  |                    |       |          |       |       |   |        |    |         |   | _   |
| 3           |       |                                          | 0.0        |             |           |                    |       |          |       |       |   |        |    |         |   | _   |
|             |       | 0.853563                                 |            |             |           |                    |       |          |       |       |   |        |    |         |   | _   |
| 1           | 0.1   |                                          | 1          |             | 4.201153  |                    |       |          |       |       |   |        |    |         |   | _   |
| 2           |       | -0.00625                                 |            | -10.3228    |           |                    |       |          |       |       |   |        | -  |         |   | _   |
| 3           |       | -1.36424                                 |            | 9.284435    |           |                    |       |          |       |       |   |        |    |         |   |     |
| 4           |       | 1.259695                                 | 1.3        |             | 6.969041  |                    |       |          |       |       |   |        |    |         |   | _   |
| 5           |       | 0.204847                                 | 1.4        |             | -1.10339  |                    |       |          |       |       |   |        |    |         |   |     |
| 5           |       | 1.010208                                 |            | 3.255038    |           |                    |       |          |       |       |   |        |    |         |   |     |
| 7           | 0.16  | 1.640045                                 | 1.6        | 1.436592    | 11.66599  | 0.371698           |       |          |       |       |   |        |    |         |   |     |
| 3           | 0.17  | -0.44132                                 | 1.7        | -3.00437    | -3.39444  | 0.143347           |       |          |       |       |   |        |    |         |   |     |
| 3           | 0.18  | 0.211505                                 | 1.8        | 2.89991     | 5.71643   | 0.202699           |       |          |       |       |   |        |    |         |   |     |
| )           | 0.19  | -0.99357                                 | 1.9        | 1.121279    | 8.400998  | 0.268019           |       |          |       |       |   |        |    |         |   |     |
| 1           | 0.2   | 0.379924                                 | 2          | -2.80552    | -6.592    | 0.226551           |       |          |       |       |   |        |    |         |   |     |
| 2           |       | 1.83771                                  | 2.1        |             |           | 0.271872           |       |          |       |       |   |        |    |         |   |     |
| 3           |       | 0.368155                                 | 2.2        |             |           | 0.341293           |       |          |       |       |   |        |    |         |   |     |
| 4           |       | 2.117552                                 | 2.3        |             |           |                    |       |          |       |       |   |        |    |         |   |     |
| 5           |       | -0.66651                                 |            | 0.925776    |           | 0.188895           |       |          |       |       |   |        |    |         |   |     |
| 3           |       | -0.33152                                 |            | 3.100077    |           |                    |       |          |       |       |   |        |    |         |   | -   |
| 7           |       | 0.394927                                 | 2.5        |             | 0.028866  |                    |       |          |       |       |   |        |    |         |   | -   |
| 3           |       | 0.334327                                 |            | 9.481148    |           |                    |       |          |       |       |   |        |    |         |   | _   |
| 5<br>3      |       |                                          |            |             |           |                    |       |          |       |       |   |        |    |         |   | _   |
|             |       | 2.740805                                 |            | 5.448927    |           |                    |       |          |       |       |   |        |    |         |   | _   |
| ]           |       | 0.230976                                 | 2.9        |             |           |                    |       |          |       |       |   |        |    |         |   | _   |
| 1           |       | 0.913667                                 |            | -1.32565    |           |                    |       |          |       |       |   |        |    |         |   | _   |
| 2           |       | 0.117747                                 |            | 1.148378    |           |                    |       |          |       |       |   |        |    |         |   |     |
| 3           |       | -1.57611                                 |            | 11.54045    |           |                    |       |          |       |       |   |        |    |         |   |     |
| 4           |       | 1.577908                                 | 3.3        |             | 1.159207  |                    |       |          |       |       |   |        |    |         |   |     |
| 5           |       | 0.373403                                 |            | 1.005112    |           |                    |       |          |       |       |   |        |    |         |   |     |
| 5           |       | 1.405944                                 | 3.5        |             | 0.803781  |                    |       |          |       |       |   |        |    |         |   |     |
| 7           | 0.36  | 2.163784                                 | 3.6        | -0.29716    | -13.7448  | 0.434751           |       |          |       |       |   |        |    |         |   |     |
| 3           | 0.37  | -0.79952                                 | 3.7        | -4.04466    | -5.47217  | 0.215183           |       |          |       |       |   |        |    |         |   | T   |
| 3           | 0.38  | 0.31803                                  | 3.8        | -5.84649    | 0.003747  | 0.184882           |       |          |       |       |   |        |    |         |   |     |
| 0           |       | -0.80853                                 | 3.9        |             | 6.877807  |                    |       |          |       |       |   |        |    |         |   |     |
| 1           |       | 0.597445                                 | 4          | 1.717283    |           |                    |       |          |       |       |   |        |    |         |   |     |
| 2           |       | 2.119417                                 |            | 1.218546    |           |                    |       |          |       |       |   |        | 1  |         |   | -   |
| 3           |       | 0.01473                                  | 4.2        |             | 17.72755  |                    |       |          |       |       |   |        | -  | + +     |   |     |
| 4           |       | 2.131939                                 | 4.2        |             | 0.383641  |                    |       |          |       |       |   |        | -  | -       |   | -   |
| +<br>5      |       | -0.37325                                 |            | 1.248446    |           |                    |       |          |       |       |   | -      | -  | + +     |   |     |
| 5           |       | -0.37325                                 |            | -4.42196    |           |                    |       |          |       |       |   |        |    |         |   |     |
|             | 0.45  | -0.17902                                 | 4.5        | -4.42196    | - 16, 158 |                    |       |          |       |       |   |        | -  |         |   |     |
| <b>∢</b> [] | M She | et1 / Sheet2                             | / Sheet3 , | /           |           |                    |       |          |       | 14    |   |        |    |         |   |     |

The power spectral density reveals the two signals at 15 and 40 Hz.

# Packaging and Distributing the Add-in

As a final step, package the add-in, the COM component, and all supporting libraries into a self-extracting executable. This package can be installed onto other computers that need to use the Spectral Analysis add-in.

To package and distribute the add-in:

- 1 Return to the Deployment Tool and open the Fourier project. (If necessary run the deploytool command in the MATLAB product to reopen the Deployment Tool.)
- **2** Click the <sup>(\*)</sup> button in the toolbar.

The builder creates the Fourier\_pkg.exe self-extracting executable.

**3** To install this add-in onto another computer, copy the Fourier\_pkg.exe package to that machine, run it from a command prompt, and follow the instructions.

# **Univariate Interpolation Example**

#### In this section...

"Example Overview" on page 14-25

"Using the Deployment Tool to Create and Build the Component" on page 14-25

"Using the Component in Microsoft® Visual Basic®" on page 14-26

"Creating the Microsoft<sup>®</sup> Visual Basic<sup>®</sup> Form" on page 14-27

# **Example Overview**

This example is created using the Akima's Univariate Interpolation example posted by N. Shyamsundar on the MathWorks Web site. You can download the original MATLAB file from http://www.mathworks.com/matlabcentral/. Search for COM Builder Example: Univariate Interpolation.

This example shows you how to create the COM component using the MATLAB Builder NE product and how to use this COM component in external Microsoft Visual Basic code independent of the MATLAB product.

# Using the Deployment Tool to Create and Build the Component

- **1** At the MATLAB command prompt, change folders to your work folder.
- 2 Open the Deployment Tool window.

deploytool

**3** Create a project with the following settings:

| Setting      | Value            |
|--------------|------------------|
| Project name | UnivariateInterp |
| Class name   | Interp           |

| Setting                    | Value                                                      |
|----------------------------|------------------------------------------------------------|
| Project folder             | The name of your work folder followed by the Project name. |
| Generate Verbose<br>Output | Selected                                                   |

- **4** Locate your work folder and navigate to the UnivariateInterp folder, and add the MATLAB file to the project.
- 5 Build the component by clicking the button in the Deployment Tool toolbar.

The build process begins, and a log of the build appears in the **Output** pane of the Deployment Tool. The files that are needed for the component are copied to two newly created folders, src and distrib, in the UnivariateInterp folder. A copy of the build log is placed in the src folder.

# Using the Component in Microsoft Visual Basic

You can call the component from any application that supports COM.

To create a Microsoft Visual Basic project and add references to the necessary libraries:

- 1 Start Visual Basic.
- 2 Create a new Standard EXE project.
- **3** Select **Project > References**.
- **4** Ensure that the following libraries appear:

UnivariateInterp 1.0 Type Library

MWComUtil 7.5 Type Library

**Tip** If you do not see these libraries, you may not have registered the libraries using mwregsvr. Refer to "Component Registration" on page 15-4 for information on this process.

# **Creating the Microsoft Visual Basic Form**

The next step creates a front end or a Microsoft Visual Basic form for the application. Your application receives data from the user through this form.

To create a new user form and populate it with the necessary controls.

- 1 Select **Projects > Component**. Alternatively, press **Ctrl+T**.
- 2 Ensure that Microsoft Windows Common Controls 6.0 is selected.

You will use the ListView control from this component library.

**3** Add a series of controls to the blank form to create an interface using the properties shown in the following table.

| Control Type | Control Name  | Properties                                  | Purpose                                       |
|--------------|---------------|---------------------------------------------|-----------------------------------------------|
| Form         | frmInterp     | Caption = Univariate<br>Interpolation       | Container for all components                  |
| Label        | lblDataCount  | Caption = Number of Data<br>Points          | Labels the text box<br>txtNumDataPts          |
| TextBox      | txtNumDataPts | Text =                                      | Number of original data points                |
| Label        | lblInterp     | Caption = Number of<br>Interpolation Points | Labels the text box<br>txtInterp              |
| TextBox      | txtInterp     | Text =                                      | Number of points over<br>which to interpolate |
| Label        | lblPlot       | Caption = Would you like to plot the data?  | Labels the check box<br>chkPlot               |

| Control Type  | Control Name | Properties                                                                           | Purpose                                                                                                |
|---------------|--------------|--------------------------------------------------------------------------------------|----------------------------------------------------------------------------------------------------|
| CheckBox      | chkPlot      |                                                                                      | When selected, a<br>message is sent to the<br>COM component to plot<br>the data.                       |
| ListView      | lstXData     | Name = lstXData<br>GridLines = True<br>LabelEdit = lvwAutomatic<br>View = lvwReport  | X-data values. Set the<br>view type to lvwReport<br>to allow the user to add<br>data to the list view. |
| ListView      | lstYData     | Name = lstYData<br>GridLines = True<br>LabelEdit = lvwAutomatic<br>View = lvwReport  | Y-data values. Set the<br>view type to lvwReport<br>to allow the user to add<br>data to the list view. |
| ListView      | lstInterp    | Name = lstInterp<br>GridLines = True<br>LabelEdit = lvwAutomatic<br>View = lvwReport | Interpolation points                                                                                   |
| CommandButton | cmdEvaluate  | Caption = Evaluate<br>Default = True                                                 | Executes the function                                                                                  |
| CommandButton | cmdCancel    | Caption = Cancel<br>Cancel = True                                                    | Closes the dialog box<br>without executing<br>function                                                 |

- **4** When the design is complete, save the project by selecting **File > Save**.
- 5 When prompted for the project name, type Interp.vbp, and for the form, type frmInterp.frm.
- **6** To write the underlying code, right-click **frmInterp** in the Project window and select **View Code**.

The following code listing shows the code to implement. Note that this code references the control and variable names listed above. If you have given a different name to any of the controls or any global variable, change this code to reflect the differences.

```
Private theInterp As UnivariateInterp.Interp 'Variable to hold the COM object
Private Sub cmdCancel Click()
    ' Unload the form if the user hits the cancel button.
    Unload Me
End Sub
Private Sub Form Initialize()
    On Error GoTo Handle Error
    ' Create the COM object
    ' If there is an error, handle it accordingly.
    Set theInterp = New UnivariateInterp.Interp
    ' Set the flags such that the input is always passed as double data.
    theInterp.MWFlags.DataConversionFlags.CoerceNumericToType = mwTypeDouble
    Exit Sub
Handle Error:
    ' Error handling code
   MsgBox ("Error " & Err.Description)
End Sub
Private Sub Form Load()
    ' Set the run time properties of the components
   Dim Len1 As Long ' Variable to hold length parameter of the list box
    Dim Len2 As Long ' Variable to hold the length parameter of the list box
    Len2 = lstInterp.Width / 2
   Len1 = (lstInterp.Width - Len2) - 150
    ' Add the column headers to the list boxes
   Call lstXData.ColumnHeaders.Add(, , "XData", Len2)
    Call lstYData.ColumnHeaders.Add(, , "YData", Len2)
    Call lstInterp.ColumnHeaders.Add(, , "Interp Data", Len1)
    Call lstInterp.ColumnHeaders.Add(, , "Interp YData", Len2)
    ' Enable the grid lines
    lstXData.GridLines = True
    lstYData.GridLines = True
```

```
lstInterp.GridLines = True
    lstInterp.FullRowSelect = True
    ' Set the Tab indices for each of the components
    txtNumDataPts.TabIndex = 1
    txtInterp.TabIndex = 2
    lstXData.TabIndex = 3
    lstYData.TabIndex = 4
    lstInterp.TabIndex = 5
    cmdEvaluate.TabIndex = 6
    cmdCancel.TabIndex = 7
End Sub
Private Sub txtInterp_Change()
    ' If user changes number of interpolation points, set the interpolation
    ' point listbox to accomodate the new number of points.
    Dim loopCount As Integer ' loop count
   Dim numData As Integer
    On Error GoTo Handle_Error
    ' First clear the listbox
   Call lstInterp.ListItems.Clear
    ' Create space for the requested number of interpolation points
    If Not (txtInterp.Text = "") Then
        numData = CDbl(txtInterp.Text)
        For loopCount = 1 To numData
            Call lstInterp.ListItems.Add(loopCount, , "")
        Next
    End If
    Exit Sub
Handle_Error:
    ' Reset the list to 0 elements and also the text box to an empty string.
   MsgBox ("Invalid value for number of Data points")
    lstInterp.ListItems.Clear
    txtInterp.Text = ""
End Sub
Private Sub txtNumDataPts_Change()
    ' If the user changes the number of data points, set the XData and YData
    ' listboxes to accomodate the new number of points.
    Dim loopCount As Integer ' loop count
```

```
Dim numData As Integer
    On Error GoTo Handle_Error
    ' First clear both the listbox (XData and YData)
    Call lstXData.ListItems.Clear
    Call lstYData.ListItems.Clear
    ' Create space for the requested number of data points (XData and YData).
    If Not (txtNumDataPts.Text = "") Then
        numData = CDbl(txtNumDataPts.Text)
        For loopCount = 1 To numData
            Call lstXData.ListItems.Add(loopCount, , "")
            Call lstYData.ListItems.Add(loopCount, , "")
        Next
    End If
    Exit Sub
Handle_Error:
    ' Reset the list to 0 elements and also the text box to an empty string.
    MsgBox ("Error: " & Err.des)
   Call lstXData.ListItems.Clear
    Call lstYData.ListItems.Clear
    txtNumDataPts.Text = ""
End Sub
Private Sub cmdEvaluate_Click()
    ' Dim R As Range
   Dim XDataInterp As Variant ' Result variable object
   Dim loopCount As Integer ' A variable used for loop count
    Dim item As ListItem ' Temporary variable to store data in list box
    Dim XData() As Double ' X value of data points, passed to COM object
    Dim YData() As Double ' Y value of data points, passed to the COM object
    Dim XInterp() As Double ' X value of interpolation points, passed to COM
                            ' object
    Dim Yi As Variant ' Y value of interpolation points, obtained from COM
                      ' object as ouput value
    ' Set dimensions of the input and ouput data based on user inputs (number
    ' of data points and number of interpolation points).
    ReDim XData(1 To lstXData.ListItems.Count)
    ReDim YData(1 To lstYData.ListItems.Count)
    ReDim XInterp(1 To lstInterp.ListItems.Count)
    ReDim Yi(1 To lstInterp.ListItems.Count)
```

```
' Collect the Data and set the XData, YData, XInterp matrices accordingly
    For loopCount = 1 To lstXData.ListItems.Count
        XData(loopCount) = CDbl(lstXData.ListItems.item(loopCount))
        YData(loopCount) = CDbl(lstYData.ListItems.item(loopCount))
   Next
    For loopCount = 1 To lstInterp.ListItems.Count
        XInterp(loopCount) = CDbl(lstInterp.ListItems.item(loopCount))
        Yi(loopCount) = -1
   Next
    ' Check if the object was created properly.
    ' If not, go to the error handling routine.
    If theInterp Is Nothing Then GoTo Exit_Form
    ' If there is an error, continue with the code.
   On Error GoTo Handle_Error
    'Compute Curve Fitting Data
   Call theInterp.UnivariateInterpolation(1,Yi,XData,YData,XInterp,_
                                           chkPlot.Value)
    'Call lstInterp.ListItems.Clear
    For loopCount = LBound(Yi, 2) To UBound(Yi, 2)
        Set item = lstInterp.ListItems(loopCount)
        Call item.ListSubItems.Add(, , Format(Yi(1, loopCount), "##.###"))
   Next
   Call lstInterp.Refresh
   GoTo Exit_Form
Handle_Error:
    ' Error handling routine
   MsgBox ("Error: " & Err.Description)
Exit_Form:
End Sub
```

# **Matrix Calculator Example**

#### In this section ...

"Example Overview" on page 14-33

"Building the Component" on page 14-33

"Using the Component in Microsoft® Visual Basic®" on page 14-34

"Creating the Microsoft® Visual Basic® Form" on page 14-35

# **Example Overview**

This example shows how to encapsulate MATLAB utilities that perform basic matrix arithmetic. It includes MATLAB code that performs matrix addition, subtraction, multiplication, division and left division and a function to evaluate the eigen values for a matrix. The example shows how to create the COM component using the MATLAB Builder NE product and how to use the COM component in a Microsoft Visual Basic application independent of the MATLAB product.

**Note** This example assumes that you have downloaded the MATLAB code from http://www.mathworks.com/matlabcentral/ to your work folder. To get the download, search the File Exchange at matlabcentral for MatrixArith.

# **Building the Component**

- **1** At the MATLAB command prompt, change folders to the MatrixMath folder in your work folder.
- 2 Enter the command deploytool to open the Deployment Tool window.
- **3** Create a project with the following settings:

| Setting                    | Value                                                     |
|----------------------------|-----------------------------------------------------------|
| Project name               | matrixMath                                                |
| Class name                 | matrixMathclass                                           |
| Project folder             | The name of your work folder followed by the project name |
| Generate Verbose<br>Output | Selected                                                  |

- **4** Locate your work folder and navigate to the matrixMath folder, which contains the MATLAB files needed for the component.
- **5** Add the following files to the project:
  - addMatrices.m
  - divideMatrices.m
  - eigenValue.m
  - leftDivideMatrices.m
  - multiplyMatrices.m
  - subtractMatrices.m
- 6 Build the component by clicking the button in the Deployment Tool toolbar.

The build process begins, and a log of the build appears in the **Output** pane of the Deployment Tool. The files that are needed for the component are copied to two newly created folders, src and distrib, in the matrixMath folder. A copy of the build log is placed in the src folder.

# Using the Component in Microsoft Visual Basic

You can call the component from any application that supports COM. Follow these steps to create a Microsoft Visual Basic project and add references to the necessary libraries.

- 1 Start Visual Basic.
- 2 Create a new Standard EXE project.

- **3** Select **Project > References**.
- **4** Ensure that the following libraries are in the project:

MatrixMath 1.0 Type Library

MWComUtil 7.5 Type Library

**Note** If you do not see these libraries, you may not have registered the libraries using mwregsvr. Refer to "Component Registration" on page 15-4 for information on this.

# **Creating the Microsoft Visual Basic Form**

The next step creates a front end or a Microsoft Visual Basic form for the application. End users enter data in this form.

To create a new user form and populate it with the necessary controls:

- 1 Select **Projects > Component**. Alternatively, press **Ctrl+T**.
- **2** Make sure that **Microsoft Windows Common Controls 6.0** is selected. You will use the **Spreadsheet** control from this component library.
- **3** Add a series of controls to the blank form to create an interface as shown in the next figure.

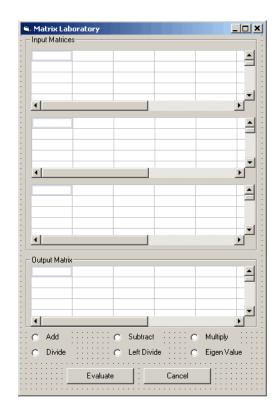

**4** One of the main components used in the Visual Basic form is a **Spreadsheet** component. For each **Spreadsheet** component, set properties as follows.

| Property                   | Original Value | New Value |
|----------------------------|----------------|-----------|
| DisplayColumnHeaders       | True           | False     |
| DisplayHorizontalScrollBar | True           | False     |
| DisplayRowHeaders          | True           | False     |
| DisplayTitleBar            | True           | False     |
| DisplayToolBar             | True           | False     |
| DisplayVerticalScrollBar   | True           | False     |
| MaximumWidth               | 80%            | 100%      |
| ViewableRange              | 1:65536        | A1:E5     |

| Control Type | Control Name   | Properties                       | Purpose                                 |
|--------------|----------------|----------------------------------|-----------------------------------------|
| Form         | frmMatrixMath  | Caption = Matrix<br>Laboratory   | Container for all components            |
| Frame        | frmInput       | Caption = Input Data<br>Points   | Groups all input controls               |
| Frame        | frmOutput      | Caption = Output<br>Coefficients | Groups all output<br>controls           |
| Spreadsheet  | sheetMat1      | Refer to previous table.         | Accepts input matrix 1 from user        |
| Spreadsheet  | sheetMat2      | Refer to previous table.         | Accepts input matrix 2 from user        |
| Spreadsheet  | sheetMat3      | Refer to previous table.         | Accepts input matrix 3 from user        |
| Spreadsheet  | sheetResultMat | Refer to previous table.         | Displays result matrix                  |
| Label        | lblAdd         | Caption = Add                    | Labels <b>Add</b> option button         |
| OptionButton | optOperation   | Index = $0$                      | Option button to perform addition       |
| Label        | lblSub         | Caption = Subtract               | Labels <b>Subtract</b> option button    |
| OptionButton | optOperation   | Index = 1                        | Option button to perform subtraction    |
| Label        | lblMult        | Caption = Multiply               | Labels <b>Multiply</b> option<br>button |
| OptionButton | optOperation   | Index = 2                        | Option button to perform multiplication |
| Label        | lblDivide      | Caption = Divide                 | Labels <b>Divide</b> option<br>button   |
| OptionButton | optOperation   | Index = 3                        | Option button to perform division       |

A consolidated list of components added to the form and the properties modified is as follows.

| Control Type  | Control Name  | Properties                        | Purpose                                                     |
|---------------|---------------|-----------------------------------|-------------------------------------------------------------|
| Label         | lblLeftDivide | Caption = Left Divide             | Labels Left Divide<br>option button                         |
| OptionButton  | optOperation  | Index = 4                         | Option button to perform left division                      |
| Label         | lblEig        | Caption = Eigenvalue              | Labels <b>Eigenvalue</b><br>option button                   |
| OptionButton  | optOperation  | Index = 5                         | Option button to<br>calculate Eigenvalue<br>of first matrix |
| CommandButton | cmdEvaluate   | Caption = Evaluate                | Executes function                                           |
|               |               | Default = True                    |                                                             |
| CommandButton | cmdCancel     | Caption = Cancel<br>Cancel = True | Closes dialog box without executing function                |

- 5 When the design is complete, save the project by selecting File > Save. When prompted for the project name, type MatrixMathVB.vbp, and for the form, type frmMatrixMath.frm.
- **6** To write the underlying code, right-click **frmMatrixMath** in the Project window, and select **View Code**.

The following code listing shows the code to implement. Note that this code references the control and variable names listed above. If you have given a different name to any of the controls or any global variable, change this code to reflect the differences.

```
' Force the input to be of type double.
    theMatCal.MWFlags.DataConversionFlags.CoerceNumericToType = mwTypeDouble
    ' Set the AutoResizeOutput flag to True, so that you do not have to specify
    ' the size of the output variable as returned by the COM object.
    theMatCal.MWFlags.ArrayFormatFlags.AutoResizeOutput = True
    ' Get the results in a Matrix format.
    theMatCal.MWFlags.ArrayFormatFlags.OutputArrayFormat =_
mwArrayFormatMatrix
    Exit Sub
exit_form:
    ' Error handling routine. Since no object is created, display error '
    'message and unload the form.
   MsgBox ("Error: " & Err.Description)
    Unload Me
End Sub
Private Sub Form_Load()
    ' Set the run time properties for all the components.
    frmInputs.TabIndex = 1
    sheetMat1.AutoFit = True
    ' Set the tab order for each component and the viewable range.
    ' If you need a larger viewable range, you might want to turn the
    ' horizontal and vertical scroll bars to TRUE.
    sheetMat1.TabStop = True
    sheetMat1.TabIndex = 1
    sheetMat1.Width = 4875
    sheetMat1.ViewableRange = "A1:E5"
    sheetMat2.TabStop = True
    sheetMat2.TabIndex = 2
    sheetMat2.Width = 4875
    sheetMat2.ViewableRange = "A1:E5"
    sheetMat3.TabStop = True
    sheetMat3.TabIndex = 3
    sheetMat3.Width = 4875
    sheetMat3.ViewableRange = "A1:E5"
    sheetResultMatTabStop = False
```

```
sheetResultMatTabIndex = 1
    sheetResultMatWidth = 4875
    sheetResultMat.ViewableRange = "A1:E5"
    frmOutput.TabIndex = 2
    optOperation(0).TabIndex = 3
    optOperation(1).TabIndex = 4
    optOperation(2).TabIndex = 5
    optOperation(3).TabIndex = 6
    optOperation(4).TabIndex = 7
    optOperation(5).TabIndex = 8
End Sub
Private Sub cmdCancel_Click()
    ' When the user clicks on the Cancel button, unload the form.
   Unload Me
End Sub
Private Sub cmdEval_Click()
    ' Declare the variables to be used in the code
   Dim data1 As Range
    ' This is the temporary variable that holds the value entered in
    ' the spreadsheet.
    'Dim finalRows As Double ' The number of
    'Dim finalCols As Double
    ' Dim tempVal As Double
    Dim matArray1 As Variant ' Variable to hold the value of input Matrix 1,
                             ' passed to the COM object directly.
    Dim matArray2 As Variant ' Variable to hold the value of input Matrix 1,
                             ' passed via varArg variable.
    Dim matArray3 As Variant ' Variable to hold the value of input Matrix 1,
                             ' passed via varArg variable.
    Dim varArg(2) As Variant ' Variable to hold the value of input Matrix 1,,
    ' contains the two optional matrices and is passed to the COM object.
    'Dim mat1() As Double
```

```
'Dim mat1Dimension2() As Variant
```

```
Dim tempRange As Range ' Take the range value as obtained from the
                       ' user input into a temporary range.
Dim resultMat As Variant ' Variable to take the result matrix in
Dim msg As String ' The message thrown by the COM object is taken
                  ' in this variable.
Call sheetResultMat.ActiveSheet.UsedRange.Clear
' Check if the COM object was created properly.
' If not exit
If theMatCal Is Nothing Then GoTo exit_form
' Get the used range of data from the sheetMat1, which will then be
' converted into matArray1.
Set data1 = sheetMat1.ActiveSheet.UsedRange
'finalRows = data1.Rows.Count
'finalCols = data1.Columns.Count
'ReDim mat1(1 To data1.Rows.Count)
'ReDim mat1Dimension2(1 To data1.Columns.Count)
ReDim matArray1(1 To data1.Rows.Count, 1 To data1.Columns.Count) As_
Double
For RowCount = 1 To data1.Rows.Count
    For ColCount = 1 To data1.Columns.Count
        ' Extract the values and populate input matrix 1.
        Set tempRange = data1.Cells(RowCount, ColCount)
        'tempVal = tempRange.Value
        'matArray1(RowCount, ColCount) = tempVal
        matArray1(RowCount, ColCount) = tempRange.Value
        'Set mat1(ColCount) = tempRange.Value
    Next ColCount
    ' mat1Dimension2(RowCount) = mat1()
Next RowCount
Set data1 = sheetMat2.ActiveSheet.UsedRange
If (Not (data1.Value = "")) Then
    ReDim matArray2(1 To data1.Rows.Count, 1 To data1.Columns.Count) As_
    Double
    For RowCount = 1 To data1.Rows.Count
```

```
For ColCount = 1 To data1.Columns.Count
                Set tempRange = data1.Cells(RowCount, ColCount)
                tempVal = tempRange.Value
                matArray2(RowCount, ColCount) = tempVal
            Next ColCount
        Next RowCount
        finalCols = data1.Columns.Count
        varArg(0) = matArray2
    End If
    Set data1 = sheetMat3.ActiveSheet.UsedRange
    If (Not (data1.Value = "")) Then
        ReDim matArray3(1 To data1.Rows.Count, 1 To data1.Columns.Count) As_
Double
        For RowCount = 1 To data1.Rows.Count
            For ColCount = 1 To data1.Columns.Count
                Set tempRange = data1.Cells(RowCount, ColCount)
                tempVal = tempRange.Value
                matArray3(RowCount, ColCount) = tempVal
            Next ColCount
        Next RowCount
        finalCols = data1.Columns.Count
        varArg(1) = matArray3
    End If
    ' Based on the operation selected by the user, call the appropriate method
    ' from the COM object.
    If optOperation.Item(0).Value = True Then ' Add
        Call theMatCal.addMatrices(2, resultMat, msg, matArray1, varArg)
   ElseIf optOperation.Item(1).Value = True Then ' Subtract
        Call theMatCal.subtractMatrices(2, resultMat, msg, matArray1, varArg)
    ElseIf optOperation.Item(2).Value = True Then ' Multiply
        Call theMatCal.multiplyMatrices(2, resultMat, msg, matArray1, varArg)
    ElseIf optOperation.Item(3).Value = True Then ' Divide
        Call theMatCal.divideMatrices(2, resultMat, msg, matArray1, varArg)
    ElseIf optOperation.Item(4).Value = True Then ' Left Divide
        Call theMatCal.leftDivideMatrices(2, resultMat, msg, matArray1,_
        varArg)
   ElseIf optOperation.Item(5).Value = True Then ' Eigen Value
        Call theMatCal.eigenValue(2, resultMat, msg, matArrav1)
```

```
End If
    ' If the result matrix is a scalar double, display it in the first cell.
    If (VarType(resultMat) = vbDouble) Then
        Set tempRange = sheetResultMat.Cells(1, 1)
        tempRange.Value = resultMat
    ' If the result matrix is not a scalar double, loop through it to display
    ' all the elements.
   Else
        For RowCount = 1 To UBound(resultMat, 1)
            For ColCount = 1 To UBound(resultMat, 2)
                Set tempRange = sheetResultMat.Cells(RowCount, ColCount)
                tempRange.Value = resultMat(RowCount, ColCount)
            Next ColCount
        Next RowCount
    End If
    Exit Sub
exit_form:
   MsgBox ("Error: " & Err.Description)
   Unload Me
End Sub
' If the user changes the operation, clear the result matrix.
Private Sub optOperation_Click(Index As Integer)
   Call sheetResultMat.ActiveSheet.Cells.Clear
End Sub
```

# **Curve Fitting Example**

#### In this section ...

"Example Overview" on page 14-44 "Building the Component" on page 14-44 "Building the Project" on page 14-45 "Using the Component in Microsoft<sup>®</sup> Visual Basic<sup>®</sup>" on page 14-45 "Creating the Microsoft<sup>®</sup> Visual Basic<sup>®</sup> Form" on page 14-45

# **Example Overview**

This example demonstrates the optimal fitting of a nonlinear function to a set of data, using the curve-fitting example fitfun provided with the MATLAB product. It uses fminsearch, an implementation of the Nelder-Mead simplex (direct search) algorithm, to minimize a nonlinear function of several variables.

This example shows you how to create the COM component using the MATLAB Builder NE product and how to use this COM component in a Microsoft Visual Basic application independent of MATLAB.

**Note** This example assumes that you have downloaded the MATLAB code from http://www.mathworks.com/matlabcentral/ to the *matlabroot* folder. To get the download, search the File Exchange at matlabcentral for COM Builder Demo: Curve Fitting.

# **Building the Component**

- 1 At the MATLAB command prompt, change folders to *matlabroot*.
- 2 Enter the deploytool command to open the Deployment Tool window.
- **3** Create a project with the following settings:

| Project name | CurveFit      |
|--------------|---------------|
| Class name   | CurveFitclass |

# **Building the Project**

- 1 In the Deployment Tool window, add fitfun.m and fitdemo.m from the folder *matlabroot*/CurveFitDemo.
- 2 Click the <sup>11</sup> button in the toolbar.

The component is created and placed in the distrib folder within the Classfolder.

# Using the Component in Microsoft Visual Basic

You can call the component from any application that supports COM.

Open CurveFitComp.vcproj or create a Microsoft Visual Basic project and add references to the necessary libraries:

- 1 Start Visual Basic.
- 2 Create a new Standard EXE project.
- **3** Select **Project > References**.
- 4 Ensure that the following libraries are included in the project:

CurveFit 1.0 Type Library MWComUtil 7.5 Type Library

**Note** If you do not see these libraries, you may not have registered the libraries using mwregsvr. Refer to "Component Registration" on page 15-4 for information.

# **Creating the Microsoft Visual Basic Form**

The next step is to create a front end or a Microsoft Visual Basic form for the application. End users enter data on the form.

To create a new user form and populate it with the necessary controls:

- 1 Select **Projects > Component**. Alternatively, press **Ctrl+T**.
- 2 Make sure that Microsoft Windows Common Controls 6.0 is selected. You will use the ListView control from this component library.
- **3** Add a series of controls to the blank form to create an interface.

The following table shows the components and properties that are required.

| Control Type | Control Name      | Properties                                            | Purpose                                                                                                |
|--------------|-------------------|-------------------------------------------------------|----------------------------------------------------------------------------------------------------|
| Form         | frmCurveFit       | Caption = Curve<br>Fitting                            | Container for all components.                                                                          |
| Frame        | frmInput          | Name = frmInput*<br>Caption = Input Data<br>Points    | Groups all input<br>controls.                                                                          |
| Frame        | frmOutput         | Name = frmOutput*<br>Caption = Output<br>Coefficients | Groups all output<br>controls.                                                                         |
| Label        | lblNumDataPoints  | Caption = Number of<br>Data Points                    | Labels the text<br>box that takes the<br>number of data<br>points the user<br>wants to enter.          |
| TextBox      | txtNumOfDatPoints | Text =                                                | Holds number of<br>data points the<br>user wants to<br>enter. Sets size<br>of list box added<br>later. |

| Control Type | Control Name | Properties                  | Purpose                                                                   |
|--------------|--------------|-----------------------------|---------------------------------------------------------------------------|
| ListView     | lstXData     | Name = 1stXData             | X-data values.                                                            |
|              |              | GridLines = TrueLabel       | Set the view type<br>to lvwReport to                                      |
|              |              | Edit = lvwAutomatic         | enable user to add                                                        |
|              |              | View = lvwReport            | data to the list view.                                                    |
| ListView     | lxtYData     | Name = 1stYData             | Y-data values.                                                            |
|              |              | GridLines = TrueLabel       |                                                                           |
|              |              | Edit = lvwAutomatic         |                                                                           |
|              |              | View = lvwReport            |                                                                           |
| Label        | lblCoeff1*   | Caption = Co-efficient      | Labels text box for coefficient 1.                                        |
| Label        | lblCoeff2    | Caption = Co-efficient<br>2 | Labels text box for coefficient 2.                                        |
| TextBox      | txtCoeff1    | Text =                      | Displays value of<br>coefficient 1 as<br>calculated by the<br>COM module. |
| TextBox      | txtCoeff2    | Text =                      | Displays value of<br>coefficient 2 as<br>calculated by the<br>COM module. |
| Label        | lblLambda1*  | Caption = Lambda 1          | Labels text box for lambda 1.                                             |
| Label        | lblLambda2   | Caption = Lambda 2          | Labels text box for lambda 2.                                             |
| TextBox      | txtLambda1   | Text =                      | Displays value<br>of lambda 1 as<br>calculated by the<br>COM module.      |

| Control Type  | Control Name | Properties                           | Purpose                                                              |
|---------------|--------------|--------------------------------------|----------------------------------------------------------------------|
| TextBox       | txtLambda2   | Text =                               | Displays value<br>of lambda 2 as<br>calculated by the<br>COM module. |
| CommandButton | cmdEvaluate  | Caption = Evaluate<br>Default = True | Executes function.                                                   |
| CommandButton | cmdCancel    | Caption = Cancel<br>Cancel = True    | Closes dialog box<br>without executing<br>the function.              |

- **4** When the design is complete, save the project by selecting **File > Save**.
- **5** When prompted for the project name, type CurveFitExample.vbp, and for the form, type frmCurveFit.frm.
- 6 In the Project window, right-click frmCurveFit and select View Code.

The following code listing shows the code to implement. Note that this code references the control and variable names listed above. If you have given a different name to any of the controls or any global variable, change this code to reflect the differences.

Dim theFit As CurveFit.CurveFit ' Variable to hold the COM Object
' This routine is exectued when the form is initialized.
Private Sub Form\_Initialize()
' If the initialize routine fails, handle it accordingly.
On Error GoTo Exit\_Form
 ' Create the COM object
 Set theFit = New CurveFit.CurveFit
 ' Set the flags such that the output is transposed.
 theFit.MWFlags.ArrayFormatFlags.TransposeOutput = True
 Exit Sub
Exit\_Form:
 ' Display the error message and Unload the form if object

```
creation failed
    MsgBox ("Error: " & Err.Description)
    MsgBox ("Error: Could not create the COM object")
    Unload Me
End Sub
Private Sub Form Load()
On Error GoTo Exit Form
    ' Set the run-time properties of the components
    ' Set the headers of the column
    Call lstXData.ColumnHeaders.Add(, , "X Data")
    Call lstYData.ColumnHeaders.Add(, , "Y Data")
    ' Make labeledit property automatic so that you edit the label.
    lstXData.LabelEdit = lvwAutomatic
    lstYData.LabelEdit = lvwAutomatic
    ' Make the grid lines for the listbox visible.
    lstXData.GridLines = True
    lstYData.GridLines = True
    Exit Sub
Exit Form:
    ' Error handling routine. Since cannot load the form,
    ' display the error message and unload the program.
    MsgBox ("Error: Could not load the form")
    MsgBox ("Error: " & Err.Description)
    Unload Me
End Sub
Private Sub cmdCancel Click()
    ' If the user hits the cancel button, unload the form.
    Unload Me
End Sub
Private Sub txtNumOfDataPoints Change()
    ' If user changes number of data points, clear XData and YData
    ' listboxes. Provide enough spaces for given number of points.
    Dim loopCount As Integer
    Call lstXData.ListItems.Clear
```

```
Call lstYData.ListItems.Clear
    If (txtNumOfDataPoints.Text = "") Then
        Exit Sub
    End If
    For loopCount = 1 To CInt(txtNumOfDataPoints.Text)
        lstXData.ListItems.Add (loopCount)
        lstYData.ListItems.Add (loopCount)
    Next loopCount
End Sub
Private Sub cmdEvaluate Click()
    Dim loopCount As Integer ' loop counter
    Dim numOfData As Integer ' variable to hold the number of data
                             ' points the user has entered
    Dim XData() As Double ' Column Vector for XData, will be passed
                          ' as input to the COM method.
    Dim YData() As Double ' Column Vector for YData, will be passed
                          ' as input to the COM method.
    Dim Coeff As Variant ' Coefficient values will be returned by
                         ' the COM method in this variable.
    Dim Lambda As Variant ' Lambda values will be returned by the
                          ' COM method in this variable.
    ' If there is an error, handle it accordingly.
On Error GoTo Handle_Error
    If txtNumOfDataPoints.Text = "" Then
        Exit Sub
    End If
    ' Get the number of data points.
    numOfData = CInt(txtNumOfDataPoints.Text)
    ReDim XData(1 To numOfData) As Double
    ReDim YData(1 To numOfData) As Double
    ' Read the input data into respective double arrays.
    For loopCount = 1 To numOfData
        XData(loopCount) = lstXData.ListItems.Item(loopCount)
        YData(loopCount) = lstYData.ListItems.Item(loopCount)
    Next loopCount
    ' Call the COM method
    Call theFit.fitdemo(2, Coeff, Lambda, XData, YData)
```

```
' Display values of coefficients returned by the COM method.
txtCoeff1.Text = CStr(Format(Coeff(1, 1), "##.####"))
txtCoeff2.Text = CStr(Format(Coeff(1, 2), "##.####"))
txtLambda1.Text = CStr(Format(Lambda(1, 1), "##.####"))
txtLambda2.Text = CStr(Format(Lambda(1, 2), "##.####"))
Exit Sub
Handle_Error:
  ' Error handling routine
MsgBox ("Error: " & Err.Description)
End Sub
```

## **Bouncing Ball Simulation Example**

#### In this section ...

"Example Overview" on page 14-52

"Building the Component" on page 14-52

"Using the Component in Microsoft® Visual Basic®" on page 14-53

"Creating the Microsoft® Visual Basic® Form" on page 14-54

## **Example Overview**

This example is adapted from the ballode example provided with the MATLAB product. It demonstrates repeated event location, where the conditions are changed after each terminal event.

This example computes 10 bounces with calls to ode23, which is a MATLAB function. A user-specified damping factor after each bounce attenuates the speed of the ball. The trajectory is plotted using the output function odeplot. In addition to the damping factor, the user can also provide the initial velocity, the maximum number of bounce to track, and the maximum time until the example completes.

This example shows you how to create the COM component using the MATLAB Builder NE product and how to use this COM component in a Visual Basic application independent of MATLAB.

**Note** This example assumes that you have downloaded the MATLAB code to the *matlabroot* folder.

## **Building the Component**

- 1 At the MATLAB command prompt, change folders to *matlabroot*/BallODE.
- 2 Enter the command deploytool to open the Deployment Tool window.
- **3** Use the Deployment Tool to create a project with the following settings:

| Setting                    | Value                                                       |
|----------------------------|-------------------------------------------------------------|
| Project name               | bouncingBall                                                |
| Class name                 | bouncingBallclass                                           |
| Project folder             | The name of your work folder followed by the component name |
| Generate Verbose<br>Output | Selected                                                    |

- **4** Locate your work folder, navigate to *matlabroot*/BallODE, and add ballode.m to the project.
- 5 Build the component by clicking the button in the Deployment Tool toolbar.

The build process begins, and a log of the build appears in the **Output** pane of the Deployment Tool window. The files that are needed for the component are copied to two newly created folders, src and distrib, in the bouncingBall folder. A copy of the build log is placed in the src folder.

## Using the Component in Microsoft Visual Basic

You can call the component from any application that supports COM.

To create a Microsoft Visual Basic project and add references to the necessary libraries:

- 1 Start Visual Basic.
- 2 Create a new Standard EXE project.
- **3** Select **Project > References**.
- 4 Select the following libraries:
  - bouncingBall 1.0 Type Library

(If you named your class something other than bouncingBall or gave a different version number, click and use the appropriate component and corresponding type library.) • MWComUtil 7.5 Type Library

**Note** If you do not see these libraries, you may not have registered the libraries using mwregsvr. Refer to "Component Registration" on page 15-4 for information on this.

#### **Creating the Microsoft Visual Basic Form**

The next task is to create a front end or a Microsoft Visual Basic form for the application. End users enter data with this form.

To create a new user form and populate it with the necessary controls:

- 1 Select **Projects > Component**. Alternatively, press **Ctrl+T**.
- 2 Check that Microsoft Windows Common Controls 6.0 is selected. You will use the ListView control from this component library.
- **3** Add a series of controls to the blank form to create an interface with the properties listed in the following table.

| Control Type | Control Name | Properties                                            | Purpose                                                            |
|--------------|--------------|-------------------------------------------------------|--------------------------------------------------------------------|
| Form         | frmBallOde   | Caption = Bouncing Ball<br>ODE                        | Container for all components.                                      |
| Frame        | frmInput     | Name = frmInput*<br>Caption = Input Data<br>Points    | Groups all input controls.                                         |
| Frame        | frmOutput    | Name = frmOutput*<br>Caption = Output<br>Coefficients | Groups all output<br>controls.                                     |
| Label        | lblInitVal   | Caption = Initial<br>Velocity                         | Labels the text box<br>txtInitVal.                                 |
| TextBox      | txtInitVal   | Text =                                                | Holds initial velocity by<br>which ball is thrown into<br>the air. |

| Control Type  | Control Name | Properties                                                                        | Purpose                                                                                                    |
|---------------|--------------|-----------------------------------------------------------------------------------|----------------------------------------------------------------------------------------------------|
| Label         | lblDamp      | Caption = Damping<br>Factor                                                       | Labels the text box txtDamp.                                                                                                    |
| TextBox       | txtDamp      | Text =                                                                            | Holds damping factor for<br>the bounce, that is, the<br>factor by which the speed<br>of the ball is reduced<br>after it bounces. |
| Label         | lblIter      | Caption = Number of<br>Bounces                                                    | Labels the text box txtIter.                                                                                                    |
| TextBox       | txtIter      | Text =                                                                            | Holds number of<br>iterations or bounces<br>to track.                                                                            |
| Label         | lblFinalTime | Caption = Maximum Time                                                            | Labels the text box txtFinalTime.                                                                                                |
| TextBox       | txtFinalTime | Text =                                                                            | Stores time until example is completed.                                                                                          |
| ListView      | lstBounce    | Name = 1stBounce<br>GridLines = True<br>LabelEdit = 1vwManual<br>View = 1vwReport | Displays the time stamp<br>when ball bounces off the<br>ground.                                                                  |
| CommandButton | cmdEvaluate  | Caption = Evaluate<br>Default = True                                              | Executes the function.                                                                                                    |
| CommandButton | cmdCancel    | Caption = Cancel<br>Cancel = True                                                 | Closes the dialog box<br>without executing the<br>function.                                                                      |

- 4 When the design is complete, save the project by selecting File > Save. When prompted for the project name, type BallOde.vbp, and for the form, type frmBallOde.frm.
- 5 In the Project dialog box, right-click frmBallOde and select View Code.

The following code listing shows the code to implement. Note that this code references the control and variable names listed above. If you have given a different name to any of the controls or any global variable, change this code to reflect the differences.

```
Private theBall As Variant ' Variable to hold the COM object.
Private Sub cmdCancel_Click()
    ' If the user presses the Cancel button, unload the form.
    Unload Me
End Sub
Private Sub Form Initialize()
    Dim Len1 As Long ' Used to set length of columns for list box.
    Dim Len2 As Long ' Used to set length of columns for list box.
    On Error GoTo Handle Error
    ' Set length of the each column based on length of the listbox
    ' such that the two columns span the maximum area without
    ' creating a horizontal scroll bar.
    Len2 = lstBounce.Width / 2
    Len1 = (lstBounce.Width - Len2) - 300
    ' Add column headers to each column in the list box.
    Call lstBounce.ColumnHeaders.Add(, , "Bounce", Len1)
    Call lstBounce.ColumnHeaders.Add(, , "Time", Len2)
    ' Set tab indices for each component.
    txtInitVel.TabIndex = 1
    txtDamp.TabIndex = 2
    txtIter.TabIndex = 3
    txtFinalTime.TabIndex = 4
    cmdEvaluate.TabIndex = 5
    cmdCancel.TabIndex = 6
    lstBounce.TabStop = False
    ' Create the COM object
    ' If there is an error, handle it accordingly.
    Set theBall = CreateObject("bouncingBall.bouncingBall.1_0")
    Exit Sub
Handle Error:
```

```
' Error handling code
    MsgBox ("Error " & Err.Description)
End Sub
Private Sub cmdEvaluate Click()
    ' Dim R As Range
    Dim zeroTime As Variant ' Result variable object.
    Dim loopCount As Integer
    Dim item As ListItem
    ' Check if the object was created properly.
    ' If not, go to the error handling routine.
    If theBall Is Nothing Then GoTo Exit Form
    ' If there is an error, continue with the code.
    On Error Resume Next
    ' Process inputs
    ' If the user does not provide the values for input parameters,
    ' use the default values.
    If txtDamp.Text = Empty Then
        txtDamp.Text = 0.9
    End If
    If txtInitVel.Text = Empty Then
        txtInitVel.Text = 20
    End If
    If txtIter.Text = Empty Then
        txtIter.Text = 15
    End If
    If txtFinalTime.Text = Empty Then
        txtFinalTime.Text = 20
    End If
    'Compute Bouncing ball data
    Call theBall.ballode(1, zeroTime, CDbl(txtIter.Text),
    CDbl(txtDamp.Text), CDbl(txtFinalTime.Text),
    CDbl(txtInitVel.Text))
    ' Display the output values (time stamp when ball bounces on
    ' the ground).
    Call lstBounce.ListItems.Clear
```

```
For loopCount = LBound(zeroTime, 1) To UBound(zeroTime, 1)
    Set item = lstBounce.ListItems.Add(, , Format(loopCount))
    Call item.ListSubItems.Add(, , Format(zeroTime(loopCount,_
        1), "##.###"))
    Next
    Call lstBounce.Refresh
    GoTo Exit_Form
Handle_Error:
    ' Error handling routine
    MsgBox (Err.Description)
Exit_Form:
End Sub
```

# 15

## How the MATLAB Builder NE Product Creates COM Components

- "Overview of Internal Processes" on page 15-2
- "Component Registration" on page 15-4
- "Data Conversion" on page 15-9
- "Calling Conventions" on page 15-23

## **Overview of Internal Processes**

#### In this section...

"How Is a MATLAB<sup>®</sup> Builder™ NE Component Created?" on page 15-2

"Code Generation" on page 15-2

"Create Interface Definitions" on page 15-3

"C++ Compilation" on page 15-3

"Linking and Resource Binding" on page 15-3

"Registration of the DLL" on page 15-3

## How Is a MATLAB Builder NE Component Created?

The process of creating a MATLAB Builder NE component is completely automatic from a user point of view. You specify a list of MATLAB files to process and a few additional pieces of information, such as the component name, the class names, and the version number.

## **Code Generation**

The first step in the build process generates all source code and other supporting files needed to create the component. It also creates the main source file (mycomponent\_dll.cpp) containing the implementation of each exported function of the DLL. The compiler additionally produces an Interface Description Language (IDL) file (mycomponent\_idl.idl), containing the specifications for the component's type library, interface, and class, with associated GUIDs. (GUID is an acronym for Globally Unique Identifier, a 128-bit integer guaranteed always to be unique.)

Created next are the C++ class definition and implementation files (myclass\_com.hpp and myclass\_com.cpp). In addition to these source files, the compiler generates a DLL exports file (mycomponent.def) and a resource script.

## **Create Interface Definitions**

The second step of the build process invokes the IDL compiler on the IDL file generated in step 1 (mycomponent\_idl.idl), creating the interface header file (mycomponent\_idl.h), the interface GUID file (mycomponent\_idl\_i.c), and the component type library file (mycomponent\_idl.tlb). The interface header file contains type definitions and function declarations based on the interface definition in the IDL file. The interface GUID file contains the definitions of the GUIDs from all interfaces in the IDL file. The component type library file contains a binary representation of all types and objects exposed by the component.

## **C++ Compilation**

The third step compiles all C/C++ source files generated in steps 1 and 2 into object code. One additional file containing a set of C++ template classes (mclcomclass.h) is included at this point. This file contains template implementations of all necessary COM base classes, as well as error handling and registration code.

## Linking and Resource Binding

The fourth step produces the finished DLL for the component. This step invokes the linker on the object files generated in step 3 and the necessary MATLAB libraries to produce a DLL component (mycomponent\_1\_0.dll). The resource compiler is then invoked on the DLL, along with the resource script generated in step 1, to bind the type library file generated in step 2 into the completed DLL.

## **Registration of the DLL**

The final build step registers the DLL on the system, as described in "Component Registration" on page 15-4.

## **Component Registration**

#### In this section ...

"Self-Registering Components" on page 15-4

"Globally Unique Identifier" on page 15-5

"Versioning" on page 15-7

## **Self-Registering Components**

When the MATLAB Builder NE product creates a component, it automatically generates a binary file called a *type library*. As a final step of the build, this file is bound with the resulting DLL as a resource.

MATLAB Builder NE COM components are all *self-registering*. A self-registering component contains all the necessary code to add or remove a full description of itself to or from the system registry. The mwregsvr utility, distributed with the MCR, registers self-registering DLLs. For example, to register a component called mycomponent\_1\_0.dll, issue this command at the DOS command prompt:

mwregsvr mycomponent\_1\_0.dll

When mwregsvr completes the registration process, it displays a message indicating success or failure. Similarly, the command

mwregsvr /u mycomponent\_1\_0.dll

unregisters the component.

A component installed onto a particular machine must be registered with mwregsvr. If you move a component into a different folder on the same machine, you must repeat the registration process. When deleting a component from a specific machine, first unregister it to ensure that the registry does not retain erroneous information.

**Tip** The mwregsvr utility invokes a process that is similar to regsvr32.exe, except that mwregsvr does not require interaction with a user at the console. The regsvr32.exe process belongs to the Windows OS and is used to register dynamic link libraries and Microsoft ActiveX<sup>®</sup> controls in the registry. This program is important for the stable and secure running of your computer and should not be terminated. You must specify the full path of the component when calling mwregsvr, or make the call from the folder in which the component resides. You can use regsvr32.exe as an alternative to mwregsvr to register your library.

## **Globally Unique Identifier**

Information is stored in the registry as keys with one or more associated named values. The keys themselves have values of primarily two types: readable strings and GUIDs. (GUID is an acronym for Globally Unique Identifier, a 128-bit integer guaranteed always to be unique.)

The builder automatically generates GUIDs for COM classes, interfaces, and type libraries that are defined within a component at build time, and codes these keys into the component's self-registration code.

The interface to the system registry is folder based. COM-related information is stored under a top-level key called HKEY\_CLASSES\_ROOT. Under HKEY\_CLASSES\_ROOT are several other keys under which the builder writes component information.

**Caution** Do not delete the DLL-file in your project's src folder between builds. Doing so causes the GUIDs to be regenerated on the subsequent build. To preserve an older version of the DLL, register it on your system before rebuilding your project.

See the following table for a list of the keys and their definitions.

| Кеу                                                                                       | Definition                                                                                                    |
|-------------------------------------------------------------------------------------------|----------------------------------------------------------------------------------------------------|
| HKEY_CLASSES_ROOT\CLSID                                                                   | Information about COM classes on<br>the system. Each component<br>creates a new key under<br>HKEY_CLASSES_ROOT\CLSID<br>for each of its COM classes. The<br>key created has a value of the<br>GUID that has been assigned the<br>class and contains several subkeys<br>with information about the class.                                                                               |
| HKEY_CLASSES_ROOT\Interface                                                               | Information about COM interfaces<br>on the system. Each component<br>creates a new key under<br>HKEY_CLASSES_ROOT\Interface<br>for each interface it defines. This<br>key has the value of the GUID<br>assigned to the interface and<br>contains subkeys with information<br>about the interface.                                                                                      |
| HKEY_CLASSES_ROOT\TypeLib                                                                 | Information about type libraries<br>on the system. Each component<br>creates a key for its type library<br>with the value of the GUID<br>assigned to it. Under this key a<br>new key is created for each version<br>of the type library. Therefore,<br>new versions of type libraries with<br>the same name reuse the original<br>GUID but create a new subkey for<br>the new version. |
| HKEY_CLASSES_ROOT\ <progid>,<br/>HKEY_CLASSES_ROOT\<verindprogid></verindprogid></progid> | These two keys are created for<br>the component's Program ID and<br>Version Independent Program ID.<br>These keys are constructed from<br>strings of the following forms:<br>component - name.class - name<br>component - name.class - name                                                                                                    |

| Кеу | Definition                                                                                                    |
|-----|----------------------------------------------------------------------------------------------------|
|     | <i>version-number</i><br>These keys are useful for<br>creating a class instance from<br>the component and class names<br>instead of the GUIDs. |

## Versioning

MATLAB Builder NE components support a simple versioning mechanism designed to make building and deploying multiple versions of the same component easy to implement. The version number of a component appears as part of the DLL name, as well as part of the version-dependent ID in the system registry.

When a component is created, you can specify a version number. (The default is 1.0.) During the development of a specific version of a component, the version number should be kept constant. When this is done, the MATLAB Compiler product, in certain cases, reuses type library, class, and interface GUIDs for each subsequent build of the component. This avoids the creation of an excessive number of registry keys for the same component during multiple builds, as occurs if new GUIDs are generated for each build.

When a new version number is introduced, MATLAB Compiler generates new class and interface GUIDs so that the system recognizes them as distinct from previous versions, even if the class name is the same. Therefore, once you deploy a built component, use a new version number for any changes made to the component. This ensures that after you deploy the new component, it is easy to manage the two versions.

MATLAB Compiler implements the versioning rules for a specific component name, class name, and version number by querying the system registry for an existing component with the same name:

• If an existing component has the same version, it uses the GUID of the existing component's type library. If the name of the new class matches the

previous version, it reuses the class and interface GUIDs. If the class names do not match, it generates new GUIDs for the new class and interface.

- If it finds an existing component with a different version, it uses the existing type library GUID and creates a new subkey for the new version number. It generates new GUIDs for the new class and interface.
- If it does not find an existing component of the specified name, it generates new GUIDs for the component's type library, class, and interface.

## **Data Conversion**

#### In this section...

"Conversion Rules" on page 15-9

"Array Formatting Flags" on page 15-19

"Data Conversion Flags" on page 15-21

## **Conversion Rules**

This section describes the data conversion rules for COM components created with the MATLAB Builder NE product. These components are dual interface COM objects that support data types compatible with Automation.

**Note** *Automation* (formerly called OLE Automation) is a technology that allows software packages to expose their unique features to scripting tools and other applications. Automation uses the Component Object Model (COM), but may be implemented independently from other OLE features, such as in-place activation.

**Caution** Be aware that IIS (Internet Information Service) usually prevents most COM automation on the basis that it may pose a security risk. Therefore, XLSREAD and other Automation services may fail when served by IIS, leading to errors such as object reference not set.

When a method is invoked on a MATLAB Builder NE component, the input parameters are converted to MATLAB internal array format and passed to the compiled MATLAB function. When the function exits, the output parameters are converted from MATLAB internal array format to COM Automation types.

The COM client passes all input and output arguments in the compiled MATLAB functions as type VARIANT. The COM VARIANT type is a union of several simple data types. A type VARIANT variable can store a variable of any of the simple types, as well as arrays of any of these values.

The Win32 API provides many functions for creating and manipulating VARIANTs in C/C++, and Microsoft Visual Basic provides native language support for this type. See the Microsoft Visual Studio documentation for definitions and API support for COM VARIANTs. VARIANT variables are self describing and store their type code as an internal field of the structure.

**Note** This discussion of data refers to both VARIANT and Variant data types. VARIANT is the C++ name and Variant is the corresponding data type in Visual Basic.

See VARIANT Type Codes Supported on page 15-10 for a list of the VARIANT type codes supported by the builder components.

See MATLAB<sup>®</sup> to COM VARIANT Conversion Rules on page 15-12 and COM VARIANT to MATLAB<sup>®</sup> Conversion Rules on page 15-17 for conversion rules between COM VARIANTs and MATLAB arrays.

#### **VARIANT Type Codes Supported**

| VARIANT Type Code<br>(C/C++) | C/C++ Type        | Variant Type<br>Code (Visual<br>Basic) | Visual<br>Basic<br>Type | Definition                     |
|------------------------------|-------------------|----------------------------------------|-------------------------|--------------------------------|
| VT_EMPTY                     | -                 | vbEmpty                                | -                       | Uninitialized<br>VARIANT       |
| VT_I1                        | char              | -                                      | -                       | Signed one-byte<br>character   |
| VT_UI1                       | unsigned char     | vbByte                                 | Byte                    | Unsigned one-byte<br>character |
| VT_12                        | short             | vbInteger                              | Integer                 | Signed two-byte integer        |
| VT_UI2                       | unsigned<br>short | -                                      | -                       | Unsigned two-byte integer      |
| VT_I4                        | long              | vbLong                                 | Long                    | Signed four-byte integer       |

#### VARIANT Type Codes Supported (Continued)

| VARIANT Type Code<br>(C/C++) | C/C++ Type           | Variant Type<br>Code (Visual<br>Basic) | Visual<br>Basic<br>Type | Definition                                                                   |
|------------------------------|----------------------|----------------------------------------|-------------------------|------------------------------------------------------------------------------|
| VT_UI4                       | unsigned long        | -                                      | -                       | Unsigned four-byte integer                                                   |
| VT_R4                        | float                | vbSingle                               | Single                  | IEEE <sup>®</sup> four-byte<br>floating-point value                          |
| VT_R8                        | double               | vbDouble                               | Double                  | IEEE eight-byte<br>floating-point value                                      |
| VT_CY                        | CY+                  | vbCurrency                             | Currency                | Currency value<br>(64-bit integer, scaled<br>by 10,000)                      |
| VT_BSTR                      | BSTR <sup>+</sup>    | vbString                               | String                  | String value                                                                 |
| VT_ERROR                     | SCODE <sup>+</sup>   | vbError                                | -                       | HRESULT (signed<br>four-byte integer<br>representing a COM<br>error code)    |
| VT_DATE                      | DATE <sup>+</sup>    | vbDate                                 | Date                    | Eight-byte<br>floating-point value<br>representing date<br>and time          |
| VT_INT                       | int                  | -                                      | -                       | Signed integer;<br>equivalent to type<br>int                                 |
| VT_UINT                      | unsigned int         | -                                      | -                       | Unsigned integer;<br>equivalent to type<br>unsigned int                      |
| VT_DECIMAL                   | DECIMAL <sup>+</sup> | vbDecimal                              | -                       | 96-bit (12-byte)<br>unsigned integer,<br>scaled by a variable<br>power of 10 |

#### **VARIANT Type Codes Supported (Continued)**

| VARIANT Type Code<br>(C/C++)      | C/C++ Type                | Variant Type<br>Code (Visual<br>Basic) | Visual<br>Basic<br>Type | Definition                                                                                    |
|-----------------------------------|---------------------------|----------------------------------------|-------------------------|-----------------------------------------------------------------------------------------------|
| VT_BOOL                           | VARIANT_BOOL <sup>+</sup> | vbBoolean                              | Boolean                 | Two-byte Boolean<br>value (0xFFFF =<br>True; 0x0000 = False)                                  |
| VT_DISPATCH                       | IDispatch*                | vbObject                               | Object                  | IDispatch* pointer<br>to an object                                                            |
| VT_VARIANT                        | VARIANT <sup>+</sup>      | vbVariant                              | Variant                 | VARIANT (can only be<br>specified if combined<br>with VT_BYREF or<br>VT_ARRAY)                |
| <anything> VT_ARRAY</anything>    |                           |                                        |                         | Bitwise combine<br>VT_ARRAY with any<br>basic type to declare<br>as an array                  |
| <anything> VT_BYREF</anything>    |                           |                                        |                         | Bitwise combine<br>VT_BYREF with any<br>basic type to declare<br>as a reference to a<br>value |
| <sup>+</sup> Denotes Windows spec | ific type. Not part       | of standard C/C+                       | +.                      |                                                                                               |

Denotes Windows specific type. Not part of standard C/C++.

#### **MATLAB to COM VARIANT Conversion Rules**

| MATLAB Data | VARIANT Type for                                                                                                    | VARIANT Type for                                                                                                    | Comments |
|-------------|----------------------------------------------------------------------------------------------------|----------------------------------------------------------------------------------------------------|----------|
| Type        | Scalar Data                                                                                                    | Array Data                                                                                                    |          |
| cell        | A 1-by-1 cell array<br>converts to a single<br>VARIANT with a type<br>conforming to the<br>conversion rule for the<br>MATLAB data type of<br>the cell contents. | A multidimensional<br>cell array converts<br>to a VARIANT of type<br>VT_VARIANT  VT_ARRAY<br>with the type of<br>each array member<br>conforming to the |          |

#### MATLAB to COM VARIANT Conversion Rules (Continued)

| MATLAB Data<br>Type | VARIANT Type for<br>Scalar Data                                                             | VARIANT Type for<br>Array Data                                                                                                    | Comments                                                                                                    |
|---------------------|---------------------------------------------------------------------------------------------|----------------------------------------------------------------------------------------------------|----------------------------------------------------------------------------------------------------|
|                     |                                                                                             | conversion rule for the<br>MATLAB data type of<br>the corresponding cell.                                                                                                    |                                                                                                    |
| structure           | VT_DISPATCH                                                                                 | VT_DISPATCH                                                                                                    | A MATLAB struct<br>array is converted to<br>an MWStruct object.<br>(See "Class MWStruct"<br>on page 16-18.) This<br>object is passed as a<br>VT_DISPATCH type. |
| char                | A 1-by-1 char matrix<br>converts to a VARIANT<br>of type VT_BSTR with<br>string length = 1. | A 1-by-L char matrix is<br>assumed to represent<br>a string of length Lin<br>MATLAB. This case<br>converts to a VARIANT<br>of type VT_BSTR with a<br>string length = L. char<br>matrices of more than<br>one row, or of a higher<br>dimensionality convert<br>to a VARIANT of type<br>VT_BSTR   VT_ARRAY.<br>Each string in the<br>converted array<br>is of length 1 and<br>corresponds to each<br>character in the<br>original matrix. | Arrays of strings are<br>not supported as char<br>matrices. To pass an<br>array of strings, use<br>a cell array of 1-by-L<br>char matrices.                    |

| MATLAB to COM VARIAN | <b>Conversion</b> | Rules | (Continued) |
|----------------------|-------------------|-------|-------------|
|----------------------|-------------------|-------|-------------|

| MATLAB Data<br>Type | VARIANT Type for<br>Scalar Data                                                                                                    | VARIANT Type for<br>Array Data                                                                                                    | Comments                                                                                                    |
|---------------------|----------------------------------------------------------------------------------------------------|----------------------------------------------------------------------------------------------------|----------------------------------------------------------------------------------------------------|
| sparse              | VT_DISPATCH                                                                                                    | VT_DISPATCH                                                                                                    | A MATLAB sparse<br>array is converted to<br>an MWSparse object.<br>(See "Class MWSparse"<br>on page 16-29.) This<br>object is passed as a<br>VT_DISPATCH type. |
| double              | A real 1-by-1 double<br>matrix converts to<br>a VARIANT of type<br>VT_R8. A complex<br>1-by-1 double matrix<br>converts to a VARIANT<br>of type VT_DISPATCH. | A real<br>multidimensional<br>double matrix converts<br>to a VARIANT of type<br>VT_R8 VT_ARRAY.<br>A complex<br>multidimensional<br>double matrix converts<br>to a VARIANT of type<br>VT_DISPATCH.   | Complex arrays are<br>passed to and from<br>compiled MATLAB<br>functions using the<br>MWComplex class. See<br>"Class MWComplex" on<br>page 16-26               |
| single              | A real 1-by-1 single<br>matrix converts to a<br>VARIANT of type VT_R4.<br>A complex 1-by-1 single<br>matrix converts to<br>a VARIANT of type<br>VT_DISPATCH. | A real<br>multidimensional<br>single matrix converts<br>to a VARIANT of type<br>VT_R4   VT_ARRAY.<br>A complex<br>multidimensional<br>single matrix converts<br>to a VARIANT of type<br>VT_DISPATCH. | Complex arrays are<br>passed to and from<br>compiled MATLAB<br>functions using the<br>MWComplex class.                                                         |

| MATLAB Data<br>Type | VARIANT Type for<br>Scalar Data                                                                                                    | VARIANT Type for<br>Array Data                                                                                                    | Comments                                                                                               |
|---------------------|----------------------------------------------------------------------------------------------------|----------------------------------------------------------------------------------------------------|----------------------------------------------------------------------------------------------------|
| int8                | A real 1-by-1 int8<br>matrix converts to a<br>VARIANT of type VT_I1.<br>A complex 1-by-1 int8<br>matrix converts to<br>a VARIANT of type<br>VT_DISPATCH.    | A real<br>multidimensional int8<br>matrix converts to<br>a VARIANT of type<br>VT_I1 VT_ARRAY.<br>A complex<br>multidimensional int8<br>matrix converts to<br>a VARIANT of type<br>VT_DISPATCH.   | Complex arrays are<br>passed to and from<br>compiled MATLAB<br>functions using the<br>MWComplex class. |
| uint8               | A real 1-by-1 uint8<br>matrix converts to<br>a VARIANT of type<br>VT_UI1. A complex<br>1-by-1 uint8 matrix<br>converts to a VARIANT<br>of type VT_DISPATCH. | A real<br>multidimensional<br>uint8 matrix converts<br>to a VARIANT of type<br>VT_UI1 VT_ARRAY.A<br>complex<br>multidimensional<br>uint8 matrix converts<br>to a VARIANT of type<br>VT_DISPATCH. | Complex arrays are<br>passed to and from<br>compiled MATLAB<br>functions using the<br>MWComplex class. |
| int16               | A real 1-by-1 int16<br>matrix converts to a<br>VARIANT of type VT_I2.<br>A complex 1-by-1 int16<br>matrix converts to<br>a VARIANT of type<br>VT_DISPATCH.  | A real<br>multidimensional<br>int16 matrix converts<br>to a VARIANT of type<br>VT_I2 VT_ARRAY.<br>A complex<br>multidimensional<br>int16 matrix converts<br>to a VARIANT of type<br>VT_DISPATCH. | Complex arrays are<br>passed to and from<br>compiled MATLAB<br>functions using the<br>MWComplex class. |

#### **MATLAB to COM VARIANT Conversion Rules (Continued)**

| MATLAB Data<br>Type | VARIANT Type for<br>Scalar Data                                                                                                    | VARIANT Type for<br>Array Data                                                                                                    | Comments                                                                                               |
|---------------------|----------------------------------------------------------------------------------------------------|----------------------------------------------------------------------------------------------------|----------------------------------------------------------------------------------------------------|
| uint16              | A real 1-by-1 uint16<br>matrix converts to<br>a VARIANT of type<br>VT_UI2. A complex<br>1-by-1 uint16 matrix<br>converts to a VARIANT<br>of type VT_DISPATCH. | A real<br>multidimensional<br>uint16 matrix converts<br>to a VARIANT of type<br>VT_UI2 VT_ARRAY.<br>A complex<br>multidimensional<br>uint16 matrix converts<br>to a VARIANT of type<br>VT_DISPATCH. | Complex arrays are<br>passed to and from<br>compiled MATLAB<br>functions using the<br>MWComplex class. |
| int32               | A 1-by-1 int32 matrix<br>converts to a VARIANT of<br>type VT_I4. A complex<br>1-by-1 int32 matrix<br>converts to a VARIANT<br>of type VT_DISPATCH.            | A multidimensional<br>int32 matrix converts<br>to a VARIANT of type<br>VT_I4 VT_ARRAY.<br>A complex<br>multidimensional<br>int32 matrix converts<br>to a VARIANT of type<br>VT_DISPATCH.            | Complex arrays are<br>passed to and from<br>compiled MATLAB<br>functions using the<br>MWComplex class. |
| uint32              | A 1-by-1 uint32 matrix<br>converts to a VARIANT of<br>type VT_UI4. A complex<br>1-by-1 uint32 matrix<br>converts to a VARIANT<br>of type VT_DISPATCH.         | A multidimensional<br>uint32 matrix converts<br>to a VARIANT of type<br>VT_UI4 VT_ARRAY.<br>A complex<br>multidimensional<br>uint32 matrix converts<br>to a VARIANT of type<br>VT_DISPATCH.         | Complex arrays are<br>passed to and from<br>compiled MATLAB<br>functions using the<br>MWComplex class. |
| Function handle     | VT_EMPTY                                                                                                    | VT_EMPTY                                                                                                    | Not supported                                                                                          |
| Java class          | VT_EMPTY                                                                                                    | VT_EMPTY                                                                                                    | Not supported                                                                                          |
| User class          | VT_EMPTY                                                                                                    | VT_EMPTY                                                                                                    | Not supported                                                                                          |
| logical             | VT_Bool                                                                                                    | VT_Bool VT_ARRAY                                                                                                    |                                                                                                    |

#### **MATLAB to COM VARIANT Conversion Rules (Continued)**

| VARIANT Type | MATLAB Data Type (Scalar or<br>Array Data) | Comments                                                                                                    |
|--------------|--------------------------------------------|----------------------------------------------------------------------------------------------------|
| VT_EMPTY     | N/A                                        | Empty array created.                                                                                                    |
| VT_I1        | int8                                       |                                                                                                    |
| VT_UI1       | uint8                                      |                                                                                                    |
| VT_I2        | int16                                      |                                                                                                    |
| VT_UI2       | uint16                                     |                                                                                                    |
| VT_I4        | int32                                      |                                                                                                    |
| VT_UI4       | uint32                                     |                                                                                                    |
| VT_R4        | single                                     |                                                                                                    |
| VT_R8        | double                                     |                                                                                                    |
| VT_CY        | double                                     |                                                                                                    |
| VT_BSTR      | char                                       | A VARIANT of type VT_BSTR<br>converts to a 1-by-L MATLAB<br>char array, where L = the<br>length of the string to be<br>converted. A VARIANT of type<br>VT_BSTR VT_ARRAY converts to<br>a MATLAB cell array of 1-by-L<br>char arrays. |
| VT_ERROR     | int32                                      |                                                                                                    |

#### **COM VARIANT to MATLAB Conversion Rules**

| COM V | <b>ARIANT</b> to | MATLAB | Conversion | Rules | (Continued) |
|-------|------------------|--------|------------|-------|-------------|
|-------|------------------|--------|------------|-------|-------------|

| VARIANT Type | MATLAB Data Type (Scalar or<br>Array Data) | Comments                                                                                                    |
|--------------|--------------------------------------------|----------------------------------------------------------------------------------------------------|
| VT_DATE      | double                                     | <ul> <li>VARIANT dates are stored as doubles starting at midnight</li> <li>Dec. 31, 1899. MATLAB dates are stored as doubles starting at 0/0/00 00:00:00. Therefore, a VARIANT date of 0.0 maps to a MATLAB numeric date of 693960.0. VARIANT dates are converted to MATLAB double types and incremented by 693960.0.</li> <li>VARIANT dates can be optionally converted to strings. See "Data Conversion Flags" on page 15-21 for more information on type coercion.</li> </ul> |
| VT_INT       | int32                                      |                                                                                                    |
| VT_UINT      | uint32                                     |                                                                                                    |
| VT_DECIMAL   | double                                     |                                                                                                    |
| VT_BOOL      | logical                                    |                                                                                                    |
| VT_DISPATCH  | Varies                                     | IDispatch* pointers are<br>treated within the context of<br>what they point to. Objects<br>must be supported types with<br>known data extraction and<br>conversion rules, or expose a<br>generic Value property that<br>points to a single VARIANT type.<br>Data extracted from an object<br>is converted based on the rules<br>for the particular VARIANT<br>obtained.                                                                                                    |

| COM VARIANT to I | <b>MATLAB</b> Conversio | n Rules (Continued) |
|------------------|-------------------------|---------------------|
|------------------|-------------------------|---------------------|

| VARIANT Type              | MATLAB Data Type (Scalar or<br>Array Data) | Comments                                                                                                    |
|---------------------------|--------------------------------------------|----------------------------------------------------------------------------------------------------|
|                           |                                            | Currently, support exists for<br>Excel Range objects as well as<br>the builder types MWStruct,<br>MWComplex, MWSparse, and<br>MWArg. See "Utility Library<br>Classes" on page 16-3 for<br>information on the builder types<br>to use with COM components.                                                                                            |
| <i>anything</i>  VT_BYREF | Varies                                     | Pointers to any of the basic<br>types are processed according<br>to the rules for what they point<br>to. The resulting MATLAB<br>array contains a deep copy of<br>the values.                                                                                                    |
| anything VT_ARRAY         | Varies                                     | Multidimensional VARIANT<br>arrays convert to<br>multidimensional MATLAB<br>arrays, each element converted<br>according to the rules for the<br>basic types. Multidimensional<br>VARIANT arrays of type<br>VT_VARIANT  VT_ARRAY convert<br>to multidimensional cell arrays,<br>each cell converted according to<br>the rules for that specific type. |

### **Array Formatting Flags**

The builder components have flags that control how array data is formatted in both directions. Generally, you should develop client code that matches the intended inputs and outputs of the MATLAB functions with the corresponding methods on the compiled COM objects, in accordance with the rules listed in MATLAB<sup>®</sup> to COM VARIANT Conversion Rules on page 15-12 and COM VARIANT to MATLAB<sup>®</sup> Conversion Rules on page 15-17. In some cases this is not possible, for example, when existing MATLAB code is used in conjunction with a third-party product like Excel.

The following table shows the array formatting flags.

#### **Array Formatting Flags**

| Flag              | Description                                                                                                    |
|-------------------|----------------------------------------------------------------------------------------------------|
| InputArrayFormat  | Defines the array formatting rule used on input arrays.<br>An input array is a VARIANT array, created by the<br>client, sent as an input parameter to a method call on a<br>compiled COM object.                                                                                                    |
|                   | Valid values for this flag are mwArrayFormatAsIs,<br>mwArrayFormatMatrix, and mwArrayFormatCell.                                                                                                    |
|                   | mwArrayFormatAsIs passes the array unchanged.                                                                                                    |
|                   | mwArrayFormatMatrix (default) formats all arrays<br>as matrices. When the input VARIANT is of type<br>VT_ARRAY   <i>type</i> , where <i>type</i> is any numeric type,<br>this flag has no effect. When the input VARIANT is of<br>type VT_VARIANT   VT_ARRAY, VARIANTs in the array are<br>examined. If they are single-valued and homogeneous<br>in type, a MATLAB matrix of the appropriate type is<br>produced instead of a cell array.   |
|                   | mwArrayFormatCell interprets all arrays as MATLAB cell arrays.                                                                                                    |
| InputArrayIndFlag | Sets the input array indirection level used with the<br>InputArrayFormat flag (applicable only to nested arrays,<br>i.e., VARIANT arrays of VARIANTs, which themselves are<br>arrays). The default value for this flag is zero, which<br>applies the InputArrayFormat flag to the outermost<br>array. When this flag is greater than zero, e.g., equal<br>to N, the formatting rule attempts to apply itself to the<br>Nth level of nesting. |

#### **Array Formatting Flags (Continued)**

| Flag               | Description                                                                                                    |
|--------------------|----------------------------------------------------------------------------------------------------|
| OutputArrayFormat  | Defines the array formatting rule used on output arrays.<br>An output array is a MATLAB array, created by the<br>compiled COM object, sent as an output parameter<br>from a method call to the client. The values for this<br>flag, mwArrayFormatAsIs, mwArrayFormatMatrix, and<br>mwArrayFormatCell, cause the same behavior as the<br>corresponding InputArrayFormat flag values. |
| OutputArrayIndFlag | (Applies to nested cell arrays only.) Output array<br>indirection level used with the OutputArrayFormat flag.<br>This flag works exactly like InputArrayIndFlag.                                                                                                    |
| AutoResizeOutput   | (Applies to Excel ranges only.) When the target output<br>from a method call is a range of cells in an Excel<br>worksheet and the output array size and shape is not<br>known at the time of the call, set this flag to True to<br>resize each Excel range to fit the output array.                                                                                                 |
| TransposeOutput    | Set this flag to True to transpose the output arguments.<br>Useful when calling a MATLAB Builder NE component<br>from Excel where the MATLAB function returns outputs<br>as row vectors, and you want the data in columns.                                                                                                    |

## **Data Conversion Flags**

MATLAB Builder NE components contain flags to control the conversion of certain VARIANT types to MATLAB types. These flags are as follows:

- "CoerceNumericToType" on page 15-22
- "InputDateFormat" on page 15-22
- "OutputAsDate As Boolean" on page 15-22
- "DateBias As Long" on page 15-22

#### CoerceNumericToType

This flag tells the data converter to convert all numeric VARIANT data to one specific MATLAB type. VARIANT type codes affected by this flag are VT\_I1, VT\_UI1, VT\_I2, VT\_UI2, VT\_I4, VT\_UI4, VT\_R4, VT\_R8, VT\_CY, VT\_DECIMAL, VT\_INT, VT\_UINT, VT\_ERROR, VT\_BOOL, and VT\_DATE. Valid values for this flag are mwTypeDefault, mwTypeChar, mwTypeDouble, mwTypeSingle, mwTypeLogical, mwTypeInt8, mwTypeUint8, mwTypeInt16, mwTypeUint16, mwTypeInt32, and mwTypeUint32.

The default for this flag, mwTypeDefault, converts numeric data according to the rules listed in "Data Conversion" on page 15-9.

#### **InputDateFormat**

This flag tells the data converter how to convert VARIANT dates to MATLAB dates. Valid values for this flag are mwDateFormatNumeric (default) and mwDateFormatString. The default converts VARIANT dates according to the rule listed in VARIANT Type Codes Supported on page 15-10. The mwDateFormatString flag converts a VARIANT date to its string representation. This flag only affects VARIANT type code VT\_DATE.

#### **OutputAsDate As Boolean**

This flag instructs the data converter to process an output argument as a date. By default, numeric dates that are output parameters from compiled MATLAB functions are passed as Doubles that need to be decremented by the COM date bias (693960) as well as coerced to COM dates. Set this flag to True to convert all output values of type Double.

#### **DateBias As Long**

This flag sets the date bias for performing COM to MATLAB numeric date conversions. The default value of this property is 693960, which represents the difference between the COM Date type and MATLAB numeric dates. This flag allows existing MATLAB code that already performs the increment of numeric dates by 693960 to be used unchanged with the builder components. To process dates with such code, set this property to 0.

## **Calling Conventions**

#### In this section ...

"Producing a COM Class" on page 15-23

"IDL Mapping" on page 15-24

"Microsoft<sup>®</sup> Visual Basic<sup>®</sup> Mapping" on page 15-25

## **Producing a COM Class**

Producing a COM class requires the generation of

- A class definition file in Interface Description Language (IDL)
- One or more associated C++ class definition/implementation files

The MATLAB Builder NE product automatically produces the necessary IDL and C/C++ code to build each COM class in the component. This process is generally transparent to you when you use the builder to generate a COM component, and to users of the COM component when they program with it.

For information about IDL and C++ coding rules for building COM objects and for mappings to other languages, see articles in the MSDN Library.

The following table shows the mapping of a generic MATLAB function to IDL code and to Microsoft Visual Basic.

| Code                      | Sample                                                                                                    |
|---------------------------|----------------------------------------------------------------------------------------------------|
| Generic<br>MATLAB<br>Code | <pre>function [Y1, Y2,, varargout] = foo(X1, X2,, varargin)</pre>                                                                                        |
| IDL Code                  | HRESULT foo([in] long nargout,<br>[in,out] VARIANT* Y1,<br>[in,out] VARIANT* Y2,<br>[in,out] VARIANT* varargout,<br>[in] VARIANT X1,<br>[in] VARIANT X2, |
|                           | [in] VARIANT varargin);                                                                                                    |
| Visual Basic<br>Code      | Sub foo(nargout As Long, _<br>Y1 As Variant, _<br>Y2 As Variant, _<br>varargout As Variant, _<br>X1 As Variant, _<br>X2 As Variant, _                    |

## **IDL Mapping**

The IDL function definition is generated by producing a function with the same name as the original MATLAB function and an argument list containing all inputs and outputs of the original plus one additional parameter, nargout.

When present, the nargout parameter is an [in] parameter of type long. It is always the first argument in the list. This parameter allows correct passage of the MATLAB nargout parameter to the compiled MATLAB code. The

nargout parameter is not produced if you encapsulate an MATLAB function containing no outputs.

Following the nargout parameter, the outputs are listed in the order they appear on the left side of the MATLAB function, and are tagged as [in,out], meaning that they are passed in both directions.

The function inputs are listed next, appearing in the same order as they do on the right side of the original function. All inputs are tagged as [in] parameters.

When present, the optional varargin/varargout parameters are always listed as the last input parameters and the last output parameters. All parameters other than nargout are passed as COM VARIANT types. "Data Conversion" on page 15-9 lists the rules for conversion between MATLAB arrays and COM VARIANTS.

## **Microsoft Visual Basic Mapping**

Microsoft Visual Basic provides native support for COM Variants with the Variant type, as well as implicit conversions for all Visual Basic primitive types to and from Variants. In general, arrays/scalars of any Visual Basic primitive type, as well as arrays/scalars of Variant types, can be passed as arguments.

MATLAB Builder NE components also provide direct support for the Microsoft Excel Range object, used by Visual Basic for Applications to represent a range of cells in an Excel worksheet.

See the Visual Basic for Applications documentation included with Microsoft Excel for more information on Visual Basic data types.

See the MSDN Library for more information about Visual Basic and about Excel Range manipulation.

# 16

## Utility Library for Microsoft COM Components

- "Referencing Utility Classes" on page 16-2
- "Utility Library Classes" on page 16-3
- "Enumerations" on page 16-34

## **Referencing Utility Classes**

This section describes the MWComUtil library. This library is freely distributable and includes several functions used in array processing, as well as type definitions used in data conversion. This library is contained in the file mwcomutil.dll. It must be registered once on each machine that uses Microsoft COM components created by MATLAB Builder EX.

Register the  ${\tt MWComUtil}$  library at the DOS command prompt with the command:

mwregsvr mwcomutil.dll

The MWComUtil library includes seven classes (see "Utility Library Classes" on page 16-3) and three enumerated types (see "Enumerations" on page 16-34). Before using these types, you must make explicit references to the MWComUtil type libraries in the Microsoft Visual Basic IDE. To do this select **Tools** > **References** from the main menu of the Visual Basic Editor. The References dialog box appears with a scrollable list of available type libraries. From this list, select **MWComUtil 1.0 Type Library** and click **OK**.

**Note** You must specify the full path of the component when calling mwregsvr, or make the call from the folder in which the component resides.

## **Utility Library Classes**

| In this | section |
|---------|---------|
|---------|---------|

"Class MWUtil" on page 16-3

"Class MWFlags" on page 16-12

"Class MWStruct" on page 16-18

"Class MWField" on page 16-25

"Class MWComplex" on page 16-26

"Class MWSparse" on page 16-29

"Class MWArg" on page 16-32

## **Class MWUtil**

The MWUtil class contains a set of static utility methods used in array processing and application initialization. This class is implemented internally as a singleton (only one global instance of this class per instance of Microsoft Excel). It is most efficient to declare one variable of this type in global scope within each module that uses it. The methods of MWUtil are:

- "Sub MWInitApplication(pApp As Object)" on page 16-4
- "Sub MWInitApplicationWithMCROptions(pApp As Object, [mcrOptionList])" on page 16-5
- "Function IsMCRJVMEnabled() As Boolean" on page 16-6
- "Function IsMCRInitialized() As Boolean" on page 16-7
- "Sub MWPack(pVarArg, [Var0], [Var1], ... ,[Var31])" on page 16-7
- "Sub MWUnpack(VarArg, [nStartAt As Long], [bAutoResize As Boolean = False], [pVar0], [pVar1], ..., [pVar31])" on page 16-9
- "Sub MWDate2VariantDate(pVar)" on page 16-11

The function prototypes use Visual Basic syntax.

## Sub MWInitApplication(pApp As Object)

Initializes the library with the current instance of Microsoft Excel.

#### Parameters.

| Argument | Туре   | Description                                              |
|----------|--------|----------------------------------------------------------|
| рАрр     | Object | A valid reference to<br>the current Excel<br>application |

### Return Value. None.

**Remarks.** This function must be called once for each session of Excel that uses COM components created by MATLAB Builder NE. An error is generated if a method call is made to a member class of any MATLAB Builder NE COM component, and the library has not been initialized.

**Example.** This Visual Basic sample initializes the MWComUtil library with the current instance of Excel. A global variable of type Object named MCLUtil holds an instance of the MWUtil class, and another global variable of type Boolean named bModuleInitialized stores the status of the initialization process. The private subroutine InitModule() creates an instance of the MWComUtil class and calls the MWInitApplication method with an argument of Application. Once this function succeeds, all subsequent calls exit without recreating the object.

```
Dim MCLUtil As Object
Dim bModuleInitialized As Boolean
Private Sub InitModule()
  If Not bModuleInitialized Then
        On Error GoTo Handle_Error
        If MCLUtil Is Nothing Then
            Set MCLUtil = CreateObject("MWComUtil.MWUtil")
        End If
        Call MCLUtil.MWInitApplication(Application)
        bModuleInitialized = True
        Exit Sub
Handle_Error:
```

```
bModuleInitialized = False
End If
End Sub
```

**Note** If you are developing concurrently with multiple versions of MATLAB and MWComUtil.dll, for example, using this syntax:

```
Set MCLUtil = CreateObject("MWComUtil.MWUtil")
```

requires you to recompile your COM modules every time you upgrade. To avoid this, make your call to the MWUtil module version-specific, for example:

Set MCLUtil = CreateObject("MWComUtil.MWUtilx.x")

where x.x is the specific version number.

## Sub MWInitApplicationWithMCROptions(pApp As Object, [mcrOptionList])

Start MCR with MCR options. Similar to mclInitializeApplication used in C/C++ shared libraries.

### Parameters.

| Argument | Туре   | Description                                                        |
|----------|--------|--------------------------------------------------------------------|
| рАрр     | Object | A valid reference only<br>when called from an<br>Excel application |
|          |        | Non Excel COM clients pass in Empty.                               |

## Return Value. None.

**Remarks.** Call this function to pass in MCR options (nojvm, logfile, etc.). Call this function once per process (since the MCR can only be initialized once).

**Example.** This Visual Basic sample initializes the MWComUtil library with the current instance of Excel. A global variable of type Object named MCLUtil holds an instance of the MWUtil class, and another global variable of type Boolean named bModuleInitialized stores the status of the initialization process. The private subroutine InitModule() creates an instance of the MWComUtil class and calls the MWInitApplicationWithMCROptions method with an argument of Application and a string array that contains the options. Once this function succeeds, all subsequent calls exit without recreating the object. When this function successfully executes, the MCR starts up with no JVM and a logfile named logfile.txt.

```
Dim MCLUtil As Object
Dim bModuleInitialized As Boolean
Private Sub InitModule()
    If Not bModuleInitialized Then
        On Error GoTo Handle Error
        If MCLUtil Is Nothing Then
            Set MCLUtil = CreateObject("MWComUtil.MWUtil")
        End If
    Dim mcrOptions(1 To 3) as String
    mcrOptions(1) = "-nojvm"
    mcrOptions(2) = "-logfile"
    mcrOptions(3) = "logfile.txt"
        Call MCLUtil.MWInitApplicationWithMCROptions(Application, mcrOption
        bModuleInitialized = True
        Exit Sub
Handle Error:
        bModuleInitialized = False
    End If
End Sub
```

**Note** If you are not using Excel, pass in Empty instead of Application to MWInitApplicationWithMCROptions.

## Function IsMCRJVMEnabled() As Boolean

Returns true if MCR is launched with JVM; otherwise returns false.

Parameters. None.

Return Value. Boolean

## Function IsMCRInitialized() As Boolean

Returns true if MCR is initialized; otherwise returns true

Parameters. None.

Return Value. Boolean

## Sub MWPack(pVarArg, [Var0], [Var1], ... ,[Var31])

Packs a variable length list of Variant arguments into a single Variant array. This function is typically used for creating a varargin cell from a list of separate inputs. Each input in the list is added to the array only if it is not empty or missing. (In Visual Basic, a missing parameter is denoted by a Variant type of vbError with a value of &H80020004.)

| Parameters. |
|-------------|
|-------------|

| Argument        | Туре    | Description                                                                                         |
|-----------------|---------|----------------------------------------------------------------------------------------------------|
| pVarArg         | Variant | Receives the resulting array                                                                        |
| [Var0], [Var1], | Variant | Optional list of<br>Variants to pack into<br>the array. From 0 to<br>32 arguments can be<br>passed. |

Return Value. None.

**Remarks.** This function always frees the contents of pVarArg before processing the list.

**Example.** This example uses MWPack in a formula function to produce a varargin cell to pass as an input parameter to a method compiled from a MATLAB function with the signature

```
function y = mysum(varargin)
    y = sum([varargin{:}]);
```

The function returns the sum of the elements in varargin. Assume that this function is a method of a class named myclass that is included in a component named mycomponent with a version of 1.0. The Visual Basic function allows up to 10 inputs, and returns the result y. If an error occurs, the function returns the error string. This function assumes that MWInitApplication has been previously called.

```
Function mysum(Optional VO As Variant, _
               Optional V1 As Variant, _
               Optional V2 As Variant, _
               Optional V3 As Variant, _
               Optional V4 As Variant,
               Optional V5 As Variant, _
               Optional V6 As Variant, _
               Optional V7 As Variant, _
               Optional V8 As Variant,
               Optional V9 As Variant) As Variant
Dim y As Variant
Dim varargin As Variant
Dim aClass As Object
Dim aUtil As Object
    On Error Goto Handle Error
    Set aClass = CreateObject("mycomponent.myclass.1_0")
    Set aUtil = CreateObject("MWComUtil.MWUtil")
    Call aUtil.MWPack(varargin, V0, V1, V2, V3, V4, V5, V6, V7, V8, V9)
    Call aClass.mysum(1, y, varargin)
    mvsum = v
    Exit Function
Handle Error:
    mysum = Err.Description
End Function
```

## Sub MWUnpack(VarArg, [nStartAt As Long], [bAutoResize As Boolean = False], [pVar0], [pVar1], ..., [pVar31])

Unpacks an array of Variants into individual Variant arguments. This function provides the reverse functionality of MWPack and is typically used to process a varargout cell into individual Variants.

| Argument             | Туре    | Description                                                                                                    |
|----------------------|---------|----------------------------------------------------------------------------------------------------|
| VarArg               | Variant | Input array of Variants to be processed                                                                                                    |
| nStartAt             | Long    | Optional starting<br>index (zero-based)<br>in the array to begin<br>processing. Default = 0.                                                                                                    |
| bAutoResize          | Boolean | Optional auto-resize<br>flag. If this flag is<br>True, any Excel range<br>output arguments<br>are resized to fit the<br>dimensions of the<br>Variant to be copied.<br>The resizing process is<br>applied relative to the<br>upper left corner of the<br>supplied range. Default<br>= False. |
| [pVar0],[pVar1],<br> | Variant | Optional list of<br>Variants to receive the<br>array items contained<br>in VarArg. From 0 to<br>32 arguments can be<br>passed.                                                                                                    |

#### Parameters.

Return Value. None.

**Remarks.** This function can process a Variant array in one single call or through multiple calls using the nStartAt parameter.

**Example.** This example uses MWUnpack to process a varargout cell into several Excel ranges, while auto-resizing each range. The varargout parameter is supplied from a method that has been compiled from the MATLAB function.

```
function varargout = randvectors
  for i=1:nargout
    varargout{i} = rand(i,1);
  end
```

This function produces a sequence of nargout random column vectors, with the length of the ith vector equal to i. Assume that this function is included in a class named myclass that is included in a component named mycomponent with a version of 1.0. The Visual Basic subroutine takes no arguments and places the results into Excel columns starting at A1, B1, C1, and D1. If an error occurs, a message box displays the error text. This function assumes that MWInitApplication has been previously called.

```
Sub GenVectors()
    Dim aClass As Object
    Dim aUtil As Object
    Dim v As Variant
    Dim R1 As Range
    Dim R2 As Range
    Dim R3 As Range
    Dim R4 As Range
    On Error GoTo Handle Error
    Set aClass = CreateObject("mycomponent.myclass.1 0")
    Set aUtil = CreateObject("MWComUtil.MWUtil")
    Set R1 = Range("A1")
    Set R2 = Range("B1")
    Set R3 = Range("C1")
    Set R4 = Range("D1")
    Call aClass.randvectors(4, v)
    Call aUtil.MWUnpack(v,0,True,R1,R2,R3,R4)
    Exit Sub
```

```
Handle_Error:
MsgBox (Err.Description)
End Sub
```

## Sub MWDate2VariantDate(pVar)

Converts output dates from MATLAB to Variant dates.

## Parameters.

| Argument | Туре    | Description             |
|----------|---------|-------------------------|
| pVar     | Variant | Variant to be converted |

## Return Value. None.

**Remarks.** MATLAB handles dates as double-precision floating-point numbers with 0.0 representing 0/0/00 00:00:00. By default, numeric dates that are output parameters from compiled MATLAB functions are passed as Doubles that need to be decremented by the COM date bias as well as coerced to COM dates. The MWDate2VariantDate method performs this transformation and additionally converts dates in string form to COM date types.

**Example.** This example uses MWDate2VariantDate to process numeric dates returned from a method compiled from the following MATLAB function.

This function produces an n-length column vector of numeric values representing dates starting from the current date and time with each element incremented by inc days. Assume that this function is included in a class named myclass that is included in a component named mycomponent with a version of 1.0. The subroutine takes an Excel range and a Double as inputs and places the generated dates into the supplied range. If an error occurs, a message box displays the error text. This function assumes that MWInitApplication has been previously called.

```
Sub GenDates(R As Range, inc As Double)
Dim aClass As Object
Dim aUtil As Object
On Error GoTo Handle_Error
Set aClass = CreateObject("mycomponent.myclass.1_0")
Set aUtil = CreateObject("MWComUtil.MWUtil")
Call aClass.getdates(1, R, R.Rows.Count, inc)
Call aUtil.MWDate2VariantDate(R)
Exit Sub
Handle_Error:
MsgBox (Err.Description)
End Sub
```

## **Class MWFlags**

The MWFlags class contains a set of array formatting and data conversion flags (See "Data Conversion Rules" on page 10-3 for more information on conversion between MATLAB and COM Automation types.) All MATLAB Builder NE COM components contain a reference to an MWFlags object that can modify data conversion rules at the object level. This class contains these properties and method:

- "Property ArrayFormatFlags As MWArrayFormatFlags" on page 16-12
- "Property DataConversionFlags As MWDataConversionFlags" on page 16-15
- "Sub Clone(ppFlags As MWFlags)" on page 16-18

## Property ArrayFormatFlags As MWArrayFormatFlags

The ArrayFormatFlags property controls array formatting (as a matrix or a cell array) and the application of these rules to nested arrays. The MWArrayFormatFlags class is a noncreatable class accessed through an MWFlags class instance. This class contains six properties:

• "Property InputArrayFormat As mwArrayFormat" on page 16-13

- "Property InputArrayIndFlag As Long" on page 16-14
- "Property OutputArrayFormat As mwArrayFormat" on page 16-14
- "Property OutputArrayIndFlag As Long" on page 16-15
- "Property AutoResizeOutput As Boolean" on page 16-15
- "Property TransposeOutput As Boolean" on page 16-15

**Property InputArrayFormat As mwArrayFormat.** This property of type mwArrayFormat controls the formatting of arrays passed as input parameters to .NET Builder class methods. The default value is mwArrayFormatMatrix. The behaviors indicated by this flag are listed in the next table.

| Value               | Behavior                                                                                                    |
|---------------------|----------------------------------------------------------------------------------------------------|
| mwArrayFormatAsIs   | Converts arrays according to the<br>default conversion rules listed in<br>"Data Conversion Rules" on page<br>10-3.                                                                                                    |
| mwArrayFormatCell   | Coerces all arrays into cell arrays.<br>Input scalar or numeric array<br>arguments are converted to cell<br>arrays with each cell containing a<br>scalar value for the respective index.                                                                                                    |
| mwArrayFormatMatrix | Coerces all arrays into matrices.<br>When an input argument is<br>encountered that is an array of<br>Variants (the default behavior is<br>to convert it to a cell array), the<br>data converter converts this array<br>to a matrix if each Variant is<br>single valued, and all elements are<br>homogeneous and of a numeric type.<br>If this conversion is not possible,<br>creates a cell array. |

### **Array Formatting Rules for Input Arrays**

**Property InputArrayIndFlag As Long.** This property governs the level at which to apply the rule set by the InputArrayFormat property for nested arrays (an array of Variants is passed and each element of the array is an array itself). It is not necessary to modify this flag for varargin parameters. The data conversion code automatically increments the value of this flag by 1 for varargin cells, thus applying the InputArrayFormat flag to each cell of a varargin parameter. The default value is 0.

**Property OutputArrayFormat As mwArrayFormat.** This property of type mwArrayFormat controls the formatting of arrays passed as output parameters to MATLAB Builder NE class methods. The default value is mwArrayFormatAsIs. The behaviors indicated by this flag are listed in the next table.

| Value               | Behavior                                                                                                    |
|---------------------|----------------------------------------------------------------------------------------------------|
| mwArrayFormatAsIs   | Converts arrays according to the<br>default conversion rules listed in<br>"Data Conversion Rules" on page<br>10-3.                                                                                                    |
| mwArrayFormatMatrix | Coerces all arrays into matrices.<br>When an output cell array argument<br>is encountered (the default behavior<br>converts it to an array of Variants),<br>the data converter converts this<br>array to a Variant that contains a<br>simple numeric array if each cell is<br>single valued, and all elements are<br>homogeneous and of a numeric type.<br>If this conversion is not possible, an<br>array of Variants is created. |
| mwArrayFormatCell   | Coerces all output arrays into<br>arrays of Variants. Output scalar<br>or numeric array arguments are<br>converted to arrays of Variants,<br>each Variant containing a scalar<br>value for the respective index.                                                                                                    |

## **Array Formatting Rules for Output Arrays**

**Property OutputArrayIndFlag As Long.** This property is similar to the InputArrayIndFalg property, as it governs the level at which to apply the rule set by the OutputArrayFormat property for nested arrays. As with the input case, this flag is automatically incremented by 1 for a varargout parameter. The default value of this flag is 0.

**Property AutoResizeOutput As Boolean.** This flag applies to Excel ranges only. When the target output from a method call is a range of cells in an Excel worksheet, and the output array size and shape is not known at the time of the call, setting this flag to True instructs the data conversion code to resize each Excel range to fit the output array. Resizing is applied relative to the upper left corner of each supplied range. The default value for this flag is False.

**Property TransposeOutput As Boolean.** Setting this flag to True transposes the output arguments. This flag is useful when processing an output parameter from a method call on a COM component, where the MATLAB function returns outputs as row vectors, and you desire to place the data into columns. The default value for this flag is False.

## Property DataConversionFlags As MWDataConversionFlags

The DataConversionFlags property controls how input variables are processed when type coercion is needed. The MWDataConversionFlags class is a noncreatable class accessed through an MWFlags class instance. This class contains these properties:

- "Property CoerceNumericToType As mwDataType" on page 16-16
- "PropertyDateBias As Long" on page 16-16
- "Property InputDateFormat As mwDateFormat" on page 16-17
- "PropertyOutputAsDate As Boolean" on page 16-17
- "ReplaceMissing As mwReplaceMissingData" on page 16-18

**Property CoerceNumericToType As mwDataType.** This property converts all numeric input arguments to one specific MATLAB type. This flag is useful is when variables maintained within the Visual Basic code are different types, e.g., Long, Integer, etc., and all variables passed to the compiled MATLAB code must be doubles. The default value for this property is mwTypeDefault, which uses the default rules in "Data Conversion Rules" on page 10-3.

**PropertyDateBias As Long.** This property sets the date bias for performing COM to MATLAB numeric date conversions. The default value of this property is 693960, representing the difference between the COM Date type and MATLAB numeric dates. This flag allows existing MATLAB code that already performs the increment of numeric dates by 693960 to be used unchanged with COM components created by MATLAB Builder NE. To process dates with such code, set this property to 0.

This example uses data conversion flags to reshape the output from a method compiled from a MATLAB function that produces an output vector of unknown length.

This function produces a row vector of all the prime numbers between 0 and n. Assume that this function is included in a class named myclass that is included in a component named mycomponent with a version of 1.0. The subroutine takes an Excel range and a Double as inputs, and places the generated prime numbers into the supplied range. The MATLAB function produces a row vector, although you want the output in column format. It also produces an unknown number of outputs, and you do not want to truncate

any output. To handle these issues, set the TransposeOutput flag and the AutoResizeOutput flag to True. In previous examples, the Visual Basic CreateObject function creates the necessary classes. This example uses an explicit type declaration for the aClass variable. As with previous examples, this function assumes that MWInitApplication has been previously called.

```
Sub GenPrimes(R As Range, n As Double)
Dim aClass As mycomponent.myclass
```

```
On Error GoTo Handle_Error
Set aClass = New mycomponent.myclass
aClass.MWFlags.ArrayFormatFlags.AutoResizeOutput = True
aClass.MWFlags.ArrayFormatFlags.TransposeOutput = True
Call aClass.myprimes(1, R, n)
Exit Sub
Handle_Error:
MsgBox (Err.Description)
End Sub
```

**Property InputDateFormat As mwDateFormat.** This property converts dates passed as input parameters to method calls on .NET Builder classes. The default value is mwDateFormatNumeric. The behaviors indicated by this flag are shown in the following table.

## **Conversion Rules for Input Dates**

| Value               | Behavior                                                                                                    |
|---------------------|----------------------------------------------------------------------------------------------------|
| mwDateFormatNumeric | Convert dates to numeric values as<br>indicated by the rule listed in "Data<br>Conversion Rules" on page 10-3. |
| mwDateFormatString  | Convert input dates to strings.                                                                                |

**PropertyOutputAsDate As Boolean.** This property processes an output argument as a date. By default, numeric dates that are output parameters from compiled MATLAB functions are passed as Doubles that need to be decremented by the COM date bias (693960) as well as coerced to COM dates. Set this flag to True to convert all output values of type Double.

**ReplaceMissing As mwReplaceMissingData.** This property is an enumeration and can have two possible values: mwReplaceNaN and mwReplaceZero.

To treat empty cells referenced by input parameters as zeros, set the value to mwReplaceZero. To treat empty cells referenced by input parameters as NaNs (Not a Number), set the value to mwReplaceNaN.

By default, the value is mwReplaceZero.

## Sub Clone(ppFlags As MWFlags)

Creates a copy of an MWFlags object.

#### Parameters.

| Argument | Туре    | Description                                                                  |
|----------|---------|------------------------------------------------------------------------------|
| ppFlags  | MWFlags | Reference to an<br>uninitialized MWFlags<br>object that receives the<br>copy |

### Return Value. None

**Remarks.** Clone allocates a new MWFlags object and creates a deep copy of the object's contents. Call this function when a separate object is required instead of a shared copy of an existing object reference.

## **Class MWStruct**

The MWStruct class passes or receives a Struct type to or from a compiled class method. This class contains seven properties/methods:

- "Sub Initialize([varDims], [varFieldNames])" on page 16-19
- "Property Item([i0], [i1], ..., [i31]) As MWField" on page 16-20
- "Property NumberOfFields As Long" on page 16-23
- "Property NumberOfDims As Long" on page 16-23

- "Property Dims As Variant" on page 16-23
- "Property FieldNames As Variant" on page 16-23
- "Sub Clone(ppStruct As MWStruct)" on page 16-24

## Sub Initialize([varDims], [varFieldNames])

This method allocates a structure array with a specified number and size of dimensions and a specified list of field names.

| Argument      | Туре    | Description                   |
|---------------|---------|-------------------------------|
| varDims       | Variant | Optional array of dimensions  |
| varFieldNames | Variant | Optional array of field names |

## Parameters.

### Return Value. None.

**Remarks.** When created, an MWStruct object has a dimensionality of 1-by-1 and no fields. The Initialize method dimensions the array and adds a set of named fields to each element. Each time you call Initialize on the same object, it is redimensioned. If you do not supply the varDims argument, the existing number and size of the array's dimensions unchanged. If you do not supply the varFieldNames argument, the existing list of fields is not changed. Calling Initialize with no arguments leaves the array unchanged.

**Example.** The following Visual Basic code illustrates use of the Initialize method to dimension struct arrays.

```
Sub foo ()
Dim x As MWStruct
Dim y As MWStruct
On Error Goto Handle_Error
'Create 1X1 struct arrays with no fields for x, and y
Set x = new MWStruct
Set y = new MWStruct
```

## Property Item([i0], [i1], ..., [i31]) As MWField

The Item property is the default property of the MWStruct class. This property is used to set/get the value of a field at a particular index in the structure array.

### Parameters.

| Argument    | Туре    | Description                                                                                                    |
|-------------|---------|----------------------------------------------------------------------------------------------------|
| i0,i1,, i31 | Variant | Optional index<br>arguments. Between 0<br>and 32 index arguments<br>can be entered. To<br>reference an element<br>of the array, specify all<br>indexes as well as the<br>field name. |

**Remarks.** When accessing a named field through this property, you must supply all dimensions of the requested field as well as the field name. This property always returns a single field value, and generates a bad index error if you provide an invalid or incomplete index list. Index arguments have four basic formats:

• Field name only

This format may be used only in the case of a 1-by-1 structure array and returns the named field's value. For example:

x("red") = 0.2 x("green") = 0.4 x("blue") = 0.6

In this example, the name of the Item property was neglected. This is possible since the Item property is the default property of the MWStruct class. In this case the two statements are equivalent:

x.Item("red") = 0.2 x("red") = 0.2

• Single index and field name

This format accesses array elements through a single subscripting notation. A single numeric index n followed by the field name returns the named field on the nth array element, navigating the array linearly in column-major order. For example, consider a 2-by-2 array of structures with fields "red", "green", and "blue" stored in a variable x. These two statements are equivalent:

y = x(2, "red") y = x(2, 1, "red")

• All indices and field name

This format accesses an array element of an multidimensional array by specifying n indices. These statements access all four of the elements of the array in the previous example:

For I From 1 To 2 For J From 1 To 2

```
r(I, J) = x(I, J, "red")
       g(I, J) = x(I, J, "green")
       b(I, J) = x(I, J, "blue")
Next
```

Next

Array of indices and field name

This format accesses an array element by passing an array of indices and a field name. The next example rewrites the previous example using an index array:

```
Dim Index(1 To 2) As Integer
For I From 1 To 2
       Index(1) = I
       For J From 1 To 2
              Index(2) = J
              r(I, J) = x(Index, "red")
              g(I, J) = x(Index, "green")
              b(I, J) = x(Index, "blue")
       Next
```

Next

With these four formats, the Item property provides a very flexible indexing mechanism for structure arrays. Also note:

• You can combine the last two indexing formats. Several index arguments supplied in either scalar or array format are concatenated to form one index set. The combining stops when the number of dimensions has been reached. For example:

```
Dim Index1(1 To 2) As Integer
Dim Index2(1 To 2) As Integer
Index1(1) = 1
Index1(2) = 1
Index2(1) = 3
Index2(2) = 2
x(Index1, Index2, 2, "red") = 0.5
```

The last statement resolves to

x(1, 1, 3, 2, 2, "red") = 0.5

• The field name must be the last index in the list. The following statement produces an error:

y = x("blue", 1, 2)

• Field names are case sensitive.

## **Property NumberOfFields As Long**

The read-only NumberOfFields property returns the number of fields in the structure array.

## Property NumberOfDims As Long

The read-only NumberOfDims property returns the number of dimensions in the struct array.

## **Property Dims As Variant**

The read-only Dims property returns an array of length NumberOfDims that contains the size of each dimension of the struct array.

## **Property FieldNames As Variant**

The read-only FieldNames property returns an array of length NumberOfFields that contains the field names of the elements of the structure array.

**Example.** The next Visual Basic code sample illustrates how to access a two-dimensional structure array's fields when the field names and dimension sizes are not known in advance.

Sub foo () Dim x As MWStruct Dim Dims as Variant Dim FieldNames As Variant

```
On Error Goto Handle_Error
      '... Call a method that returns an MWStruct in x
      Dims = x.Dims
      FieldNames = x.FieldNames
      For I From 1 To Dims(1)
            For J From 1 To Dims(2)
                  For K From 1 To x.NumberOfFields
                         y = x(I, J, FieldNames(K))
                         ' ... Do something with y
                  Next
            Next
      Next
Exit Sub
Handle Error:
      MsgBox(Err.Description)
End Sub
```

## Sub Clone(ppStruct As MWStruct)

Creates a copy of an MWStruct object.

### Parameters.

| Argument | Туре     | Description                                                                |
|----------|----------|----------------------------------------------------------------------------|
| ppStruct | MWStruct | Reference to an<br>uninitialized MWStruct<br>object to receive the<br>copy |

### Return Value. None

**Remarks.** Clone allocates a new MWStruct object and creates a deep copy of the object's contents. Call this function when a separate object is required instead of a shared copy of an existing object reference.

**Example.** The following Visual Basic example illustrates the difference between assignment and Clone for MWStruct objects.

```
Sub foo ()
    Dim x1 As MWStruct
    Dim x2 As MWStruct
    Dim x3 As MWStruct
    On Error Goto Handle Error
    Set x1 = new MWStruct
    x1("name") = "John Smith"
    x1("age") = 35
   'Set reference of x1 to x2
    Set x^2 = x^1
   'Create new object for x3 and copy contents of x1 into it
    Call x1.Clone(x3)
   'x2's "age" field is
   'also modified 'x3's "age" field unchanged
    x1("age") = 50
    Exit Sub
Handle Error:
    MsgBox(Err.Description)
End Sub
```

## **Class MWField**

The MWField class holds a single field reference in an MWStruct object. This class is noncreatable and contains four properties/methods:

- "Property Name As String" on page 16-26
- "Property Value As Variant" on page 16-26
- "Property MWFlags As MWFlags" on page 16-26
- "Sub Clone(ppField As MWField)" on page 16-26

## **Property Name As String**

The name of the field (read only).

## **Property Value As Variant**

Stores the field's value (read/write). The Value property is the default property of the MWField class. The value of a field can be any type that is coercible to a Variant, as well as object types.

## **Property MWFlags As MWFlags**

Stores a reference to an MWFlags object. This property sets or gets the array formatting and data conversion flags for a particular field. Each field in a structure has its own MWFlags property. This property overrides the value of any flags set on the object whose methods are called.

## Sub Clone(ppField As MWField)

Creates a copy of an MWField object.

## Parameters.

| Argument | Туре    | Description                                                               |
|----------|---------|---------------------------------------------------------------------------|
| ppField  | MWField | Reference to an<br>uninitialized MWField<br>object to receive the<br>copy |

Return Value. None.

**Remarks.** Clone allocates a new MWField object and creates a deep copy of the object's contents. Call this function when a separate object is required instead of a shared copy of an existing object reference.

## **Class MWComplex**

The MWComplex class passes or receives a complex numeric array into or from a compiled class method. This class contains four properties/methods:

- "Property Real As Variant" on page 16-27
- "Property Imag As Variant" on page 16-27
- "Property MWFlags As MWFlags" on page 16-28
- "Sub Clone(ppComplex As MWComplex)" on page 16-28

## **Property Real As Variant**

Stores the real part of a complex array (read/write). The Real property is the default property of the MWComplex class. The value of this property can be any type coercible to a Variant, as well as object types, with the restriction that the underlying array must resolve to a numeric matrix (no cell data allowed). Valid Visual Basic numeric types for complex arrays include Byte, Integer, Long, Single, Double, Currency, and Variant/vbDecimal.

## **Property Imag As Variant**

Stores the imaginary part of a complex array (read/write). The Imag property is optional and can be Empty for a pure real array. If the Imag property is not empty and the size and type of the underlying array do not match the size and type of the Real property's array, an error results when the object is used in a method call.

**Example.** The following Visual Basic code creates a complex array with the following entries:

```
x = [ 1+i 1+2i 
 2+i 2+2i ]
Sub foo()

Dim x As MWComplex

Dim rval(1 To 2, 1 To 2) As Double

Dim ival(1 To 2, 1 To 2) As Double

On Error Goto Handle_Error

For I = 1 To 2

For J = 1 To 2

rval(I,J) = I

ival(I,J) = J

Next

Next
```

```
Set x = new MWComplex
x.Real = rval
x.Imag = ival
.
Exit Sub
Handle_Error:
MsgBox(Err.Description)
End Sub
```

## **Property MWFlags As MWFlags**

Stores a reference to an MWFlags object. This property sets or gets the array formatting and data conversion flags for a particular complex array. Each MWComplex object has its own MWFlags property. This property overrides the value of any flags set on the object whose methods are called.

## Sub Clone(ppComplex As MWComplex)

Creates a copy of an MWComplex object.

### Parameters.

| Argument  | Туре      | Description                                                                 |
|-----------|-----------|-----------------------------------------------------------------------------|
| ppComplex | MWComplex | Reference to<br>an uninitialized<br>MWComplex object to<br>receive the copy |

### Return Value. None

**Remarks.** Clone allocates a new MWComplex object and creates a deep copy of the object's contents. Call this function when a separate object is required instead of a shared copy of an existing object reference.

## **Class MWSparse**

The MWSparse class passes or receives a two-dimensional sparse numeric array into or from a compiled class method. This class has seven properties/methods:

- "Property NumRows As Long" on page 16-29
- "Property NumColumns As Long" on page 16-29
- "Property RowIndex As Variant" on page 16-29
- "Property ColumnIndex As Variant" on page 16-29
- "Property Array As Variant" on page 16-30
- "Property MWFlags As MWFlags" on page 16-30
- "Sub Clone(ppSparse As MWSparse)" on page 16-30

## **Property NumRows As Long**

Stores the row dimension for the array. The value of NumRows must be nonnegative. If the value is zero, the row index is taken from the maximum of the values in the RowIndex array.

## **Property NumColumns As Long**

Stores the column dimension for the array. The value of NumColumns must be nonnegative. If the value is zero, the row index is taken from the maximum of the values in the ColumnIndex array.

## **Property RowIndex As Variant**

Stores the array of row indices of the nonzero elements of the array. The value of this property can be any type coercible to a Variant, as well as object types, with the restriction that the underlying array must resolve to or be coercible to a numeric matrix of type Long. If the value of NumRows is nonzero and any row index is greater than NumRows, a bad-index error occurs. An error also results if the number of elements in the RowIndex array does not match the number of elements in the Array property's underlying array.

## **Property ColumnIndex As Variant**

Stores the array of column indices of the nonzero elements of the array. The value of this property can be any type coercible to a Variant, as well as object

types, with the restriction that the underlying array must resolve to or be coercible to a numeric matrix of type Long. If the value of NumColumns is nonzero and any column index is greater than NumColumns, a bad-index error occurs. An error also results if the number of elements in the ColumnIndex array does not match the number of elements in the Array property's underlying array.

## **Property Array As Variant**

Stores the nonzero array values of the sparse array. The value of this property can be any type coercible to a Variant, as well as object types, with the restriction that the underlying array must resolve to or be coercible to a numeric matrix of type Double or Boolean.

## **Property MWFlags As MWFlags**

Stores a reference to an MWFlags object. This property sets or gets the array formatting and data conversion flags for a particular sparse array. Each MWSparse object has its own MWFlags property. This property overrides the value of any flags set on the object whose methods are called.

## Sub Clone(ppSparse As MWSparse)

Creates a copy of an MWSparse object.

### Parameters.

| Argument | Туре     | Description                                                                |
|----------|----------|----------------------------------------------------------------------------|
| ppSparse | MWSparse | Reference to an<br>uninitialized MWSparse<br>object to receive the<br>copy |

## Return Value. None.

**Remarks.** Clone allocates a new MWSparse object and creates a deep copy of the object's contents. Call this function when a separate object is required instead of a shared copy of an existing object reference.

**Example.** The following Visual Basic sample creates a 5-by-5 tridiagonal sparse array with the following entries:

```
X = [2 - 1 0]
                0
                    0
     -1 2 -1
                0
                    0
      0 -1 2 -1
                    0
      0 0 -1 2 -1
      0 0 0 -1 2]
Sub foo()
    Dim x As MWSparse
    Dim rows(1 To 13) As Long
    Dim cols(1 To 13) As Long
    Dim vals(1 To 13) As Double
    Dim I As Long, K As Long
    On Error GoTo Handle Error
    K = 1
    For I = 1 To 4
        rows(K) = I
        cols(K) = I + 1
        vals(K) = -1
        K = K + 1
        rows(K) = I
        cols(K) = I
        vals(K) = 2
        K = K + 1
        rows(K) = I + 1
        cols(K) = I
        vals(K) = -1
        K = K + 1
    Next
    rows(K) = 5
    cols(K) = 5
    vals(K) = 2
    Set x = New MWSparse
    x.NumRows = 5
    x.NumColumns = 5
    x.RowIndex = rows
    x.ColumnIndex = cols
```

```
x.Array = vals
.
.
Exit Sub
Handle_Error:
MsgBox (Err.Description)
End Sub
```

## **Class MWArg**

The MWArg class passes a generic argument into a compiled class method. This class passes an argument for which the data conversion flags are changed for that one argument. This class has three properties/methods:

- "Property Value As Variant" on page 16-32
- "Property MWFlags As MWFlags" on page 16-32
- "Sub Clone(ppArg As MWArg)" on page 16-32

## **Property Value As Variant**

The Value property stores the actual argument to pass. Any type that can be passed to a compiled method is valid for this property.

## **Property MWFlags As MWFlags**

Stores a reference to an MWFlags object. This property sets or gets the array formatting and data conversion flags for a particular argument. Each MWArg object has its own MWFlags property. This property overrides the value of any flags set on the object whose methods are called.

## Sub Clone(ppArg As MWArg)

Creates a copy of an MWArg object.

#### Parameters.

| Argument | Туре  | Description                                                             |
|----------|-------|-------------------------------------------------------------------------|
| ppArg    | MWArg | Reference to an<br>uninitialized MWArg<br>object to receive the<br>copy |

## Return Value. None.

**Remarks.** Clone allocates a new MWArg object and creates a deep copy of the object's contents. Call this function when a separate object is required instead of a shared copy of an existing object reference.

## **Enumerations**

## In this section ...

"Enum mwArrayFormat" on page 16-34

"Enum mwDataType" on page 16-34

"Enum mwDateFormat" on page 16-35

## Enum mwArrayFormat

The mwArrayFormat enumeration is a set of constants that denote an array formatting rule for data conversion.

## mwArrayFormat Values

| Constant            | Numeric Value | Description                       |
|---------------------|---------------|-----------------------------------|
| mwArrayFormatAsIs   | 0             | Do not reformat the array.        |
| mwArrayFormatMatrix | 1             | Format the array as a matrix.     |
| mwArrayFormatCell   | 2             | Format the array as a cell array. |

## Enum mwDataType

The  ${\tt mwDataType}$  enumeration is a set of constants that denote a MATLAB numeric type.

## mwDataType Values

| Constant      | Numeric Value | MATLAB Type    |
|---------------|---------------|----------------|
| mwTypeDefault | 0             | Not applicable |
| mwTypeLogical | 3             | logical        |
| mwTypeChar    | 4             | char           |
| mwTypeDouble  | 6             | double         |

#### mwDataType Values (Continued)

| Constant     | Numeric Value | MATLAB Type |
|--------------|---------------|-------------|
| mwTypeSingle | 7             | single      |
| mwTypeInt8   | 8             | int8        |
| mwTypeUint8  | 9             | uint8       |
| mwTypeInt16  | 10            | int16       |
| mwTypeUint16 | 11            | uint16      |
| mwTypeInt32  | 12            | int32       |
| mwTypeUint32 | 13            | uint32      |

### Enum mwDateFormat

The mwDateFormat enumeration is a set of constants that denote a formatting rule for dates.

#### mwDateFormat Values

| Constant            | Numeric Value | Description                    |
|---------------------|---------------|--------------------------------|
| mwDateFormatNumeric | 0             | Format dates as numeric values |
| mwDateFormatString  | 1             | Format dates as strings        |

# A

## Deploying .NET Components With the F# Programming Language

## The Magic Square Example Using F#

The F# programming language offers the opportunity to implement the same solutions you usually implement using C#, but with less code. This can be helpful when scaling a deployment solution across an enterprise-wide installation, or in any situation where code efficiency is valued. The brevity of F# programs can also make them easier to maintain.

The following example summarizes how to integrate the deployable MATLAB magic function from "Magic Square" on page 1-9 in this user's guide.

You must be running Microsoft Visual Studio 2010 or higher to use this example.

For more information about the F# language, go to http://fsharp.net.

#### **Prerequisites**

If you build this example on a system running 64-bit Microsoft Visual Studio, you must add a reference to the 32-bit MWArray DLL due to a current imitation of Microsoft's F# compiler.

### Step 1: Build the Component

Build the makeSqr component using the instructions in "Creating a .NET Component From MATLAB Code" on page 1-11 in this user's guide.

## Step 2: Integrate the Component Into an F# Application

1 Using Microsoft Visual Studio 2010 or higher, create an F# project.

- **2** Add references to your component and MWArray in Visual Studio. For examples of how to do this, see "Creating a Reference to Your Component" on page 1-27 and "Creating a Reference to the MWArray API" on page 1-27 in this user's guide.
- **3** Make the .NET namespaces available for your component and MWArray libraries:

```
open makeSqr
open MathWorks.MATLAB.NET.Arrays
```

**4** Define the Magic Square function with an initial let statement, as follows:

```
let magic n =
```

Then, add the following statements to complete the function definition.

**a** Instantiate the Magic Square component:

use magicComp = new makeSqr.MLTestClass()

**b** Define the input argument:

```
use inarg = new MWNumericArray((int) n)
```

**c** Call MATLAB, get the output argument cell array, and extract the first element as a two-dimensional float array:

(magicComp.makesquare(1, inarg).[0].ToArray() :?> float[,])

The complete function definition looks like this:

**5** Add another let statement to define the output display logic:

```
let printMagic n =
  let numArray = magic n
  // Display the output
  printfn "Number of [rows,cols]: [%d,%d]"
        (numArray.GetLength(0)) (numArray.GetLength(1))
  printfn ""
```

ignore(System.Console.ReadKey())

The complete program listing follows:

#### The F# Magic Square Program

```
open makeSqr
open MathWorks.MATLAB.NET.Arrays
let magic n =
   // Instantiate the magic square component
   use magicComp = new makeSqr.MLTestClass()
   // Define the input argument
   use inarg = new MWNumericArray((int) n)
   // Call MATLAB, get the output argument cell array,
   // extract the first element as a 2D float array
   (magicComp.makesquare(1, inarg).[0].ToArray() :?> float[,])
let printMagic n =
   let numArray = magic n
   // Display the output
   printfn "Number of [rows,cols]: [%d,%d]"
        (numArray.GetLength(0)) (numArray.GetLength(1))
   printfn ""
   for i in 0 .. numArray.GetLength(0)-1 do
       for j in 0 .. numArray.GetLength(1)-1 do
           printf "%3.0f " numArray.[i,j]
       printfn ""
   ignore(List.iter printMagic [1..19])
// Pause until keypress
ignore(System.Console.ReadKey())
```

## Step 3: Deploy the Component

See "Distributing MATLAB Code Using the MATLAB Compiler Runtime (MCR)" on page 5-2 for information about deploying your component to end users.

## Index

## A

access 13-3 Accessibility DLLs to add to path enabling 10-2 Add-in Registration of 12-3 Add-in registration 12-3 Administrative privileges Changing 12-3 Customizing 12-3 Advanced Encryption Standard (AES) cryptosystem 2-8 Architectures 64-bit and 32-bit compatibility 1-7 array formatting flags 13-24 Array processing Multidimensional 4-8 MATLAB and .NET 4-8 ASP.NET applications Impersonation in 5-18 Assistive technologies DLLs to add to path enabling 10-2

### B

build process 2-4

#### C

capabilities 15-2 Class MWFlags 16-12 Class MWUtil 16-3 class name 4-4 class properties properties, class 13-31 COM defined 3-3 COM class producing 15-23 COM component

as Excel add-in 14-9 registration 15-4 Registration of 12-3 utility classes 16-1 VB examples of creating and using 14-1 **COM** Components About 3-3 COM VARIANT 15-9 command line differences between command-line and GUI 2-4 command line interface 12-6 Command Line Interface 3-5 Using .NET Bundles to Simply 3-5 Common Language Specification 3-2 Compiler security 2-8 compilers supported 10-2 component access 13-3 component indexing 4-23 Component Object Model (COM) defined 3-3 Component Technology File (CTF) 2-8 componentinfo function 11-2 Contract interface assembly Creating in Microsoft Visual Studio 6-39 Converting real or imaginary components MATLAB arrays and vectors ToArray 4-24 create phonebook example 4-56 4-90 CreateObject function 13-6 CTF (Component Technology File) archive 2-8 **CTF** Archive Controlling management and storage of. 5-9 Embedding in component 5-9 CTF file 2-8

#### D

data conversion classes for .NET components 10-16 rules for .NET components 10-3 rules for COM components 15-9 utility classes for COM components 16-1 Data Conversion 4-5 data conversion flags 13-24 Data Structure Arrays Adding Fields 4-25 Data Structures Adding Fields 4-25 Data Types Casting in MATLAB® Builder NE 4-7 Dependency Analysis Function 2-4 2-7 depfun 2-4 2-7 Deployment Tool differences between command-line and GUI 2-4 Starting from the command line 3-7 11-6 deploytool differences between command-line and GUI 2-4 diagnostics 9-4 dispose 4-29 Distributing MATLAB code for sharing 1-16 DLLs 2-8 depfun 2-8 utility classes for COM components 16-1

#### E

Enumeration mwArrayFormat 16-34 mwDataType 16-34 mwDateFormat 16-35 enumerations 16-34 error handling 4-28 errors 9-4 COM components 9-4 examples 4-56 4-90 C# 4-31 C# create plot 4-31 Excel add-in 14-9 magic square 14-2 Excel add-in 14-9 exceptions 4-28 Extending applications using MEF 6-33

#### F

F# programming language Example using A-1 MATLAB Builder NE A-1 .NET components A-1 Figures Keeping open by blocking execution of console application 4-26 flags array formatting 13-24 data conversion 13-24

#### G

Global Assembly Cache (Global.asax) 7-27 global variables 13-31 Global.asax 7-27 Globally Unique Identifier (GUID) 15-5 GUID (Globally Unique Identifier) 15-5

#### 

IDL mapping 15-23 Impersonation In ASP.NET applications 5-18

#### J

Jagged array in Web processing 4-24 initializing 4-24 MWNumericArray processing 4-24 populating 4-24 use of 4-24 Jagged arrays with WCF 6-24

## L

limitations 1-7 Load function 2-21 loadlibrary (MATLAB function) Use of 2-19 localhost 8001 Unable to access 6-29

#### Μ

magic square example 14-2 Magic Square example Using F# A-1 managed classes 4-3 Managed Extensibility Framework (MEF) 6-33 .mat file How to use with compiled applications 2-21 MAT file How to explicitly include in depfun analysis 2-21 How to force MATLAB Compiler to inspect for dependencies 2-21 How to use with compiled applications 2-21 MATLAB Array indexing About 4-25 MATLAB Builder NE introduction 1-3 system requirements 10-2 MATLAB Compiler 10-2 build process 2-4 MATLAB Builder NE relationship to 1-3

MATLAB Compiler Runtime (MCR) defined 1-22 5-2 MATLAB Component Runtime (MCR) Administrator Privileges, requirement of 1-23 5-2 Version Compatibility with MATLAB 1-23 5-2MATLAB Data Conversion Classes 4-6 MATLAB data files 2-21 MATLAB Data Types Automatic Casting in MATLAB® Builder NE 4-7 Casting in MATLAB® Builder NE 4-7 MATLAB file encrypting 2-8 MATLAB Function Signatures Application Deployment product processing of 2-17 MATLAB® Builder NE Building a Component 1-13 Component and Class Naming Conventions 4-4 Implementing Component On Another Computer 4-104 Packaging a Component for distribution 1-16 Using Classes and Methods with 4-3 Using Component in .NET Application Coding 1-36 Versioning 4-4 MATLAB<sup>®</sup> Builder<sup>™</sup> NE example of deploying 1-9 matrix math example C# 4-48 mcc differences between command-line and **GUI 2-4** MCR 1-22 1-25 5-2 5-4 MCR Component Cache How to use

Overriding CTF embedding 5-9 MCR Installer 1-22 5-2 Including with deployment package 1-23 5-3 MCR Instance Sharing of 13-38 Sharing one 13-38 MCR thread processing and impersonation **ASP.NET 5-18 MEF 6-33** Building .NET Component for 6-43 Definition of 6-33 How it works 6-33 Managed Extensibility Framework 6-33 Plug-ins Developing with 6-33 Web links for more information about 6-33 MEF (Managed Extensibility Framework) About 6-33 Example of implementation 6-35 Prerequisites 6-34 MEF Host Adding Contract and Attribute references to 6-41 Creating in Microsoft Visual Studio 6-37 MEF Host Program Running 6-46 Troubleshooting 6-47 **MEF** Parts Creating metadata files 6-43 Creating metadata for 6-43 Installing 6-45 Writing MATLAB functions for 6-41 messages 9-4 Metadata attribute assembly Creating in Microsoft Visual Studio 6-40 methods error handling 4-28 MEX-files 2-4 2-7 to 2-8 depfun 2-8

Microsoft Visual Studio 2010 Requirement for MEF feature 6-34 missing parameter 16-7 Multidimensional array processing 4-8 multiple classes 4-41 **MWArray** Location of 1-25 5-4 Where to find 1-255-4MWArray class library 10-16 MWArray query return values 4-15 **MWComponentOptions 5-9** MWFlags class 16-12 MWObjectArray 4-22 and AppDomains 4-22 AppDomains 4-22 **Application Domains 4-22** mwregsvr Changing permissions with 12-3 Using 12-3 mwregsvr utility 15-4 MWUtil class 16-3

#### Ν

Native .NET API Cell Arrays, Structs 8-29 Data Structures 8-29 Native data types Generating interfaces for 6-2 native resources dispose 4-29 .NET common language Runtime (CLR) 3-2 .NET component C# examples of creating and using 4-31 instantiating classes 1-31 specifying 1-29 VB examples of creating and using 4-70 .NET components overview of creating 1-9 .NET Components Built from MATLAB functions and MEF metadata 6-43 .NET Framework 4.0 Requirement for MEF feature 6-34 New operator 13-7

#### P

Packaging About 1-17 Parallel Computing Toolbox Example Using MATLAB Builder NE 5-12 Supplying profile information to 5-12 Permissions Changing 12-3 mwregsvr 12-3 Specifying 12-3 problems 9-4

#### R

reflection 4-13 Remotable components 8-2 Renderers in WebFigures 7-2 requirements system 10-2 restrictions 1-7 return values handling 4-13 MWArray query 4-15 reflection 4-13

#### S

Save function 2-21 security 2-8 self-registering component 15-4 shared libraries 2-8 depfun 2-8 shared library 2-8 Singleton MCR Creating 13-38 Structs StructArrays Adding fields 4-25 system requirements 10-2

#### T

troubleshooting 9-4 type library 15-4 Type-safe interface Using WCF Example of 6-19 type-safe interfaces Generation of 6-2 Generation with WCF 6-17 Type-Safe Interfaces On the Web 6-17 Web 6-17 Type-Safe Web Interfaces 6-17

#### U

unregistering components 15-4 utility library 16-3

#### V

VARIANT variable 15-9 version number components 15-7 versioning rules 15-7 Visual Basic mapping 15-25

#### W

WaitForFiguresToDie 4-26 WCF Definition of 6-17 Generating type-safe interfaces with 6-17 Web links for more information about 6-17 Web Figure WebFigure 7-2 WebFigures Getting image data from a WebFigure 7-37 Supported renderers 7-2 Windows Communication Foundation (WCF) Generating type-safe interfaces with 6-17